# **БАРС.Экология-Охотуправление**

**Руководство пользователя**

# **СОДЕРЖАНИЕ**

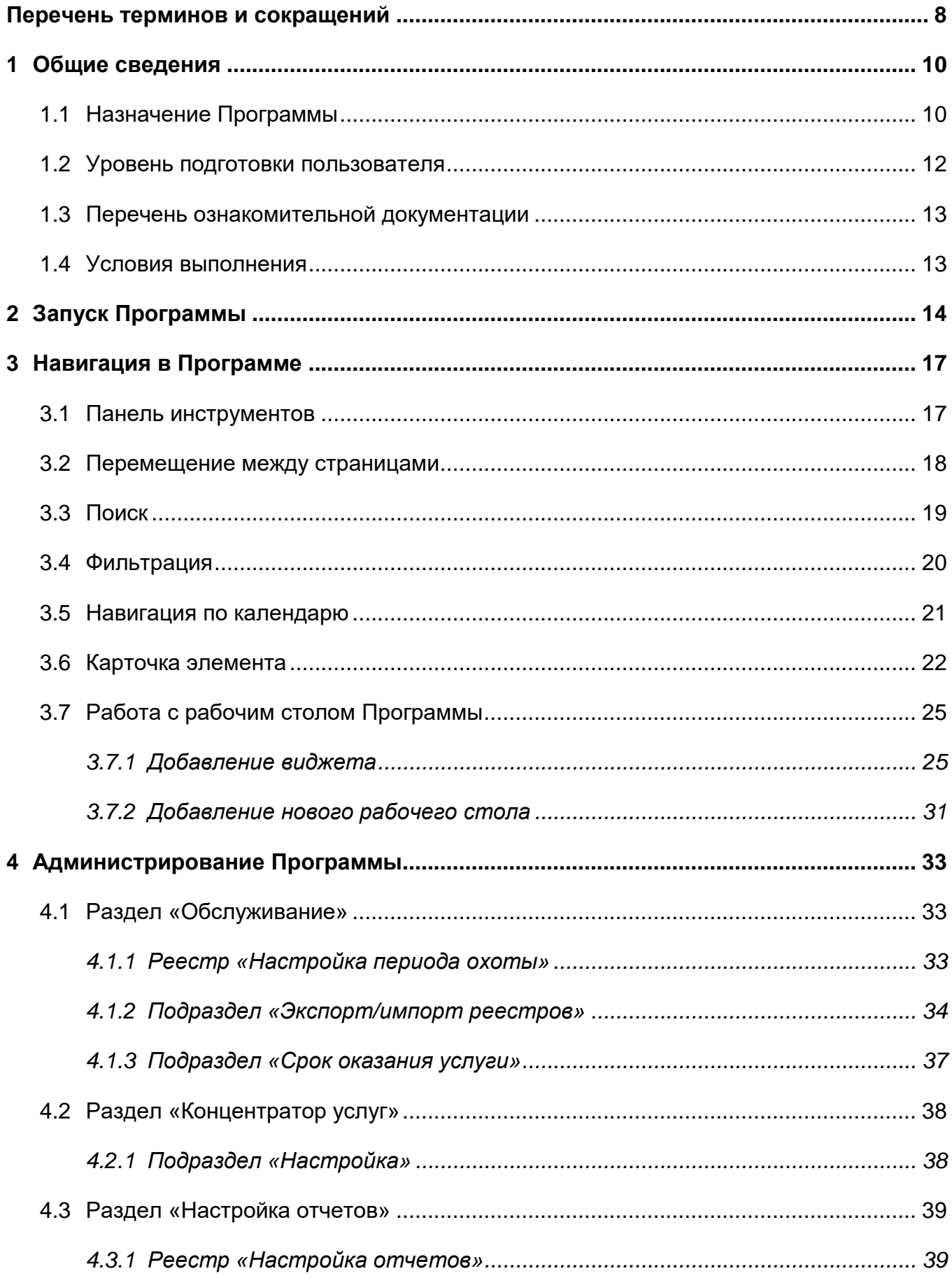

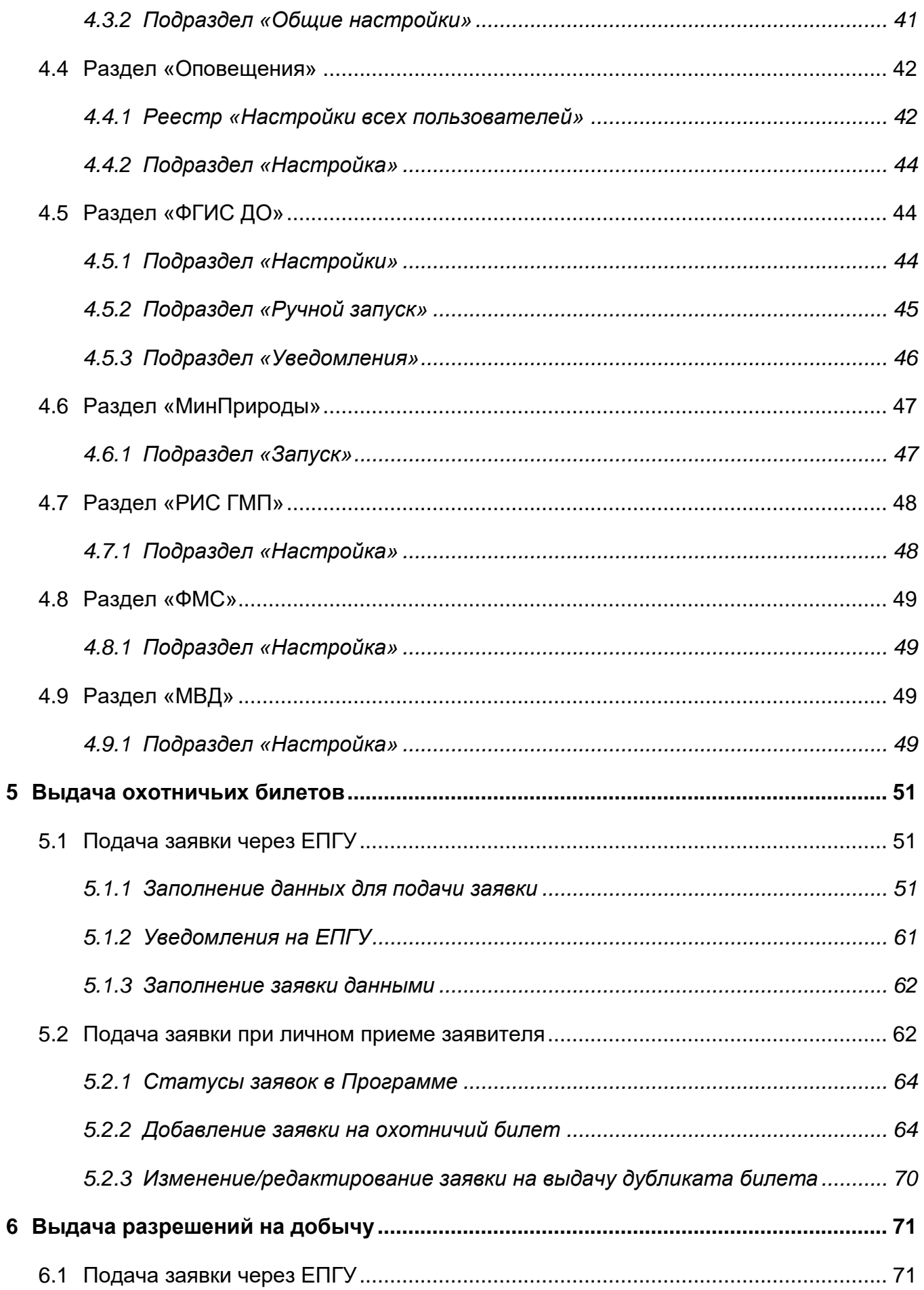

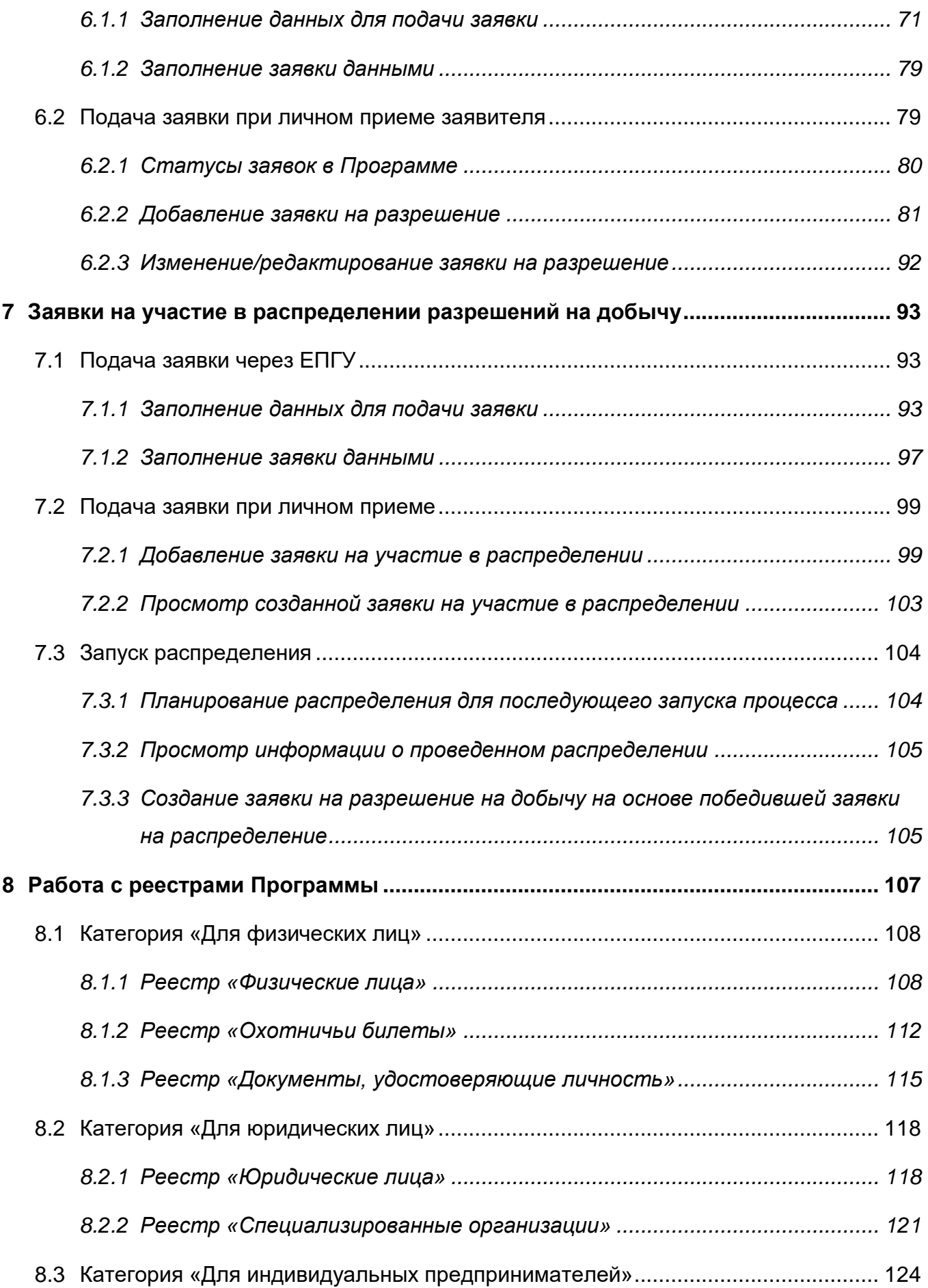

4

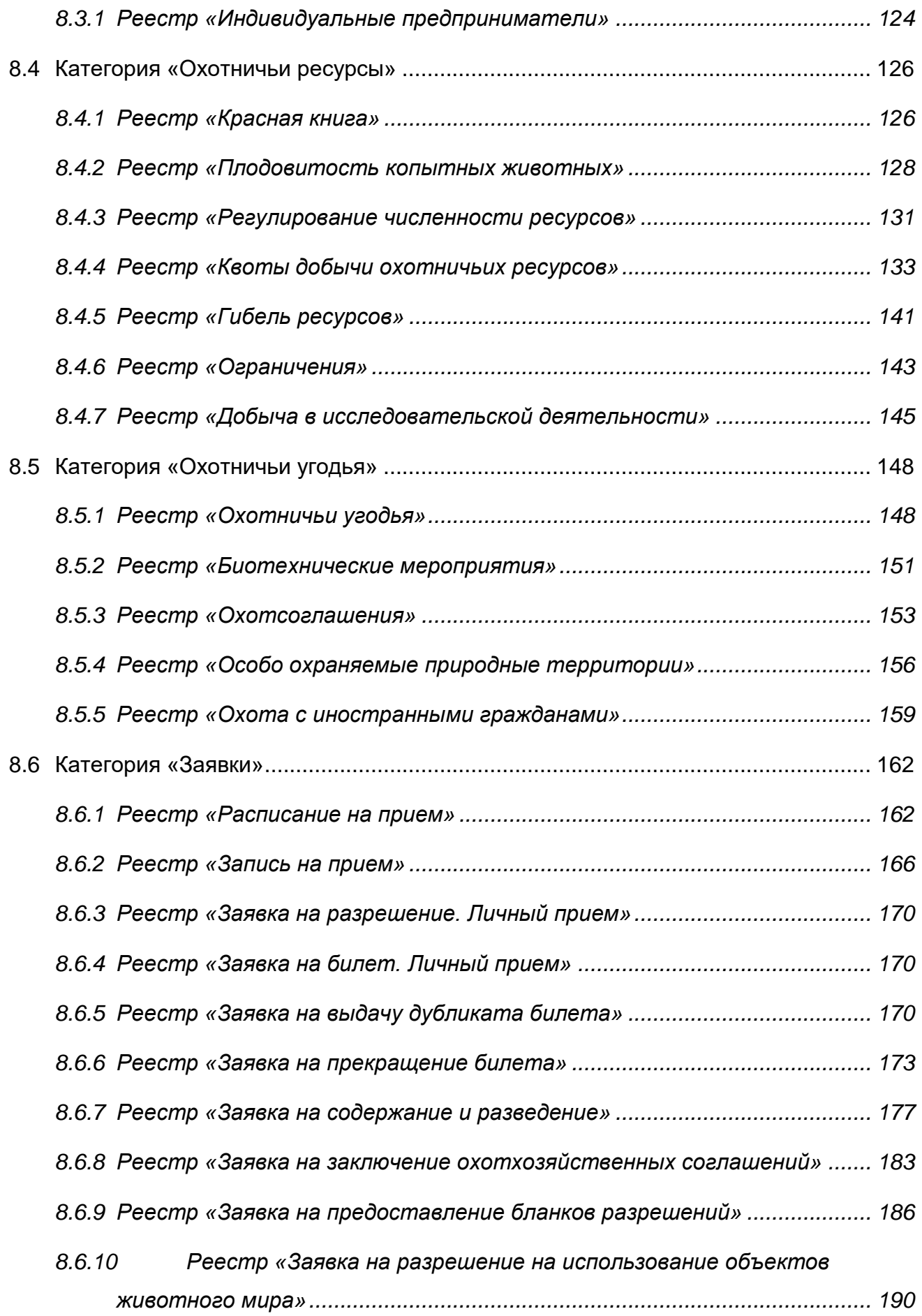

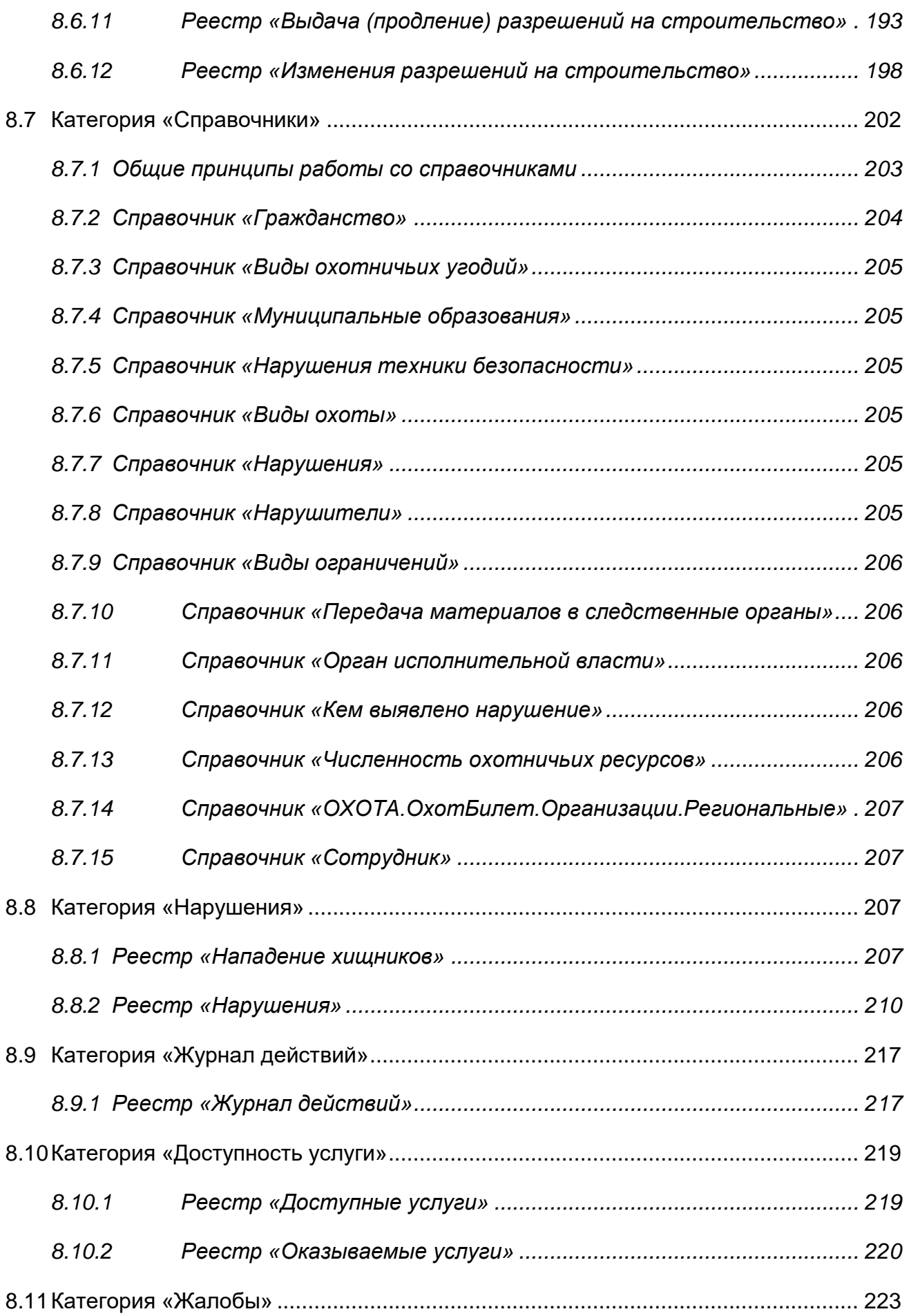

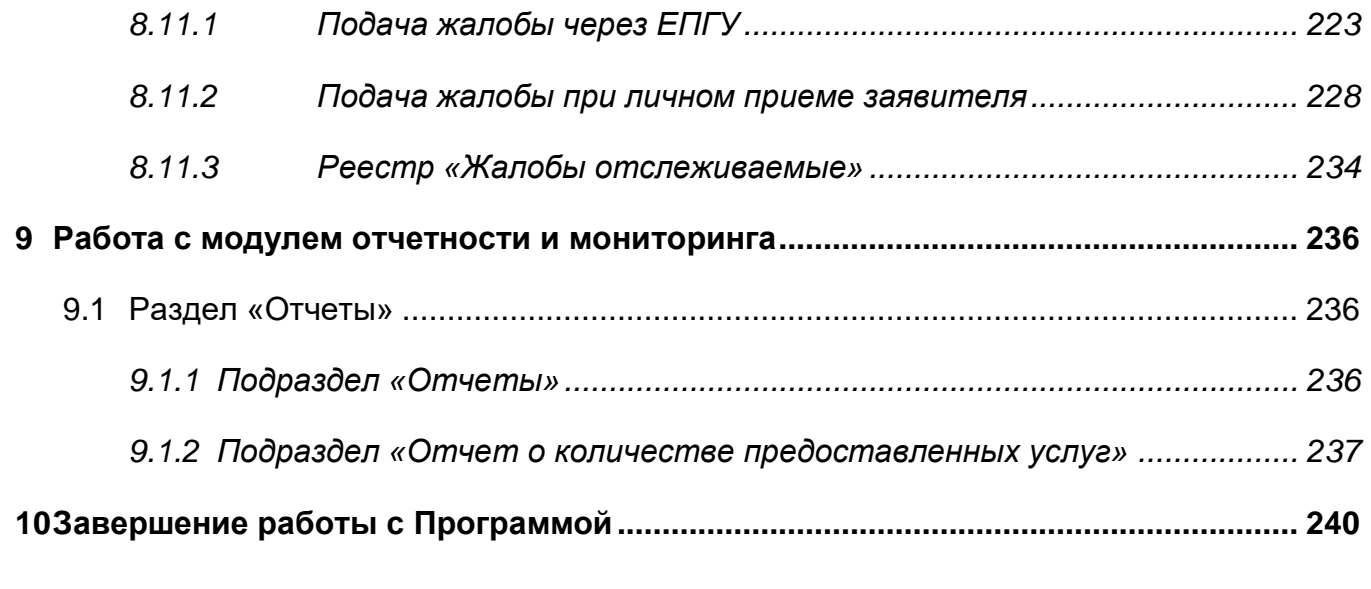

# <span id="page-7-0"></span>**Перечень терминов и сокращений**

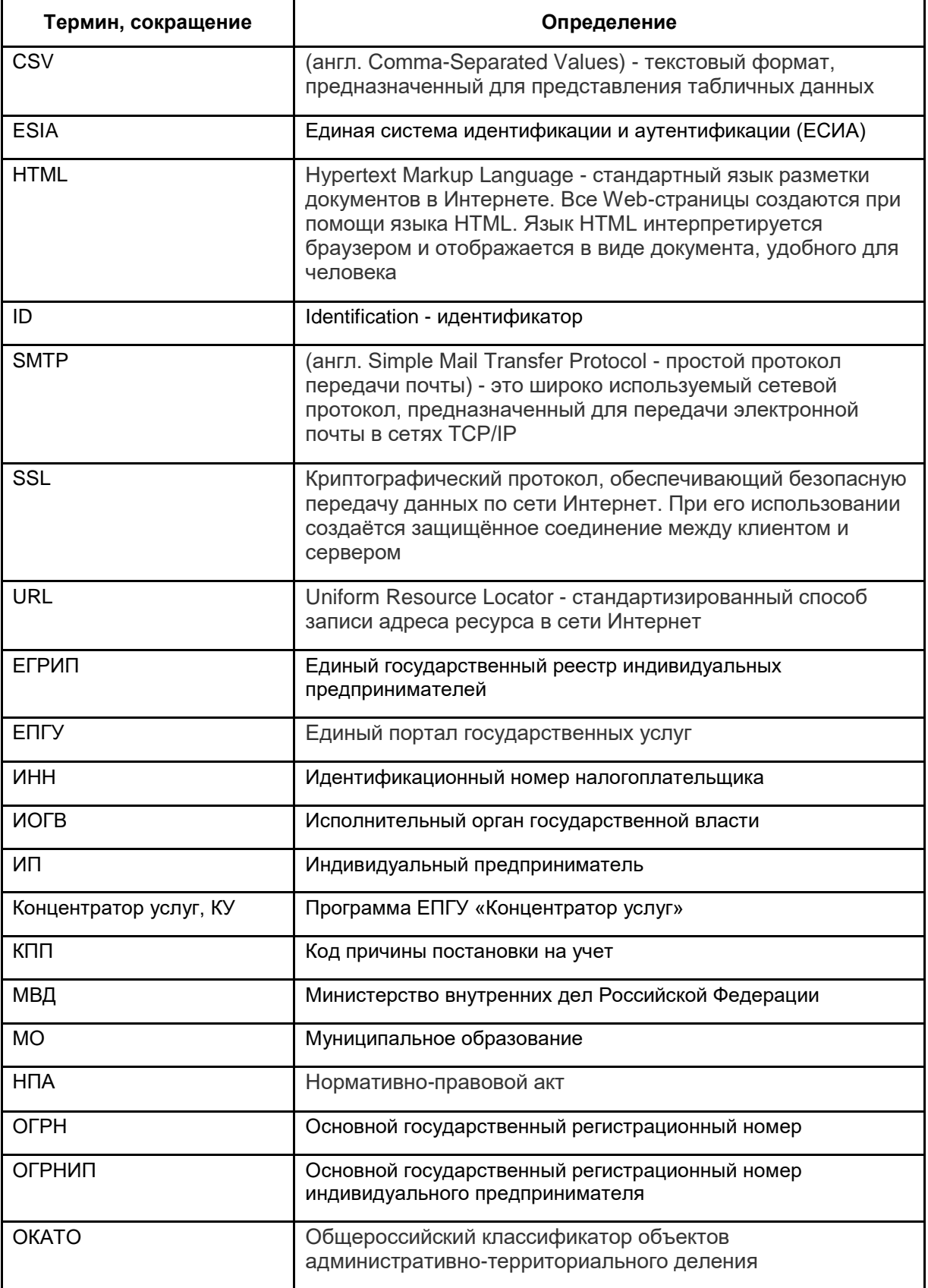

# В настоящем документе приняты следующие термины:

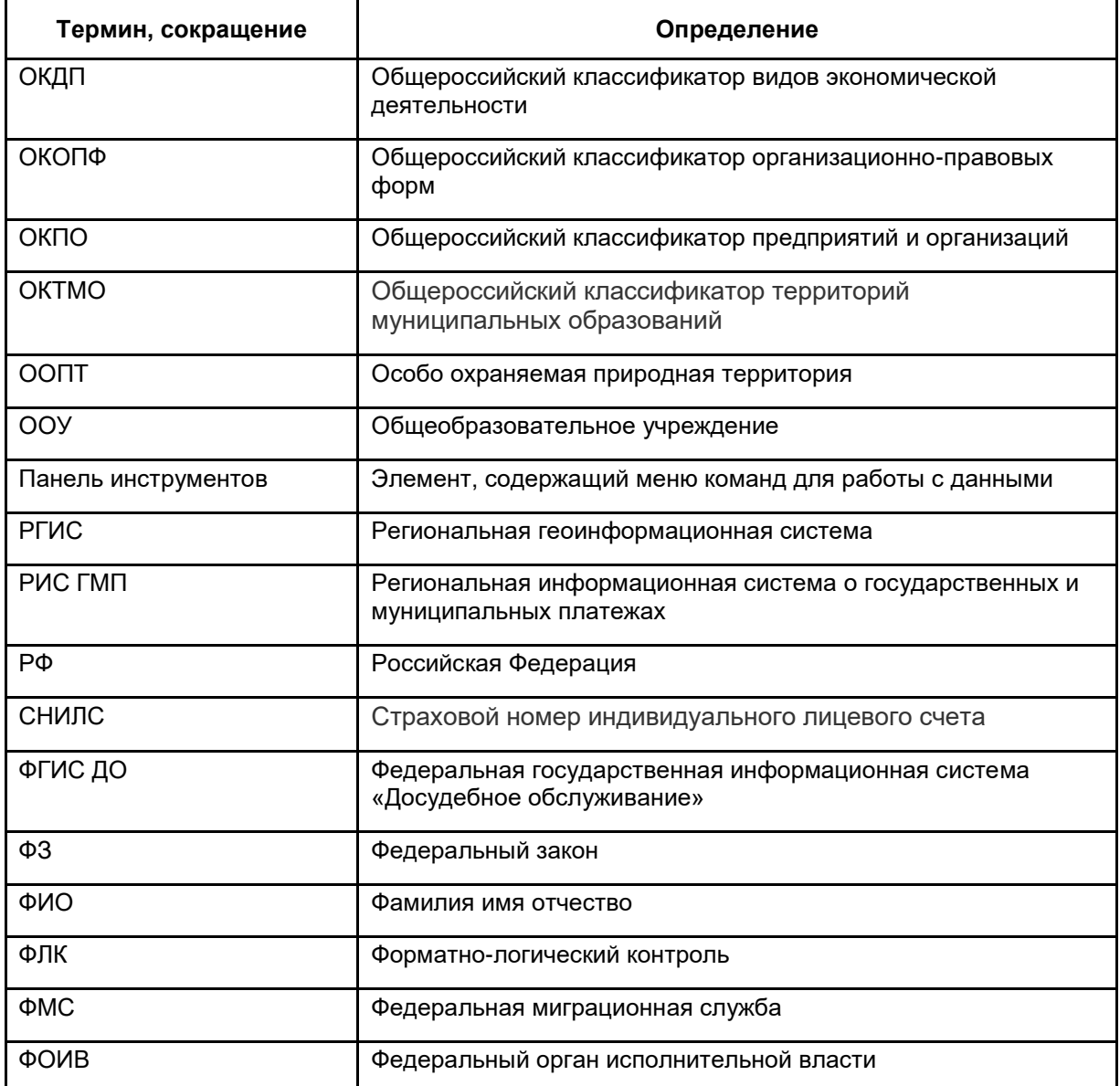

# <span id="page-9-0"></span>**1 Общие сведения**

#### **1.1 Назначение Программы**

<span id="page-9-1"></span>Назначением программы «БАРС.Экология-Охотуправление» (далее – Программа) является автоматизация деятельности органа власти субъекта РФ в части оказания государственных и муниципальных услуг, осуществления полномочных функций, участия в межведомственном взаимодействии.

Функциональность Программы разбита на следующие группы:

- администрирование:
	- раздел «Обслуживание»:
		- подраздел «Настройка периода охоты»;
		- подраздел «Экспорт/импорт реестров»;
		- подраздел «Срок оказания услуги».
	- раздел «Концентратор услуг»:
		- подраздел «Настройка»;
	- раздел «Настройка отчетов»
		- подраздел «Настройка отчетов»;
		- подраздел «Общие настройки».
	- раздел «Оповещения»:
		- подраздел «Настройки всех пользователей»;
		- подраздел «Настройка».
	- раздел «МинПрироды»:
		- подраздел «Запуск».
	- раздел «РИС ГМП»:
		- подраздел «Настройка».
	- раздел «ФМС»:
		- подраздел «Настройка».
	- раздел «МВД»:
		- подраздел «Настройка».
- ведение реестров:
	- категория «Для физических лиц»:
		- реестр «Физические лица»;
		- реестр «Охотничьи билеты»;
- реестр «Документы, удостоверяющие личность»;
- реестр «Информация об охотнике».
- категория «Для юридических лиц»:
	- реестр «Юридические лица»;
	- реестр «Специализированные организации».
- категория «Для индивидуальных предпринимателей»:
	- реестр «Индивидуальные предприниматели».
- категория «Охотничьи ресурсы»:
	- реестр «Красная книга»;
	- реестр «Плодовитость копытных животных»;
	- реестр «Регулирование численности ресурсов»;
	- реестр «Квоты добычи ресурсов»;
	- реестр «Гибель ресурсов»;
	- реестр «Ограничения»;
	- реестр «Добыча в исследовательской деятельности».
- категория «Охотничьи угодья»:
	- реестр «Охотничьи угодья»;
	- реестр «Биотехнические мероприятия»;
	- реестр «Охотсоглашения»;
	- реестр «Особо охраняемые территории»;
	- реестр «Охота с иностранными гражданами».
- категория «Заявки»:
	- реестр «Расписание на прием»;
	- реестр «Запись на прием»;
	- реестр «Заявка на разрешения. Личный прием»;
	- реестр «Заявка на билет. Личный прием»;
	- реестр «Заявка на выдачу дубликата билета»;
	- реестр «Заявка на прекращение билета»;
	- реестр «Заявка на содержание и разведение»;
	- реестр «Заявка на охотхозяйственные соглашения»;
	- реестр «Заявка на предоставление бланков»;
	- реестр «Заявка на использование животных»;
	- реестр «Заявка на выдачу (продление) разрешений на строительство»;
	- реестр «Заявка на изменение разрешений на строительство».
- категория «Нарушения»:
	- реестр «Нападение хищников»;
	- реестр «Нарушения».
- категория «Жалобы»:
	- реестр «Жалобы ведомства»;
	- реестр «Жалобы отслеживаемые».
- ведение справочной информации:
	- справочник «Виды охотничьих ресурсов»;
	- справочник «Гражданство»;
	- справочник «Виды охотничьих угодий»;
	- справочник «Муниципальные образования»;
	- справочник «Нарушения техники безопасности»;
	- справочник «Виды охоты»;
	- справочник «Нарушения»;
	- справочник «Нарушители»;
	- справочник «Виды ограничений»;
	- справочник «Передача материалов в следственные органы»;
	- справочник «Орган исполнительной власти»;
	- справочник «Кем выявлено нарушение»;
	- справочник «ОХОТА.ОхотБилет.Организации.Региональные»;
	- справочник «Сотрудник».
- формирование отчетности:
	- категория «Отчеты»:
		- отчет «Отчет о количестве предоставленных услуг».

# <span id="page-11-0"></span>**1.2 Уровень подготовки пользователя**

Пользователи Программы должны иметь следующие навыки работы:

- запуск компьютера;
- знание интерфейса используемой Программы в результате ознакомления с эксплуатационной документацией (настоящего руководства пользователя);
- знание правил ввода данных;
- умение пользоваться справочной информацией.

## <span id="page-12-0"></span>**1.3 Перечень ознакомительной документации**

<span id="page-12-1"></span>Для полноценной работы в среде Программы пользователю следует внимательно ознакомиться с настоящим руководством.

## **1.4 Условия выполнения**

На рабочем месте пользователей Программы должны быть установлены:

- а) одна из следующих операционных систем:
- Windows XP и выше;
- MacOS;
- другая операционная система, в которой есть возможность запуска одного из web-браузеров (см. ниже).
- б) один из следующих web-браузеров:
- $-$  Mozilla Firefox 15 и выше;
- Google Chrome 15 и выше;
- Opera 12 и выше.
- в) любые программные продукты, поддерживающие форматы .xls, .xlsx, .doc, .docx, например:
- Microsoft Office 2007 и выше (только для Windows);
- Open Office 3.3 и выше.

Компьютеры на рабочих местах должны обеспечивать комфортную работу в web-браузере. На рабочем месте должен быть организован доступ к сети Интернет со скоростью не менее 256 Кбит/сек. Если Программа развернута на сервере, доступном по локальной сети, подключение к сети Интернет может отсутствовать.

# <span id="page-13-0"></span>**2 Запуск Программы**

Для начала работы с Программой выполните следующую последовательность действий:

- а) запустите web-браузер двойным нажатием левой кнопки мыши по его ярлыку на рабочем столе или нажмите на кнопку «Пуск» и выберите пункт, соответствующий используемому web-браузеру;
- б) в адресной строке введите адрес Программы, откроется окно [\(Рисунок 1\)](#page-13-1);

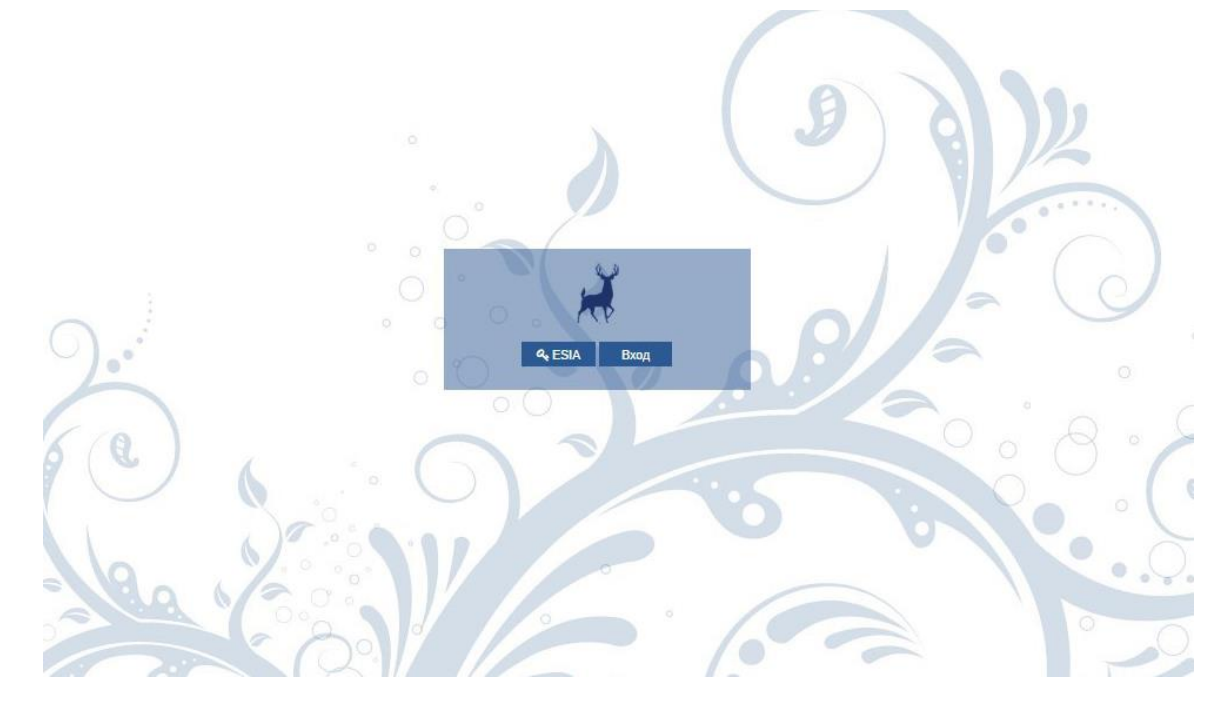

Рисунок 1 - Окно входа в Программу

- <span id="page-13-1"></span>в) в данном окне выберите способ входа в Программу:
- «ESIA» при нажатии на кнопку откроется главное окно Единого портала государственных и муниципальных услуг (далее - ЕПГУ) [\(Рисунок 2\)](#page-14-0). Введите данные для входа в ЕПГУ, откроется главное окно Программы [\(Рисунок 4\)](#page-15-0);

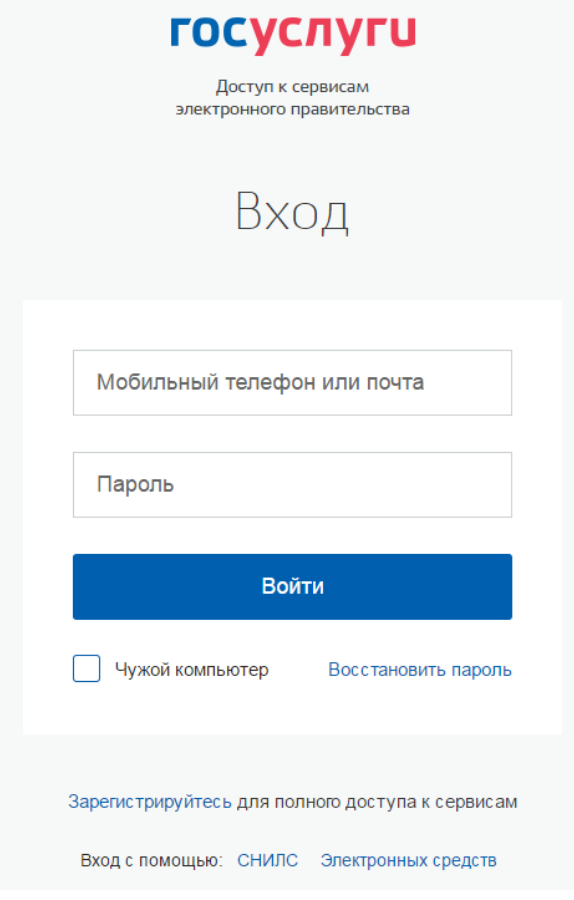

Рисунок 2 – Главное окно ЕПГУ

<span id="page-14-0"></span> «Вход» - при нажатии на кнопку откроется окно для входа в Программу [\(Рисунок 3\)](#page-14-1), в котором введите логин и пароль, нажмите кнопку «Войти».

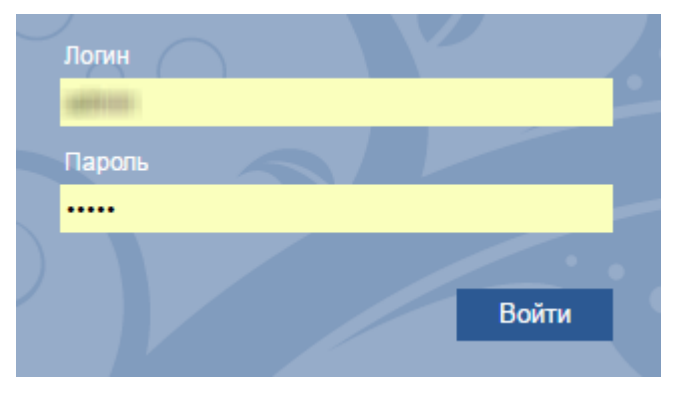

Рисунок 3 - Окно ввода данных для входа в Программу

<span id="page-14-1"></span>г) откроется главное окно Программы [\(Рисунок 4\)](#page-15-0):

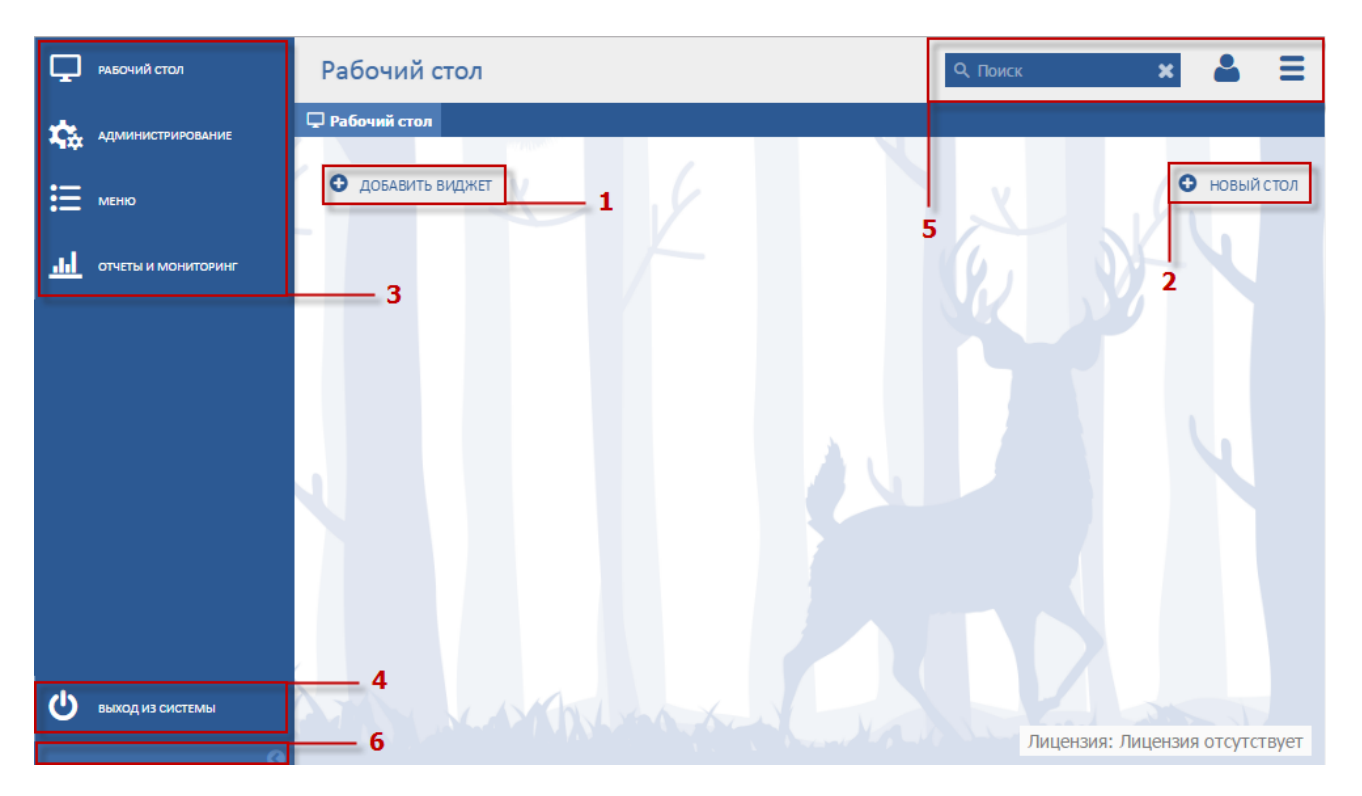

Рисунок 4 - Главное окно Программы

- <span id="page-15-0"></span> рабочий стол главного окна Программы содержит следующие элементы:
	- кнопка «Добавить виджет» (1) (см. п. [3.7.1\)](#page-24-1);
	- кнопка «Новый стол» (2) (см. п. [3.7.2\)](#page-30-0).
- меню управления содержит следующие пункты (3):
	- [Рабочий стол];
	- [Администрирование];
	- [Меню];
	- [Отчеты и мониторинг].
- кнопка «Выход из Системы» (4) предназначена для закрытия главного окна Программы и возвращения пользователя к окну входа в Программу [\(Рисунок 1\)](#page-13-1).

панель инструментов содержит следующие элементы (5):

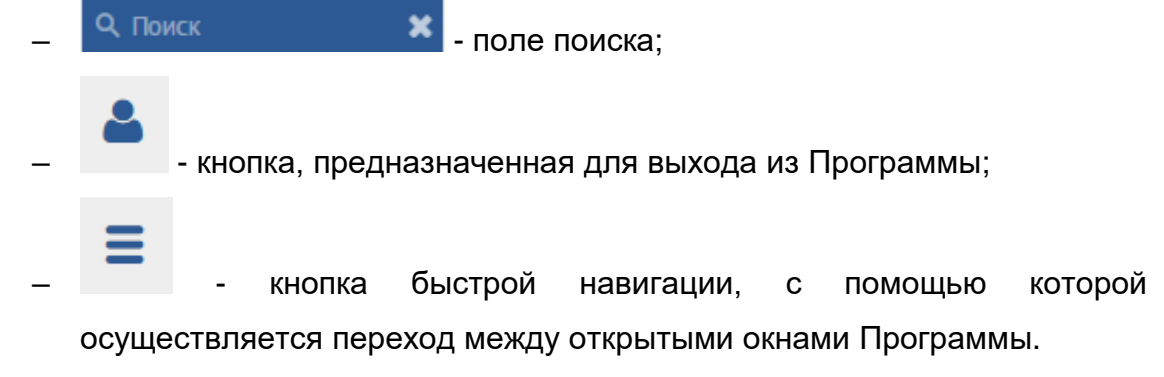

кнопка, предназначенная для скрытия меню управления (6).

# <span id="page-16-0"></span>**3 Навигация в Программе**

### <span id="page-16-1"></span>**3.1 Панель инструментов**

а) работа с панелью инструментов реестров и справочников Программы.

Окно реестра содержит панель инструментов [\(Рисунок](#page-16-2) 5), на которой расположены следующие кнопки:

- **Добавить** используется для добавления нового элемента в список элементов;
- Редактировать используется для редактирования информации о внесенном

элементе;

<mark>З</mark> обновить – используется для обновления информации;

 $\frac{1}{2}$  Удалить  $\frac{1}{2}$  используется для удаления элемента из списка.

– используется для экспорта данных в формат .xlsx.

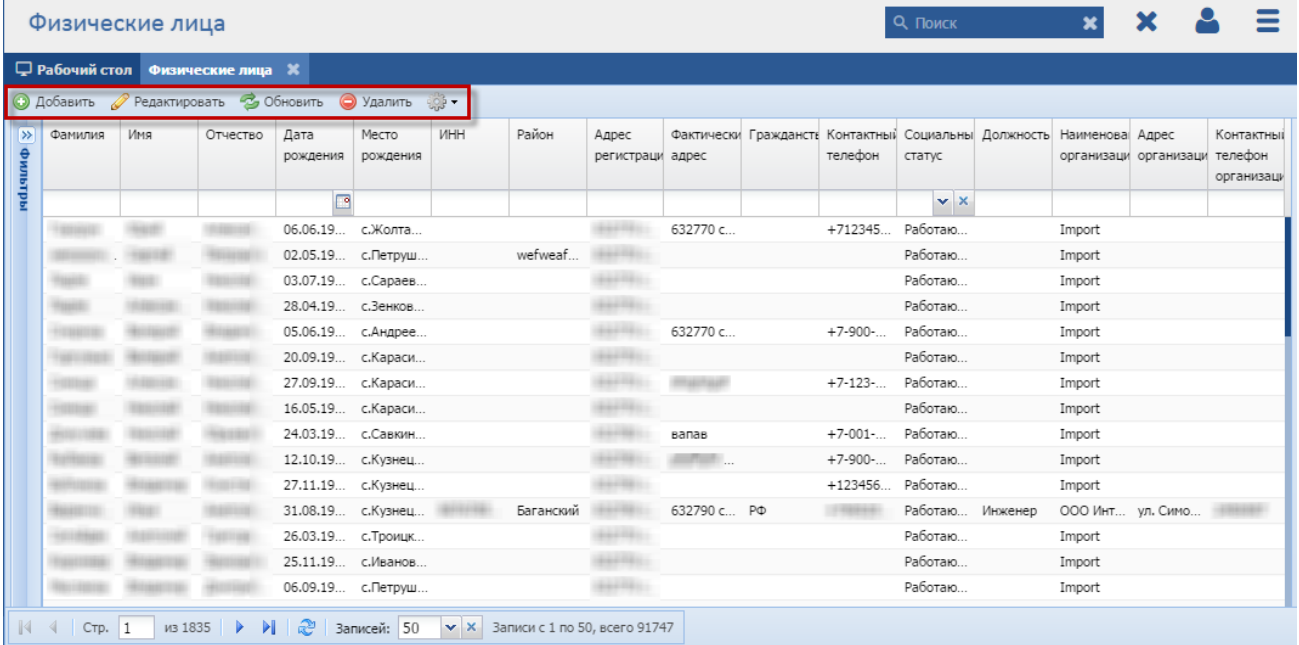

Рисунок 5 - Панель инструментов реестров и справочников

<span id="page-16-2"></span>б) работа с панелью инструментов модуля отчетности и мониторинга.

Окно открытого отчета содержит панель инструментов [\(Рисунок](#page-17-1) 6), на которой расположены следующие кнопки:

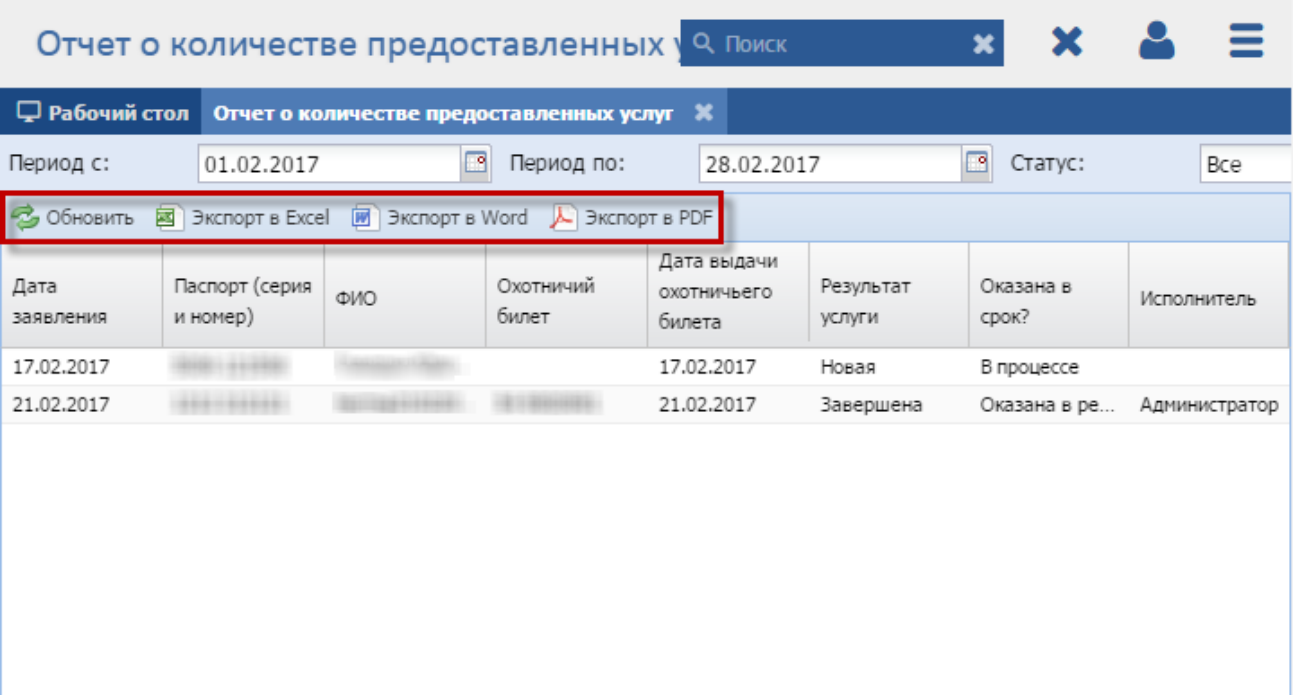

Рисунок 6 - Реестр с табличной структурой

- <span id="page-17-1"></span>**З** обновить – «Обновить», при нажатии на кнопку происходит обновление записей отчета;
- **BED** Экспорт в Excel «Экспорт в Excel», при нажатии на кнопку происходит экспорт отчета в формате .xlsx;
- **•** Экспорт в Word «Экспорт в Word», при нажатии на кнопку происходит экспорт отчета в формате .docx;
- <mark>Д</mark> экспорт в PDF \_ «Экспорт в PDF», при нажатии на кнопку происходит экспорт отчета в формате .pdf.

### <span id="page-17-0"></span>**3.2 Перемещение между страницами**

Перемещение между страницами в реестре может быть произведено при помощи функции перехода вида: 4 | Стр. 1 | из 2991 | ▶ ▶ | 299 K

Если весь список элементов реестров или справочников составляет более 25 записей, то внизу окна активизируется функция перехода от одной страницы к следующей/предыдущей, которая обладает следующим функционалом:

**4** - кнопка перехода к первой странице;

- $\blacksquare$  кнопка перехода к предыдущей странице;
- кнопка перехода к следующей странице;
- кнопка перехода к последней странице;
- $\mathbb{R}$  кнопка обновления страницы;

Стр.  $\begin{array}{|c|c|c|c|c|}\n1 & \text{as } 2991 \\
1 & \text{undown} \\
\end{array}$  - информационное поле, которое показывает номер страницы, на которой находится пользователь и общее количество страниц. Когда пользователь знает, на какой странице находится искомый элемент, ему достаточно ввести номер страницы в поле для ввода.

<span id="page-18-0"></span>**Примечание** - Вся информация, приведенная в данном подпункте, относится и к работе со справочниками.

#### **3.3 Поиск**

В реестрах и справочниках Программы имеется возможность осуществления поиска по отдельно взятым полям. Для осуществления поиска следует в поле для ввода, находящемся под заголовком столбца, ввести параметр фильтрации. Например, в поле под заголовком «Фамилия» фамилию «Петров». В результате выполненных действий сформируется список отфильтрованных данных в реестре [\(Рисунок](#page-19-1) 7).

**Примечание** - Параметр фильтрации можно вводить как целиком, так и частично.

| Физические лица |                                                           |           |          |                  |                   |     |                                                |                           |          |                                                                      |         | <b>Q.</b> Поиск     |                   | $\mathbf x$ | ×                     |                                     |  |  |
|-----------------|-----------------------------------------------------------|-----------|----------|------------------|-------------------|-----|------------------------------------------------|---------------------------|----------|----------------------------------------------------------------------|---------|---------------------|-------------------|-------------|-----------------------|-------------------------------------|--|--|
|                 | <b>Д</b> Рабочий стол Физические лица Ж                   |           |          |                  |                   |     |                                                |                           |          |                                                                      |         |                     |                   |             |                       |                                     |  |  |
|                 | <b>• Добавить Редактировать • Обновить • Удалить</b><br>※ |           |          |                  |                   |     |                                                |                           |          |                                                                      |         |                     |                   |             |                       |                                     |  |  |
| ×<br>фильтры    | Фамилия Имя                                               |           | Отчество | Дата<br>рождения | Место<br>рождения | ИНН | Район                                          | Адрес<br>регистраци адрес |          | Фактически Граждансть Контактный Социальны Должность Наименова Адрес | телефон | статус              |                   |             | организаци организаци | Контактныі<br>телефон<br>организаци |  |  |
|                 | Петров                                                    |           |          | 罓                |                   |     |                                                |                           |          |                                                                      |         | $\mathbf{v} \times$ |                   |             |                       |                                     |  |  |
|                 | Петров                                                    |           |          |                  | 05.04.19 С.Курск  |     |                                                | 632780 с                  |          |                                                                      |         | Работаю             |                   | Import      |                       |                                     |  |  |
|                 | Петров                                                    |           |          |                  | 01.08.19 г.Бараби |     |                                                |                           | г.Бараби |                                                                      |         |                     | Работаю           |             | Import                |                                     |  |  |
|                 | Петров                                                    |           |          |                  | 01.01.19 с.Репное |     |                                                |                           | г.Бараби |                                                                      |         |                     | Работаю<br>Import |             |                       |                                     |  |  |
|                 | Петров                                                    |           |          |                  | 24.03.19 с.Таскае |     |                                                | сел. Таск                 |          |                                                                      |         | Работаю             |                   | Import      |                       |                                     |  |  |
|                 | Петров                                                    |           |          |                  | 19.08.19 Барабин  |     |                                                | Барабин                   |          |                                                                      |         | Работаю             |                   | Import      |                       |                                     |  |  |
|                 | Петров                                                    |           |          |                  | 04.05.20 с.Бакмас |     |                                                | Барабин                   |          |                                                                      |         | Работаю             |                   | Import      |                       |                                     |  |  |
|                 | Петров                                                    |           |          |                  | 20.06.19 г.Бараби |     |                                                | Барабин                   |          |                                                                      |         | Работаю             |                   | Import      |                       |                                     |  |  |
|                 | Петров                                                    |           |          |                  | 02.12.19 г.Бараби |     |                                                | с. Таскае                 |          |                                                                      |         | Работаю             |                   | Import      |                       |                                     |  |  |
|                 | Петров                                                    |           |          |                  | 01.10.19 г.Бараби |     |                                                | г.Бараби                  |          |                                                                      |         | Работаю             |                   | Import      |                       |                                     |  |  |
|                 | Петров                                                    |           |          |                  | 09.08.19 г.Бараби |     |                                                | г.Бараби                  |          |                                                                      |         | Работаю             |                   | Import      |                       |                                     |  |  |
|                 | Петров                                                    |           |          | 29.10.19 с.Кожев |                   |     |                                                | г.Бараби                  |          |                                                                      |         | Работаю             |                   | Import      |                       |                                     |  |  |
|                 | Петровс                                                   |           |          |                  | 06.06.19 д.Вагано |     |                                                | г.Бараби                  |          |                                                                      |         | Работаю             |                   | Import      |                       |                                     |  |  |
|                 | Петров                                                    |           |          |                  | 05.04.19 г.Бараби |     |                                                | г.Бараби                  |          |                                                                      |         | Работаю             |                   | Import      |                       |                                     |  |  |
|                 | Петров                                                    |           |          |                  | 06.11.19 г.Бараби |     |                                                | г.Бараби                  |          |                                                                      |         | Работаю             |                   | Import      |                       |                                     |  |  |
|                 | Петров                                                    |           |          |                  | 01.05.19 с.Кругло |     |                                                | г.Бараби                  |          |                                                                      |         | Работаю             |                   | Import      |                       |                                     |  |  |
| $\mathbb{N}$    | CTp.                                                      | 1<br>из 6 | D.<br>⋗  | æ                | Записей: 50       |     | $\times$ $\times$ 3an иси с 1 по 50, всего 261 |                           |          |                                                                      |         |                     |                   |             |                       |                                     |  |  |

Рисунок 7 - Поиск в отдельном столбце

#### <span id="page-19-1"></span><span id="page-19-0"></span>**3.4 Фильтрация**

Список данных в реестрах и справочниках можно отсортировать следующими способами [\(Рисунок](#page-20-1) 8):

- отсортировать по алфавиту «от А до Я», нажав кнопку «Сортировать по возрастанию» (1);
- отсортировать по алфавиту «от Я до А», нажав кнопку <sup>-</sup> «Сортировать по убыванию», находящуюся в строке названия заголовка (1);
- отсортировать по возрастанию. Для этого в меню строки заголовка следует выбрать пункт [Сортировать по возрастанию] -  $2\sqrt{2}$  (2);
- отсортировать по убыванию. Для этого в меню строки заголовка следует выбрать пункт [Сортировать по убыванию] -  $\frac{z}{A+}$  (2).

Установка и снятие «флажков» напротив соответствующих наименований столбцов влияет на отображение и скрытие этих столбцов (3).

Для группировки данных реестра на основе выбранного поля выберите пункт «Группировка по данному полю» (4) либо установите «флажок» напротив пункта «Отображать по группам» (5). Снятие «флажка» напротив пункта «Отображать по группам» отменит группировку данных реестра.

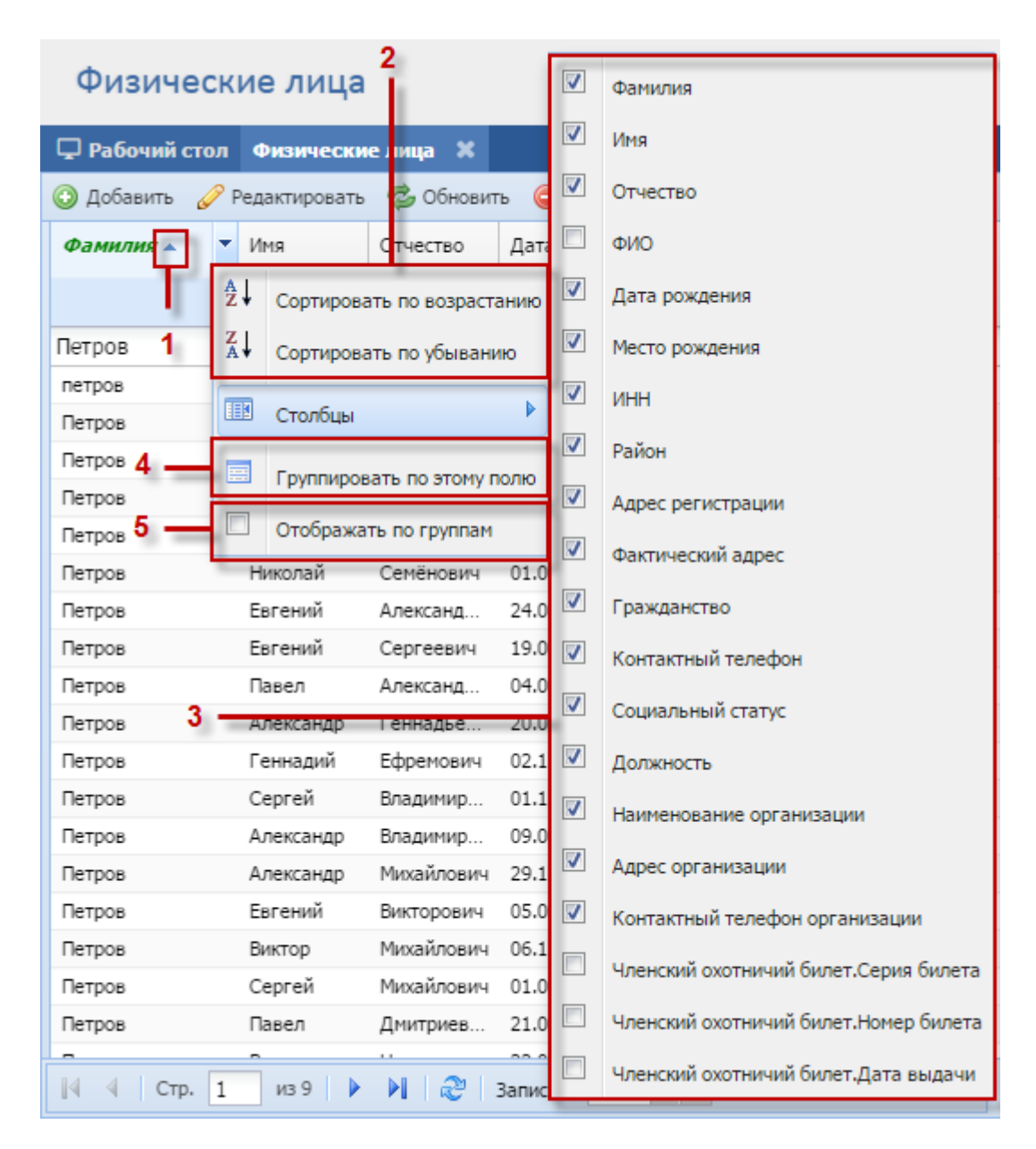

Рисунок 8 – Сортировка значений

#### <span id="page-20-1"></span><span id="page-20-0"></span>**3.5 Навигация по календарю**

Поле даты предназначено для ввода и редактирования даты с клавиатуры, а также для выбора значения из календаря. После нажатия кнопки заголовка календаря

откроется окно, содержащее календарный месяц [\(Рисунок](#page-21-1) 9).

Для навигации по календарю предназначены следующие кнопки:

- 1,  $\blacksquare$ . используются для перехода к предыдущему или последующему месяцу;
- **4. В предититности не перехода к предыдущему или последующему** году по десятилетиям;

декабрь 2014 <sup>-</sup> используется для перехода к окну выбора месяца или года

[\(Рисунок](#page-21-2) 10).

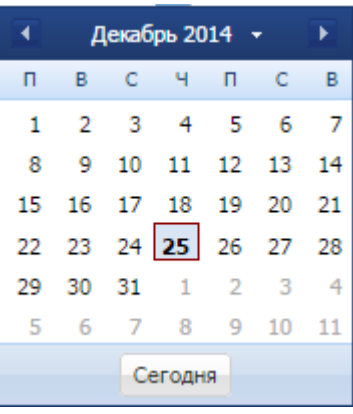

<span id="page-21-1"></span>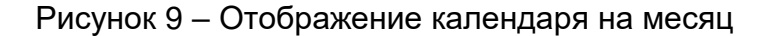

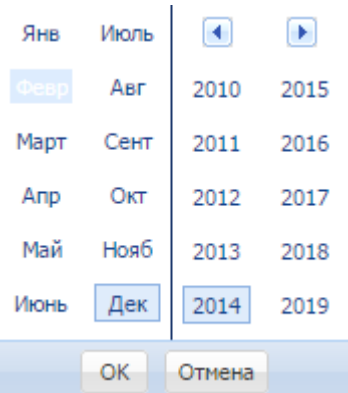

Рисунок 10 – Отображение календаря на год

## <span id="page-21-2"></span><span id="page-21-0"></span>**3.6 Карточка элемента**

Данные по каждому элементу реестра табличного типа отображаются в виде карточки элемента.

Для добавления нового элемента в реестр нажмите кнопку «Добавить», расположенную на панели инструментов реестра.

В окнах карточек элементов имеются следующие типы полей для заполнения:

- поля, заполняемые набором с клавиатуры (1) [\(Рисунок](#page-22-0) 11);
- поля, заполняемые при помощи календаря (2) [\(Рисунок](#page-22-0) 11);
- поля, заполняемые при помощи выбора из реестров или справочников (3) [\(Рисунок](#page-22-0) 11);
- поля, заполняемые при помощи выбора из выпадающего списка (4) [\(Рисунок](#page-22-0) 11);
- числовые поля ввода (5) [\(Рисунок](#page-22-0) 11).

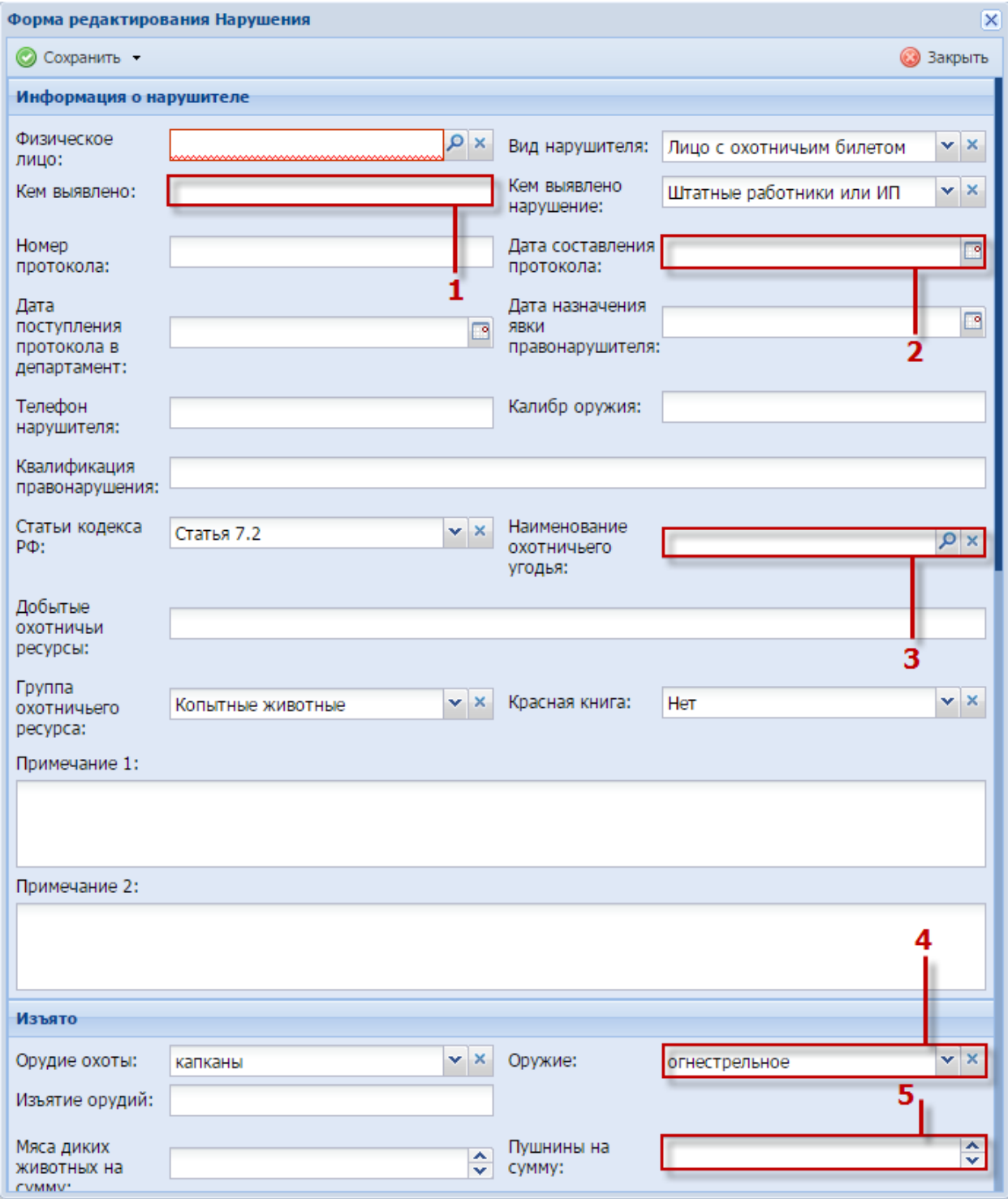

Рисунок 11 - Типы полей

<span id="page-22-0"></span>1) поля, заполняемые набором с клавиатуры.

При заполнении полей данного типа:

- установите курсор мыши в заполняемое поле;
- введите с клавиатуры значение.
- 2) поля, заполняемые при помощи календаря.

При заполнении полей данного типа следует руководствоваться сведениями, приведенными в п. [3.5.](#page-20-0)

**Примечание** - Кнопки «Сохранить» и «Сохранить и закрыть» предназначены для сохранения информации в процессе создания или редактирования элемента, кнопка «Закрыть» - для отмены создания нового или редактирования существующего.

3) поля, заполняемые при помощи выбора из реестров или справочников;

При заполнении полей данного типа нажмите кнопку  $\mathbf{P}$ , в результате чего откроется окно выбора из реестра или справочника [\(Рисунок](#page-23-0) 12).

Для выбора нужного элемента установите «флажок» напротив элемента, который необходимо добавить в заполняемое поле, после чего нажмите кнопку «Выбрать» [\(Рисунок](#page-23-0) 12).

| ×<br>Нарушения: создание                                                                |                            |  |  |  |  |  |  |
|-----------------------------------------------------------------------------------------|----------------------------|--|--|--|--|--|--|
| ×<br>Выбор элемента                                                                     |                            |  |  |  |  |  |  |
| Выбрать                                                                                 | Закрыть                    |  |  |  |  |  |  |
| г<br>Наименование угодья                                                                |                            |  |  |  |  |  |  |
| ООУ Баганского района<br>г                                                              |                            |  |  |  |  |  |  |
| ООУ Барабиного района<br>п                                                              |                            |  |  |  |  |  |  |
| ООУ Болотнинского района<br>г                                                           |                            |  |  |  |  |  |  |
| ООУ Венгеровского района<br>г                                                           |                            |  |  |  |  |  |  |
| ООУ Доволенского района<br>m                                                            |                            |  |  |  |  |  |  |
| ООУ Здвинского района<br>П                                                              |                            |  |  |  |  |  |  |
| ООУ Искитимского района<br>П                                                            |                            |  |  |  |  |  |  |
| ООУ Карасукского района<br>П                                                            |                            |  |  |  |  |  |  |
| ООУ Каргатского района<br>П                                                             |                            |  |  |  |  |  |  |
| ООУ Коченевского района<br>П                                                            |                            |  |  |  |  |  |  |
| ООУ Кочковского района<br>m                                                             |                            |  |  |  |  |  |  |
| ООУ Краснозерского района<br>m                                                          |                            |  |  |  |  |  |  |
| ООУ Куйбышевского района<br>П                                                           |                            |  |  |  |  |  |  |
| ООУ Купинского района<br>n                                                              |                            |  |  |  |  |  |  |
| ООУ Кыштовского района<br>г                                                             |                            |  |  |  |  |  |  |
| ООУ Маслянинского района<br>n                                                           |                            |  |  |  |  |  |  |
| ООУ Мошковского района<br>$\Box$                                                        |                            |  |  |  |  |  |  |
| ООУ Новосибрского района<br>п                                                           |                            |  |  |  |  |  |  |
| ООУ Северного района<br>П                                                               |                            |  |  |  |  |  |  |
| ООУ Сузунского района                                                                   |                            |  |  |  |  |  |  |
| 4                                                                                       | ▶                          |  |  |  |  |  |  |
| $\frac{1}{2}$ $\rightarrow$ $\rightarrow$ $\rightarrow$ $\rightarrow$<br>1<br>Стр.<br>ĸ | Записи с 1 по 25, всего 30 |  |  |  |  |  |  |
| ◀                                                                                       | ▶                          |  |  |  |  |  |  |

Рисунок 12 - Окно реестра или справочника

<span id="page-23-0"></span>4) поля, заполняемые при помощи выбора из выпадающего списка [\(Рисунок](#page-24-2) 13).

При заполнении полей данного типа нажмите кнопку (1) и выберите значение из выпадающего списка (2).

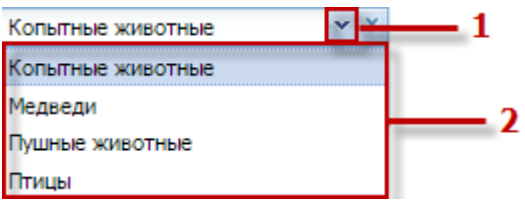

Рисунок 13 - Заполнение полей при помощи выпадающего списка

<span id="page-24-2"></span>5) числовые поля ввода.

Для заполнения полей данного типа нажмите кнопку **А** для увеличения значения на единицу и на кнопку  $\blacktriangledown$  для уменьшения значения на единицу. Также возможно заполнение вводом с клавиатуры.

# <span id="page-24-0"></span>**3.7 Работа с рабочим столом Программы**

# **3.7.1 Добавление виджета**

<span id="page-24-1"></span>Для добавления виджета нажмите на кнопку «Добавить виджет» [\(Рисунок](#page-25-0) 14). В открывшемся окне выберите один из следующих пунктов [\(Рисунок](#page-25-1) 15):

- «Оповещения»;
- «Фрейм»;
- «Изображение»;
- «HTML».

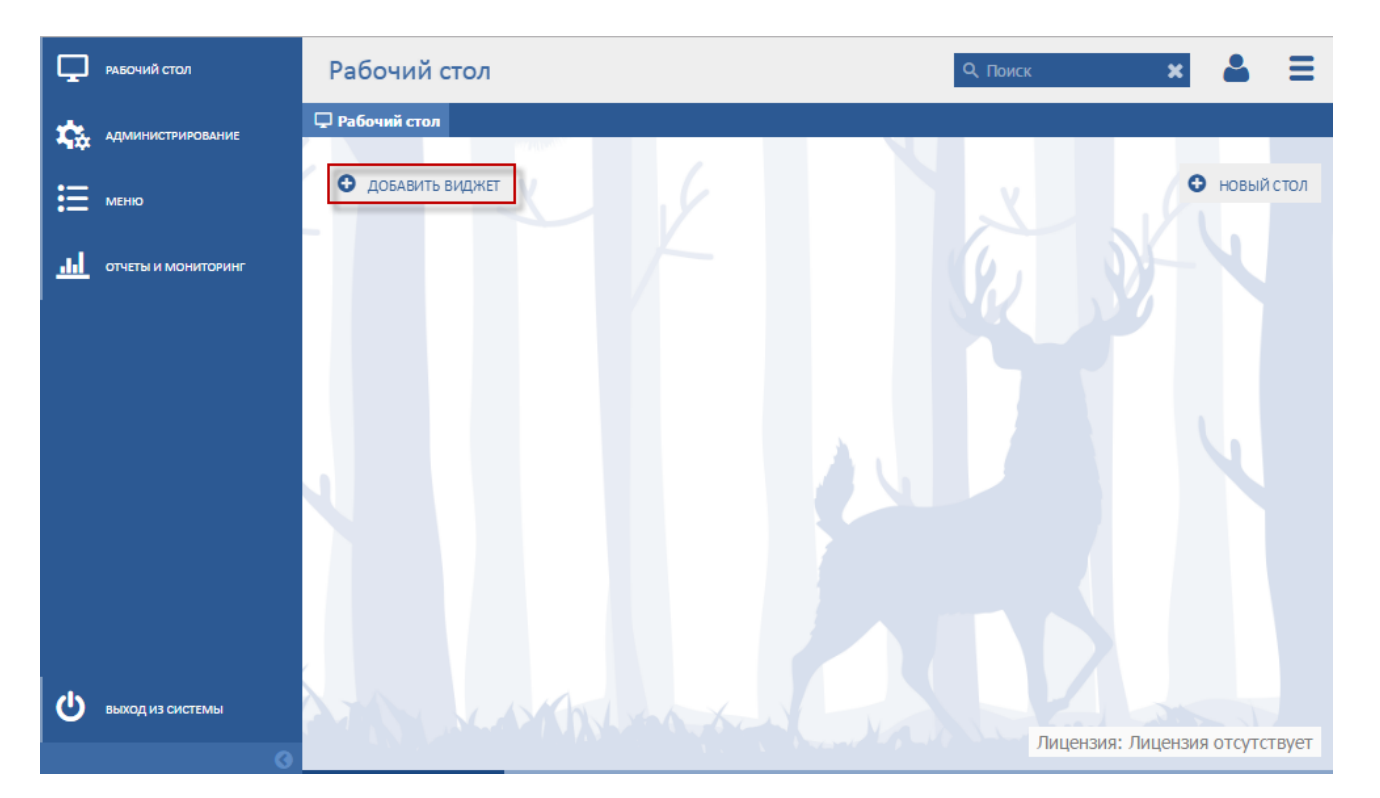

Рисунок 14 - Кнопка «Добавить виджет»

<span id="page-25-0"></span>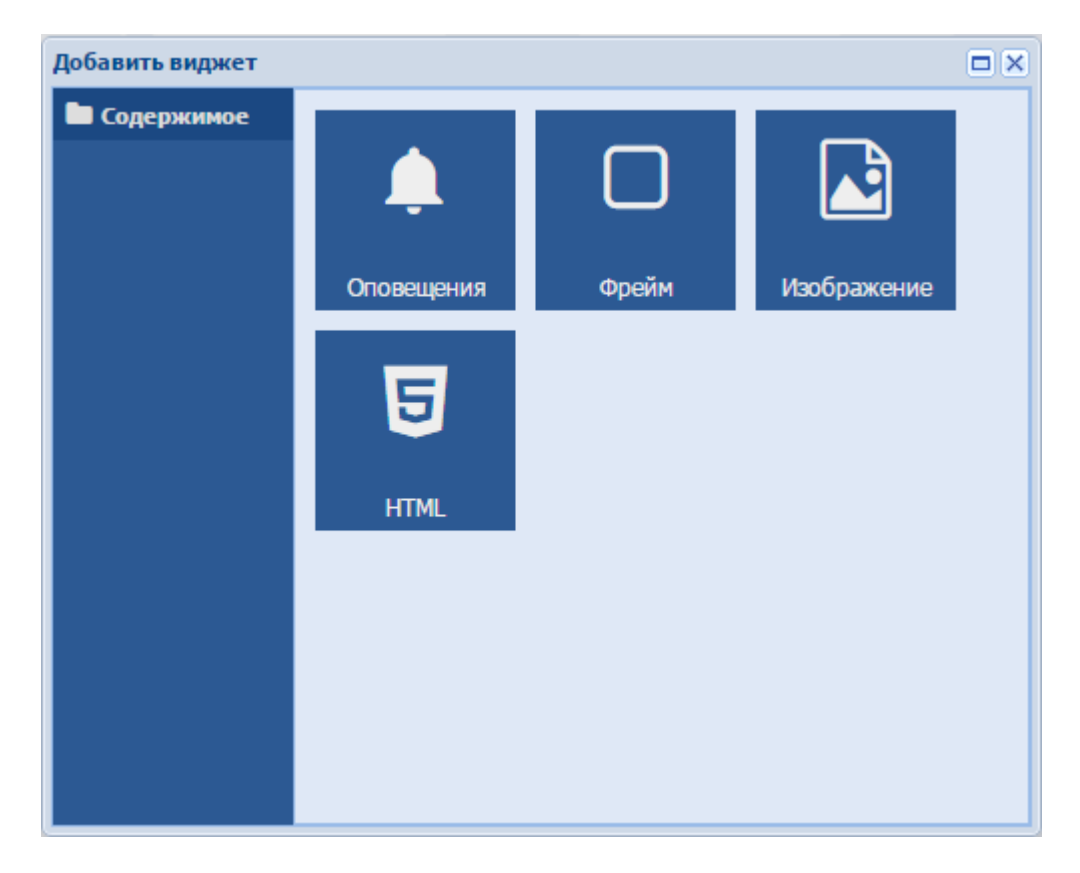

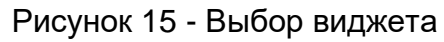

# <span id="page-25-1"></span>**3.7.1.1 Выбор пункта оповещения**

После выбора пункта «Оповещения» на рабочем столе Программы появляется виджет «Оповещения», на котором отображается количество непрочитанных оповещений [\(Рисунок 16\)](#page-26-0).

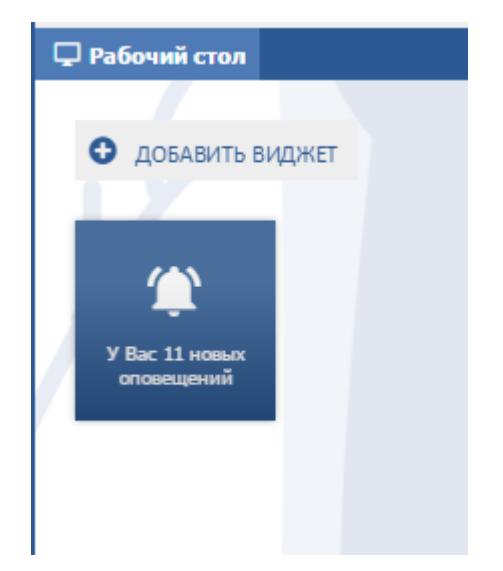

Рисунок 16 – Виджет «Оповещения»

<span id="page-26-0"></span>При нажатии на виджет откроется реестр «Оповещения» [\(Рисунок 17\)](#page-27-0), который отображается в табличном виде и содержит следующие столбцы:

- «Прочитано» отображается, было ли прочитано оповещение;
- «Дата» отображается дата создания оповещения в Программе;
- «Заголовок» отображается заголовок сообщения;
- «Текст» отображается текст оповещения. Для просмотра заявки нажмите пиктограмму  $\geq$  , откроется реестр «Заявка на билет. Личный прием» (работа в реестре описана в п. [5.2\)](#page-61-1).

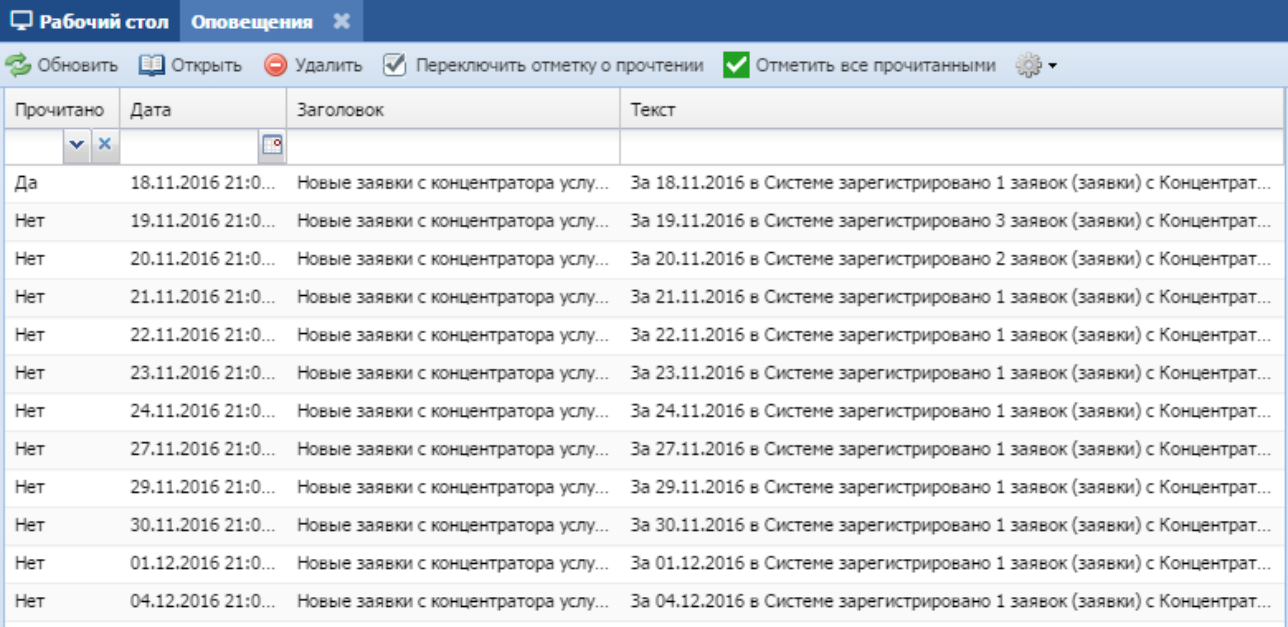

#### Рисунок 17 – Реестр «Оповещения»

<span id="page-27-0"></span>Панель инструментов реестра состоит из следующих кнопок:

- «Обновить» используется для обновления данных в реестре;
- «Открыть» используется для открытия оповещения;
- «Удалить» используется для удаления оповещения;
- «Переключить отметку о прочтении» при нажатии на кнопку в столбце «Прочитано» меняется значение о прочтении оповещения;
- «Отметить все прочитанными» при нажатии на кнопку все оповещения в реестре будут отмечены как прочитанные (иметь значение «Да» в столбце «Прочитано»);
- пиктограмма  $\frac{1}{2}$  служит для перехода к условному форматированию.

При нажатии на кнопку «Открыть» откроется окно [\(Рисунок 18\)](#page-28-0), состоящее из:

- поля «Дата» отображается дата создания оповещения в Программе;
- поля «Заголовок» отображается заголовок сообщения;
- блока «Текст сообщения» отображается текст сообщения.

Для просмотра заявки в блоке «Текст сообщения» нажмите пиктограмму <sup>≥≥≥</sup>. Откроется реестр «Заявка на билет. Личный прием» (работа в реестре описана в п. [5.2\)](#page-61-1).

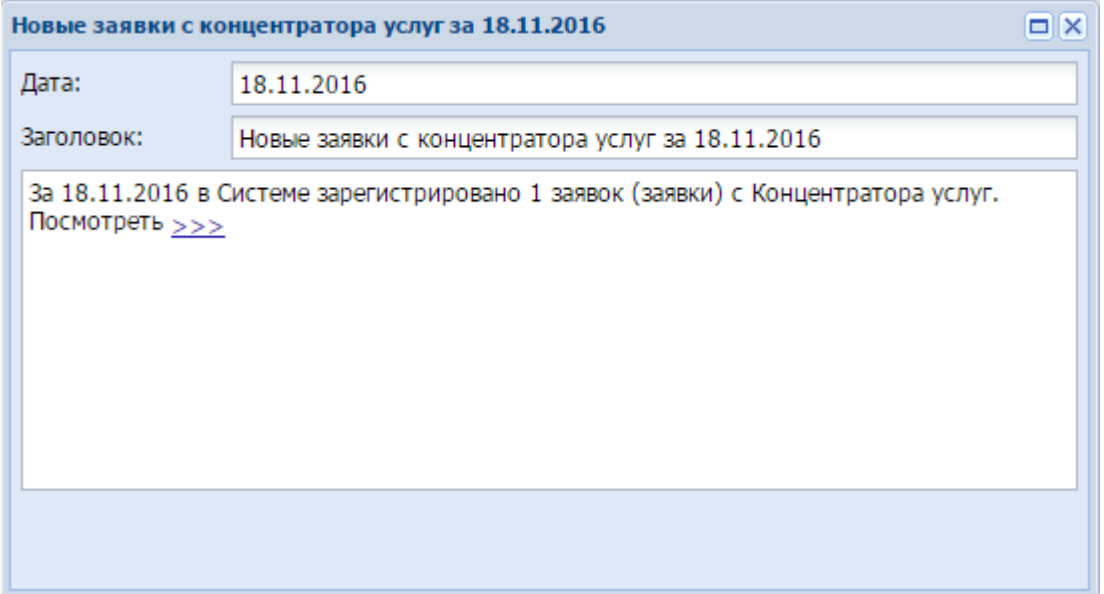

Рисунок 18 – Открытие оповещения

# <span id="page-28-0"></span>**3.7.1.2 Выбор пункта «Фрейм»**

После выбора пункта «Фрейм» введите URL - адрес страницы [\(Рисунок](#page-28-1) 19).

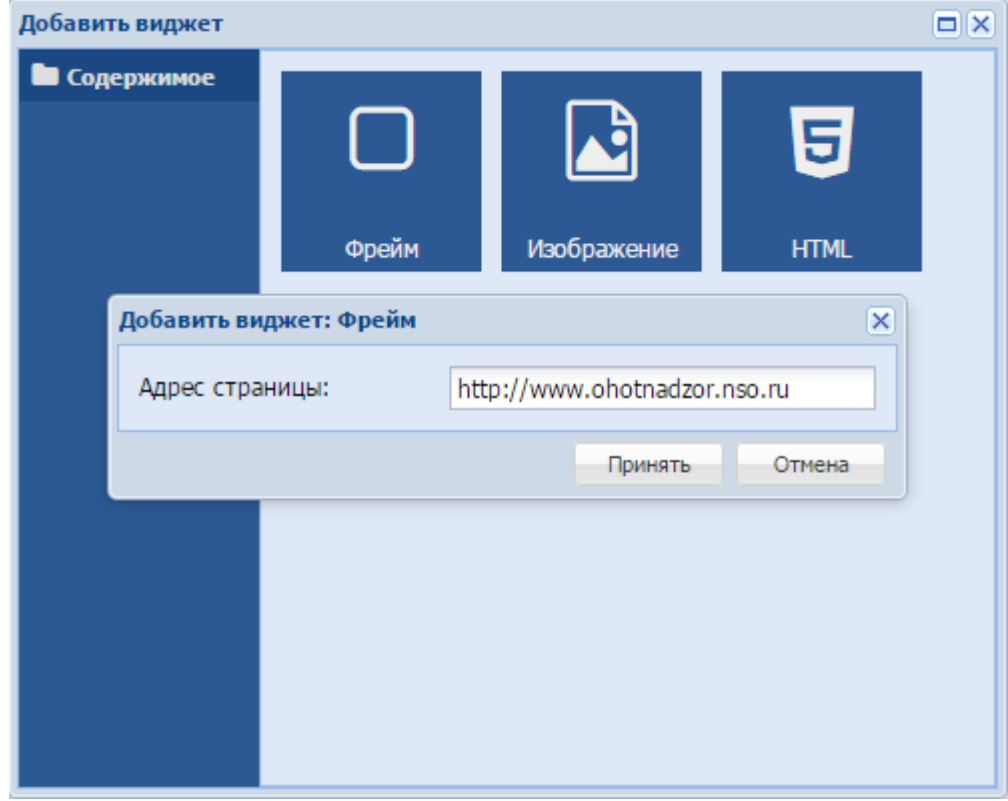

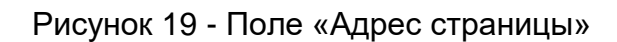

# <span id="page-28-1"></span>**3.7.1.3 Выбор пункта «Изображение»**

После выбора пункта «Изображение» введите ссылку на изображение [\(Рисунок 20\)](#page-29-0).

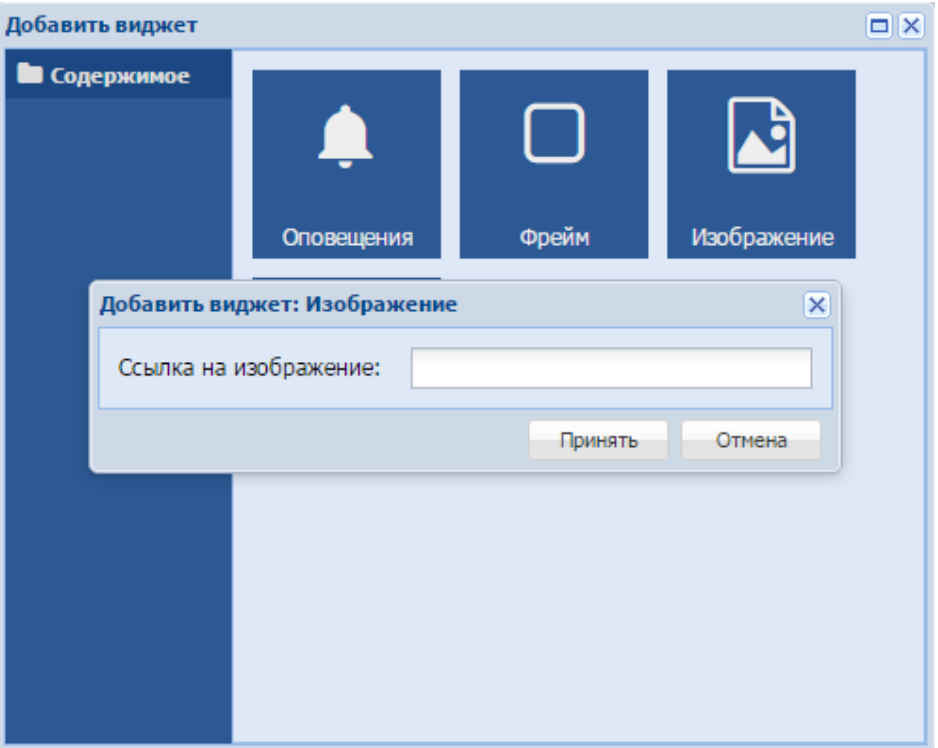

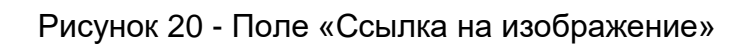

# <span id="page-29-0"></span>**3.7.1.4 Выбор пункта «HTML»**

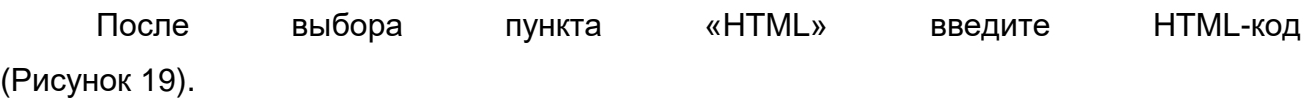

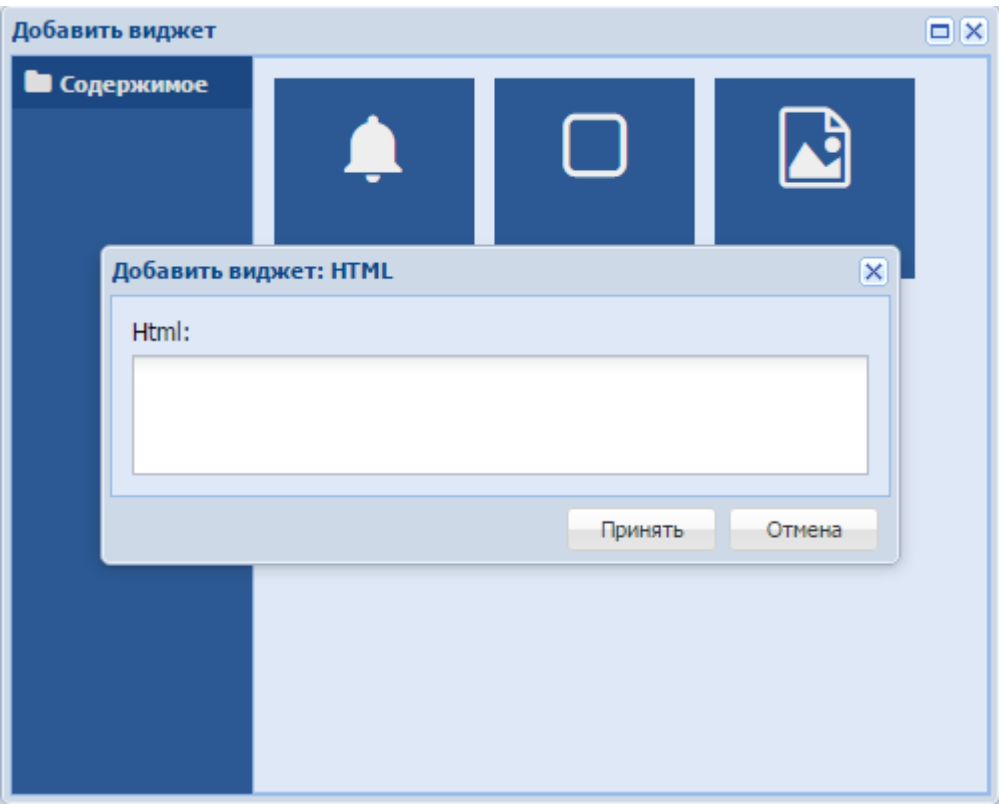

Рисунок 21 - Поле «Html»

Примечание – Также при нажатии на пиктограмму <sup>+</sup>, находящуюся рядом с наименованием реестра или справочника, данный реестр или справочник будет добавлен на рабочий стол Программы.

# <span id="page-30-0"></span>**3.7.2 Добавление нового рабочего стола**

Для добавления нового рабочего стола нажмите на кнопку «Новый стол» [\(Рисунок](#page-31-0) 22). В открывшемся окне введите наименование рабочего стола и нажмите на кнопку «ОК» [\(Рисунок](#page-31-1) 23).

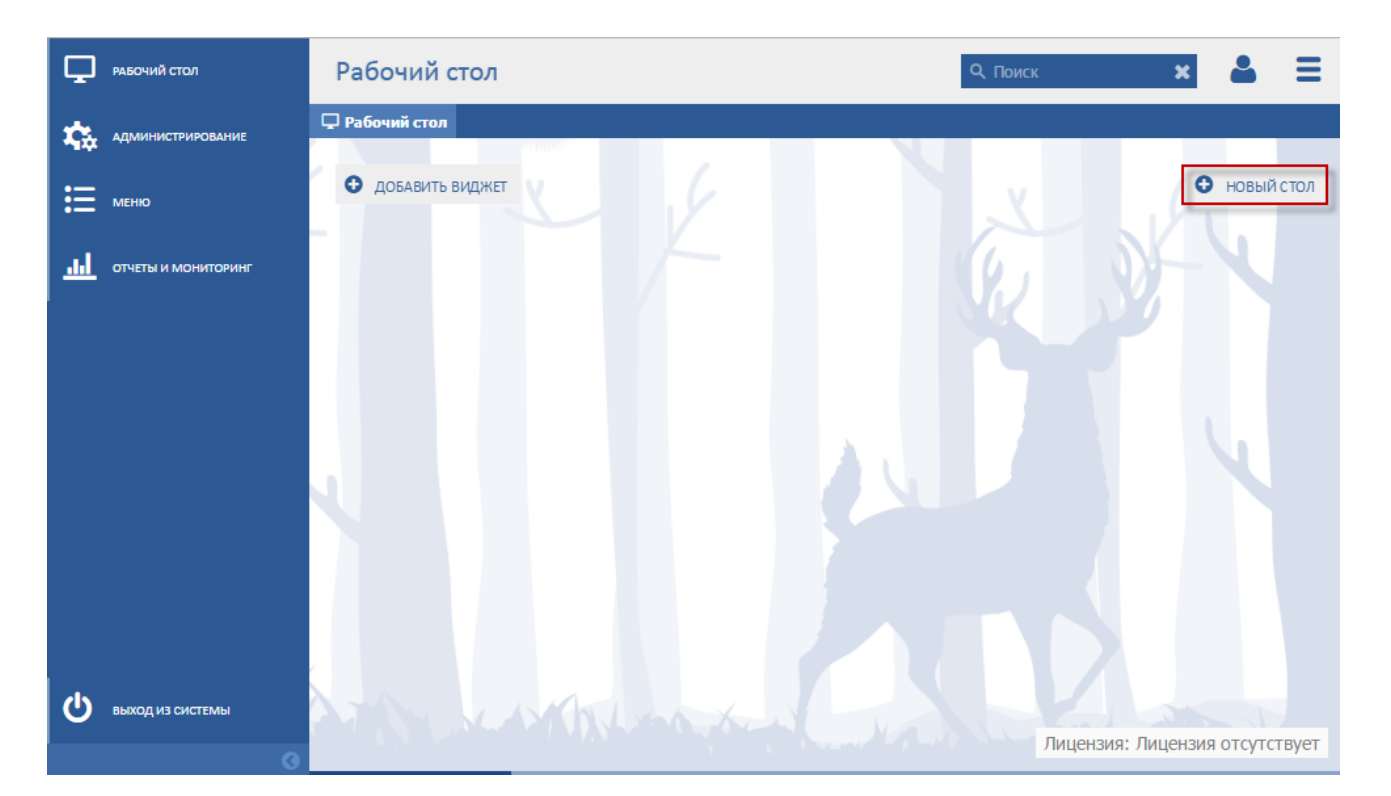

Рисунок 22 - Кнопка «Новый стол»

<span id="page-31-0"></span>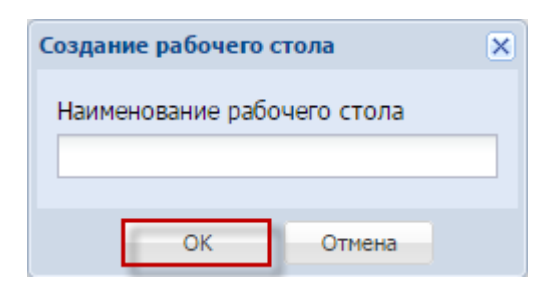

<span id="page-31-1"></span>Рисунок 23 – Окно «Создание рабочего стола»

# <span id="page-32-0"></span>**4 Администрирование Программы**

## <span id="page-32-1"></span>**4.1 Раздел «Обслуживание»**

## **4.1.1 Реестр «Настройка периода охоты»**

<span id="page-32-2"></span>В данном подразделе выполняется настройка значений даты начала и даты окончания охоты.

**Примечание** - Перед началом работы в реестре внимательно изучите информацию о приемах работы с реестрами и вкладками (см. п[.3\)](#page-16-0).

Информация включает в себя:

- сведения о панели инструментов реестров и справочников;
- сведения о поиске элементов реестра;
- сведения о сортировке навигации по календарю;
- сведения о работе с карточкой элемента.

Для перехода к реестру «Настройка периода охоты» выберите пункт «Администрирование/Обслуживание/Настройка периода охоты». После чего откроется окно реестра «Реестр Дата охоты» [\(Рисунок](#page-207-0) 166).

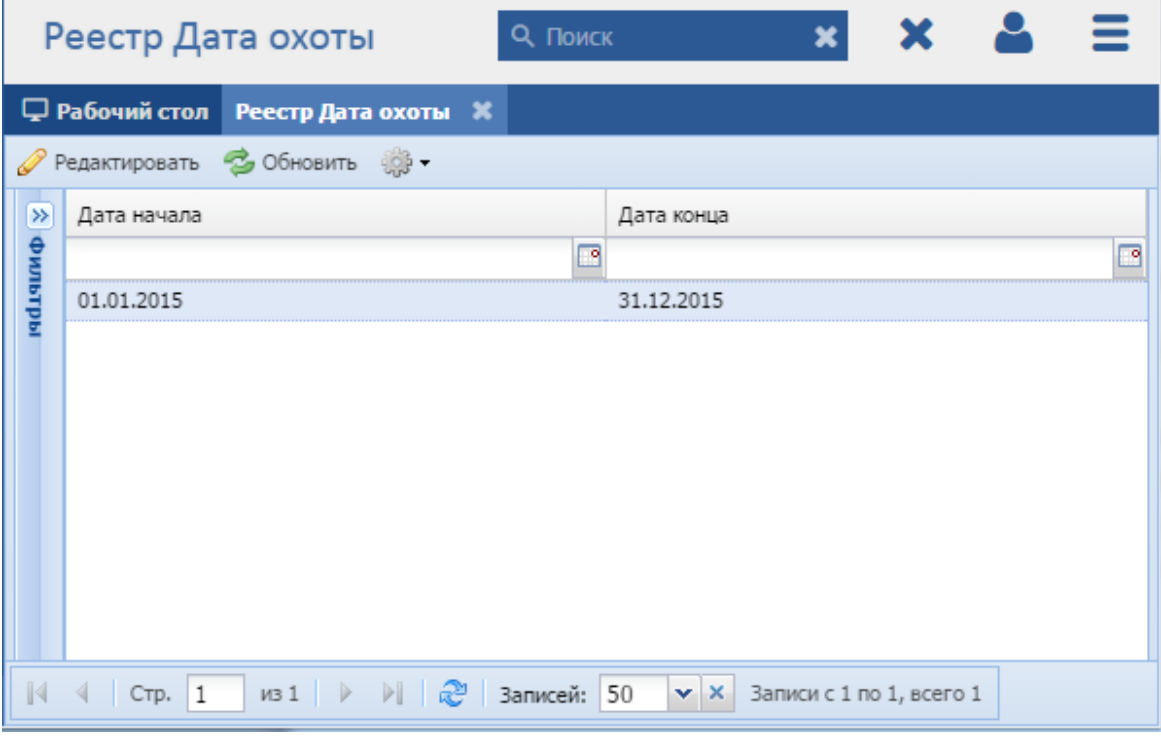

## Рисунок 24 - Реестр «Реестр Дата охоты»

В реестре предусмотрены следующие возможности:

- редактирование записи реестра (см. п. [8.8.1.2\)](#page-208-0);
- функция поиска (см. п. [3.3\)](#page-18-0).

#### **4.1.1.1 Изменение/редактирование периода охоты**

Для редактирования периода выполните следующие действия:

- а) выберите в реестре запись;
- б) нажмите кнопку «Редактировать», находящуюся на панели инструментов;
- в) откроется окно «Редактор Дата охоты» [\(Рисунок 25\)](#page-33-1), в котором отредактируйте следующие поля:
- «Дата начала охоты» укажите дату начала охоты;
- «Дата окончания охоты» укажите дату окончания охоты.
- г) после изменения данных нажмите кнопку «Сохранить» или «Сохранить или закрыть».

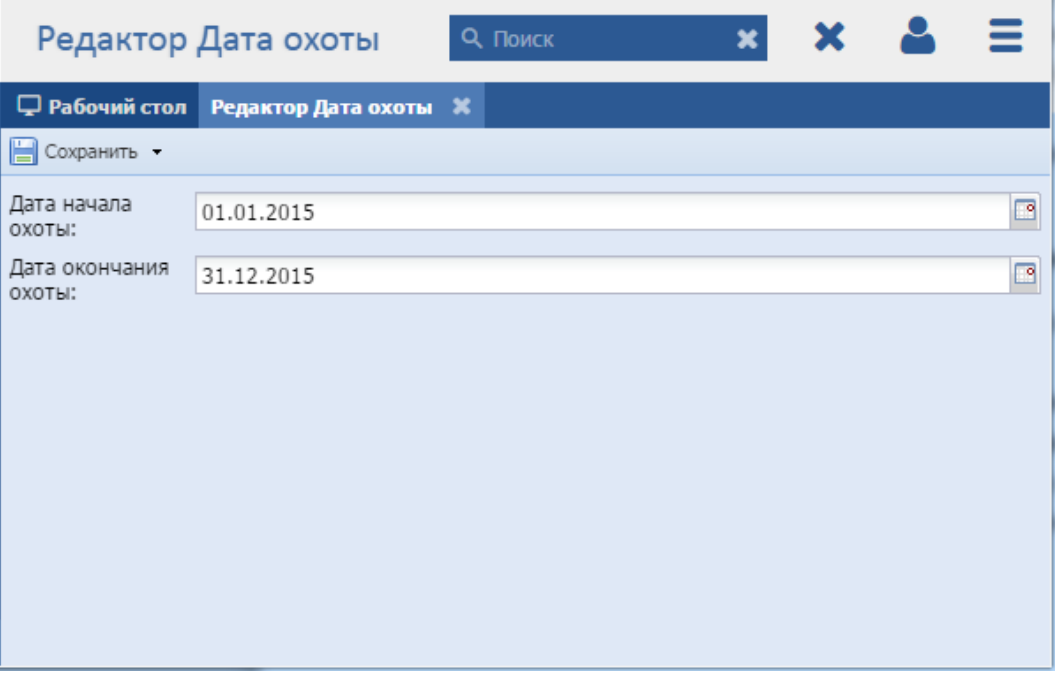

Рисунок 25 – Окно «Редактор Дата охоты»

## <span id="page-33-1"></span><span id="page-33-0"></span>**4.1.2 Подраздел «Экспорт/импорт реестров»**

В данном подразделе выполняется настройка экспорта и импорта реестров и справочников.

Для перехода к подразделу «Экспорт/импорт реестров» выберите пункт «Администрирование/Обслуживание/Нападение хищников». После чего откроется окно реестра «Экспорт/импорт реестров» [\(Рисунок](#page-207-0) 166), состоящее из двух вкладок:

«Экспорт»;

#### «Импорт».

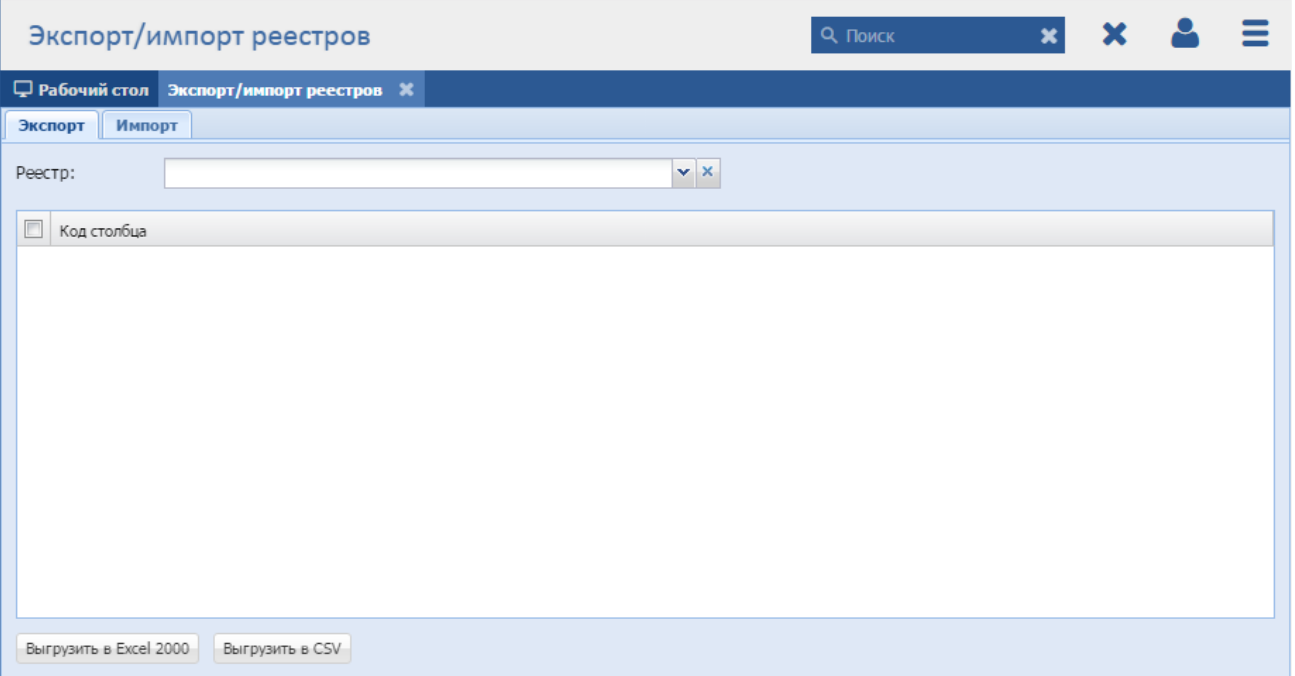

Рисунок 26 - Подраздел «Экспорт/импорт реестров»

## <span id="page-34-0"></span>**4.1.2.1 Вкладка «Экспорт»**

Вкладка «Экспорт» [\(Рисунок 26\)](#page-34-0) служит для экспорта реестров и справочников в Программе. Для экспорта реестра или справочника выполните следующее:

- а) в поле «Реестр» укажите из выпадающего списка реестр или справочник, который необходимо экспортировать;
- б) после заполнения поля «Реестр» в зависимости от выбранного реестра или справочника в блоке, расположенном ниже, отобразятся наименования столбцов;
- в) напротив наименований столбцов, которые необходимо экспортировать, установите «флажки»;
- г) выберите способ выгрузки: «Выгрузить в Excel 2000» или «Выгрузить в CSV».

## **4.1.2.1.1 Экспорт данных в реестр**

## **4.1.2.2 Вкладка «Импорт»**

Вкладка «Импорт» [\(Рисунок 27\)](#page-35-0) служит для импорта реестров и справочников в Программе. Для импорта реестра или справочника выполните следующее:

а) в поле «Реестр» - укажите из выпадающего списка реестр или справочник, который необходимо импортировать;

- б) нажмите кнопку «Выбрать файл», откроется окно загрузки файла с локального компьютера;
- в) в блоке «Результат импорта» отобразится результат импорта;
- г) нажмите кнопку «Импортировать».

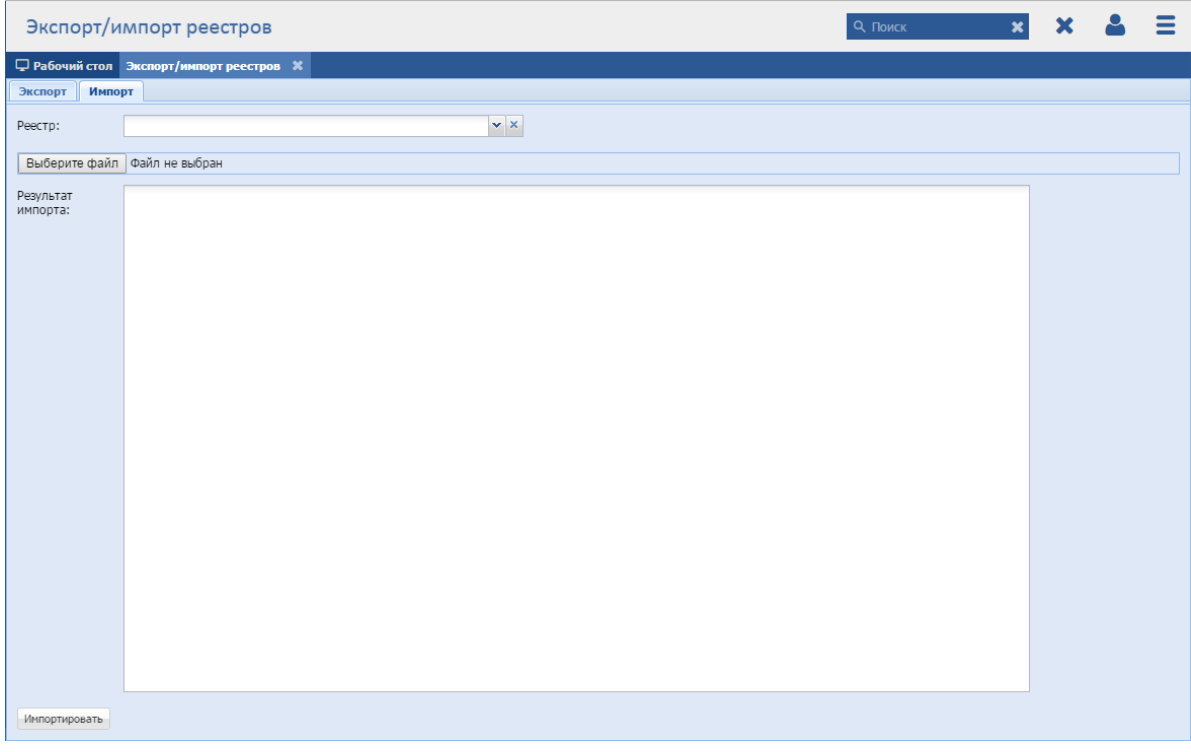

Рисунок 27 – Вкладка «Импорт»

# <span id="page-35-0"></span>**4.1.2.2.1 Пример импорта реестра «Заявка на разрешение. Личный прием»**

Для импорта реестра «Заявка на разрешение. Личный прием»:

- а) перейдите на вкладку «Импорт» подраздела «Экспорт/импорт реестров»;
- б) в поле «Реестр» выберите значение «Заявка на разрешение. Личный прием»;
- в) нажмите кнопку «Выберите файл»;
- г) в окне загрузки файла выберите шаблон в формате .xlsx с заполненными данными [\(Рисунок 28\)](#page-36-1).
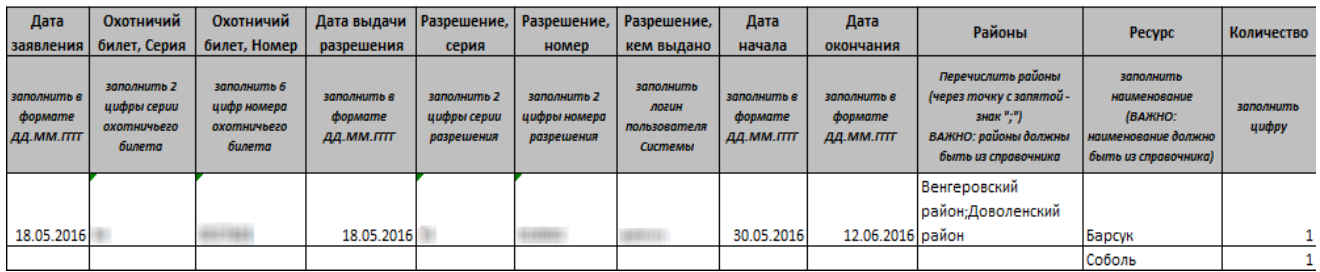

<span id="page-36-0"></span>Рисунок 28 – Шаблон для загрузки данных в реестр «Заявка на разрешение. Личный прием»

#### **4.1.2.2.2 Пример импорта реестра «Охотничьи билеты»**

Для импорта реестра «Билеты»:

- а) перейдите на вкладку «Импорт» подраздела «Экспорт/импорт реестров»;
- б) в поле «Реестр» выберите значение «Охотничьи билеты»;
- в) нажмите кнопку «Выберите файл»;
- г) в окне загрузки файла выберите шаблон в формате .xlsx с заполненными данными [\(Рисунок 28\)](#page-36-0).

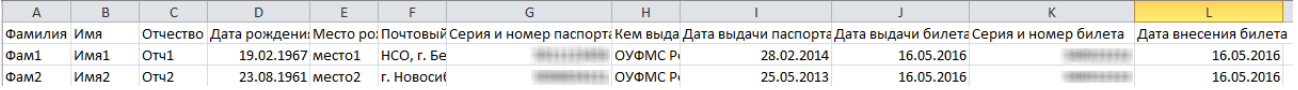

Рисунок 29 – Шаблон для загрузки данных в реестр «Охотничьи билеты»

## **4.1.3 Подраздел «Срок оказания услуги»**

В данном подразделе определяется регламентный срок оказания услуги по выдаче охотничьих билетов.

Для перехода к подразделу «Срок оказания услуги» выберите пункт «Администрирование/Обслуживание/Срок оказания услуги». После чего откроется окно подраздела «Срок оказания услуги» [\(Рисунок](#page-207-0) 166). В данном окне в поле «Количество дней для оказания услуги» введите количество дней с клавиатуры либо нажатием на кнопки  $\blacktriangle$  и  $\blacktriangledown$  (см. п. [3.6\)](#page-21-0).

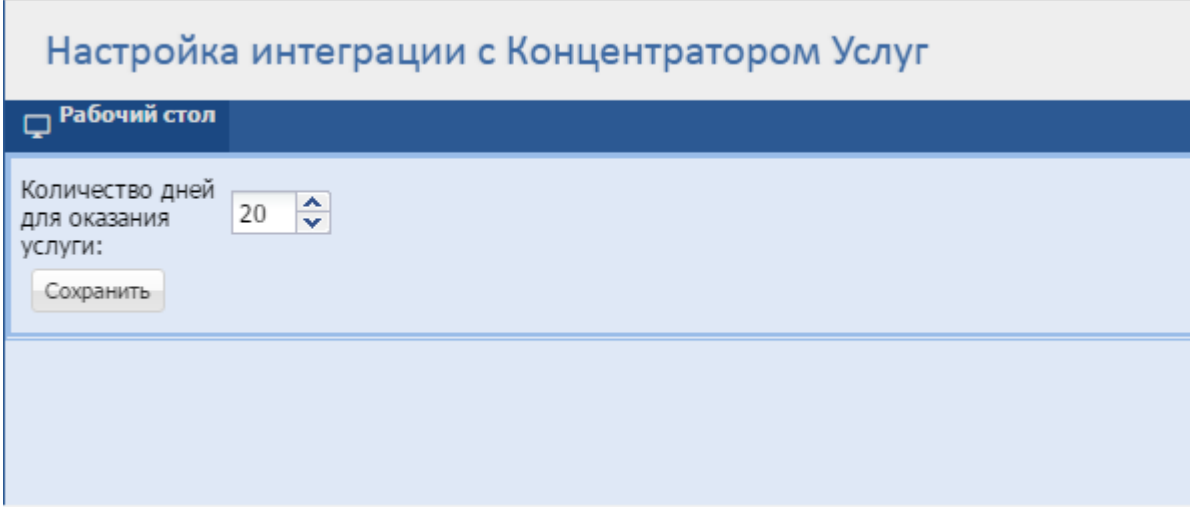

Рисунок 30 - Реестр «Срок оказания услуги»

## **4.2 Раздел «Концентратор услуг»**

## **4.2.1 Подраздел «Настройка»**

<span id="page-37-0"></span>В данном подразделе определяется период отправки слотов времени на ЕПГУ (см. п. [8.6.1.3\)](#page-164-0).

Для перехода к подразделу «Настройка интеграции с Концентратором услуг» выберите пункт «Администрирование/Концентратор услуг/Настройка». После чего откроется окно подраздела «Настройка интеграции с Концентратором услуг» [\(Рисунок](#page-207-0) 166). В данном окне в поле «Количество дней для оказания услуги» введите количество дней для оказания услуги, заявка по которой поступила с ЕПГУ, с клавиатуры либо нажатием на кнопки  $\blacktriangle$  и  $\blacktriangledown$  (см. п. [3.6\)](#page-21-0).

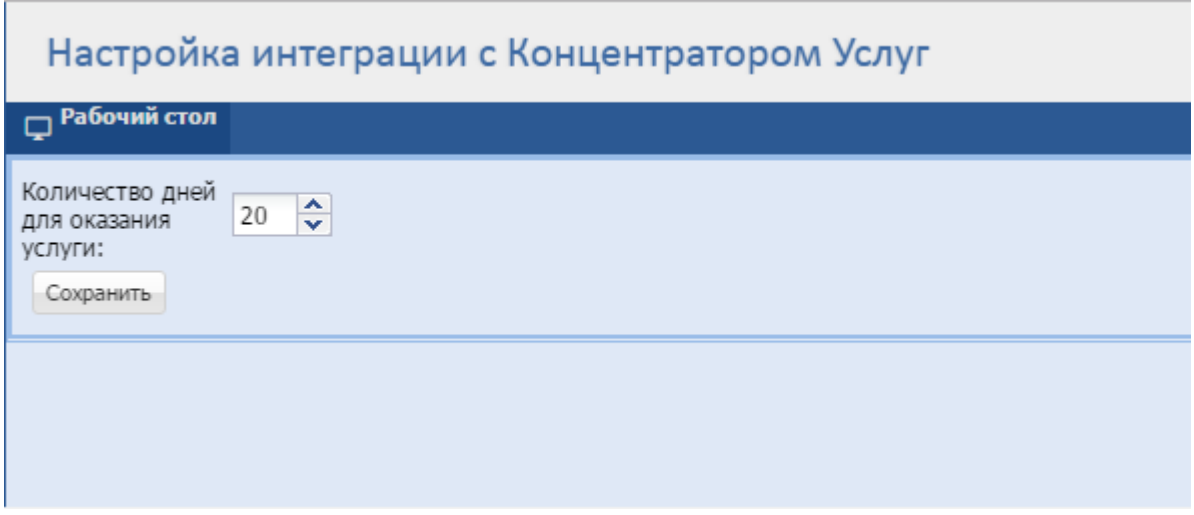

Рисунок 31 - Подраздел «Настройка интеграции с Концентратором услуг»

## **4.3 Раздел «Настройка отчетов»**

## **4.3.1 Реестр «Настройка отчетов»**

В данном реестре выполняется настройка ссылок на отчеты модуля отчетности и мониторинга.

**Примечание** - Перед началом работы в реестре внимательно изучите информацию о приемах работы с реестрами и вкладками (см. п[.3\)](#page-16-0).

Информация включает в себя:

- сведения о панели инструментов реестров и справочников;
- сведения о перемещении между страницами реестра;
- сведения о поиске элементов реестра;
- сведения о сортировке навигации по календарю;
- сведения о работе с карточкой элемента.

Для перехода к реестру «Реестр Альфа отчеты» выберите пункт «Администрирование/Настройка отчетов/Настройка отчетов». После чего откроется окно реестра «Реестр Альфа отчеты» [\(Рисунок](#page-148-0) 130).

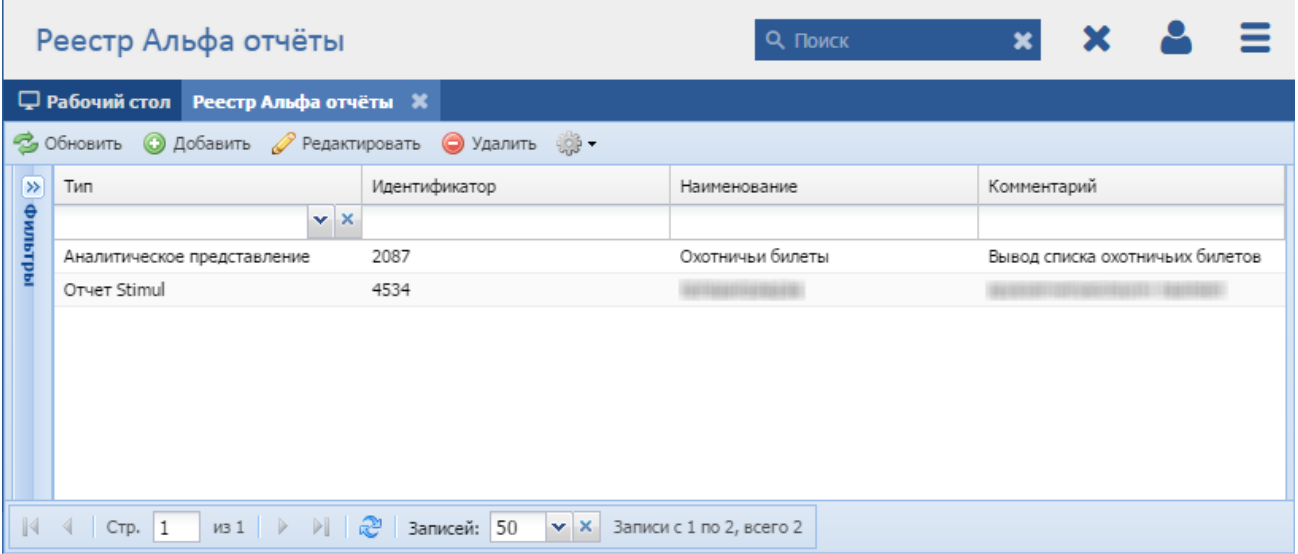

Рисунок 32 - Окно «Реестр Альфа отчеты»

В реестре предусмотрены следующие возможности:

- добавление записи в реестр (см. п. [8.5.1.1\)](#page-148-1);
- редактирование записи реестра (см. п. [8.5.1.2\)](#page-149-0);
- функция поиска (см. п. [3.3\)](#page-18-0);
- функция фильтрации записей (см. п. [3.4\)](#page-19-0).

#### **4.3.1.1 Добавление записи об отчете**

Для добавления нового объекта в реестр нажмите кнопку «Добавить» на панели инструментов, после чего откроется окно «Редактор Альфа отчетов» [\(Рисунок 175\)](#page-219-0).

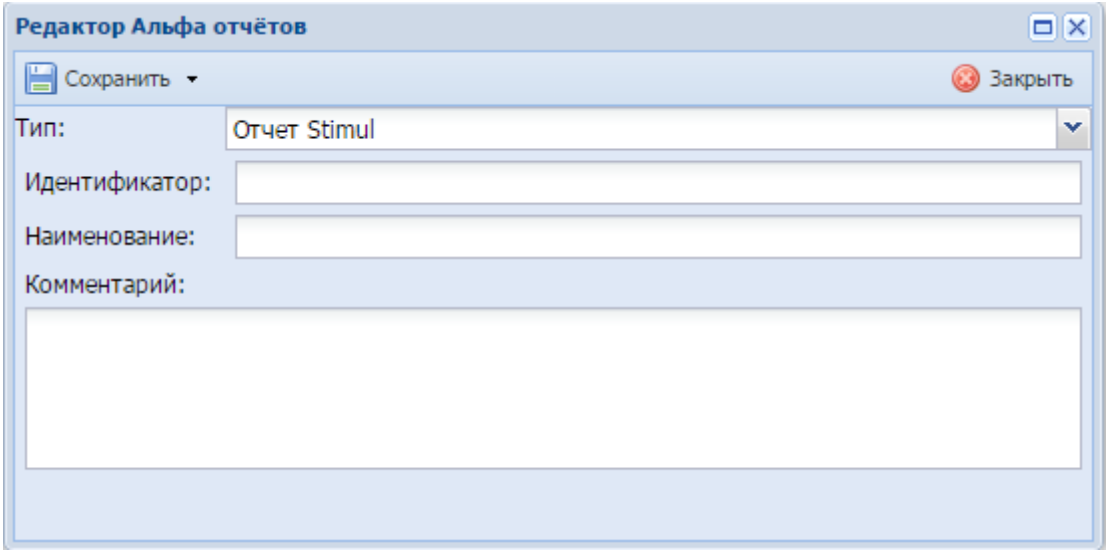

Рисунок 33 - Окно «Редактор Альфа отчетов»

Данное окно содержит следующие поля:

- «Тип» укажите тип отчета;
- «Идентификатор» введите идентификатор отчета;
- «Наименование» введите наименование отчета;
- «Комментарий» введите комментарий к отчету.

После нажатия на кнопку «Сохранить» или «Сохранить и закрыть» новая запись отобразится в общем списке реестра «Реестр Альфа отчеты».

### **4.3.1.2 Изменение/редактирование записи об отчете**

Для редактирования данных об отчетах выполните следующие действия:

- а) выберите в реестре необходимую запись;
- б) нажмите кнопку «Редактировать» на панели инструментов.

В результате откроется окно редактирования данных об отчете, содержащее те же поля, которые заполнялись при создании записи. В открывшемся окне внесите необходимые изменения, после чего нажмите кнопку «Сохранить» или «Сохранить и закрыть».

## **4.3.2 Подраздел «Общие настройки»**

В данном подразделе выполняется настройка запуска интеграции с модулем отчетности и мониторинга.

Для перехода к подразделу «Общие настройки отчетов» выберите пункт «Администрирование/Настройка отчетов/Общие настройки». После чего откроется окно подраздела «Общие настройки отчетов» [\(Рисунок 34\)](#page-40-0).

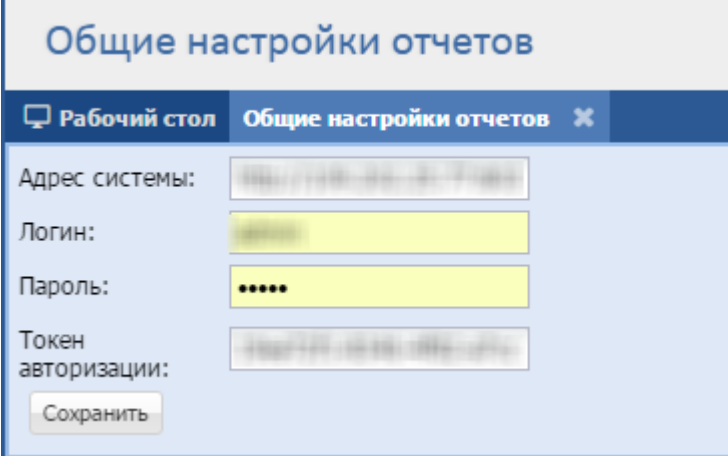

Рисунок 34 - Подраздел «Общие настройки отчетов»

<span id="page-40-0"></span>Данное окно состоит из следующих полей:

«Адрес системы» - указывается адрес модуля отчетности и мониторинга;

- «Логин» указывается логин для интеграции с модулем отчетности и мониторинга;
- «Пароль» указывается пароль для интеграции с модулем отчетности и мониторинга;
- «Токен авторизации» указывается токен авторизации.

## **4.4 Раздел «Оповещения»**

#### **4.4.1 Реестр «Настройки всех пользователей»**

В данном реестре выполняется настройка оповещений для пользователей.

**Примечание** - Перед началом работы в реестре внимательно изучите информацию о приемах работы с реестрами и вкладками (см. п[.3\)](#page-16-0).

Информация включает в себя:

- сведения о панели инструментов реестров и справочников;
- сведения о перемещении между страницами реестра;
- сведения о поиске элементов реестра;
- сведения о сортировке навигации по календарю;
- сведения о работе с карточкой элемента.

Для перехода к реестру «Реестр Настройки оповещений» выберите пункт «Администрирование/Оповещения/Настройка всех пользователей». После чего откроется окно реестра «Реестр Настройки оповещений» [\(Рисунок](#page-148-0) 130).

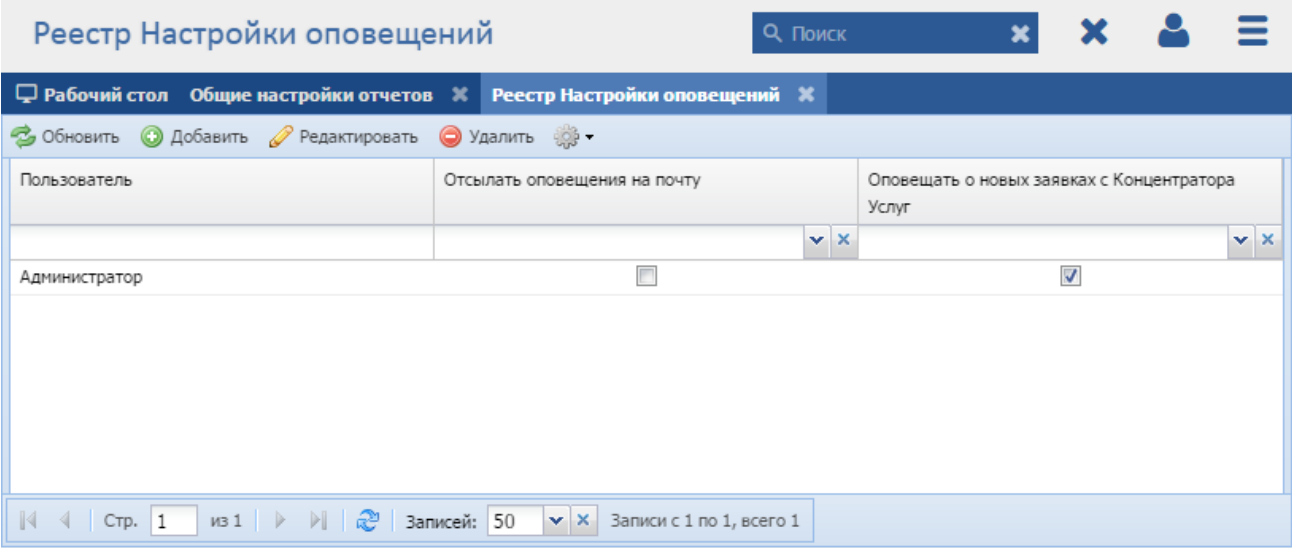

Рисунок 35 - Окно «Реестр Настройки оповещений»

В реестре предусмотрены следующие возможности:

- добавление записи в реестр (см. п. [8.5.1.1\)](#page-148-1);
- $-$  редактирование записи реестра (см. п. [8.5.1.2\)](#page-149-0);
- функция поиска (см. п. [3.3\)](#page-18-0);
- функция фильтрации записей (см. п. [3.4\)](#page-19-0).

## **4.4.1.1 Добавление записи об оповещении**

Для добавления нового объекта в реестр нажмите кнопку «Добавить» на панели инструментов, после чего откроется окно «Редактор Настройки оповещений» [\(Рисунок 175\)](#page-219-0).

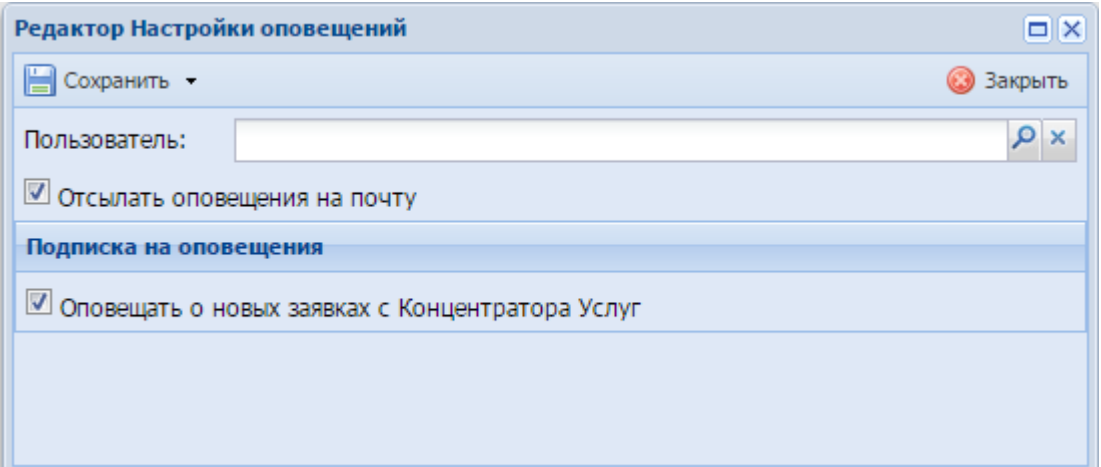

Рисунок 36 - Окно «Редактор Настройки оповещений»

Данное окно содержит следующие поля:

- «Пользователь» из реестра «Пользователи» выберите пользователя, для которого происходит настройка оповещения;
- «Отсылать оповещения на почту» для отправки Программой оповещений на почту установите в данном поле «флажок»;
- «Оповещать о новых заявках с Концентратора услуг» для отправки Программой оповещений о новых заявках с Концентратора услуг установите в данном поле «флажок».

После нажатия на кнопку «Сохранить» или «Сохранить и закрыть» новая запись отобразится в общем списке реестра «Реестр Настройки оповещений».

## **4.4.1.2 Изменение/редактирование записи об оповещении**

Для редактирования данных об оповещении выполните следующие действия:

- а) выберите в реестре необходимую запись;
- б) нажмите кнопку «Редактировать» на панели инструментов.

В результате откроется окно редактирования данных об оповещении, содержащее те же поля, которые заполнялись при создании записи. В открывшемся окне внесите необходимые изменения, после чего нажмите кнопку «Сохранить» или «Сохранить и закрыть».

### **4.4.2 Подраздел «Настройка»**

В данном подразделе выполняется настройка подписки на оповещения о новых заявках с Концентратора услуг.

Для перехода к подразделу «Настройка рассылки оповещений» выберите пункт «Администрирование/Оповещения/Настройка». После чего откроется окно подраздела «Настройка рассылки оповещений» [\(Рисунок 37\)](#page-43-0). В данном окне в поле «Оповещать о новых заявках с Концентратора услуг» для получения оповещений о новых заявках с ЕПГУ установите «флажок».

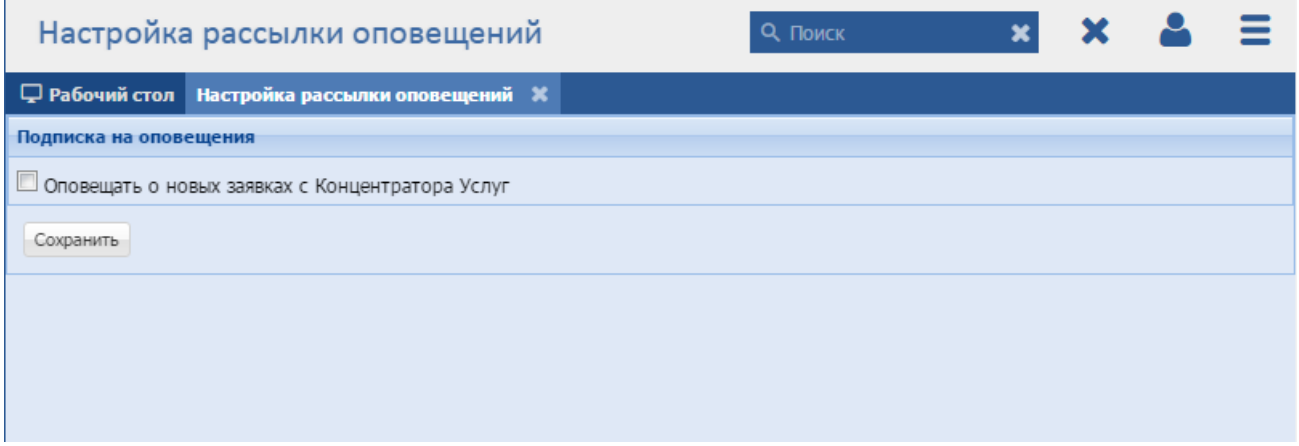

Рисунок 37 - Подраздел «Настройка рассылки оповещений»

## <span id="page-43-0"></span>**4.5 Раздел «ФГИС ДО»**

#### **4.5.1 Подраздел «Настройки»**

В данном подразделе выполняется настройка параметров доступа для интеграции с ФГИС ДО.

Для перехода к подразделу «Настройка интеграции с ФГИС» выберите пункт «Администрирование/ФГИС ДО/Настройки». После чего откроется окно подраздела «Настройка интеграции с ФГИС» [\(Рисунок 38\)](#page-44-0).

# Настройка интеграции с ФГИС

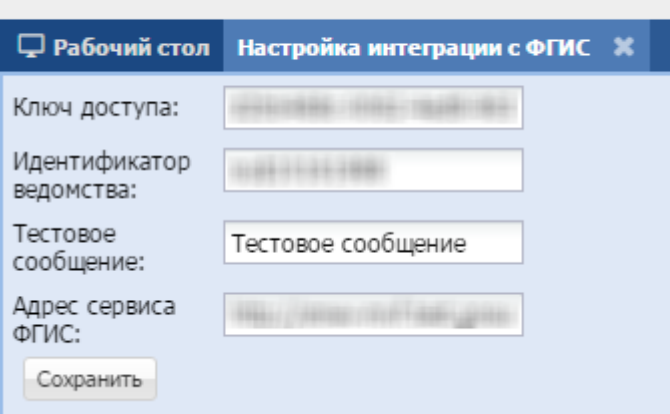

Рисунок 38 - Подраздел «Настройка интеграции с ФГИС»

<span id="page-44-0"></span>Данное окно состоит из следующих полей:

- «Ключ доступа» указывается ключ доступа;
- «Идентификатор ведомства» указывается идентификатор ведомства;
- «Тестовое сообщение» указывается тестовое сообщение;
- «Адрес сервиса ФГИС» указывается адрес сервиса ФГИС.

#### **4.5.2 Подраздел «Ручной запуск»**

В данном подразделе выполняется ручной запуск интеграции с ФГИС ДО.

Для перехода к подразделу «Ручной запуск интеграции с ФГИС» выберите пункт «Администрирование/ФГИС ДО/Ручной запуск». После чего откроется окно подраздела «Ручной запуск интеграции с ФГИС» [\(Рисунок 39\)](#page-44-1).

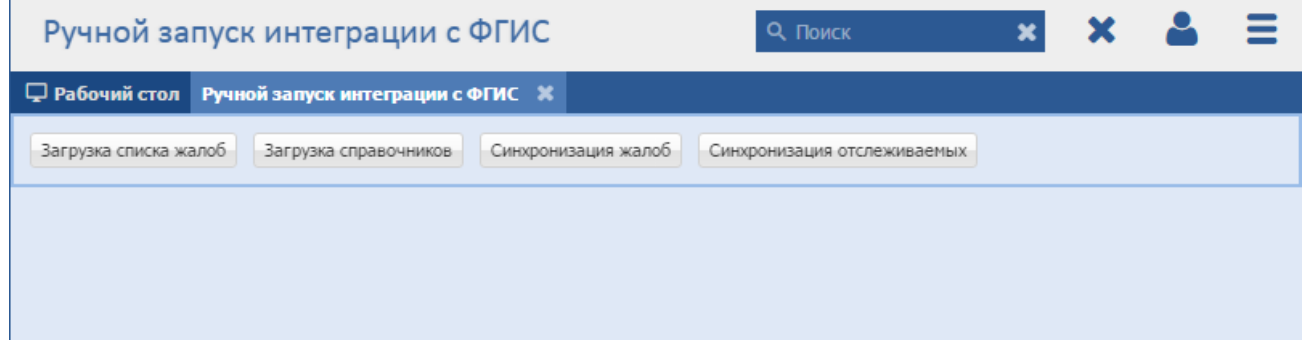

Рисунок 39 - Подраздел «Ручной запуск интеграции с ФГИС»

<span id="page-44-1"></span>Данное окно состоит из следующих кнопок:

 «Загрузка списка жалоб» - при нажатии на кнопку происходит обновление загруженного списка жалоб в реестре «Жалобы ведомства» (см. п. [8.11.2\)](#page-227-0);

- «Загрузка справочников» при нажатии на кнопку происходит обновление значений в справочниках, используемых при интеграции с ФГИС ДО;
- «Синхронизация жалоб» при нажатии на кнопку происходит синхронизация жалоб с ФГИС ДО в реестре «Жалобы ведомства» (см. п. [8.11.2\)](#page-227-0);
- «Синхронизация отслеживаемых» при нажатии на кнопку происходит синхронизация отслеживаемых жалоб с ФГИС ДО в реестре «Жалобы отслеживаемые» (см. п. [8.11.3\)](#page-233-0).

## **4.5.3 Подраздел «Уведомления»**

В данном подразделе выполняется настройка взаимодействия с сервером, осуществляющим отправку писем. В подразделе добавляются пользователи и адреса электронной почты, на которые будут рассылаться уведомления.

Для перехода к подразделу «Уведомления» выберите пункт «Администрирование/ФГИС ДО/Уведомления». После чего откроется окно подраздела «Уведомления» [\(Рисунок 38\)](#page-44-0).

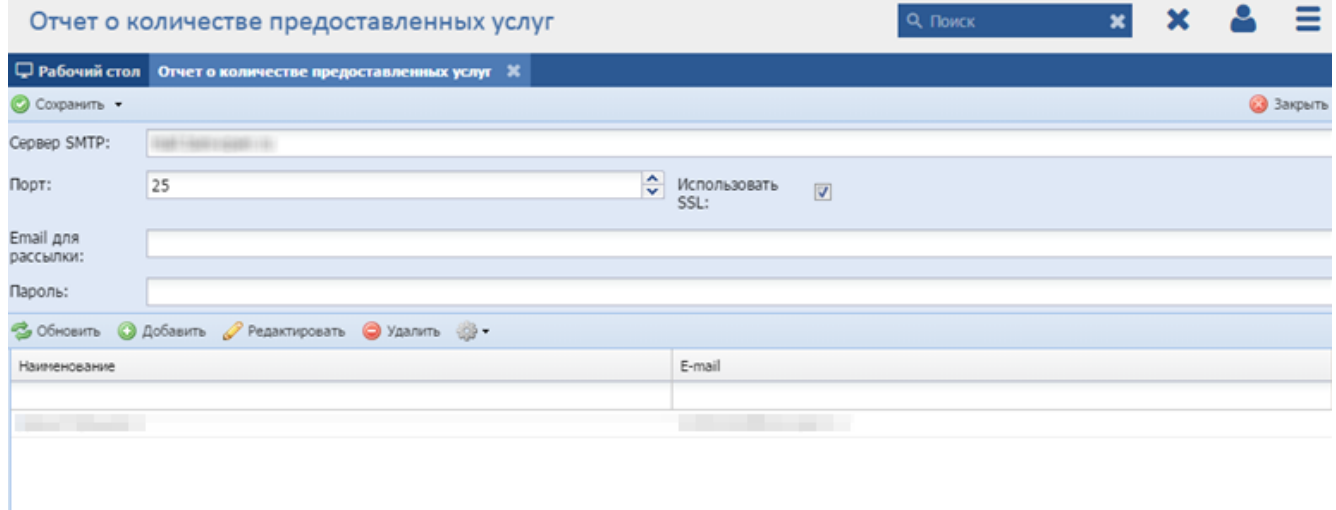

Рисунок 40 - Подраздел «Уведомления»

Данное окно состоит из следующих полей:

- «Сервер SMTP» введите сервер SMTP;
- $-$  «Порт» введите номер порта с клавиатуры либо нажатием на кнопки  $\blacktriangle$  и  $\boxed{\mathbf{v}}$  (см. п. [3.6\)](#page-21-0);
- «Использовать SSL» при необходимости установите «флажок»;
- «Email для рассылки» введите e-mail для рассылки;
- «Пароль» введите пароль;
- в блоке добавления пользователей и адресов электронной почты нажмите на кнопку «Добавить», откроется окно, в котором заполните поля:
	- «Наименование»;
	- «E-mail».

## **4.6 Раздел «МинПрироды»**

## **4.6.1 Подраздел «Запуск»**

В данном подразделе выполняется настройка запуска интеграции с Министерством природных ресурсов и экологии Российской Федерации (далее - Минприроды России).

Для перехода к подразделу «МинПрироды Запуск» выберите пункт «Администрирование/МинПрироды/Запуск». После чего откроется окно подраздела «МинПрироды Запуск» [\(Рисунок 41\)](#page-46-0).

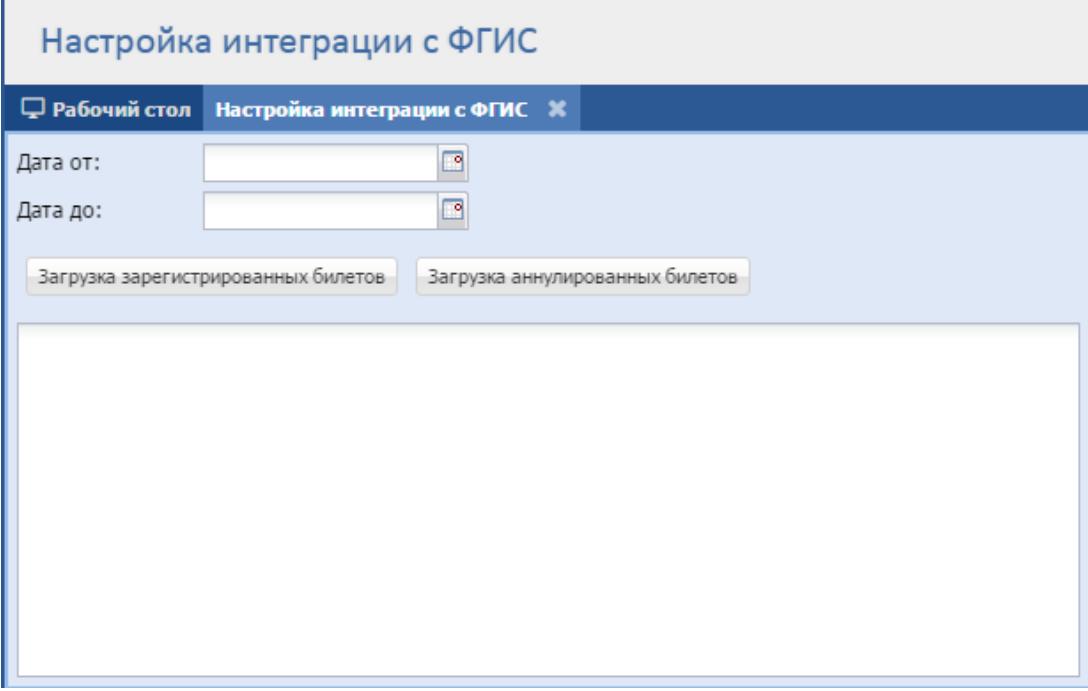

Рисунок 41 - Подраздел «МинПрироды Запуск»

<span id="page-46-0"></span>Данное окно состоит из:

- поля «Дата от»;
- поля «Дата до»;
- кнопки «Загрузка зарегистрированных билетов»;
- кнопки «Загрузка аннулированных билетов»;

блока отображения результатов.

## **4.7 Раздел «РИС ГМП»**

### **4.7.1 Подраздел «Настройка»**

В данном подразделе выполняется настройка запуска интеграции с РИС ГМП.

Для перехода к подразделу «Настройка интеграции с РИС ГМП» выберите пункт «Администрирование/РИС ГМП/Настройка». После чего откроется окно подраздела «Настройка интеграции с РИС ГМП» [\(Рисунок 41\)](#page-46-0).

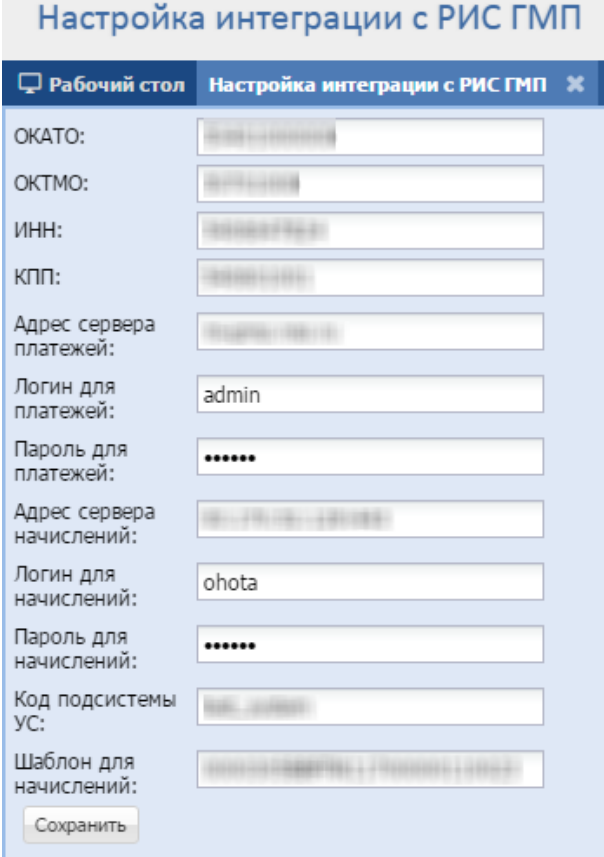

Рисунок 42 - Подраздел «Настройка интеграции с РИС ГМП»

Данное окно состоит из следующих полей:

- «ОКАТО»;
- «ОКТМО»;
- «ИНН»;
- «КПП»;
- «Адрес сервера платежей»;
- «Логин для платежей»;
- «Пароль для платежей»;
- «Адрес сервера начислений»;
- «Логин для начислений»;
- «Пароль для начислений»;
- «Код Программы УС»;
- «Шаблон для начислений».

## **4.8 Раздел «ФМС»**

#### **4.8.1 Подраздел «Настройка»**

В данном подразделе выполняется настройка запуска интеграции с ФМС для проверки действительности паспорта заявителя.

Для перехода к подразделу «Настройка интеграции с ФМС» выберите пункт «Администрирование/ФМС/Настройка». После чего откроется окно подраздела «Настройка интеграции с ФМС» [\(Рисунок 41\)](#page-46-0).

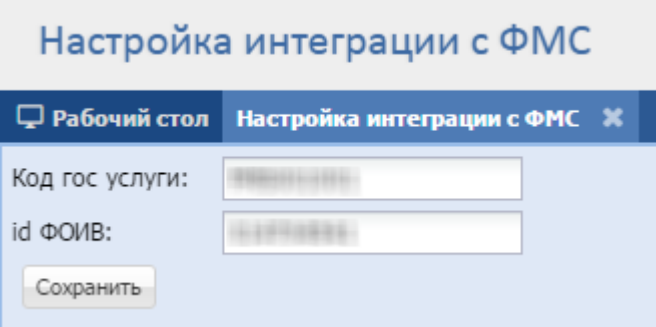

Рисунок 43 - Подраздел «Настройка интеграции с ФМС»

Данное окно состоит из следующих полей:

- «Код гос услуги» вводится код государственной услуги;
- «id ФОИВ» вводится идентификатор ФОИВ.

## **4.9 Раздел «МВД»**

#### **4.9.1 Подраздел «Настройка»**

В данном подразделе выполняется настройка запуска интеграции с МВД для проверки отсутствия судимости.

Для перехода к подразделу «Проверка результата запроса в МВД» выберите пункт «Администрирование/МВД/Настройка». После чего откроется окно подраздела «Проверка результата запроса в МВД» [\(Рисунок](#page-207-0) 166). В данном окне заполните поля:

- «Количество дней» введите количество дней оказания услуги с клавиатуры либо нажатием на кнопки  $\blacktriangle$  и  $\blacktriangledown$  (см. п. [3.6\)](#page-21-0);
- «Интервал проверки, часов» укажите интервал проверки (количество часов).

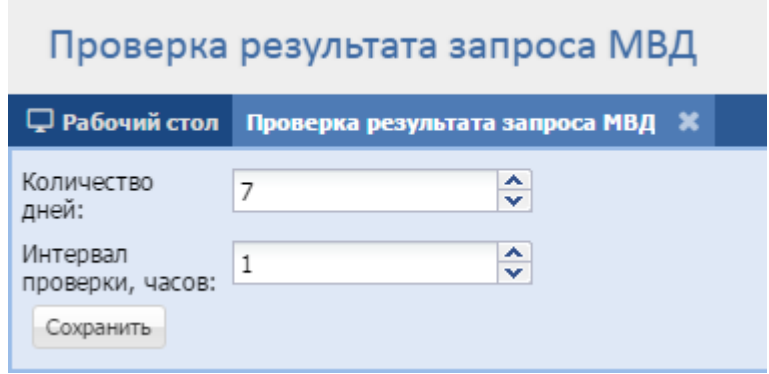

Рисунок 44 - Подраздел «Проверка результата запроса в МВД»

# **5 Выдача охотничьих билетов**

Подачу заявок на выдачу охотничьих билетов заявитель может осуществлять двумя способами: через ЕПГУ и при личном приеме заявителя.

Для этого в Программе должны быть настроены следующие реестры и подразделы:

- реестр «Пользователи (дополнительно)»;
- подраздел «Настройка» (раздел «Концентратор Услуг») (см. п. [4.2.1\)](#page-37-0);
- $-$  реестр «Расписание на прием» (см. п. [8.6.1\)](#page-161-0);
- реестр «Запись на прием» (слоты времени) (см. п. [8.6.2\)](#page-165-0);
- справочник «ОХОТА.ОхотБилет.Организации.Региональные» (см. п. [8.7.14\)](#page-206-0);
- реестр «Заявка на билет. Личный прием» (см. п. [5.2\)](#page-61-0).

## **5.1 Подача заявки через ЕПГУ**

## **5.1.1 Заполнение данных для подачи заявки**

Для подачи заявки через ЕПГУ доступна ссылка [https://www.gosuslugi.ru/10084/1.](https://www.gosuslugi.ru/10084/1) При переходе по ссылке открывается окно [\(Рисунок 45\)](#page-51-0), в котором для подачи заявки необходимо нажать кнопку «Получить услугу».

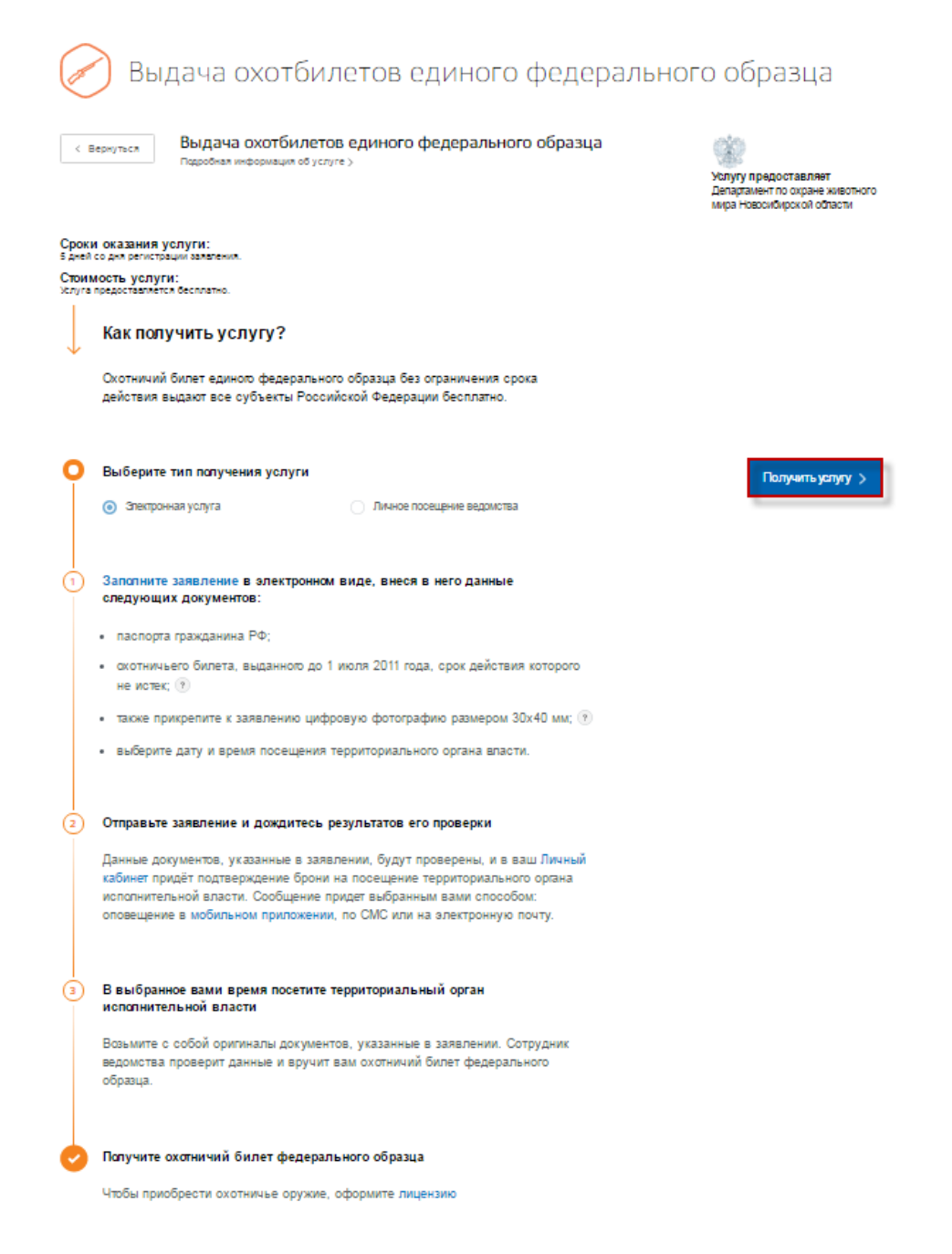

Рисунок 45 – Окно «Выдача охотбилетов единого федерального образца»

<span id="page-51-0"></span>Откроется окно [\(Рисунок 46\)](#page-52-0), в котором заявитель заполняет данные, необходимые для подачи заявки на охотничий билет.

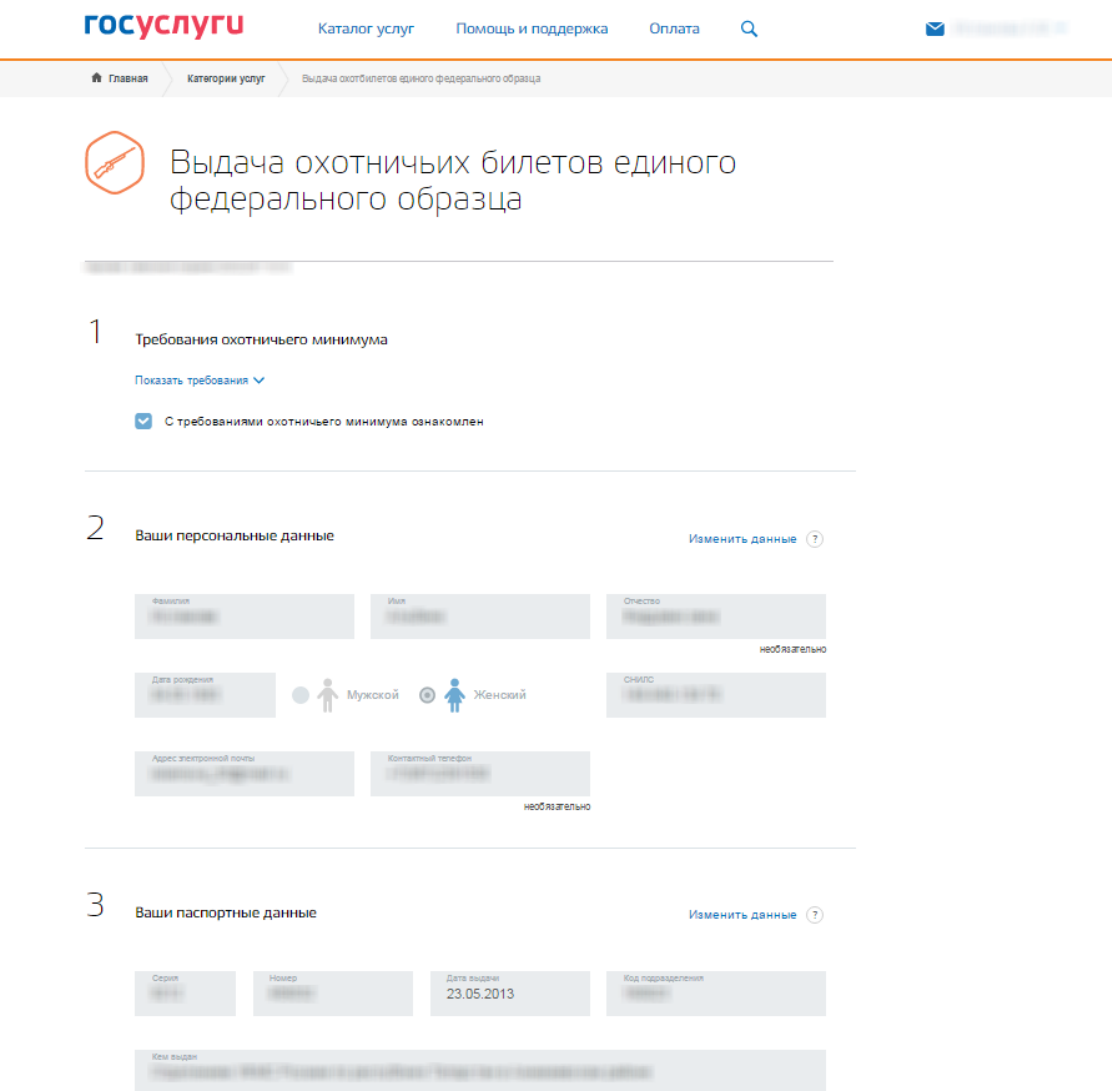

Рисунок 46 – Заполнение данных для выдачи охотничьего билета на ЕПГУ

<span id="page-52-0"></span>В разделе «Требования охотничьего минимума» [\(Рисунок](#page-53-0) 47) предоставлены требования охотничьего минимума. Для просмотра информации необходимо нажать кнопку «Показать требования». После прочтения требований заявителем устанавливается «флажок» в поле «С требованиями охотничьего минимума ознакомлен».

Требования охотничьего минимума

Показать требования ∨

• С требованиями охотничьего минимума ознакомлен

Рисунок 47 – Раздел «Требования охотничьего минимума»

<span id="page-53-0"></span>Раздел «Ваши персональные данные» [\(Рисунок 48\)](#page-53-1) содержит следующие данные о заявителе:

- $\Phi$ ИО;
- дата рождения;

1

- пол;
- СНИЛС;
- адрес электронной почты;
- контактный телефон.

Значения в полях заполняются автоматически данными из Личного кабинета заявителя на ЕПГУ и не доступны для редактирования.

**Примечание** – Для изменения данных необходимо зайти в Личный кабинет на ЕПГУ и отредактировать необходимые данные.

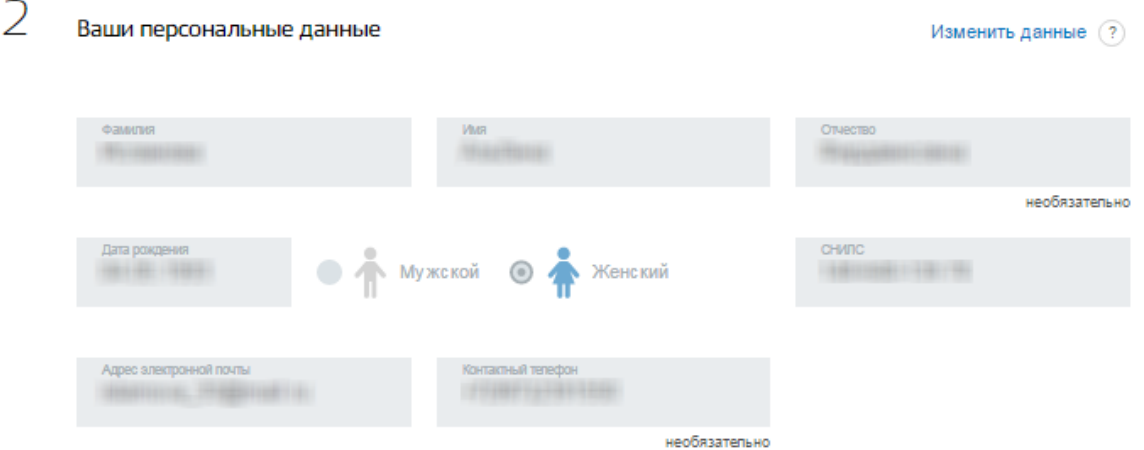

Рисунок 48 – Раздел «Ваши персональные данные»

<span id="page-53-1"></span>Раздел «Ваши паспортные данные» [\(Рисунок 49\)](#page-54-0) содержит следующую информацию о паспортных данных заявителя:

серия;

- номер;
- дата выдачи;
- код подразделения;
- кем выдан;
- гражданство;
- страна рождения (при необходимости заполняется заявителем);
- место рождения.

Значения в полях заполняются автоматически данными из Личного кабинета заявителя на ЕПГУ и не доступны для редактирования.

**Примечание** – Для изменения данных необходимо зайти в Личный кабинет на ЕПГУ и отредактировать необходимые данные.

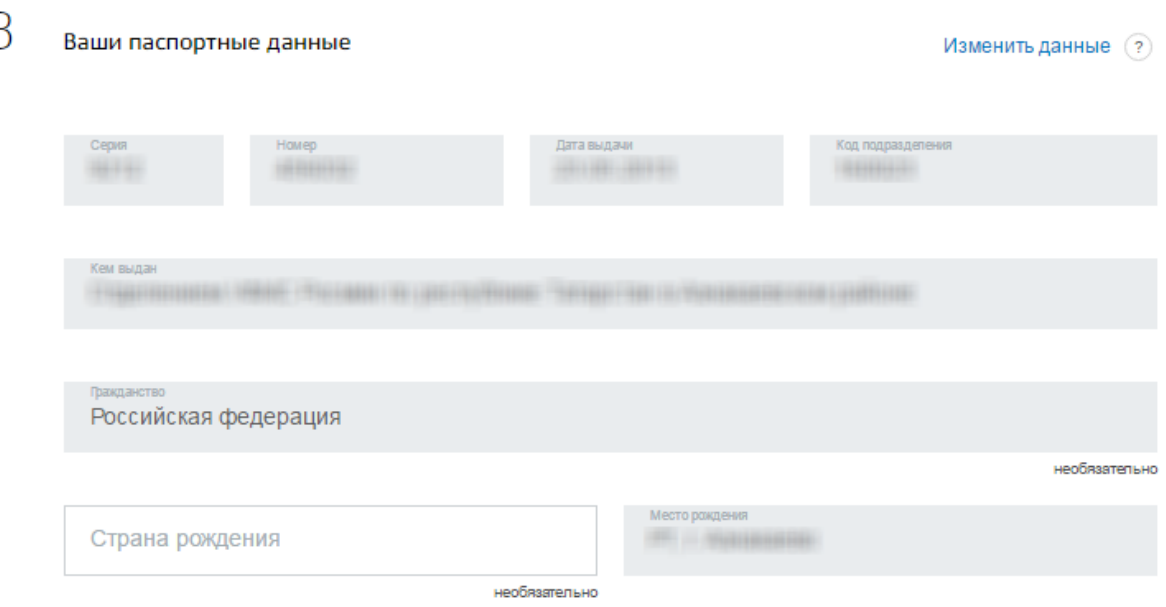

#### Рисунок 49 – Раздел «Ваши паспортные данные»

<span id="page-54-0"></span>Раздел «Ваше место жительства» [\(Рисунок 50\)](#page-55-0) содержит следующую информацию о месте жительства заявителя:

полный адрес места жительства;

**Примечание** – Полный адрес места жительства заполняется автоматически в зависимости от значений полей раздела.

- поле «Регион» редактирование значения поля доступно в поле ввода полного адреса места жительства и в Личном кабинете на ЕПГУ;
- поле «Город» редактирование значения поля доступно в поле ввода полного адреса места жительства и в Личном кабинете на ЕПГУ;
- «Улица» редактирование значения поля доступно в поле ввода полного адреса места жительства и в Личном кабинете на ЕПГУ;
- поле «Доп. территория» при необходимости заполняется заявителем с клавиатуры;
- поле «Улица на доп. территории» при необходимости заполняется заявителем с клавиатуры;
- поле «Дом» при необходимости имеется возможность редактирования значения с клавиатуры или в Личном кабинете на ЕПГУ;
- поле «Корпус» при необходимости имеется возможность редактирования значения с клавиатуры или в Личном кабинете на ЕПГУ;
- поле «Строение» при необходимости имеется возможность редактирования значения с клавиатуры или в Личном кабинете на ЕПГУ;
- поле «Квартира» при необходимости имеется возможность редактирования значения с клавиатуры или в Личном кабинете на ЕПГУ.

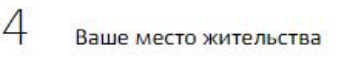

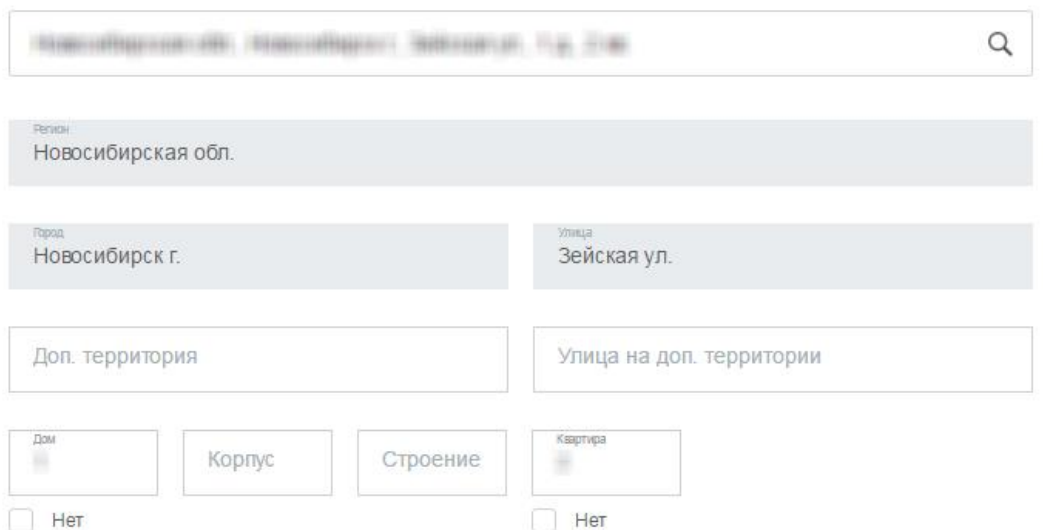

#### Рисунок 50 – Раздел «Ваше место жительства»

<span id="page-55-0"></span>В разделе «Загрузите свою фотографию» [\(Рисунок 51\)](#page-56-0) представлены требования к фотографии, которую необходимо прикрепить к заявке.

Для просмотра полной информации необходимо нажать кнопку «Все требования».

Для загрузки фотографии заявителю необходимо нажать кнопку «Загрузить фотографию», откроется окно загрузки файла с локального компьютера. Также

## имеется возможность редактирования фотографии с помощью панели инструментов,

#### расположенной справа от окна загрузки.

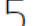

Загрузите свою фотографию

#### Требования к фотографии:

- Формат кодирования/записи изображения в прикрепляемом файле \*jpeg, \* png, \* bmp;
- минимальное разрешение прикрепляемой фотографии не должно быть меньше 450 dpi;
- фотография может быть выполнена в 24-битном цветовом пространстве или 8-битном монохромном (чернобелом) пространстве;
- размер файла 200Кб 5Мб

#### Все требования

Для изменения ориентации фотографии используйте кнопки «Повернуть по часовой», «Повернуть против часовой».

Для кадрирования большой фотографии до нужных размеров выделите мышью подходящую область и нажмите кнопку «Обрезать фотографию».

При выполнении вышеуказанных требований к формату файла фотографии будет доступен заказ услуги.

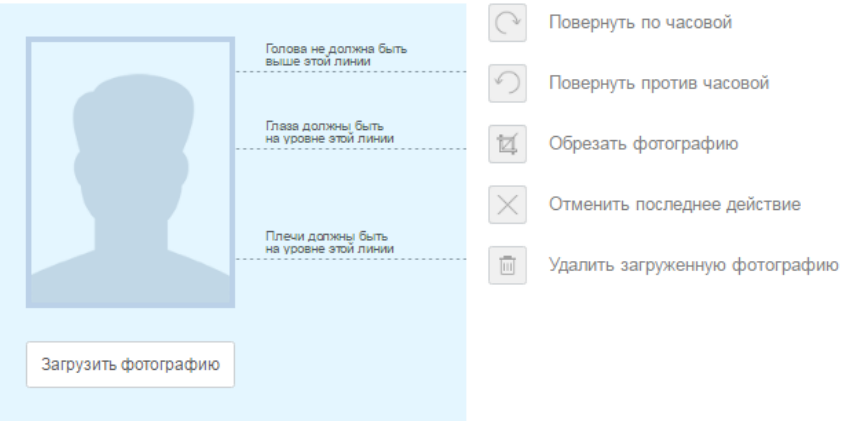

Рисунок 51 – Раздел «Загрузите свою фотографию»

<span id="page-56-0"></span>В разделе «Информация о ранее выданном документе и о месте получения охотничьего билета» [\(Рисунок 52\)](#page-57-0) заявителем указывается, имеется ли охотничий билет, выданный ранее. При выборе значения «Да» заявителем заполняются данные о ранее выданном охотничьем билете:

- серия;
- номер;
- дата выдачи;
- кем выдан.

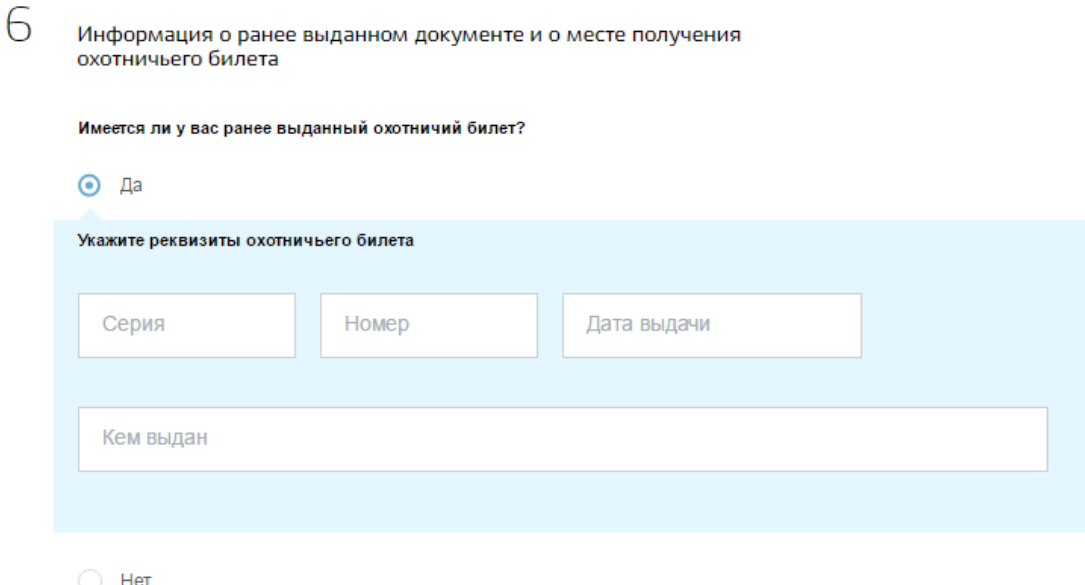

<span id="page-57-0"></span>Рисунок 52 – Раздел «Информация о ранее выданном документе и о месте получения охотничьего билета»

В разделе «Поиск отделений по выдаче охотничьих билетов» имеется возможность выбора места получения охотничьего билета:

- «По месту постоянной регистрации» при выборе значения откроется форма [\(Рисунок 50\)](#page-55-0) с возможностью редактирования данных;
- «По месту временного нахождения» становится доступным поле, в котором заявителем заполняется регион, далее, заполняется форма [\(Рисунок 50\)](#page-55-0);
- «По месту временной регистрации» становится доступным поле, в котором заявителем заполняется регион, далее, заполняется форма [\(Рисунок 50\)](#page-55-0).

В разделе «Выбор отделения по выдаче охотничьих билетов» [\(Рисунок 53\)](#page-58-0) заявителем выбирается отделение из списка, в окне доступны поле поиска и карта. При выборе отделения в нижней части формы отображаются наименование подразделения, адрес, e-mail, телефон и описание.

Для выбора времени записи на прием заявителю необходимо нажать кнопку «Выбрать время записи на прием», откроется форма [\(Рисунок 54\)](#page-59-0).

58

#### Выбор отделения по выдаче охотничьих билетов

8

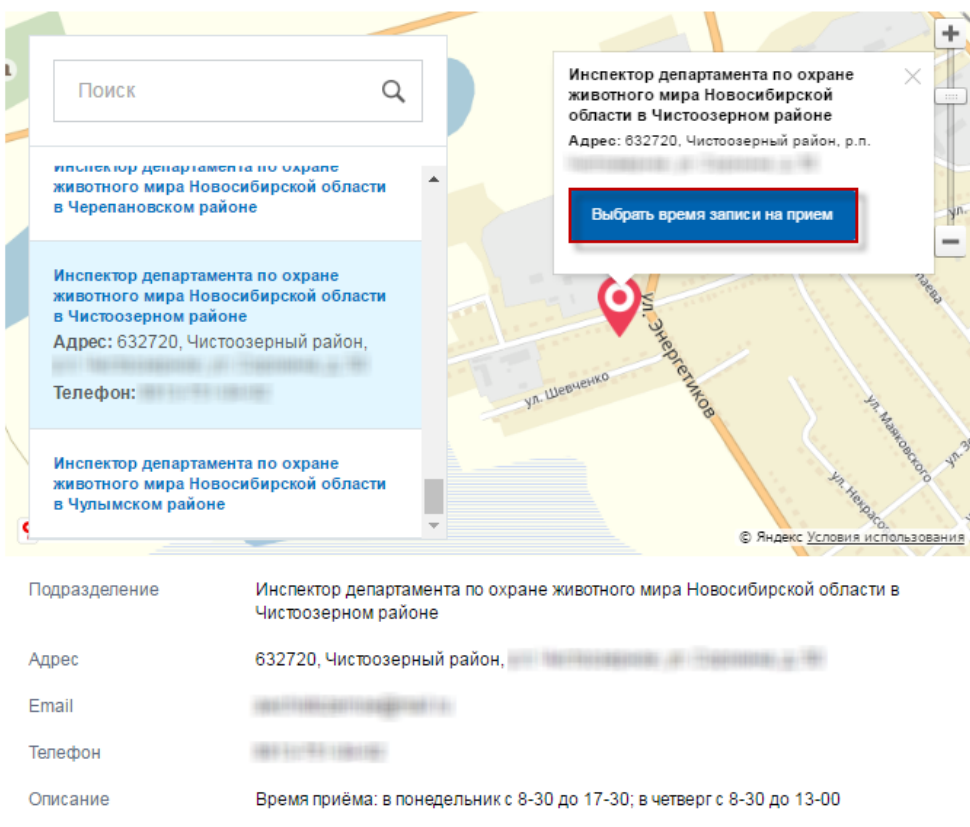

Рисунок 53 – Раздел «Выбор отделения по выдаче охотничьих билетов»

<span id="page-58-0"></span>В разделе выбора удобного времени для записи [\(Рисунок 54\)](#page-59-0) заявителю предоставляется возможность выбора слота времени.

Просим Вас выбрать удобное время для записи

9

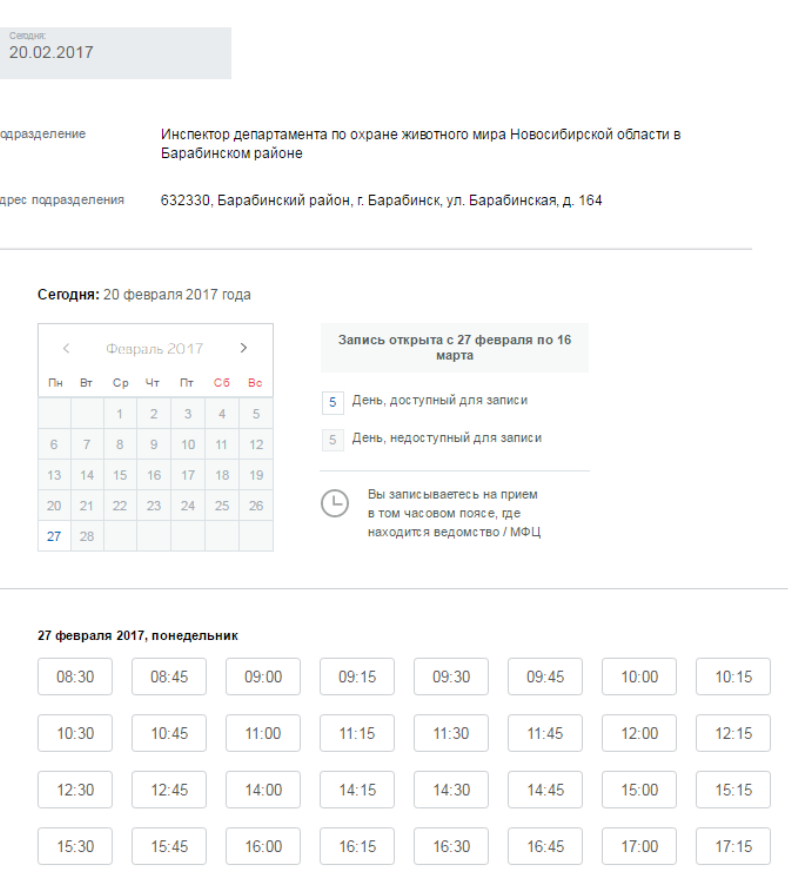

## Рисунок 54 – Окно выбора удобного времени для записи

<span id="page-59-0"></span>После выбора времени откроется окно [\(Рисунок 55\)](#page-60-0), в котором указана дата записи. Подтверждение брони времени и редактирование или заполнение данных на странице [\(Рисунок 46\)](#page-52-0) доступно в течение четырех часов:

- для подтверждения необходимо нажать кнопку «Да, подтверждаю»;
- для отмены подтверждения необходимо нажать кнопку «Отмена».

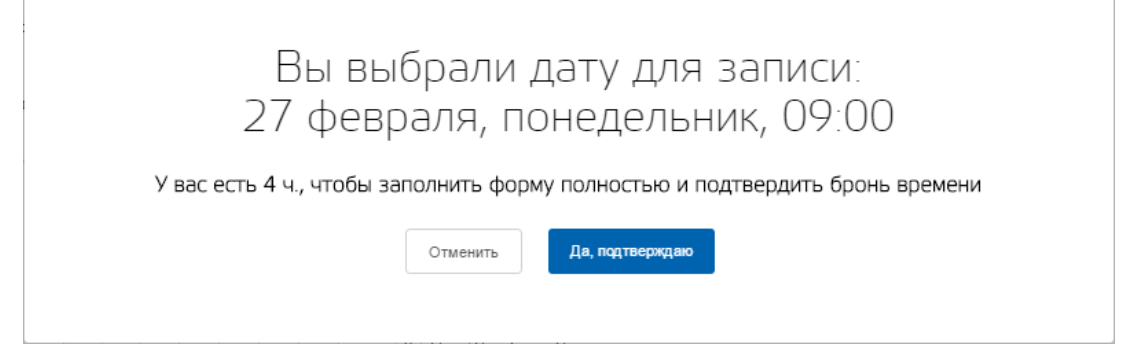

Рисунок 55 – Подтверждение даты для записи

<span id="page-60-0"></span>После заполнения данных и подтверждения времени для записи откроется окно, аналогичное окну [\(Рисунок 46\)](#page-52-0), с возможностью редактирования данных в течение 4 часов.

Для отправки данных нажмите кнопку «Отправить» в нижней части окна страницы.

## **5.1.2 Уведомления на ЕПГУ**

Просмотр информации по отправленной заявке доступен заявителю на вкладке «Лента уведомлений» Личного кабинета заявителя на ЕПГУ [\(Рисунок 56\)](#page-60-1).

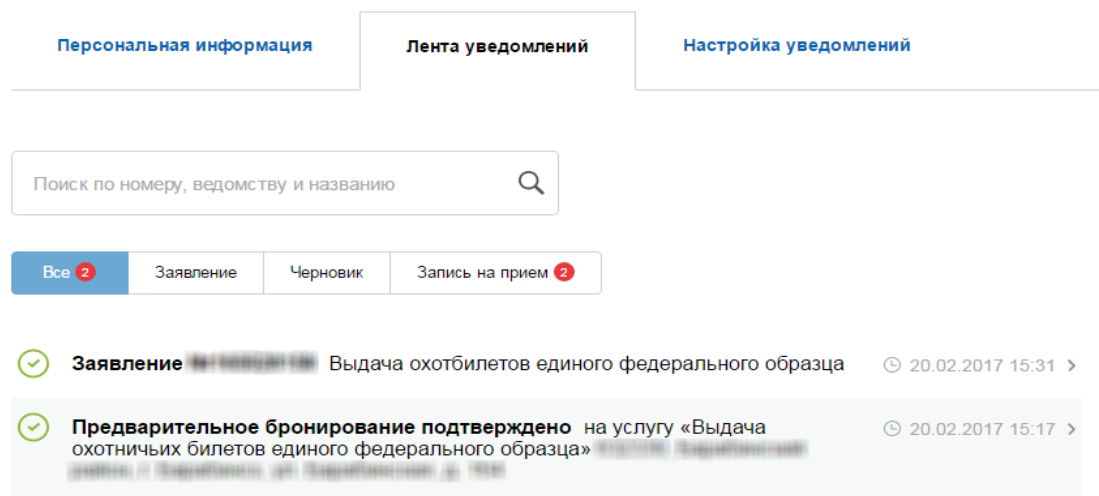

Рисунок 56 – Вкладка «Лента уведомлений»

<span id="page-60-1"></span>При выборе заявления, по которому необходимо просмотреть информацию, откроется окно [\(Рисунок 57\)](#page-61-1), в котором указываются:

- история рассмотрения заявления в зависимости от статуса заявления в Программе;
- комментарии от ведомства;
- переписка с ведомством отображаются сообщения, отправленные сотрудниками Программы на вкладке «Сообщения» реестра «Заявка на билет. Личный прием»;
- настройка уведомлений о смене статуса заявления;
- отправленные файлы.

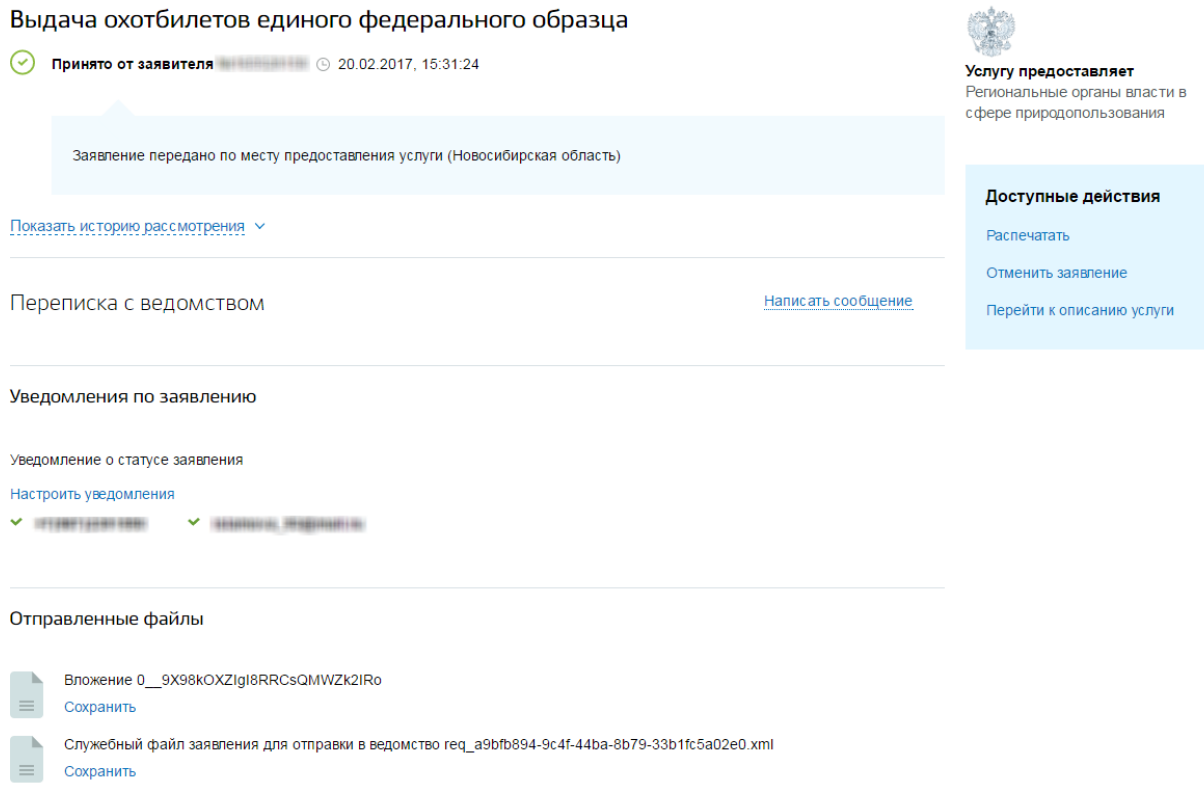

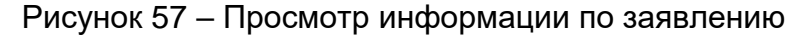

#### <span id="page-61-1"></span>**5.1.3 Заполнение заявки данными**

Заявка, поданная на ЕПГУ, отображается в Программе в реестре «Заявка на билет. Личный прием», способ подачи данной заявки имеет значение «Концентратор услуг».

Работа в реестре «Заявка на билет. Личный прием» описана ниже (см. п. [5.2\)](#page-61-0).

<span id="page-61-0"></span>**Примечание** – Данные, введенные заявителем при создании заявки на ЕПГУ, заполняются в соответствующие поля в реестре.

#### **5.2 Подача заявки при личном приеме заявителя**

Подача заявки при личном приеме заявителя осуществляется в реестре «Заявка на билет. Личный прием».

При попытке выдачи охотничьего билета пользователю, у которого уже имеется охотничий билет, Система потребует подтверждения аннулирования старого билета и выдачу нового.

**Примечание** - Перед началом работы в реестре внимательно изучите информацию о приемах работы с реестрами и вкладками (см. п[.3\)](#page-16-0).

Информация включает в себя:

- сведения о панели инструментов реестров и справочников;
- сведения о перемещении между страницами реестра;
- сведения о поиске элементов реестра;
- сведения о сортировке навигации по календарю;
- сведения о работе с карточкой элемента.

Для перехода к реестру «Заявка на билет. Личный прием» выберите пункт «Меню/Заявки/Заявка на билет. Личный прием». После чего откроется окно реестра «Заявка на билет. Личный прием» [\(Рисунок 58\)](#page-62-0).

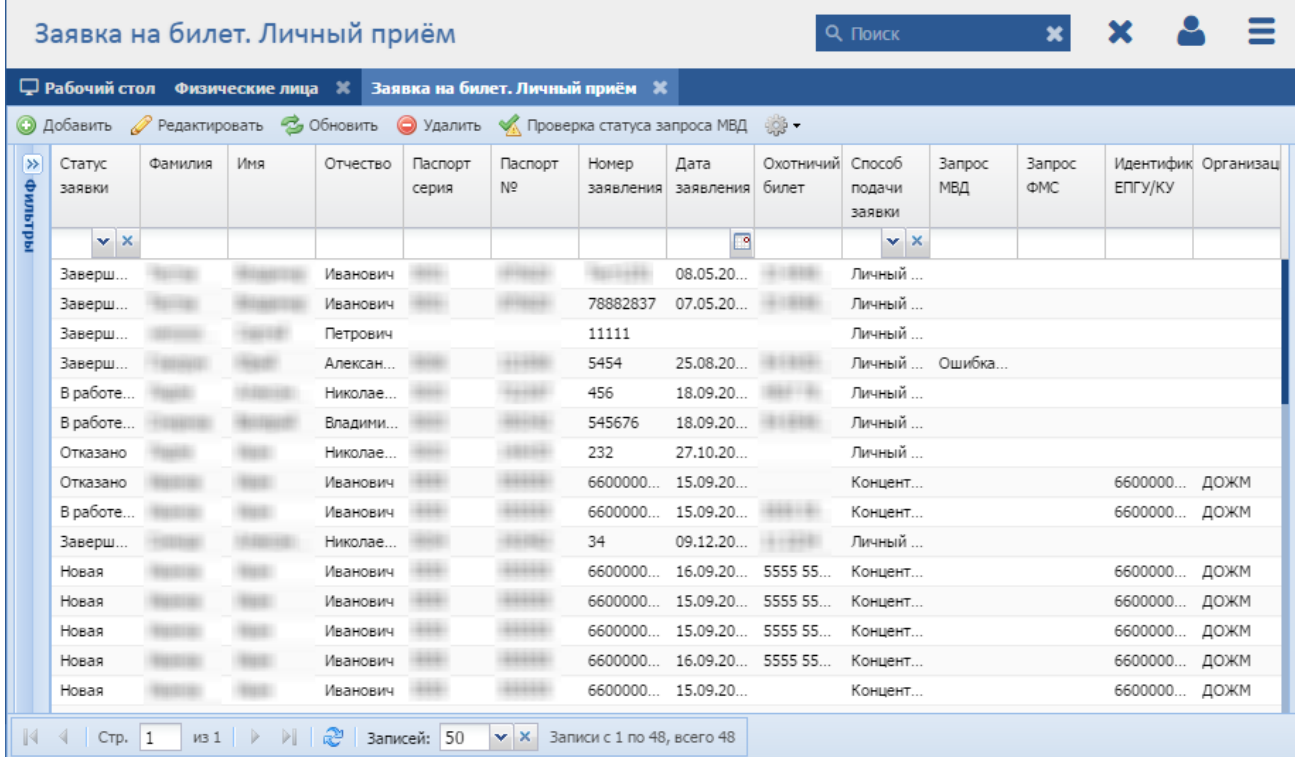

#### Рисунок 58 - Реестр «Заявка на билет. Личный прием»

<span id="page-62-0"></span>В реестре предусмотрены следующие возможности:

- $-$  добавление записи в реестр (см. п. [5.2.1\)](#page-63-0);
- редактирование записи реестра (см. п. см. п. [6.2.3\)](#page-91-0);
- функция поиска (см. п. [3.3\)](#page-18-0);
- функция фильтрации записей (см. п. [3.4\)](#page-19-0);

 функция просмотра проверки статуса запроса в МВД в заданный период (кнопка <sup>• Проверка статуса запроса МВД</sup> на панели инструментов реестра).

## <span id="page-63-0"></span>**5.2.1 Статусы заявок в Программе**

Заявки в Программе могут находиться в следующих статусах:

- «Новая» создание заявки (заполнение полей «Физическое лицо», «Документ, удостоверяющий личность», «Номер» (блок «Заявление») с последующим нажатием кнопки «Сохранить» или «Сохранить и закрыть»);
- «В работе (документ подготовлен)» получение положительного ответа из МВД и ФМС, заполнение блока «Охотничий билет» вкладки «Заявка на билет» с последующим нажатием кнопки «Охотничий билет подготовлен»;
- «Завершена» выдача охотничьего билета заявителю лично с последующим нажатием кнопки «Охотничий билет выдан» в окне добавления заявки на охотничий билет;
- «Отказано» отказ в выдаче охотничьего билета (заполнение блока «Отказ в выдаче» вкладки «Заявка на билет») [\(Рисунок 59\)](#page-64-0).

## **5.2.2 Добавление заявки на охотничий билет**

Для добавления заявки в реестр нажмите кнопку «Добавить» на панели инструментов, после чего откроется окно «Редактор Заявка на билет. Личный прием» [\(Рисунок 59\)](#page-64-0).

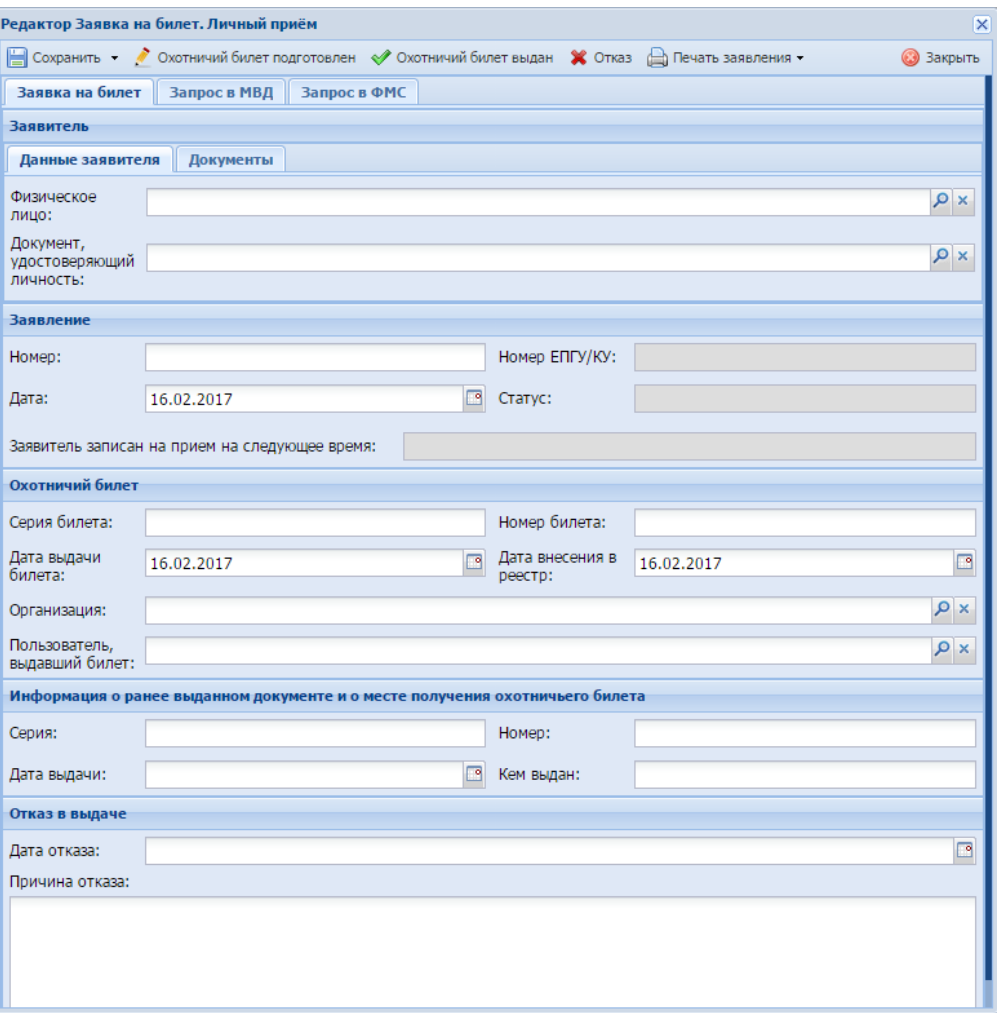

Рисунок 59 - Окно «Редактор Заявка на билет: Личный прием»

<span id="page-64-0"></span>Верхняя панель инструментов окна состоит из следующих кнопок:

- «Сохранить» при нажатии на кнопку происходит сохранение введенных данных;
- «Сохранить и закрыть» при нажатии на кнопку происходит сохранение введенных данных и закрытие окна;
- «Охотничий билет подготовлен» при нажатии на кнопку статус заявки принимает значение «В работе (Документ подготовлен)»;
- «Охотничий билет выдан» при нажатии на кнопку статус заявки принимает значение «Завершена»;
- «Отказ» при нажатии на кнопку статус заявки принимает значение «Отказ».
- В данном окне доступно следующее:
- а) вкладка «Заявка на билет»:
- блок «Заявитель» вкладка «Данные заявителя»:

– поле «Физическое лицо» – выберите заявителя из реестра «Физические лица»;

**Примечание** – Если физическое лицо отсутствует в реестре «Физические лица», нажмите кнопку «Добавление», расположенную над полем (добавление физического лица описано в п. [8.1.1.1\)](#page-108-0).

- поле «Документ, удостоверяющий личность» в случае если в реестре «Физические лица» есть данные о документе, удостоверяющем личность, поле заполняется автоматически Программой.
- блок «Заявитель» вкладка «Документы»:
	- «Охотничий билет или членский охотничий билет, выданные до 1 июля 2011 года и срок действия которых не истек (при наличии)»;
	- «Личная фотография в черно-белом или цветном исполнении размером 25х35 мм с четким изображением лица строго в анфас без головного убора»;
	- «Копия основного документа, удостоверяющего личность».

**Примечание** – Вкладка «Документы» содержит данные по документам заявителя. Для загрузки документа в поле нажмите на пиктограмму  $\boxed{9}$ , откроется окно загрузки файла с локального компьютера. Для загрузки документа нажмите на пиктограмму  $\mathbf{v}$ , файл будет загружен в указанный каталог на локальном компьютере.

- блок «Заявление»:
	- поле «Номер» введите номер заявления;
	- поле «Дата» введите дату создания заявления с помощью календаря (см. п. [3.5\)](#page-20-0);
	- поле «Номер ЕПГУ/КУ» поле заполняется Программой в случае подачи заявки с ЕПГУ;
	- поле «Статус» поле заполняется Программой автоматически;
	- поле «Заявитель записан на прием на следующее время» поле заполняется Программой в случае подачи заявки с ЕПГУ.
- блок «Охотничий билет»:
	- поле «Серия билета» введите серию охотничьего билета;
	- поле «Номер билета» введите номер охотничьего билета;
- поле «Дата выдачи билета» введите дату выдачи охотничьего билета с помощью календаря (см. п. [3.5\)](#page-20-0) (по умолчанию Программой устанавливается текущая дата);
- поле «Организация» выберите организацию из справочника «Орган исполнительной власти»;
- поле «Пользователь, выдавший билет» выберите пользователя из реестра «Пользователи».

**Примечание** – Блок «Охотничий билет» заполняется после получения ответа на запросы в МВД и в ФМС (вкладки «Запрос в МВД» и «Запрос в ФМС»).

- блок «Информация о ранее выданном документе и о месте получения охотничьего билета» (заполняется при наличии ранее выданного охотничьего билета):
	- «Серия» введите серию ранее выданного охотничьего билета;
	- «Номер» введите номер ранее выданного охотничьего билета;
	- «Дата выдачи» введите дату выдачи ранее выданного охотничьего билета с помощью календаря (см. п. [3.5\)](#page-20-0);
	- «Кем выдан» введите ФИО сотрудника, выдавшего охотничий билет.
- раздел «Отказ о выдаче» (заполняется в случае отказа в выдаче охотничьего билета):
	- «Дата отказа» введите дату отказа с помощью календаря;
	- «Причина отказа» введите причину отказа в выдаче охотничьего билета.
- б) вкладка «Сообщения» на вкладке осуществляется отправка и получение сообщений от пользователей, подавших заявку на ЕПГУ.

Для создания сообщения нажмите кнопку «Новое сообщение» на панели инструментов вкладки, откроется окно [\(Рисунок 60\)](#page-67-0):

- в поле «Автор» введите автора сообщения;
- в поле «Сообщение» введите текст сообщения.

Нажмите кнопку «Отправить».

Для просмотра сообщения, отправленного заявителем с ЕПГУ, нажмите кнопку «Просмотр».

67

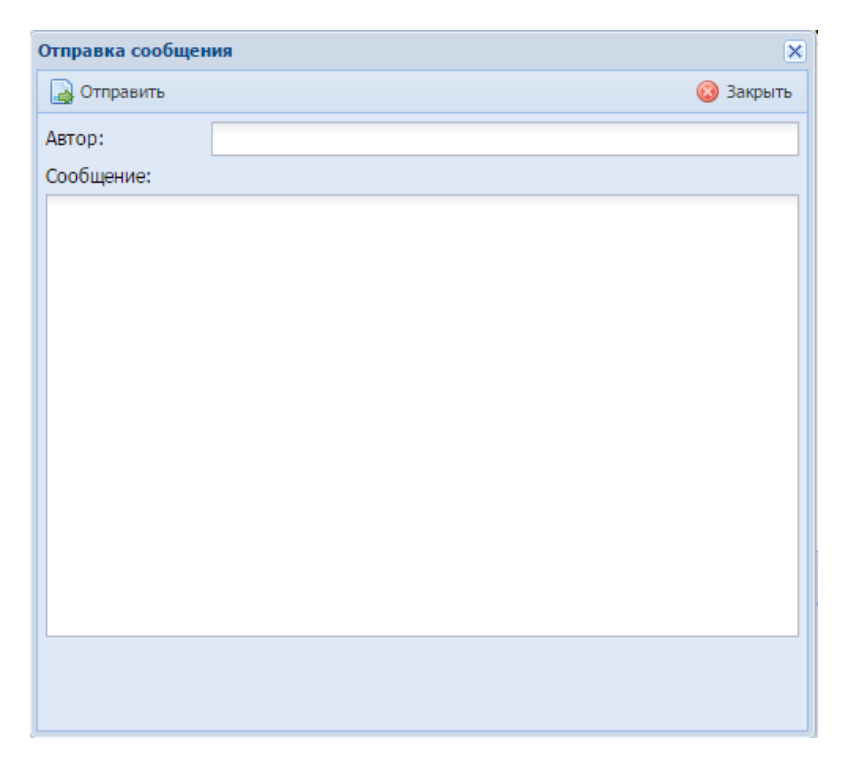

Рисунок 60 – Создание сообщения

<span id="page-67-0"></span>**Примечание** – Вкладка «Сообщения» доступна только для заявок, поданных с ЕПГУ.

в) вкладка «Запрос в МВД» (перед отправкой запроса в МВД сохраните введенные данные, нажав кнопку «Сохранить» или «Сохранить и закрыть» на панели инструментов окна).

Нажмите кнопку «Создать запрос о судимости» для отправки запроса о судимости в МВД.

- блок «Запрос» (поля в блоке заполняются автоматически Программой после отправки запроса в МВД):
	- поле «Идентификатор запроса в МВД» указывается идентификатор запроса в МВД;
	- поле «Статус запроса» указывается статус запроса;
	- кнопка «Проверить состояние запроса» нажмите кнопку для проверки статуса запроса, Программа отобразит текущий статус запроса;
	- кнопка «Очистить запрос» нажмите кнопку для очистки запроса, значения в полях блока «Запрос» удалятся.
- блок «Ответ» (поля в данном блоке заполняются автоматически Программой после смены статуса запроса на значение «Результат готов»):
- «МВД документ» для загрузки документа нажмите на пиктограмму , документ будет загружен в указанный каталог на локальном компьютере;
- «Код подразделения» указывается код подразделения, в которое был отправлен запрос;
- «МВД наличие сведений в учете» указывается наличие сведений в учете»;
- «Дата предоставления сведений» указывается дата предоставления сведений;
- «МВД наименование подразделения» указывается наименование подразделения, в которое был отправлен запрос;
- «Ответ» указывается ответ на запрос.

**Примечание** – Отправка запроса в МВД является обязательной.

- г) вкладка «Запрос в ФМС» (перед отправкой запроса в ФМС сохраните введенные данные, нажав кнопку «Сохранить» или «Сохранить и закрыть» на панели инструментов окна).
- блок «Код государственной услуги для запроса в ФМС»:
	- поле «Код гос. услуги» заполняется Программой автоматически.
- блок «Пользователь»:
	- поле «ID запрашивающего ФОИВа» Программой автоматически указывается ID запрашивающего ФОИВа;
	- поле «Фамилия» Программой автоматически заполнятся фамилия, указанная для пользователя в реестре «Пользователи (дополнительно)»;
	- поле «Имя» Программой автоматически заполняется Имя, указанное для пользователя в реестре «Пользователи (дополнительно)»;
	- поле «Отчество» Программой автоматически заполняется Отчество, указанное для пользователя в реестре «Пользователи (дополнительно)».
- блок «Паспорт» (поля в данном блоке заполняются автоматически Программой):
	- поле «Серия паспорта» указывается серия паспорта заявителя, запрос по которому необходимо отправить в ФМС;
	- поле «Номер паспорта» указывается номер паспорта заявителя, запрос по которому необходимо отправить в ФМС;
- поле «Дата выдачи паспорта» указывается дата выдачи паспорта заявителя, запрос по которому необходимо отправить в ФМС.
- блок «Управление запросом»:
	- кнопка «Создать запрос в ФМС» нажмите кнопку для отправки запроса в ФМС;
	- кнопка «Проверить статус запроса» нажмите кнопку для проверки статуса запроса;
	- кнопка «Очистить результаты запроса» нажмите кнопку для очистки результата запроса, значения в полях блока «Информация о заявке в ФМС» удалятся.
- блок «Информация о заявке в ФМС» (поля в данном блоке заполняются автоматически Программой):
	- поле «Идентификатор заявки» указывается идентификатор заявки;
	- поле «ФМС Статус заявки» указывается статус запроса;
	- поле «Ответ ФМС службы» для загрузки документа нажмите на пиктограмму • документ будет загружен в указанный каталог на локальном компьютере;
	- поле «Результат проверки документа» указывается результат проверки документа заявителя.

**Примечание** – Отправка запроса в ФМС является обязательной.

После нажатия на кнопку «Сохранить» или «Сохранить и закрыть» новая запись отобразится в общем списке реестра «Заявка на билет. Личный прием».

## **5.2.3 Изменение/редактирование заявки на выдачу дубликата билета**

Для редактирования заявки на выдачу дубликата билета выполните следующие действия:

а) выберите в реестре необходимую запись;

б) нажмите кнопку «Редактировать», находящуюся на панели инструментов.

В результате откроется окно «Редактор Заявка на билет: Личный прием», содержащее те же поля, которые заполнялись при создании записи. В открывшемся окне внесите необходимые изменения, после чего нажмите кнопку «Сохранить» или «Сохранить и закрыть».

# **6 Выдача разрешений на добычу**

Подачу заявок на выдачу разрешений на добычу заявитель может осуществлять двумя способами: через ЕПГУ и при личном приеме заявителя.

Для этого в Программе должны быть настроены следующие реестры:

- справочник «Виды охотничьих ресурсов» (см. п. [8.7.1\)](#page-202-0);
- «Охотничьи угодья» (см. п. [8.5.1\)](#page-147-0);
- «Квоты добычи ресурсов» (см. п. [8.4.4\)](#page-132-0).

## **6.1 Подача заявки через ЕПГУ**

## **6.1.1 Заполнение данных для подачи заявки**

Для подачи заявки через ЕПГУ доступна ссылка [https://54.gosuslugi.ru/pgu/service/5400000010000068970\\_105400164.html#\\_description.](https://54.gosuslugi.ru/pgu/service/5400000010000068970_105400164.html#_description) При переходе по ссылке открывается окно [\(Рисунок 61\)](#page-70-0), в котором для подачи заявки необходимо нажать кнопку «Получить услугу».

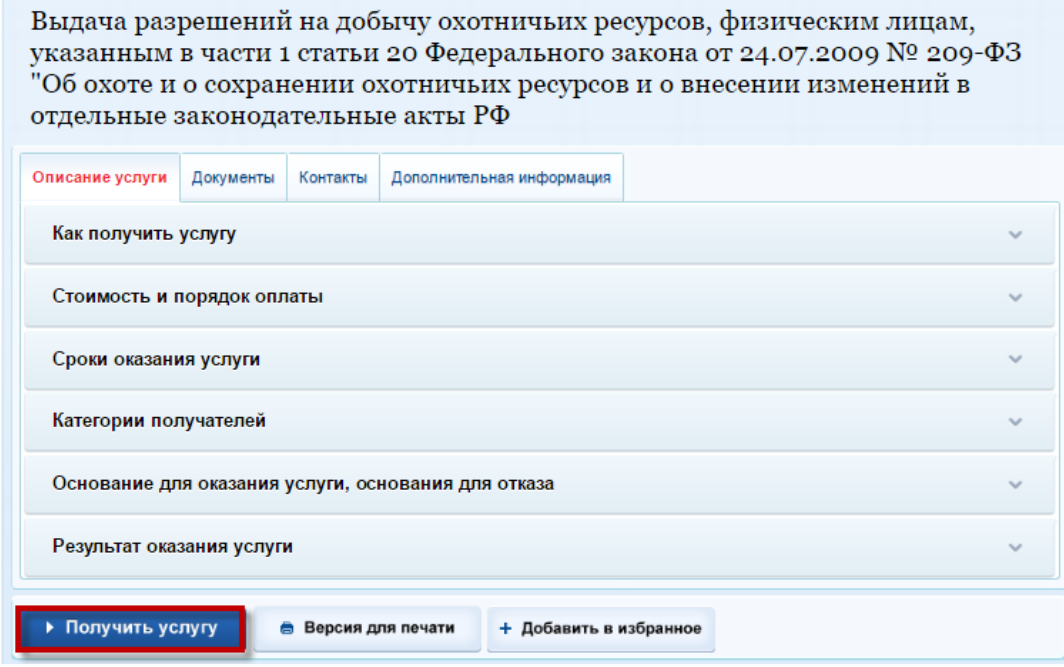

<span id="page-70-0"></span>Рисунок 61 – Окно «Выдача разрешений на добычу охотничьих ресурсов, физическим лицам, указанным в части 1 статьи 20 Федерального закона от 24.07.2009 № 209-ФЗ

Откроется раздел оформления услуги, состоящий из следующих вкладок:

«Сведения о заявителе»;

- «Данные охотничьего билета»;
- «Электронные копии документов»;
- «Выбор срока охоты»;
- «Выбор охотничьих ресурсов»;
- «Выбор охотничьего угодья».

### **6.1.1.1 Вкладка «Сведения о заявителе»**

При переходе на вкладку откроется окно [\(Рисунок 62\)](#page-71-0), в котором заполняются сведения о заявителе.

> Выдача разрешений на добычу охотничьих ресурсов, выда те разрешении на десьи у слетии или ресурсов;<br>физическим лицам, указанным в части 1 статьи 20<br>Федерального закона от 24.07.2009 № 209-ФЗ "Об охоте и о сохранении охотничьих ресурсов и о внесении изменений в отдельные законодательные акты РФ

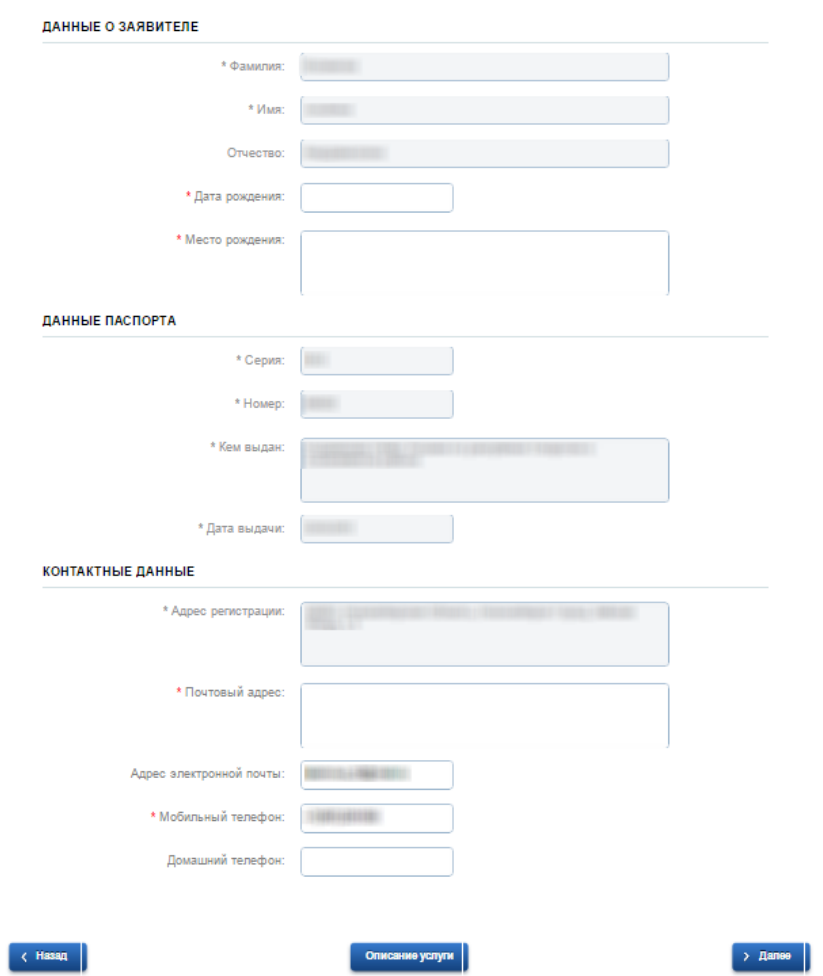

Рисунок 62 – Заполнение данных для выдачи разрешения на добычу

<span id="page-71-0"></span>В разделе «Данные о заявителе» содержатся данные о заявителе:

ФИО (данные заполняются из Личного кабинета заявителя на ЕПГУ);
- дата рождения (заполняется заявителем);
- место рождения (заполняется заявителем).

В разделе «Данные паспорта» заполняются данные паспорта из Личного кабинета заявителя на ЕПГУ:

- серия;
- номер;
- кем выдан;
- дата выдачи.
- В разделе «Контактные данные» содержатся контактные данные заявителя:
- адрес регистрации (данные заполняются из Личного кабинета заявителя на ЕПГУ);
- почтовый адрес (заполняется заявителем);
- адрес электронной почты (заполняется заявителем);
- мобильный телефон;
- домашний телефон.

В нижней части окна расположены кнопки:

- «Назад» для возврата на главную страницу [\(Рисунок 61\)](#page-70-0);
- «Описание услуги» откроется окно, в котором заявителю доступна полная информация об услуге [\(Рисунок 63\)](#page-72-0);

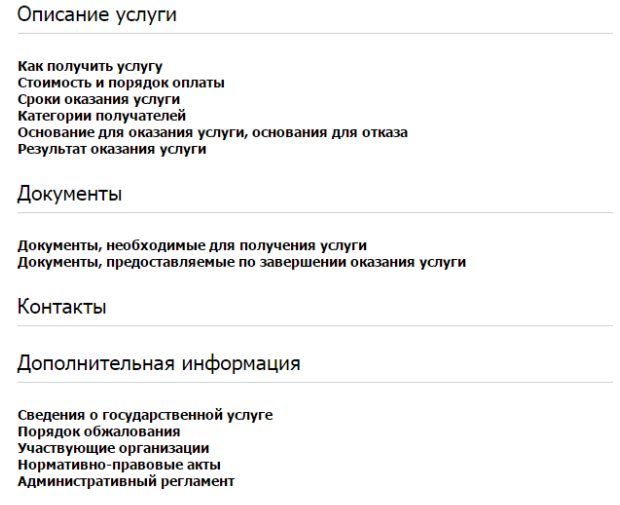

Рисунок 63 – Описание услуги «Выдача разрешений на добычу»

<span id="page-72-0"></span> «Далее» - осуществляется переход на вкладку «Данные охотничьего билета» (см. п. [6.1.1.2\)](#page-73-0).

### **6.1.1.2 Вкладка «Данные охотничьего билета»**

<span id="page-73-0"></span>На данной вкладке заявителем заполняются данные об охотничьем билете заявителя [\(Рисунок 64\)](#page-73-1):

- серия;
- номер;
- дата выдачи;
- орган, выдавший документ.

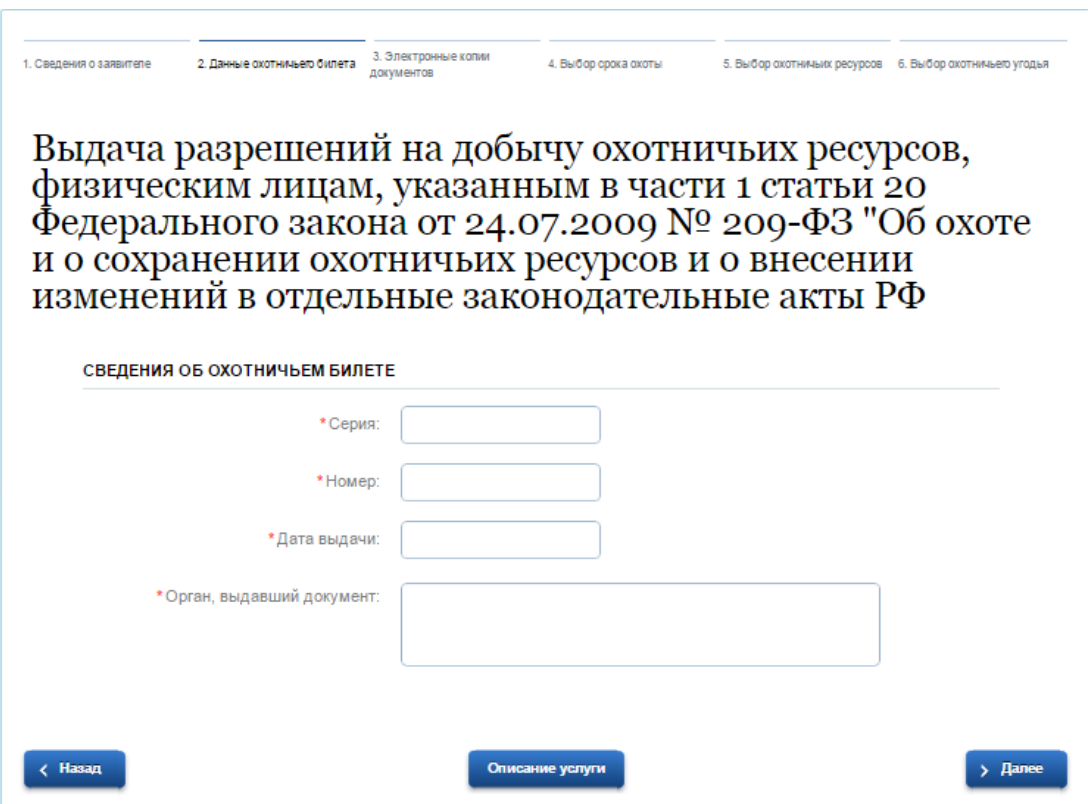

Рисунок 64 – Вкладка «Данные охотничьего билета»

<span id="page-73-1"></span>В нижней части окна расположены кнопки:

- «Назад» для возврата на вкладку «Сведения о заявителе» [\(6.1.1.1\)](#page-71-0);
- «Описание услуги» откроется окно, в котором заявителю доступна полная информация об услуге [\(Рисунок 63\)](#page-72-0);
- «Далее» осуществляется переход на вкладку «Электронные копии документов» (см. п. [6.1.1.3\)](#page-73-2).

### **6.1.1.3 Вкладка «Электронные копии документов»**

<span id="page-73-2"></span>Данная вкладка предназначена для предоставления электронных копий документов [\(Рисунок 65\)](#page-74-0). Для загрузки файла нажмите кнопку «Загрузить» под наименованием документа, который необходимо загрузить.

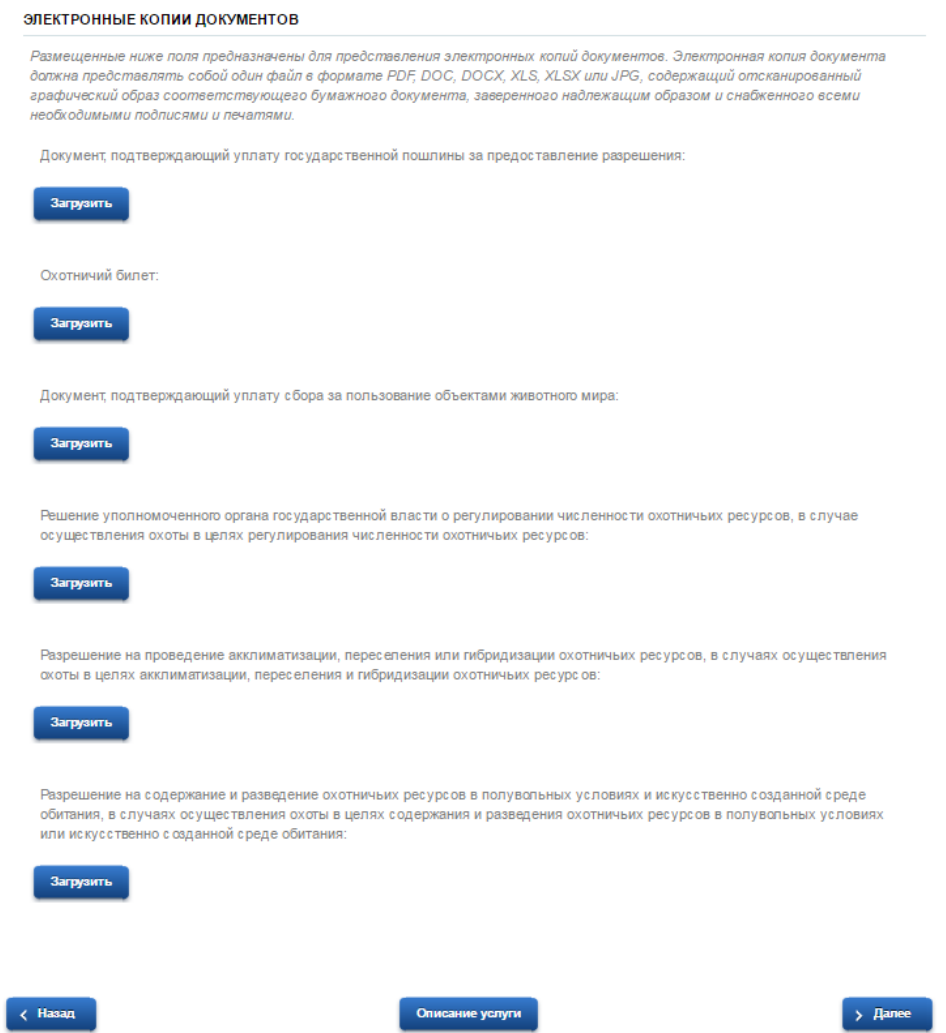

Рисунок 65 – Вкладка «Электронные копии документов»

<span id="page-74-0"></span>В нижней части окна расположены кнопки:

- «Назад» для возврата на вкладку «Данные охотничьего билета» [\(6.1.1.2\)](#page-73-0);
- «Описание услуги» откроется окно, в котором заявителю доступна полная информация об услуге [\(Рисунок 63\)](#page-72-0);
- «Далее» осуществляется переход на вкладку «Выбор срока охоты» (см. п. [6.1.1.4\)](#page-74-1).

### **6.1.1.4 Вкладка «Выбор срока охоты»**

<span id="page-74-1"></span>На данной вкладке заявителем указывается предполагаемый срок охоты [\(Рисунок 66\)](#page-75-0):

- дата начала;
- дата окончания.

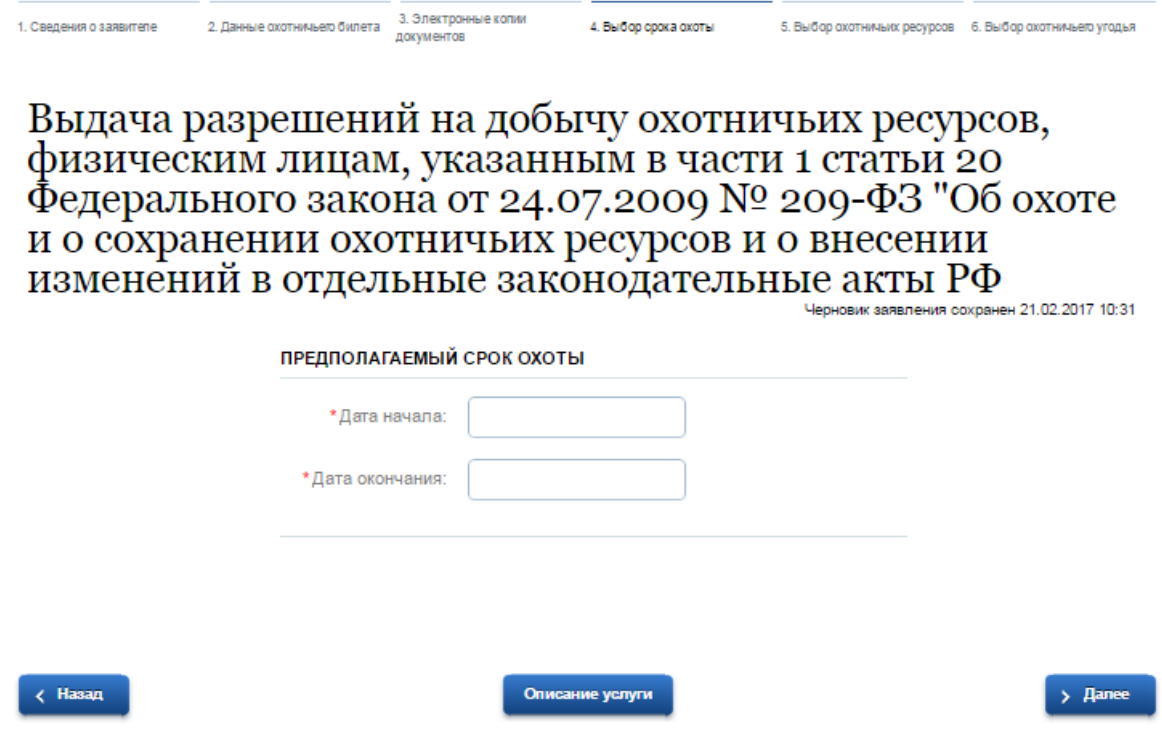

Рисунок 66 – Вкладка «Выбор срока охоты»

<span id="page-75-0"></span>В нижней части окна расположены кнопки:

- «Назад» для возврата на вкладку «Электронные копии документов» [\(6.1.1.3\)](#page-73-2);
- «Описание услуги» откроется окно, в котором заявителю доступна полная информация об услуге [\(Рисунок 63\)](#page-72-0);
- «Далее» осуществляется переход на вкладку «Выбор охотничьих ресурсов» (см. п. [6.1.1.5\)](#page-75-1).

### **6.1.1.5 Вкладка «Выбор охотничьих ресурсов»**

<span id="page-75-1"></span>На данной вкладке заявителем происходит выбор охотничьих ресурсов [\(Рисунок 67\)](#page-76-0):

- вид охоты;
- предполагаемые орудия и способы охоты;
- охотничьи ресурсы.

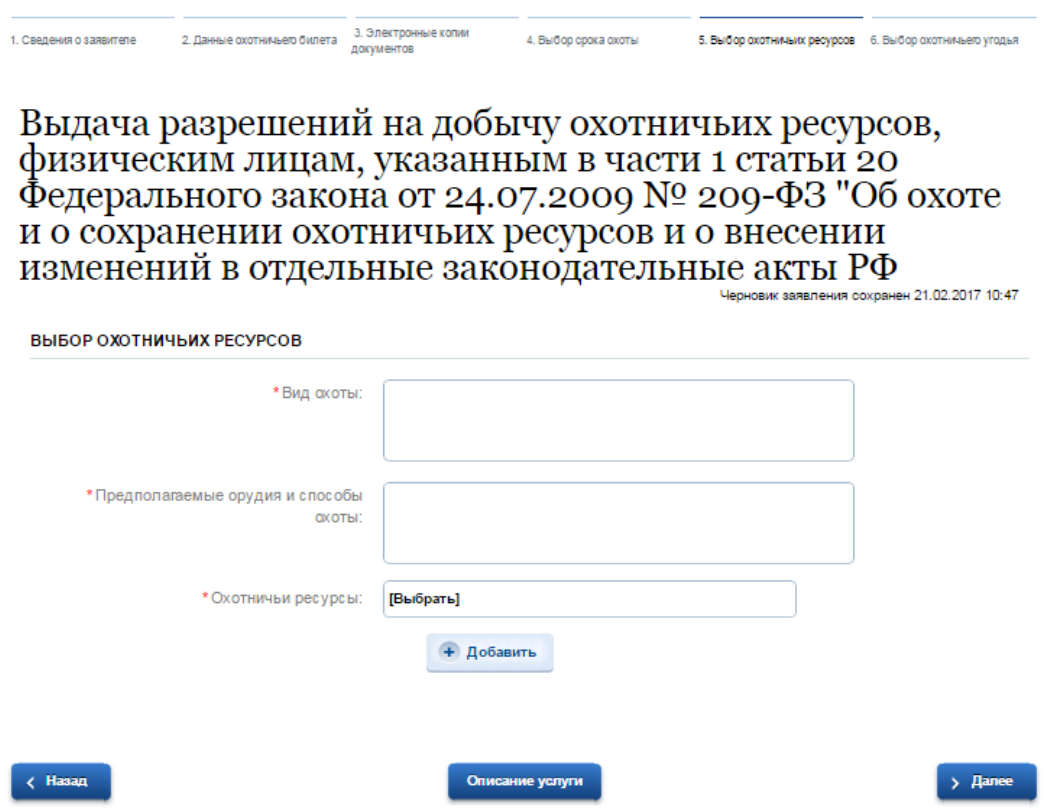

Рисунок 67 – Вкладка «Выбор охотничьих ресурсов»

<span id="page-76-0"></span>В нижней части окна расположены кнопки:

- «Назад» для возврата на вкладку «Выбор срока охоты» [\(6.1.1.4\)](#page-74-1);
- «Описание услуги» откроется окно, в котором заявителю доступна полная информация об услуге [\(Рисунок 63\)](#page-72-0);
- «Далее» осуществляется переход на вкладку «Выбор охотничьего угодья» (см. п. [6.1.1.6\)](#page-76-1).

### **6.1.1.6 Вкладка «Выбор охотничьего угодья»**

<span id="page-76-1"></span>На данной вкладке заявителем происходит выбор охотничьего угодья [\(Рисунок 68\)](#page-77-0).

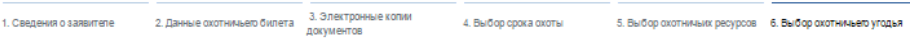

Выдача разрешений на добычу охотничьих ресурсов, физическим лицам, указанным в части 1 статьи 20<br>Федерального закона от 24.07.2009 № 209-ФЗ "Об охоте и о сохранении охотничьих ресурсов и о внесении изменений в отдельные законодательные акты РФ

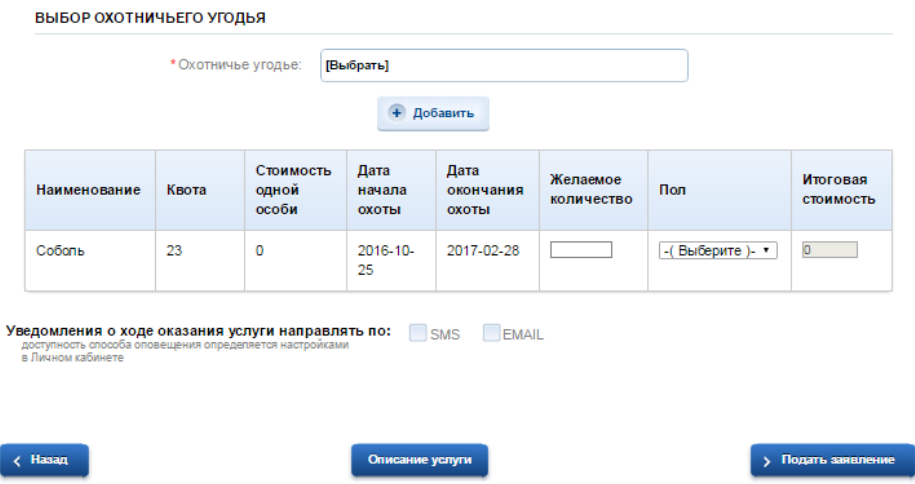

Рисунок 68 – Вкладка «Выбор охотничьего угодья»

<span id="page-77-0"></span>В нижней части окна расположены кнопки:

- «Назад» для возврата на вкладку «Выбор охотничьих ресурсов» [\(6.1.1.5\)](#page-75-1);
- «Описание услуги» откроется окно, в котором заявителю доступна полная информация об услуге [\(Рисунок 63\)](#page-72-0);
- «Подать заявление» осуществляется подача заявки на разрешение на добычу, откроется окно [\(Рисунок 69\)](#page-78-0). Для просмотра информации по данному заявлению нажмите кнопку «Информация по данному заявлению». Для просмотра информации по поданным заявкам нажмите кнопку «Мои заявки».

Выдача разрешений на добычу охотничьих ресурсов, физическим лицам, указанным в части 1 статьи 20 Федерального закона от 24.07.2009 № 209-ФЗ "Об охоте и о сохранении охотничьих ресурсов и о внесении изменений в отдельные законодательные акты РФ

Номер заявления 165679374. Заявка на получение услуги успешно отправлена

![](_page_78_Picture_2.jpeg)

Рисунок 69 – Информационное окно об успешной подаче заявки

### <span id="page-78-0"></span>**6.1.2 Заполнение заявки данными**

Заявка, поданная на ЕПГУ, отображается в Программе в реестре «Заявка на разрешение. Личный прием», способ подачи данной заявки имеет значение «ЕПГУ».

Работа в реестре «Заявка на разрешение. Личный прием» описана ниже.

<span id="page-78-1"></span>**Примечание** – Данные, введенные заявителем при создании заявки на ЕПГУ, заполняются в соответствующие поля в реестре.

### **6.2 Подача заявки при личном приеме заявителя**

Подача заявки при личном приеме заявителя осуществляется в реестре «Заявка на разрешение. Личный прием».

**Примечание** - Перед началом работы в реестре внимательно изучите информацию о приемах работы с реестрами и вкладками (см. п[.3\)](#page-16-0).

Информация включает в себя:

- сведения о панели инструментов реестров и справочников;
- сведения о перемещении между страницами реестра;
- сведения о поиске элементов реестра;
- сведения о сортировке навигации по календарю;
- сведения о работе с карточкой элемента.

Для перехода к реестру «Заявка на разрешение. Личный прием» выберите пункт «Меню/Заявки/Заявка на разрешение. Личный прием». После чего откроется окно реестра «Заявка на разрешение. Личный прием» [\(Рисунок 70\)](#page-79-0).

|                          |                    |                             | Реестр Заявка на разрешение. Личный приём                                  |                                               |                         |       |       |       |       |                   | <b>Q</b> Поиск                                   |                                 |                   | $\mathbf x$                     |                                                                           |                     |               |
|--------------------------|--------------------|-----------------------------|----------------------------------------------------------------------------|-----------------------------------------------|-------------------------|-------|-------|-------|-------|-------------------|--------------------------------------------------|---------------------------------|-------------------|---------------------------------|---------------------------------------------------------------------------|---------------------|---------------|
|                          | □ Рабочий стол     |                             | Реестр Заявка на разрешение. Личный приё Ж                                 |                                               |                         |       |       |       |       |                   |                                                  |                                 |                   |                                 |                                                                           |                     |               |
|                          |                    |                             | © Добавить / Редактировать В Обновить ● Удалить ● Удалить (каскадно) (2) - |                                               |                         |       |       |       |       |                   |                                                  |                                 |                   |                                 |                                                                           |                     |               |
| $\rightarrow$<br>фильтры | Номер<br>заявления | Дата заявления              | Статус заявки                                                              | Дата<br>начала<br>ОХОТЫ                       | Дата<br>оконча<br>ОХОТЫ | Серия | Homep | Серия | Homep | ФИО               | Кем<br>разрец разрец билета билета Заявит выдано | Дата<br>выдачи<br>разреш разреш | Закрыт Дата       | закрыт<br>через<br>мобиль через | Имя<br>пользо подачи ЕПГУ/<br>закрыв заявки КУ<br>прилож мобиль<br>прилож |                     | Способ Иденти |
|                          |                    | 罓                           | $\times$ $\times$                                                          | ⊡                                             | ⊡                       |       |       |       |       |                   |                                                  | ₽                               | $\times$ $\times$ | <b>P</b>                        |                                                                           | $\mathbf{v} \times$ |               |
|                          | 3432               |                             | 22.03.2016 03:00: В работе (Документ подг 09.0 19.0 56                     |                                               |                         |       |       | 54    |       |                   | нгне 09.0                                        |                                 | n                 |                                 |                                                                           |                     |               |
|                          | 342                |                             | Новая                                                                      | $09.0$ 10.0.                                  |                         |       |       | 54    |       |                   |                                                  |                                 |                   |                                 |                                                                           |                     |               |
|                          | 545                | 22.03.2016 03:00: Новая     |                                                                            | $16.0 \t19.0$                                 |                         |       |       | 54    |       |                   |                                                  |                                 | П                 |                                 |                                                                           |                     |               |
|                          | 12                 |                             | 25.06.2015 03:00: В работе (Документ выд                                   |                                               | 01.0 31.0 54            |       |       | 54    |       |                   | Ива 25.0                                         |                                 | П                 |                                 |                                                                           |                     |               |
|                          | 13                 | 16.06.2015 03:00: Завершена |                                                                            | $17.0$ 19.0.                                  |                         |       |       | 54    |       |                   |                                                  |                                 | П                 |                                 |                                                                           |                     |               |
|                          | 115                | 25.06.2015 03:00: Новая     |                                                                            | $01.0$ 31.0.                                  |                         |       |       | 54    |       |                   |                                                  |                                 |                   |                                 |                                                                           |                     |               |
|                          | 130                | 25.06.2015 03:00: Новая     |                                                                            | $25.0$ $26.0$                                 |                         |       |       | 54    |       |                   |                                                  |                                 | F                 |                                 |                                                                           |                     |               |
|                          | 131                | 25.06.2015 03:00: Новая     |                                                                            |                                               | 25.0 25.0 54            |       |       | 54    |       |                   |                                                  | 01.0                            | П                 |                                 |                                                                           |                     |               |
|                          | 146                | 26.06.2015 03:00:  Новая    |                                                                            |                                               | $01.0$ 31.0.            | 54    |       | 54    |       |                   | пепы                                             | 26.0                            | $\Box$            |                                 |                                                                           |                     |               |
|                          | 162                | 26.06.2015 03:00: Новая     |                                                                            |                                               | $01.0$ 31.0 54          |       |       | 54    |       | <b>TELEVISION</b> | ftgfs                                            | 26.0                            | П                 |                                 |                                                                           |                     |               |
|                          | 178                | 26.06.2015 03:00: Новая     |                                                                            | $01.0$ 31.0.                                  |                         |       |       | 54    |       |                   |                                                  |                                 | $\Box$            |                                 |                                                                           |                     |               |
|                          | 179                | 29.06.2015 03:00: Новая     |                                                                            | $01.0$ 31.0.                                  |                         |       |       | 54    |       | mm.               |                                                  |                                 | ▛                 |                                 |                                                                           |                     |               |
|                          | 194                | 29.06.2015 03:00: Новая     |                                                                            | $30.0$ 03.0.                                  |                         |       |       | 54    |       |                   |                                                  |                                 |                   |                                 |                                                                           |                     |               |
|                          | 195                | 29.06.2015 03:00: Новая     |                                                                            | $30.0$ 04.0.                                  |                         |       |       | 54    |       | <b>SERVICE</b>    |                                                  |                                 | Г                 |                                 |                                                                           |                     |               |
|                          | 196                | 29.06.2015 03:00: Новая     |                                                                            | 29.0 20.0                                     |                         |       |       | 54    |       |                   |                                                  |                                 | $\Box$            |                                 |                                                                           |                     |               |
|                          | Стр. 1             | из 4<br>DI.                 | æ<br>Записей: 50                                                           | $\times$ $\times$ 3anucu c 1 no 50, всего 171 |                         |       |       |       |       |                   |                                                  |                                 |                   |                                 |                                                                           |                     |               |

Рисунок 70 - Реестр «Заявка на разрешение»

<span id="page-79-0"></span>В реестре предусмотрены следующие возможности:

- добавление записи в реестр (см. п. [6.2.1\)](#page-79-1);
- редактирование записи реестра (см. п. [6.2.3\)](#page-91-0);
- функция поиска (см. п. [3.3\)](#page-18-0);
- функция фильтрации записей (см. п. [3.4\)](#page-19-0).
- функция удаления записи каскадно (удаляются все записи, связанные с данной записью).

### <span id="page-79-1"></span>**6.2.1 Статусы заявок в Программе**

Заявки в Программе могут находиться в следующих статусах:

- «Новая» создание заявки (заполнение поля «Охотничий билет» с последующим нажатием кнопки «Сохранить» или «Сохранить и закрыть»);
- «В работе (документ подготовлен)» заполнение данных о разрешении, необходимых ресурсах и угодьях с последующим нажатием кнопки «Разрешение подготовлено» в окне добавления заявки на разрешение [\(Рисунок 71\)](#page-81-0);
- «В работе (документ выдан)» выдача бланка разрешения на добычу заявителю лично с последующим нажатием кнопки «Разрешение выдано» в окне добавления заявки на разрешение [\(Рисунок 71\)](#page-81-0);
- «Завершена» возвращение бланка разрешения на добычу заявителем с отмеченными добытыми ресурсами, заполнение блока «Добытые ресурсы» с последующим нажатием кнопки «Разрешение возвращено» в окне добавления заявки на разрешение [\(Рисунок 71\)](#page-81-0);
- «Отказано» прикрепление файла отказа разрешения на добычу на вкладке «Разрешение» с последующим нажатием кнопки «Отказ» в окне добавления заявки на разрешение [\(Рисунок 71\)](#page-81-0).

Таблица соответствия смены статуса заявок наименованию кнопок на панели инструментов окна представлена ниже [\(Таблица 1\)](#page-80-0).

<span id="page-80-0"></span>Таблица 1 – Соответствие смены статуса заявок наименованию кнопок

![](_page_80_Picture_170.jpeg)

### **6.2.2 Добавление заявки на разрешение**

Для добавления нового объекта в реестр нажмите кнопку «Добавить» на панели инструментов, после чего откроется окно «Редактор Заявка на разрешение. Личный прием» [\(Рисунок 71\)](#page-81-0).

![](_page_81_Picture_77.jpeg)

Рисунок 71 - Окно «Редактор Заявка на разрешение. Личный прием»

<span id="page-81-0"></span>Верхняя панель инструментов окна состоит из следующих кнопок:

- «Сохранить» при нажатии на кнопку происходит сохранение введенных данных;
- «Сохранить и закрыть» при нажатии на кнопку происходит сохранение введенных данных и закрытие окна;
- «Разрешение подготовлено» при нажатии на кнопку статус заявки принимает значение «В работе (Документ подготовлен)»;
- «Разрешение выдано» при нажатии на кнопку статус заявки принимает значение «В работе (Документ выдан)»;
- «Разрешение возвращено» при нажатии на кнопку статус заявки принимает значение «Завершена»;
- «Отказ» при нажатии на кнопку статус заявки принимает значение «Отказано».
- В данном окне доступно для заполнения следующее:
- блок «Заявитель»:
	- «Охотничий билет» из реестра «Охотничий билет» выберите охотничий билет заявителя:
		- в случае если в реестре выданных охотничьих билетов заполнены данные о физическом лице и выданном ему охотничьем билете, поля «Физическое лицо», «Документ, удостоверяющий личность» и «Почтовый адрес» заполнятся автоматически Программой.
		- в случае если в реестре охотничьих билетов нет информации о физическом лице и выданном ему охотничьем билете, в Программе необходимо добавить:
			- 1) физическое лицо в реестр «Физические лица»;
			- 2) охотничий билет в реестр «Охотничьи билеты».
	- поле «Почтовый адрес» автоматически Программой указывается почтовый адрес;
	- кнопка «Печать заявления» нажмите кнопку для печати заявления.
- вкладка «Заявление»:
	- поле «Номер заявления» Программой автоматически заполняется номер заявления;
	- поле «Дата заявления» Программой автоматически заполняется дата создания заявления (см. п. [3.5\)](#page-20-0);
	- поле «Дата начала охоты» Программой автоматически заполняется дата начала охоты;
	- поле «Дата окончания охоты» Программой автоматически заполняется дата окончания охоты (см. п. [3.5\)](#page-20-0);
		- **Примечание** Настройка периода охоты производится в реестре «Настройка периода охоты» (см. п. [4.1.1\)](#page-32-0).
	- поле «Вид охоты» Программой автоматически заполняется вид охоты;
	- поле «Статус заявки» Программой автоматически заполняется статус заявки.

**Примечание** – На вкладке «Заявление» значения полей заполняются Программой автоматически. При необходимости отредактируйте значения.

- вкладка «Документы» [\(Рисунок 72\)](#page-84-0):
	- поле «Документ, удостоверяющий личность заявителя»;
- поле «Решение уполномоченного органа государственной власти о регулировании численности охотничьих ресурсов, в случае осуществления охоты в целях регулирования численности охотничьих ресурсов»;
- поле «Разрешение на проведение акклиматизации, переселения или гибридизации охотничьих ресурсов, в случаях осуществления охоты в целях акклиматизации, переселения и гибридизации охотничьих ресурсов»;
- поле «Разрешение на содержание и разведение охотничьих ресурсов в полувольных условиях и искусственно созданной среде обитания, в случаях осуществления охоты в целях содержания и разведения охотничьих ресурсов в полувольных условиях или искусственно созданной среде обитания»;
- поле «Заверенные в установленном законодательством порядке копии научных и научно-технических программ и проектов, учебных планов и основных образовательных программ среднего профессионального и высшего профессионального образования, разработанных и утвержденных в соответствии с Федеральным законом от 23 августа 1996 г. № 127 и Федеральным законом от 22 августа 1996 г. № 125»;
- поле «Документ, подтверждающий уплату государственной пошлины за предоставление разрешения»;
- поле «Документ, подтверждающий уплату сбора за пользование объектами животного мира»;
- поле «Копия охотничьего билета».

**Примечание** – Вкладка «Документы» содержит данные по документам заявителя. Для загрузки документа в поле нажмите на пиктограмму Р откроется окно загрузки файла с локального компьютера. Для загрузки документа нажмите на пиктограмму  $\blacktriangleright$ , файл будет загружен в указанный каталог на локальном компьютере.

84

![](_page_84_Picture_119.jpeg)

<span id="page-84-0"></span>Рисунок 72 – Окно создания заявки на разрешение. Вкладка «Документы»

- вкладка «Разрешение» блок «Разрешение» [\(Рисунок 73\)](#page-86-0):
	- поле «Серия» Программой автоматически заполняется серия разрешения;
	- поле «Номер» введите номер разрешения, который указан на бланке;
	- поле «Дата выдачи» Программой автоматически заполняется дата выдачи разрешения (см. п. [3.5\)](#page-20-0);
	- поле «Орган исполнительной власти» Программой автоматически заполняется орган исполнительной власти. При необходимости отредактируйте поле, выбрав значение из справочника «Орган исполнительной власти»;
	- поле «Дата начала охоты» Программой автоматически заполняется дата начала охоты;
	- поле «Дата окончания охоты» Программой автоматически заполняется дата окончания охоты;
- поле «Кем выдано» Программой автоматически заполняется ФИО пользователя, выдавшего разрешение;
- кнопка «Печать» нажмите кнопку для печати разрешения;
- кнопка «Печать птицы» нажмите кнопку для печати разрешения на птиц;
- кнопка «Печать пушные» нажмите кнопку для печати разрешения на пушных;
- вкладка «Разрешение» блок «Закрытие разрешения через мобильное приложение» [\(Рисунок 73\)](#page-86-0). Поля в блоке заполняются данными в том случае, если разрешение на добычу было закрыто через мобильное приложение. Блок состоит из следующих полей:
	- поле «Закрыто» устанавливается «флажок», если разрешение было закрыто через мобильное приложение;
	- поле «Дата закрытия через мобильное приложение» указывается дата закрытия разрешения через мобильное приложение;
	- поле «Имя пользователя закрывшего разрешение через мобильное приложение» – указывается имя пользователя, закрывшего разрешение через мобильное приложение.

![](_page_86_Picture_25.jpeg)

<span id="page-86-0"></span>Рисунок 73 - Окно создания заявки на разрешение. Вкладка «Разрешение»

 вкладка «Платежи» - для поиска данных в РИС ГМП о платежах заявителя нажмите кнопку «Поиск в РИС ГМП», откроется окно [\(Рисунок 74\)](#page-87-0).

![](_page_87_Picture_29.jpeg)

Рисунок 74 – Окно «Поиск в РИС ГМП»

<span id="page-87-0"></span>В правой части окна возможен просмотр платежей заявителя [\(Рисунок 75\)](#page-88-0). Выберите необходимую запись и нажмите кнопку «Выбрать». Поля «Идентификатор» и «Ссылка на платеж» вкладки «Платежи» заполнятся значениями из РИС ГМП. Для просмотра данных о платеже нажмите на ссылку в поле «Ссылка на платеж».

|                                                  |                       |                                                                         |                                                                                     |   | Реестр платежей                  |       |                                                       | $\Box$                                                     |                                             |
|--------------------------------------------------|-----------------------|-------------------------------------------------------------------------|-------------------------------------------------------------------------------------|---|----------------------------------|-------|-------------------------------------------------------|------------------------------------------------------------|---------------------------------------------|
| 16.02.2017                                       | #<br>#<br>16.02.2017  |                                                                         |                                                                                     | P |                                  | 商     | $\bullet$ Дата                                        | Дат.<br>Сумма                                              | Остат<br>Назначение платежа                 |
| ● Отображать данные, полученные из других систем |                       |                                                                         |                                                                                     |   |                                  |       |                                                       |                                                            | ▲<br>υ                                      |
|                                                  |                       |                                                                         |                                                                                     |   |                                  |       |                                                       |                                                            | $\overline{5}$                              |
| $\checkmark$                                     | Общие параметры       |                                                                         |                                                                                     |   |                                  |       |                                                       | 1348.07                                                    | $\overline{z}$                              |
| $\widehat{\phantom{a}}$                          |                       |                                                                         |                                                                                     |   |                                  |       |                                                       |                                                            | o                                           |
| ИНН:                                             | 5406647824            |                                                                         |                                                                                     |   |                                  |       |                                                       |                                                            |                                             |
| KOD:<br>540601001                                |                       |                                                                         |                                                                                     |   |                                  |       |                                                       | 2000 00                                                    |                                             |
| Уникальные идентификаторы<br>$\checkmark$        |                       |                                                                         |                                                                                     |   |                                  |       |                                                       |                                                            |                                             |
| Плательщик/получатель услуги<br>$\sim$           |                       |                                                                         |                                                                                     |   |                                  |       |                                                       |                                                            | le.                                         |
|                                                  |                       |                                                                         |                                                                                     |   |                                  |       |                                                       | 27.31                                                      | T.                                          |
|                                                  |                       |                                                                         |                                                                                     |   |                                  |       |                                                       |                                                            | $\epsilon -$                                |
|                                                  | Вид дохода            |                                                                         |                                                                                     |   |                                  |       |                                                       |                                                            | r                                           |
|                                                  | Применить<br>Очистить |                                                                         | ≺                                                                                   |   | $\rightarrow$                    |       |                                                       |                                                            | 10 записей<br>$1 \, \text{m}$<br>nc<br>CTD. |
| $\checkmark$                                     | Тип плательщика:      | Наименование системы: Все системы<br>Получатель денежных средств<br>Bce | ۰<br>И Получатель услуг и плательщик - одно и то же лицо<br>$\overline{\mathbf{v}}$ |   | $\mathcal{C}^2$<br>$\mathcal{O}$ | 12 13 | $\begin{array}{ccc} & A & B & \mathbb{F} \end{array}$ | ■ △ ■ 16.02.2017<br>● ○ 【→ △ 【→ ■ 16.02.2017<br>16.02.2017 |                                             |

Рисунок 75 – Окно «Поиск в РИС ГМП». Реестр платежей

<span id="page-88-0"></span>![](_page_88_Picture_63.jpeg)

Рисунок 76 - Окно создания заявки на разрешение. Вкладка «Платежи»

- вкладка «Начисления» [\(Рисунок 77\)](#page-89-0):
	- поле «Сумма начисления» введите сумму начисления с клавиатуры либо нажатием на кнопки  $\blacktriangle$  и  $\blacktriangledown$  (см. п. [3.6\)](#page-21-0);
	- «Шаблон начисления» поле заполняется Программой автоматически.

Для отправки данных о начислении в РИС ГМП нажмите кнопку «Передать начисление в РИС ГМП». Поле «Идентификатор начисления» заполнится автоматически Программой.

![](_page_89_Picture_72.jpeg)

<span id="page-89-0"></span>Рисунок 77 - Окно создания заявки на разрешение. Вкладка «Начисления»

блок «Ресурсы».

В блоке «Ресурсы» возможно добавление ресурсов, разрешенных для добычи в период охоты. Период добычи ресурсов устанавливается в реестре «Квоты добычи охотничьих ресурсов» (см. п. [8.4.4\)](#page-132-0). К примеру, в даты, указанные в полях «Дата начала охоты» и «Дата окончания охоты» [\(Рисунок 78\)](#page-90-0), возможно получение разрешения только на ресурсы, указанные в поле «Вид охотничьего ресурса».

Для добавления записи в блок на панели инструментов блока нажмите кнопку «Добавить», откроется окно, в котором напротив ресурсов, разрешение на которых необходимо получить, установите «флажки» и нажмите кнопку «Сохранить» (для сохранения введенных данных) или кнопку «Сохранить и закрыть» (для сохранения введенных данных с

последующим выходом из окна). Столбцы в блоке «Ресурсы» заполнятся данными из реестра «Квоты добычи охотничьих ресурсов»;

| Охотничье<br>угодье | Вид<br>пхотничьего.<br>pecypca                      | Неквотируемый Квоты     |               | Утвержденное<br>количество<br>ресурсов | Количество<br>разрешенных<br>к добыче<br><b>DECVDCOB</b> | Количество<br>добытых<br>ресурсов | Оставшийся<br>pecypc                   | Стоимость.<br>единицы<br>добычи | Ограничение<br><b>HA</b><br>разрешение | Hopma<br>добычи за<br>день | Норма<br>добычи за<br>сезон | Дата<br>HAYARA<br>охоты                  | Дата<br><b>ОКОНЧАНИЯ</b><br>охоты | Дата и время<br>начала<br>выдачи<br>разрешений |
|---------------------|-----------------------------------------------------|-------------------------|---------------|----------------------------------------|----------------------------------------------------------|-----------------------------------|----------------------------------------|---------------------------------|----------------------------------------|----------------------------|-----------------------------|------------------------------------------|-----------------------------------|------------------------------------------------|
|                     |                                                     | $\vee$ X                | $\hat{\cdot}$ | $\boldsymbol{\lambda}$<br>$\checkmark$ | $\boldsymbol{\wedge}$<br>$\mathbf{v}$                    | $\mathbf{v}$<br>$\checkmark$      | $\boldsymbol{\lambda}$<br>$\checkmark$ | $\mathbf{v}$<br>$\checkmark$    | $\boldsymbol{\lambda}$<br>$\checkmark$ | $\hat{\cdot}$              |                             | $ \mathbb{C} $<br>25.10.2016 328.02.2017 | Гō                                | $\Box$                                         |
|                     | В Охотничье угодье: ООУ Баганского района           |                         |               |                                        |                                                          |                                   |                                        |                                 |                                        |                            |                             |                                          |                                   |                                                |
| ООУ Баганск Колонок |                                                     | $\overline{v}$          | $\circ$       | $\Omega$                               | $\theta$                                                 | $\Omega$                          | $\alpha$                               | 0.00                            | 20                                     | $\Omega$                   | $\circ$                     | 25.10.2016                               | 28.02.2017                        | 15.08.2016                                     |
|                     | ООУ Баганск Куница лесн                             | $\overline{v}$          | $\Omega$      | $\Omega$                               | $\Omega$                                                 | $\Omega$                          | $\Omega$                               | 0.00                            | $\overline{\mathbf{S}}$                | $\Omega$                   | $\Omega$                    | 25.10.2016                               | 28.02.2017                        | 15.08.2016                                     |
|                     | В Охотничье угодье: ООУ Болотнинского района        |                         |               |                                        |                                                          |                                   |                                        |                                 |                                        |                            |                             |                                          |                                   |                                                |
| ООУ Болотн Колонок  |                                                     | $\overline{v}$          | $\Omega$      | $\Omega$                               | $\Omega$                                                 | $\Omega$                          | $\circ$                                | 0.00                            | 20                                     | $\Omega$                   | $\Omega$                    | 25, 10, 2016                             | 28.02.2017                        | 15.08.2016                                     |
|                     | ООУ Болотн Куница лесн                              | $\overline{v}$          | $\Omega$      | $\Omega$                               | $\Omega$                                                 | $\Omega$                          | $\Omega$                               | 0.00                            | 5                                      | $\Omega$                   | $\Omega$                    | 25.10.2016                               | 28.02.2017                        | 15.08.2016                                     |
| ООУ Болот Белка     |                                                     | $\overline{v}$          | $\Omega$      | $\Omega$                               | $\Omega$                                                 | $\Omega$                          | $\Omega$                               | 0.00                            | 20                                     | $\Omega$                   | $\Omega$                    | 25.10.2016                               | 28.02.2017                        | 15,08,2016                                     |
|                     | <b>В Охотничье угодье: ООУ Венгеровского района</b> |                         |               |                                        |                                                          |                                   |                                        |                                 |                                        |                            |                             |                                          |                                   |                                                |
| ООУ Венгеро Колонок |                                                     | $\overline{v}$          | $\circ$       | $\Omega$                               | $\circ$                                                  | $\circ$                           | $\alpha$                               | 0.00                            | 20                                     | $\circ$                    | $\Omega$                    | 25.10.2016                               | 28.02.2017                        | 15.08.2016                                     |
|                     | ООУ Венгеро Куница лесн                             | V                       | $\Omega$      | o.                                     | $\circ$                                                  | o.                                | $\circ$                                | 0.00                            | 5.                                     | in.                        | $\Omega$                    | 25.10.2016                               | 28.02.2017                        | 15.08.2016                                     |
|                     | В Охотничье угодье: ООУ Доволенского района         |                         |               |                                        |                                                          |                                   |                                        |                                 |                                        |                            |                             |                                          |                                   |                                                |
| ООУ Доволе Колонок  |                                                     | $\overline{\mathbf{v}}$ | $\circ$       | $\Omega$                               | $\Omega$                                                 | $\Omega$                          | $\circ$                                | 0.00                            | 20                                     | $\circ$                    | $\Omega$                    | 25.10.2016                               | 28.02.2017                        | 15.08.2016                                     |
|                     | ООУ Доволе Куница лесн                              | V                       | $\Omega$      | $\Omega$                               | $\circ$                                                  | $\Omega$                          | $\circ$                                | 0.00                            | 5                                      | $\Omega$                   | $\Omega$                    | 25.10.2016                               | 28.02.2017                        | 15.08.2016                                     |
|                     | В Охотничье угодье: ООУ Здвинского района           |                         |               |                                        |                                                          |                                   |                                        |                                 |                                        |                            |                             |                                          |                                   |                                                |
| ООУ Здвинс Колонок  |                                                     | $\overline{v}$          | $\Omega$      | $\Omega$                               | $\Omega$                                                 | $\Omega$                          | Q <sub>2</sub>                         | 0.00                            | 20 <sup>°</sup>                        | $\Omega$                   | $\alpha$                    | 25.10.2016                               | 28,02,2017                        | 15.08.2016                                     |
|                     | ООУ Здвинс Куница лесн                              | $\overline{U}$          | $\circ$       | $^{\circ}$                             | $\circ$                                                  | $\circ$                           | $^{\circ}$                             | 0.00                            | 5                                      | $\circ$                    | $^{\circ}$                  | 25.10.2016                               | 28.02.2017                        | 15.08.2016                                     |
|                     | В Охотничье угодье: ООУ Искитимского района         |                         |               |                                        |                                                          |                                   |                                        |                                 |                                        |                            |                             |                                          |                                   |                                                |
| ООУ Искити Колонок  |                                                     | $\overline{v}$          | $\Omega$      | $\Omega$                               | $\Omega$                                                 | $\Omega$                          | $\alpha$                               | 0.00                            | 20                                     | $\Omega$                   | $\Omega$                    | 25, 10, 2016                             | 28.02.2017                        | 15.08.2016                                     |
|                     |                                                     |                         |               |                                        |                                                          |                                   |                                        |                                 |                                        |                            |                             |                                          |                                   |                                                |

Рисунок 78 – Реестр «Квоты добычи охотничьих ресурсов»

<span id="page-90-0"></span>**Примечание** - Добавление значений в блок «Ресурсы» становится доступным после заполнения поля «Охотничий билет» и нажатия на кнопку «Сохранить» или кнопку «Сохранить и закрыть».

блок «Охотничьи угодья».

В блоке «Охотничьи угодья» возможно добавление угодий, в которых имеются выбранные в блоке «Ресурсы» ресурсы, в указанный в реестре «Квоты добычи охотничьих ресурсов» период добычи. К примеру, в даты, указанные в полях «Дата начала охоты» и «Дата окончания охоты» [\(Рисунок 78\)](#page-90-0), возможен выбор только тех угодий, в которых имеются необходимые ресурсы.

Для добавления записи на панели инструментов блока нажмите кнопку «Добавить», откроется окно, в котором напротив необходимых угодий, разрешение на которые необходимо получить, установите «флажки» и нажмите кнопку «Сохранить» (для сохранения введенных данных) или кнопку «Сохранить и закрыть» (для сохранения введенных данных с последующим выходом из окна). Столбцы в блоке «Охотничьи угодья» заполнятся данными из реестра «Квоты добычи охотничьих ресурсов»;

 блок «Добытые ресурсы». Блок отображается в табличном виде и состоит из следующих столбцов:

91

- «Вид охотничьих ресурсов» отображается вид охотничьего ресурса, заполняется автоматически Программой после заполнения блоков «Ресурсы» и «Охотничьи угодья»;
- «Охотничье угодье» отображается охотничье угодье, заполняется автоматически Программой после заполнения блоков «Ресурсы» и «Охотничьи угодья»;
- «Заявленное количество» отображается заявленное количество ресурсов, заполняется автоматически Программой после заполнения блоков «Ресурсы» и «Охотничьи угодья»;
- «Разрешенное количество» отображается разрешенное количество ресурсов, заполняется автоматически Программой после заполнения блоков «Ресурсы» и «Охотничьи угодья»;
- «Добытое количество» отображается добытое количество ресурсов, заполняется автоматически Программой после возвращения бланка разрешения на добычу заявителем с отмеченными добытыми ресурсами, до перевода заявки в статус «Завершена»;
- «Дата добычи» отображается дата добычи ресурсов, заполняется автоматически Программой после возвращения бланка разрешения на добычу заявителем с отмеченными добытыми ресурсами, до перевода заявки в статус «Завершена».

<span id="page-91-0"></span>После заполнения данных нажмите кнопку «Сохранить» или «Сохранить и закрыть».

### **6.2.3 Изменение/редактирование заявки на разрешение**

Для редактирования заявки на разрешение выполните следующие действия:

- а) выберите в реестре необходимую запись;
- б) нажмите кнопку «Редактировать» на панели инструментов.

В результате откроется окно редактирования заявки на разрешение, содержащее те же поля, которые заполнялись при создании записи. В открывшемся окне внесите необходимые изменения, после чего нажмите необходимую кнопку на панели инструментов окна (см. п. [6.2.1\)](#page-79-1).

92

## **7 Заявки на участие в распределении разрешений на добычу**

### **7.1 Подача заявки через ЕПГУ**

### **7.1.1 Заполнение данных для подачи заявки**

Для подачи заявки через ЕПГУ доступна ссылка https://www.gosuslugi.ru/52194/4/info. При переходе по ссылке открывается окно (**[Рисунок 79](#page-92-0)**), в котором для подачи заявки необходимо нажать кнопку «Получить услугу»

![](_page_92_Picture_91.jpeg)

<span id="page-92-0"></span>Рисунок 79 – Окно подачи заявки на участие в распределении разрешений на добычу охотничьих ресурсов

Откроется раздел оформления заявки, состоящий из следующих блоков:

- «Сведения о заявителе»;
- «Паспортные данные»;
- «Контактная информация»;
- «Данные охотничьего билета»;
- «Предполагаемый срок охоты»;
- «Выбор охотничьих ресурсов»;
- «Выбор охотничьих угодий» (блок доступен только после выбора охотничьего ресурса).

### **7.1.1.1 Блок «Сведения о заявителе»**

В блоке отображаются заполненные автоматически из личного кабинета сведения о заявителе (**[Рисунок 80](#page-93-0)**). Данные, при необходимости, заявитель может изменить только в личном кабинете.

![](_page_93_Picture_90.jpeg)

Рисунок 80 – Блок «Сведения о заявителе»

### <span id="page-93-0"></span>**7.1.1.2 Блок «Паспортные данные»**

В блоке отображаются заполненные автоматически из личного кабинета паспортные данные (**[Рисунок 81](#page-93-1)**). Данные, при необходимости, заявитель может изменить только в личном кабинете.

![](_page_93_Picture_91.jpeg)

Рисунок 81 – Блок «Паспортные данные»

### <span id="page-93-1"></span>**7.1.1.3 Блок «Контактная информация»**

В блоке отображаются заполненные автоматически из личного кабинета данные контактной информации [\(Рисунок 82\)](#page-94-0). При необходимости, информацию можно изменить непосредственно на форме.

# $\exists$  Контактная информация

![](_page_94_Picture_86.jpeg)

Рисунок 82 – Блок «Контактная информация»

### <span id="page-94-0"></span>**7.1.1.4 Блок «Данные охотничьего билета»**

В блоке заполняются сведения об охотничьем билете [\(Рисунок 83\)](#page-94-1):

- серия;
- номер;
- дата выдачи;
- орган, выдавший документ.

![](_page_94_Picture_87.jpeg)

Рисунок 83 – Блок «Данные охотничьего билета»

### <span id="page-94-1"></span>**7.1.1.5 Блок «Предполагаемый срок охоты»**

В блоке заполняются сведения о предполагаемом сроке охоты (**[Рисунок 84](#page-95-0)**):

- Дата начала;
- Дата окончания.

![](_page_95_Picture_65.jpeg)

### Рисунок 84 – Блок «Предполагаемый срок охоты»

<span id="page-95-0"></span>В зависимости от выбранного срока охоты становятся доступны охотничьи ресурсы на следующем шаге.

### **7.1.1.6 Блок «Выбор охотничьих ресурсов»**

В блоке заполняются сведения о виде охоты (по умолчанию установлено «Любительская и спортивная» и выбирается охотничий ресурс [\(Рисунок 85\)](#page-95-1).

![](_page_95_Picture_66.jpeg)

Рисунок 85 – Выбор охотничьего ресурса

<span id="page-95-1"></span>После выбора охотничьего ресурса заполняются поля [\(Рисунок 86\)](#page-96-0):

- Желаемое количество по умолчанию установлено «1»;
- Возраст по умолчанию установлено «все возраста».

![](_page_96_Picture_87.jpeg)

Рисунок 86 – Заполнение информации об охотничьем ресурсе

<span id="page-96-0"></span>В зависимости от выбранного охотничьего ресурса становится доступным выбор охотничьих угодий.

### **7.1.1.7 Блок «Выбор охотничьих угодий**

Для выбора охотничьих ресурсов необходимо нажать кнопку «Показать доступные угодья». Затем флагом пометить необходимые охотничьи угодья и нажать кнопку «Подать заявку» [\(Рисунок 87\)](#page-96-1).

![](_page_96_Picture_88.jpeg)

Рисунок 87 – Блок «Выбор охотничьих ресурсов»

### <span id="page-96-1"></span>**7.1.2 Заполнение заявки данными**

Заявка, поданная на ЕПГУ, отображается в Программе в реестре «Заявка на участие в распределении», способ подачи данной заявки имеет значение «ЕПГУ».

В момент поступления заявки с ЕПГУ в Программе возможны следующие сценарии:

1) Заявка успешно принята и создана в Программе. При этом, если заявитель указал более одного возраста и/или угодья, то по указанным им данным будет создано несколько заявок (по количеству указанных возрастов и/или

охотничьих угодий). На ЕПГУ при этом заявителю вернется сообщение об успешном принятии заявки с номером заявки [\(Рисунок 88\)](#page-97-0).

> Заявка 72668332 принята. Номер: 85.

<span id="page-97-0"></span>Рисунок 88 – Информация об успешном принятии заявки на участие в распределении

- 2) Заявка не принята, так как от Заявителя ранее уже была подана заявка на такой ресурс [\(Рисунок 89\)](#page-97-1).
	- Ошибка обработки результата №72668342 9 12.09.2017, 10:46:06

Заявка 72668342 не принята. Вы уже подавали заявку № 85 (72668332) на ресурс Ресурс ПМИ.

<span id="page-97-1"></span>Рисунок 89 – Информация об отказе в приеме заявки (повторная подача)

- 3) Заявка не принята, так как от Заявителя ранее уже была подана заявка на такой ресурс, но при этом Заявитель указывает другие данные охотничьего билета [\(Рисунок 90\)](#page-97-2).
	- Ошибка обработки результата №72668343 + 12.09.2017, 10:50:04

Заявка 72668343 не принята. Вы уже подавали заявку на участие в распределении.

<span id="page-97-2"></span>Рисунок 90 – Информация об отказе в приеме заявки (попытка подачи с другим охотничьим билетом)

Работа в реестре «Заявка участие в распределении» описана ниже.

**Примечание** – Данные, введенные заявителем при создании заявки на ЕПГУ, заполняются в соответствующие поля в реестре.

### **7.2 Подача заявки при личном приеме**

Создание заявки при личном приеме заявителя осуществляется в реестре «Заявка на участие в распределении».

**Примечание** - Перед началом работы в реестре внимательно изучите информацию о приемах работы с реестрами и вкладками (см. п[.3\)](#page-16-0).

Для перехода к реестру «Заявка на участие в распределении» выберите пункт «Меню/Заявки/Заявка на участие в распределении». После чего откроется окно реестра «Заявка на участие в распределении» (**[Рисунок 91](#page-98-0)**).

![](_page_98_Picture_87.jpeg)

Рисунок 91 – Реестр «Заявка на участие в распределении»

### <span id="page-98-0"></span>**7.2.1 Добавление заявки на участие в распределении**

Для добавления нового объекта в реестр нажмите кнопку «Добавить» на панели инструментов, после чего откроется окно «Редактор Заявка на участие в распределении» (**[Рисунок 92](#page-98-1)**).

![](_page_98_Picture_88.jpeg)

Рисунок 92 – Добавление заявки на участие в распределении

<span id="page-98-1"></span>Верхняя панель инструментов окна состоит из следующих кнопок:

- «Сохранить» при нажатии на кнопку происходит сохранение введенных данных;
- «Сохранить и закрыть» при нажатии на кнопку происходит сохранение введенных данных и закрытие окна.
- В данном окне доступно для заполнения следующее:
- блок «Заявитель»:
	- «Охотничий билет» из реестра «Охотничий билет» выберите охотничий билет заявителя;
	- «Почтовый адрес» автоматически Программой указывается почтовый адрес;
	- «Номер телефона» автоматически Программой указывается номер телефона;
	- «E-mail» автоматически Программой указывается E-mail;
- вкладка «Заявление»:
	- поле «Номер заявления» Программой автоматически заполняется номер заявления (после сохранения заявки);
	- поле «Дата заявления» Программой автоматически заполняется дата создания заявления;
	- поле «Дата начала охоты» Программой автоматически заполняется дата начала охоты;
	- поле «Дата окончания охоты» Программой автоматически заполняется дата окончания охоты;

**Примечание** – Настройка периода охоты производится в реестре «Настройка периода охоты».

- поле «Вид охоты» Программой автоматически заполняется вид охоты;
- поле «Статус заявки» Программой автоматически заполняется статус заявки (после сохранения заявки).

**Примечание** – На вкладке «Заявление» значения полей заполняются Программой автоматически. При необходимости отредактируйте значения.

Вкладка «Документы» - при необходимости укажите данные о документах.

**Примечание** – Вкладка «Документы» содержит данные по документам заявителя. Для загрузки документа в поле нажмите на пиктограмму . откроется окно загрузки файла с локального компьютера. Для загрузки документа нажмите на пиктограмму  $\mathbf{v}$ , файл будет загружен в указанный каталог на локальном компьютере.

Вкладка «Распределение»

– блок «Ресурсы»

В блоке «Ресурсы» возможно добавление ресурсов, разрешенных для добычи в период охоты. Период добычи ресурсов устанавливается в реестре «Квоты добычи охотничьих ресурсов». К примеру, в даты, указанные в полях «Дата начала охоты» и «Дата окончания охоты» возможно получение разрешения только на ресурсы, указанные в поле «Вид охотничьего ресурса».

Для добавления записи в блок на панели инструментов блока нажмите кнопку «Добавить», откроется окно (**[Рисунок 93](#page-100-0)**), в котором напротив ресурсов, разрешение на которых необходимо получить, установите «флажки», укажите возраст охотничьих ресурсов и нажмите кнопку «Сохранить и закрыть» (для сохранения введенных данных с последующим выходом из окна).

![](_page_100_Picture_100.jpeg)

Рисунок 93 – Добавление охотничьих ресурсов

<span id="page-100-0"></span>– блок «Охотничьи угодья»

В блоке «Охотничьи угодья» возможно добавление угодий, в которых имеются выбранные в блоке «Ресурсы» ресурсы, в указанный в реестре «Квоты добычи охотничьих ресурсов» период добычи и указанного возраста. К примеру, в даты, указанные в полях «Дата начала охоты» и «Дата окончания охоты» возможен выбор только тех угодий, в которых имеются необходимые ресурсы.

Для добавления записи на панели инструментов блока нажмите кнопку «Добавить», откроется окно (**[Рисунок 94](#page-101-0)**), в котором напротив необходимых угодий, разрешение на которые необходимо получить, установите «флажки» и нажмите кнопку «Сохранить и закрыть» (для сохранения введенных данных с последующим выходом из окна). Столбцы в блоке «Охотничьи угодья» заполнятся выбранными данными.

![](_page_101_Picture_77.jpeg)

Рисунок 94 – Добавление охотничьих угодий

<span id="page-101-0"></span>После заполнения данных нажмите кнопку «Сохранить и закрыть» ().

![](_page_101_Picture_78.jpeg)

### **Рисунок 95 – Кнопка «Сохранить и закрыть»**

В результате создания заявки на участие в распределении в загрузках отобразится файл с информацией о созданной заявке, который необходимо выдать Заявителю (**[Рисунок 96](#page-101-1)**).

![](_page_101_Picture_79.jpeg)

Рисунок 96 – Информация о созданной заявке

<span id="page-101-1"></span>Также, файл будет доступен в созданной заявке (см. следующий пункт).

### **7.2.2 Просмотр созданной заявки на участие в распределении**

Для редактирования заявки на участие в распределении выполните следующие действия:

а) выберите в реестре необходимую запись;

б) нажмите кнопку «Редактировать» на панели инструментов.

В результате откроется окно редактирования заявки на участие в распределении, содержащее те же поля, которые заполнялись при создании записи. В случае, если в результате создания заявки было создано несколько заявок, то можно будет открыть каждую из таких заявок. При этом в поле «Файл заявки» будет доступен файл с информацией, указанной при создании заявки (**[Рисунок 97](#page-102-0)**).

![](_page_102_Picture_67.jpeg)

<span id="page-102-0"></span>Рисунок 97 – Просмотр информации о созданной заявке на участие в распределении

Файл можно скачать для просмотра нажатием на кнопку (**[Рисунок 98](#page-103-0)**).

![](_page_103_Picture_118.jpeg)

<span id="page-103-0"></span>Рисунок 98 – Файл с информацией о созданной заявке на участие в распределении

### **7.3 Запуск распределения**

**Примечание** – Функционал доступен для учетной записи с правами Администратора Программы.

### **7.3.1 Планирование распределения для последующего запуска процесса**

Для планирования запуска распределения перейдите в реестре «Запланированные распределения» (Администрирование – Распределение – Запланированные распределения).

**Примечание** – Планирование распределения необходимо осуществлять только после окончания срока приема заявок на участие в распределении, так как в ином случае не все заявки попадут список участвующих в распределении.

В реестре нажмите кнопку «Запланировать». В открывшемся окне заполните поля:

- «Дата распределения» дата, в которую будет произведен запуск распределения;
- «Даты охоты в реестре квот» выберите даты, на которые будет запущено распределение;
- «Дата начала охоты» заполнится автоматически после выбора дат охоты;
- «Дата окончания охоты» заполнится автоматически после выбора дат охоты.

Нажмите кнопку «Сохранить и закрыть».

В реестре «Запланированные распределения» появится информация о запланированном распределении.

Для скачивание протокола заявок, участвующих в распределении (в зашифрованном виде, для размещения на сайте) нажмите кнопку «Скачать протокол заявок», выберите распределение и нажмите кнопку «Выбрать».

Для запуска процесса распределения нажмите кнопку «Провести распределение». В результате будет произведен запуск распределения. После запуска распределения будет открыт реестр «Лог распределения». Распределение будет завершено, когда «Этап проведения распределения» изменится на «Завершено».

В реестре «Лог распределения» можно скачать файл лога распределения, протокол распределения (в том числе в зашифрованном виде).

**Примечание** – В процессе распределения будут меняться статусы заявок на ЕПГУ. Соответственно, Заявители будут уведомлены о изменении статусов из заявок.

### **7.3.2 Просмотр информации о проведенном распределении**

Информация о проведенном распределении доступна в реестре «Проведённые распределения» (Администрирование – Распределение - Проведённые распределения).

В реестре доступны (на каждый ресурс, возраст и угодье):

- Протокол заявок;
- Протокол распределения;
- Протокол распределения (зашифрованный).

# **7.3.3 Создание заявки на разрешение на добычу на основе победившей заявки на распределение**

Информация о статусах заявок на распределении доступна непосредственно в реестре «Заявка на участие в распределении» (в поле «Статус заявки»).

Для создания заявки на разрешение перейдите в заявку на распределение со статусом «В работе (Заявка выиграла)» (выберите заявку и нажмите «Редактировать»).

Нажмите кнопку «Создать заявку на разрешение на добычу».

В результате будет создана заявка в реестре «Заявка на разрешение. Личный прием», в котором доступен весь функционал обработки заявки, описанный в разделе [6.2.](#page-78-1)

# **8 Работа с реестрами Программы**

Переход к реестрам осуществляется в главном меню Программы выбором раздела «Меню» [\(Рисунок](#page-106-0) 99).

![](_page_106_Picture_2.jpeg)

Рисунок 99 - Переход к реестрам Программы

<span id="page-106-0"></span>Реестры поделены по следующим категориям:

- для физических лиц;
- для юридических лиц;
- для индивидуальных предпринимателей;
- охотничьи ресурсы;
- охотничьи угодья;
- заявки;
- справочники;
- нарушения;
- журнал действий;
- доступность услуги;
- жалобы.

Кнопка предназначена для изменения варианта отображения реестров и справочников. В Программе предусмотрены следующие варианты отображения:

- Таблица;
- Список;
- Плитка.

### **8.1 Категория «Для физических лиц»**

### **8.1.1 Реестр «Физические лица»**

**Примечание** - Перед началом работы в реестре следует внимательно изучить информацию о приемах работы с реестрами и вкладками (см. п. [3\)](#page-16-0).

Информация включает в себя:

- сведения о панели инструментов реестров и справочников;
- сведения о перемещении между страницами реестра;
- сведения о поиске элементов реестра;
- сведения о сортировке навигации по календарю;
- сведения о работе с карточкой элемента.

Для перехода к реестру «Физические лица» выберите пункт «Меню/Для физических лиц/Физические лица». После чего откроется окно реестра «Физические лица» [\(Рисунок](#page-108-0) 100).
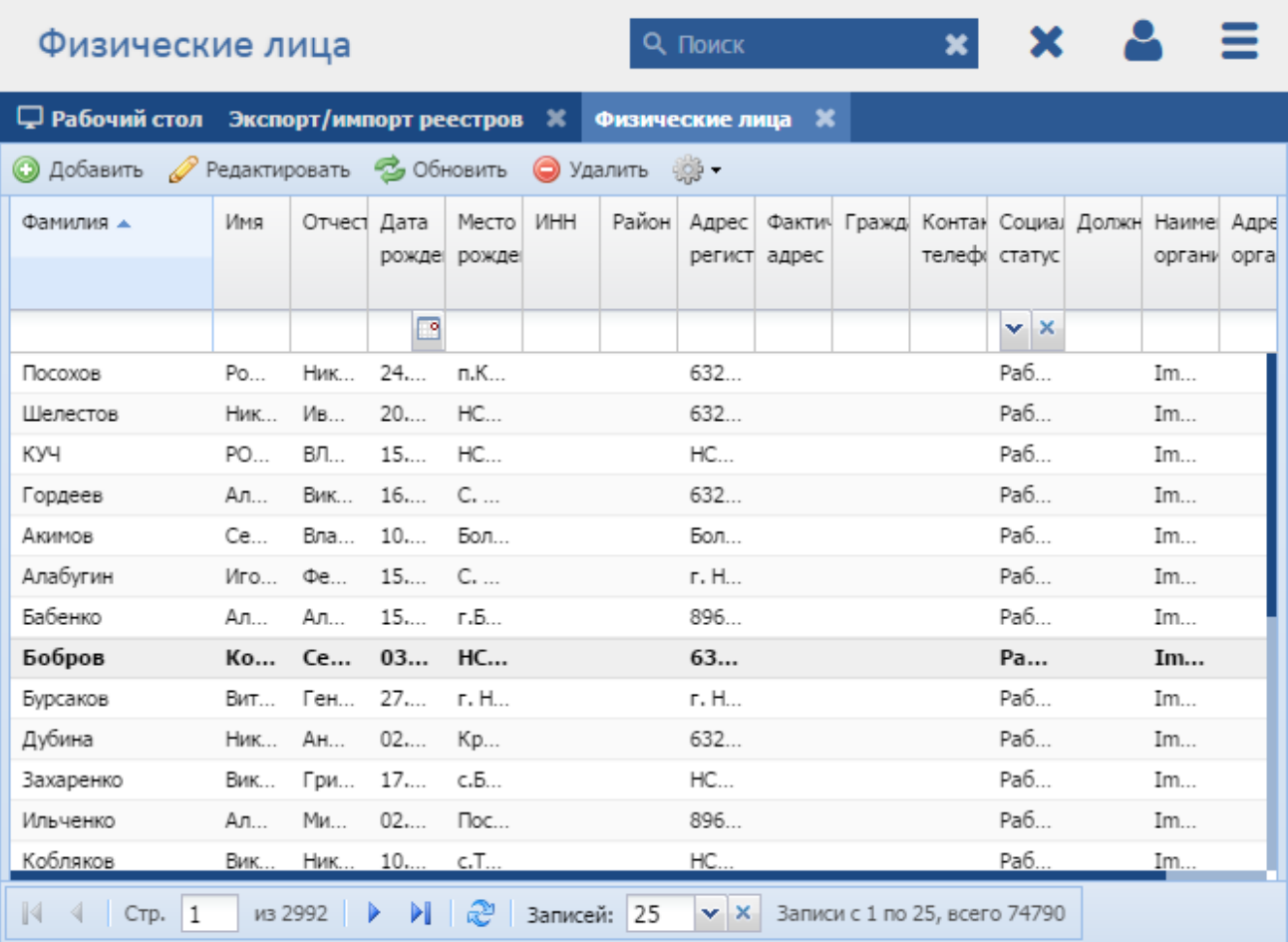

# Рисунок 100 - Реестр «Физические лица»

В реестре предусмотрены следующие возможности:

- добавление записи в реестр (см. п. [8.1.1.1\)](#page-108-0);
- редактирование записи реестра (см. п. [8.1.1.2\)](#page-111-0);
- функция поиска (см. п. [3.3\)](#page-18-0);
- функция фильтрации записей (см. п. [3.4\)](#page-19-0).

# **8.1.1.1 Добавление записи о физическом лице**

<span id="page-108-0"></span>Для добавления нового объекта в реестр нажмите на кнопку «Добавить» на панели инструментов, после чего откроется окно «Редактор Физические лица» [\(Рисунок](#page-109-0) 101).

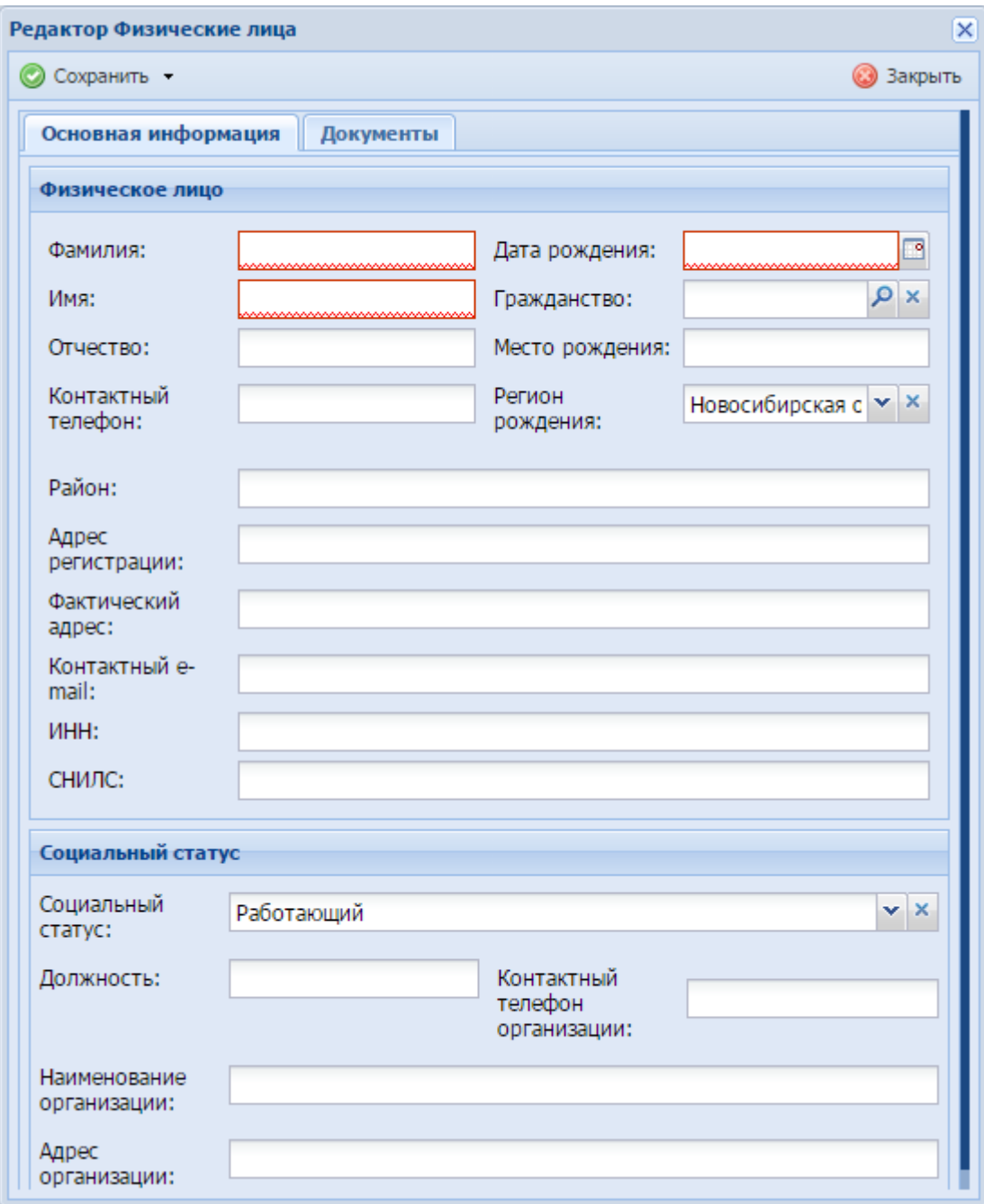

Рисунок 101 - Окно «Редактор. Физические лица»

<span id="page-109-0"></span>Открывшееся окно содержит следующие поля:

1) Вкладка «Основная информация»:

- «Фамилия» введите фамилию физического лица, поле является обязательным для заполнения;
- «Имя» введите имя физического лица, поле является обязательным для заполнения;
- «Отчество» введите отчество физического лица;
- «Контактный телефон» введите контактный телефон;
- «Дата рождения» заполняется с помощью календаря (см. п. [3.5\)](#page-20-0), поле является обязательным для заполнения;
- «Гражданство» выберите из справочника «Гражданство»;
- «Место рождения» введите место рождения;
- «Регион рождения» значение выберите из выпадающего списка;
- «Район» введите район;
- «Адрес регистрации» введите адрес регистрации;
- «Фактический адрес» введите фактический адрес;
- «Контактный e-mail» введите контактный e-mail;
- «ИНН» введите ИНН;
- «СНИЛС» введите СНИЛС;
- «Социальный статус» значение выберите из выпадающего списка;
- «Должность» введите должность;
- «Контактный телефон организации» введите контактный телефон организации;
- «Наименование организации» введите наименование организации;
- «Адрес организации» введите адрес организации.

2) Вкладка «Документы».

Для активации вкладки заполните поля вкладки «Основная информация», после чего нажмите кнопку «Сохранить» и «Сохранить и закрыть» на панели инструментов.

Работа во вкладке аналогична работе с реестром. На панели инструментов располагаются кнопки «Добавить», «Редактировать», «Обновить», «Удалить», «Экспорт в Excel». Для того чтобы добавить данные о документах, нажмите кнопку «Добавить», после чего в открывшемся окне заполните следующие поля [\(Рисунок](#page-111-1)  [102\)](#page-111-1):

- «Физическое лицо» заполняется Программой автоматически на основе данных, введенных на вкладке «Основная информация»;
- «ИП» значение выберите из реестра «Индивидуальные предприниматели»;
- «Тип документа» значение выберите из выпадающего списка;
- «Серия» введите серию документа;
- «Номер» введите номер документа;
- «Наименование органа, выдавшего паспорт» введите наименование органа, выдавшего паспорт;

 «Дата выдачи» – укажите дату выдачи документа, заполняется с помощью календаря (см. п. [3.5\)](#page-20-0).

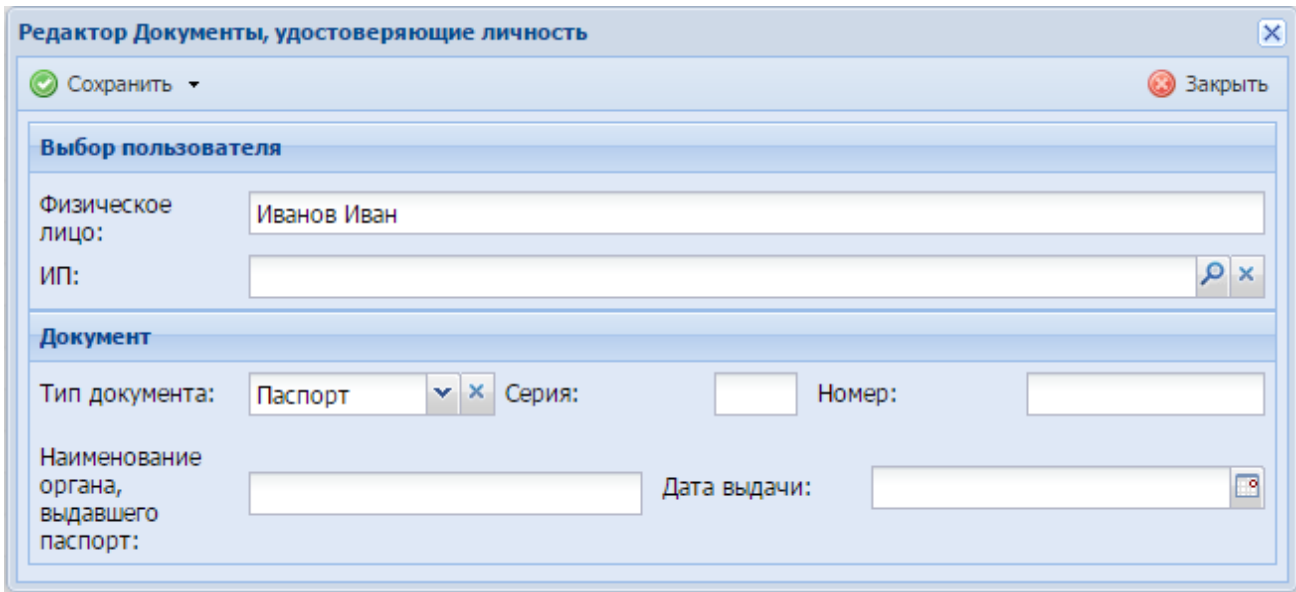

Рисунок 102 – Окно «Редактор Документы, удостоверяющие личность»

<span id="page-111-1"></span>После нажатия на кнопку «Сохранить» или «Сохранить и закрыть» новая запись отобразится в общем списке реестра «Физические лица».

### **8.1.1.2 Изменение/редактирование записи о физическом лице**

<span id="page-111-0"></span>Для редактирования данных о физическом лице выполните следующие действия:

- а) выберите в реестре необходимую запись;
- б) нажмите кнопку «Редактировать», находящуюся на панели инструментов.

В результате откроется окно изменения данных физического лица, содержащее те же поля, которые заполнялись при создании. В данном окне внесите необходимые изменения, после чего нажмите кнопку «Сохранить» или «Сохранить и закрыть».

# **8.1.2 Реестр «Охотничьи билеты»**

Реестр «Охотничьи билеты» содержит перечень выданных заявителям охотничьих билетов.

**Примечание** - Перед началом работы в реестре внимательно изучите информацию о приемах работы с реестрами и вкладками (см. п. [3\)](#page-16-0).

Информация включает в себя:

сведения о панели инструментов реестров и справочников;

- сведения о перемещении между страницами реестра;
- сведения о поиске элементов реестра;
- сведения о сортировке навигации по календарю;
- сведения о работе с карточкой элемента.

Для перехода к реестру «Охотничьи билеты» выберите пункт «Меню/Для физических лиц/Охотничьи билеты». После чего откроется окно реестра «Охотничьи билеты» [\(Рисунок](#page-112-0) 103).

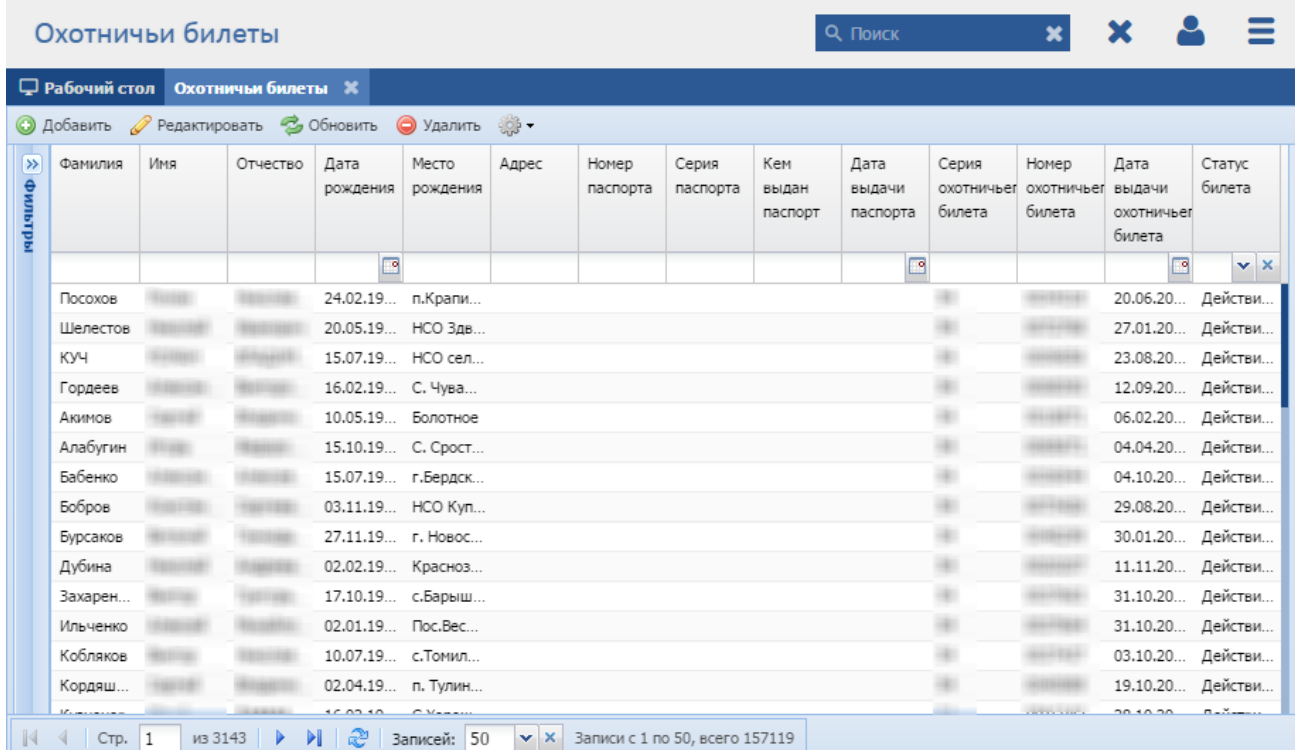

#### Рисунок 103 - Реестр «Охотничьи билеты»

<span id="page-112-0"></span>В реестре предусмотрены следующие возможности:

- добавление записи в реестр (см. п. [8.1.2.1\)](#page-112-1);
- редактирование записи реестра (см. п. [8.1.2.2\)](#page-114-0);
- функция поиска (см. п. [3.3\)](#page-18-0);
- функция фильтрации записей (см. п. [3.4\)](#page-19-0).

#### **8.1.2.1 Добавление записи об охотничьем билете**

<span id="page-112-1"></span>Для добавления нового объекта в реестр нажмите кнопку «Добавить» на панели инструментов, после чего откроется окно «Редактор Охотничьи билеты» [\(Рисунок](#page-113-0) 104).

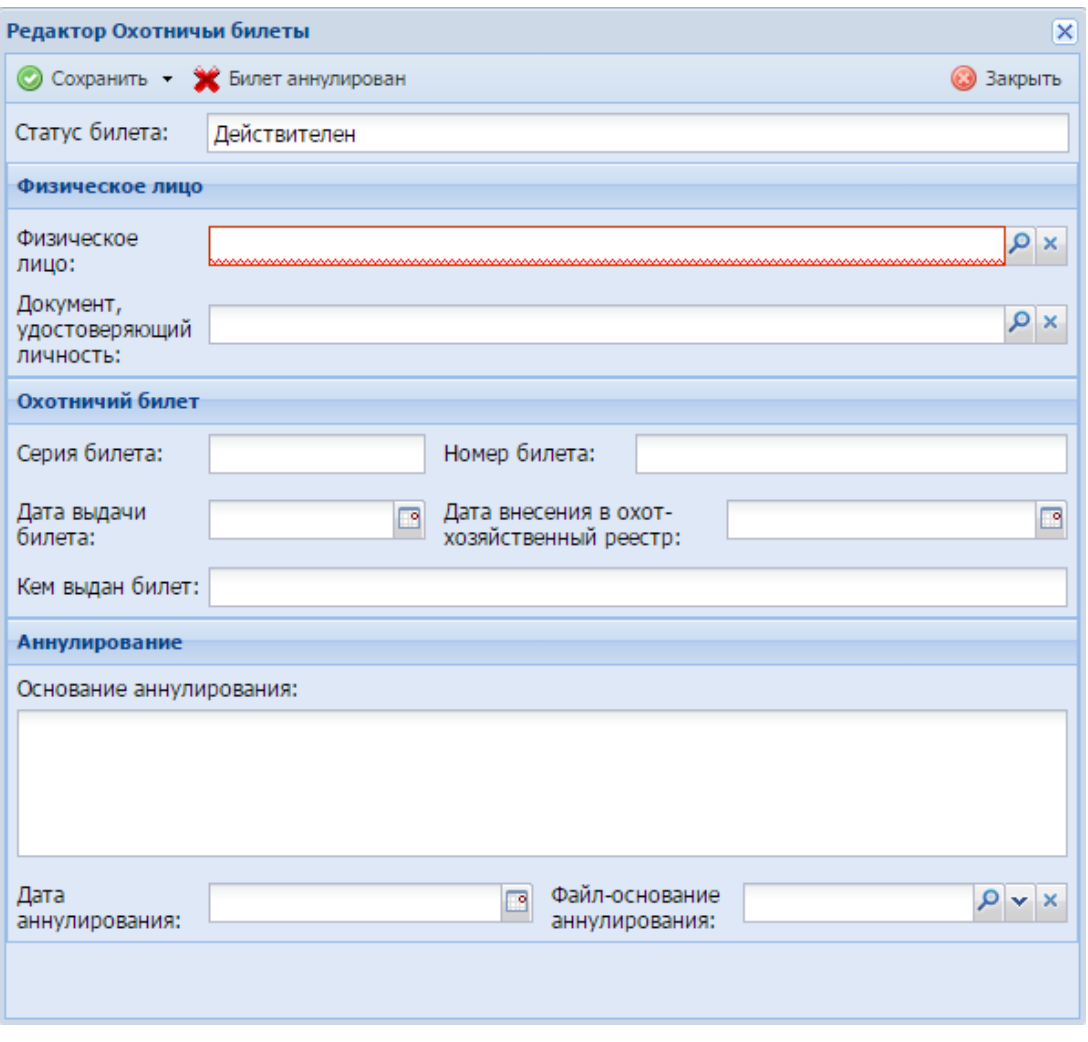

Рисунок 104 - Окно «Редактор Охотничьи билеты»

<span id="page-113-0"></span>Открывшееся окно содержит следующие поля:

- «Статус билета» Программой указывается статус билета;
- блок «Физическое лицо»:
	- «Физическое лицо» выберите физическое лицо из реестра «Физические лица»;
	- «Документ, удостоверяющий личность» выберите документ из реестра «Документ, удостоверяющий личность.
- блок «Охотничий билет»:
	- «Серия билета» введите серию билета;
	- «Номер билета» введите номер билета;
	- «Дата выдачи билета» укажите дату выдачи с помощью календаря (см. п. [3.5\)](#page-20-0);
- «Дата внесения в охотхозяйственный реестр» укажите дату внесения билета в охотхозяйственный реестр с помощью календаря (см. п. [3.5\)](#page-20-0);
- «Кем выдан билет» введите ФИО сотрудника, выдавшего билет.
- блок «Аннулирование»:
	- «Основание аннулирования» введите основание аннулирования билета;
	- «Дата аннулирования» укажите дату аннулирования билета с помощью календаря (см. п. [3.5\)](#page-20-0);
	- «Файл-основание аннулирования» прикрепите файл-основание аннулирования.

После нажатия на кнопку «Сохранить» или «Сохранить и закрыть» новая запись отобразится в общем списке реестра «Охотничьи билеты».

#### **8.1.2.2 Изменение/редактирование записи об охотничьем билете**

<span id="page-114-0"></span>Для редактирования данных об охотничьем билете выполните следующие действия:

а) выберите в реестре необходимую запись;

б) нажмите кнопку «Редактировать» на панели инструментов.

В результате откроется окно «Редактор Охотничьи билеты», содержащее те же поля, которые заполнялись при создании записи. В данном окне внесите необходимые изменения, после чего нажмите кнопку «Сохранить» или «Сохранить и закрыть».

#### **8.1.2.3 Аннулирование билета**

Для аннулирования охотничьего билета в окне добавления или редактирования билета на панели инструментов нажмите кнопку «Билет аннулирован». Статус билета примет значение «Аннулирован».

**Примечание** – Для аннулирования билета необходимо, чтобы поля «Серия билета», «Номер билета», «Дата выдачи билета», «Кем выдан билет», «Основание аннулирования», «Дата аннулирования» были заполнены.

#### **8.1.3 Реестр «Документы, удостоверяющие личность»**

**Примечание** - Перед началом работы в реестре следует внимательно изучить информацию о приемах работы с реестрами и вкладками (см. п. [3\)](#page-16-0).

Информация включает в себя:

- сведения о панели инструментов реестров и справочников;
- сведения о перемещении между страницами реестра;
- сведения о поиске элементов реестра;
- сведения о сортировке навигации по календарю;
- сведения о работе с карточкой элемента.

Для перехода к реестру «Документы, удостоверяющие личность» выберите пункт «Меню/Для физических лиц/ Документы, удостоверяющие личность». После чего откроется окно реестра «Документы, удостоверяющие личность» [\(Рисунок](#page-115-0) 105).

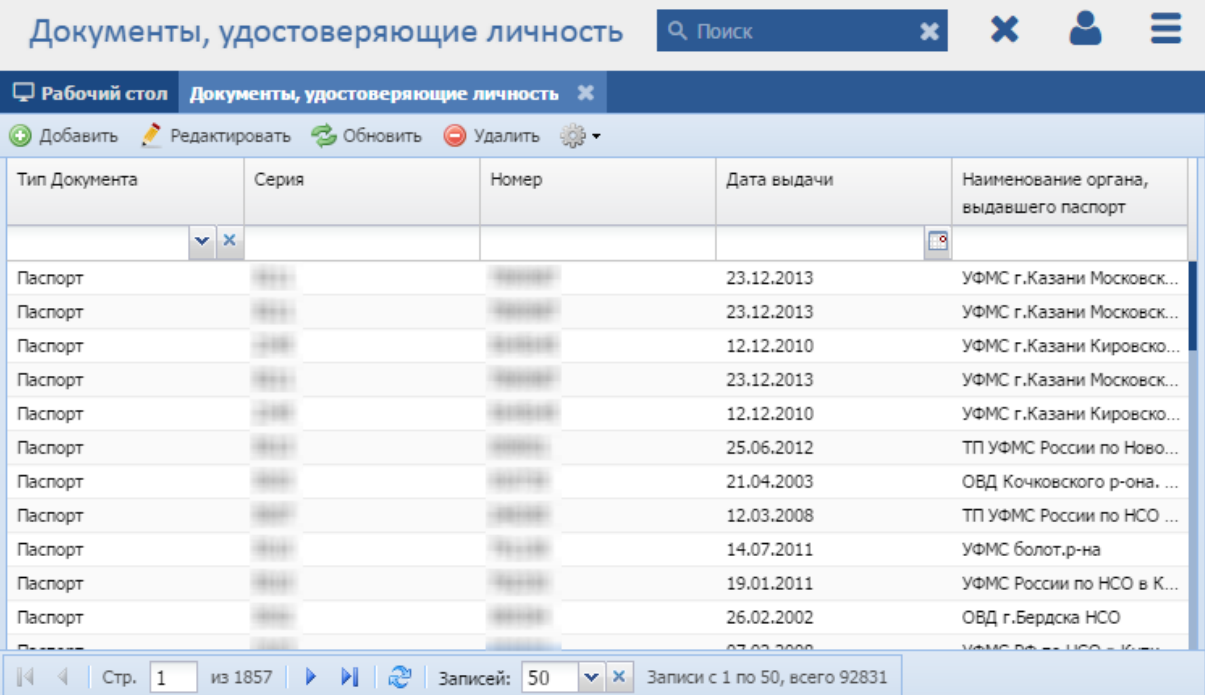

Рисунок 105 - Реестр «Документы, удостоверяющие личность»

<span id="page-115-0"></span>В реестре предусмотрены следующие возможности:

- добавление записи в реестр (см. п. [8.1.3.1\)](#page-115-1);
- редактирование записи реестра (см. п. [8.1.3.2\)](#page-116-0);
- функция поиска (см. п. [3.3\)](#page-18-0);
- функция фильтрации записей (см. п. [3.4\)](#page-19-0).

#### **8.1.3.1 Добавление записи о документе, удостоверяющем личность**

<span id="page-115-1"></span>Для добавления нового объекта в реестр нажмите кнопку «Добавить» на панели инструментов, после чего откроется окно «Редактор Документы, удостоверяющие личность» [\(Рисунок](#page-116-1) 106).

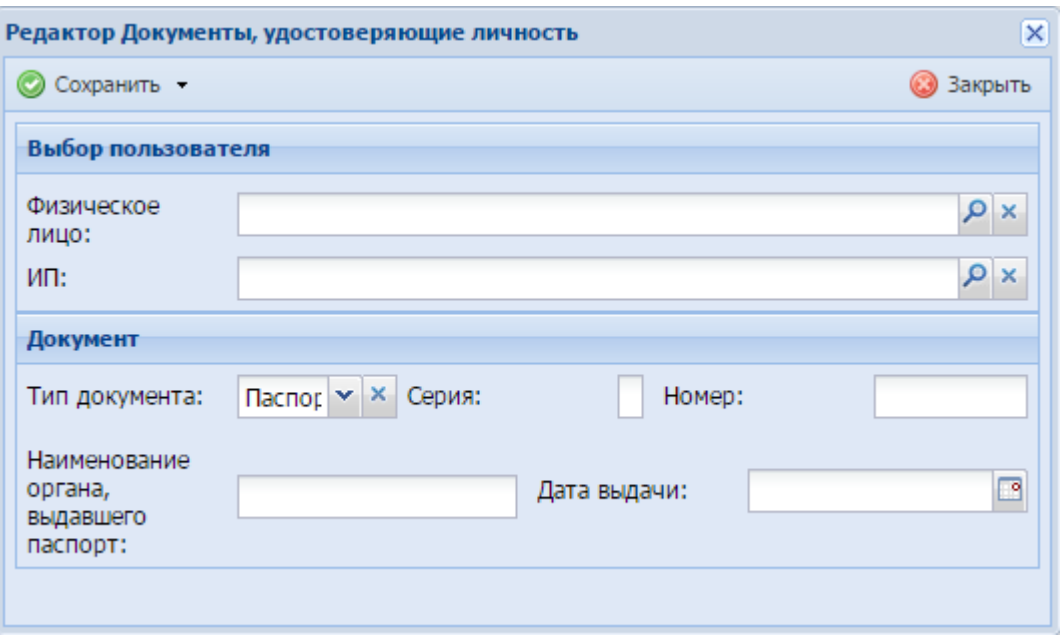

Рисунок 106 - Окно «Редактор Документы, удостоверяющие личность»

<span id="page-116-1"></span>Данное окно содержит следующие поля:

- «Физическое лицо» выберите значение из реестра «Физические лица»;
- «ИП» выберите из реестра «Индивидуальные предприниматели»;
- «Тип документа» выберите тип документа из выпадающего списка;
- «Серия» введите серию документа;
- «Номер» введите номер документа;
- «Наименование органа, выдавшего паспорт» введите наименование органа, выдавшего паспорт;
- «Дата выдачи» укажите дату выдачи документа с помощью календаря (см. п. [3.5\)](#page-20-0).

После нажатия на кнопку «Сохранить» или «Сохранить и закрыть» новая запись отобразится в общем списке реестра «Документы, удостоверяющие личность».

# <span id="page-116-0"></span>**8.1.3.2 Изменение/редактирование записи о документе, удостоверяющем личность**

Для редактирования данных о документе, удостоверяющем личность, выполните следующие действия:

а) выберите в реестре необходимую запись;

б) нажмите кнопку «Редактировать» на панели инструментов.

В результате откроется окно «Документ, удостоверяющий личность: изменение», содержащее те же поля, которые заполнялись при создании записи. В открывшемся окне внесите необходимые изменения, после чего нажмите кнопку «Сохранить» или «Сохранить и закрыть».

# **8.2 Категория «Для юридических лиц»**

# **8.2.1 Реестр «Юридические лица»**

**Примечание** - Перед началом работы в реестре внимательно изучите информацию о приемах работы с реестрами и вкладками (см. п. [3\)](#page-16-0).

Информация включает в себя:

- сведения о панели инструментов реестров и справочников;
- сведения о перемещении между страницами реестра;
- сведения о поиске элементов реестра;
- сведения о сортировке навигации по календарю;
- сведения о работе с карточкой элемента.

Для перехода к реестру «Юридические лица» выберите пункт «Меню/Для юридических лиц/Юридические лица». После чего откроется окно реестра «Юридические лица» [\(Рисунок](#page-118-0) 107).

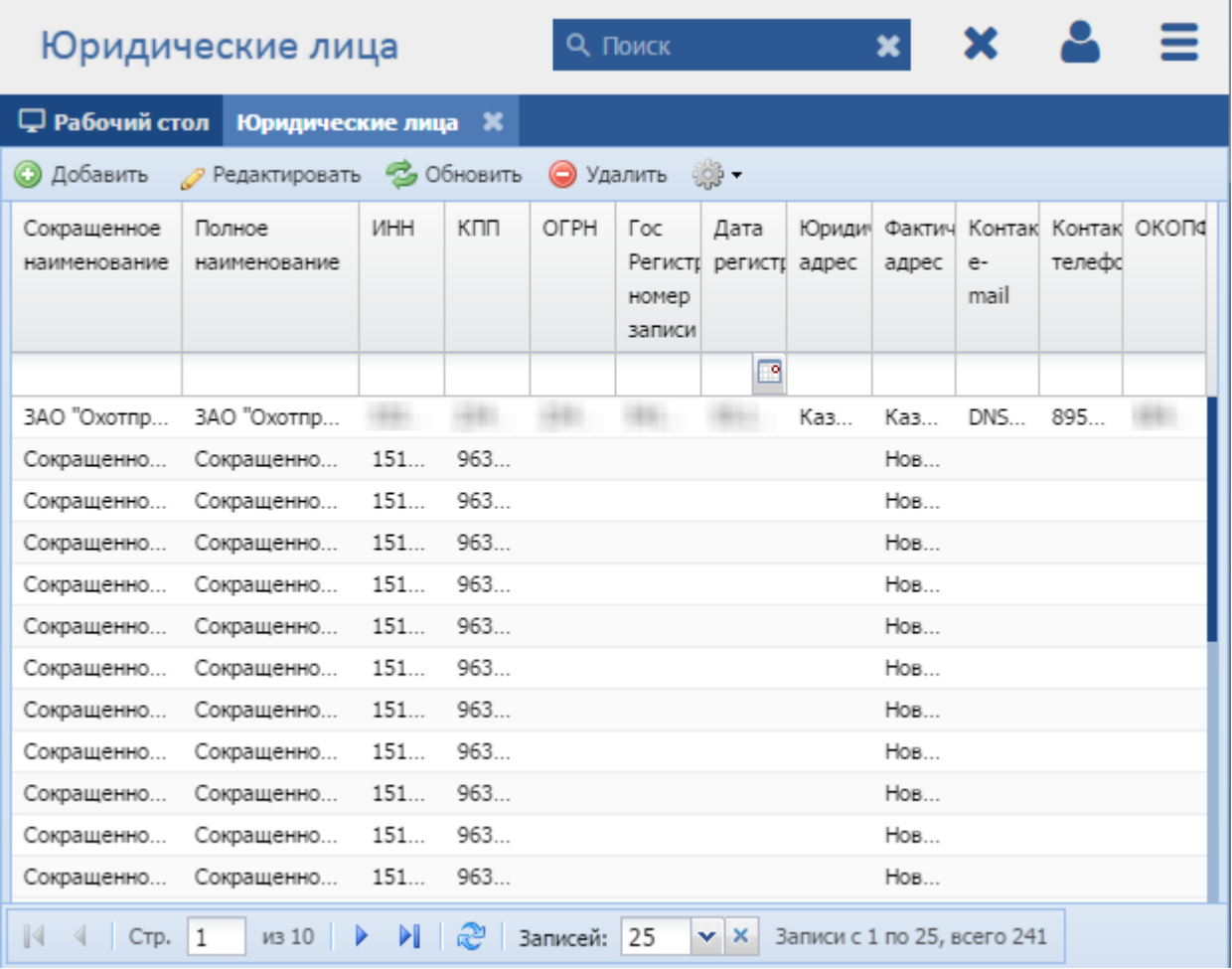

Рисунок 107 - Реестр «Юридические лица»

<span id="page-118-0"></span>В реестре предусмотрены следующие возможности:

- добавление записи в реестр (см. п. [8.2.1.1\)](#page-118-1);
- редактирование записи реестра (см. п. [8.2.1.2\)](#page-120-0);
- функция поиска (см. п. [3.3\)](#page-18-0);
- функция фильтрации записей (см. п. [3.4\)](#page-19-0).

# **8.2.1.1 Добавление записи о юридическом лице**

<span id="page-118-1"></span>Для добавления нового объекта в реестр нажмите кнопку «Добавить» на панели инструментов, после чего откроется окно «Редактор Юридические лица» [\(Рисунок](#page-119-0) 108).

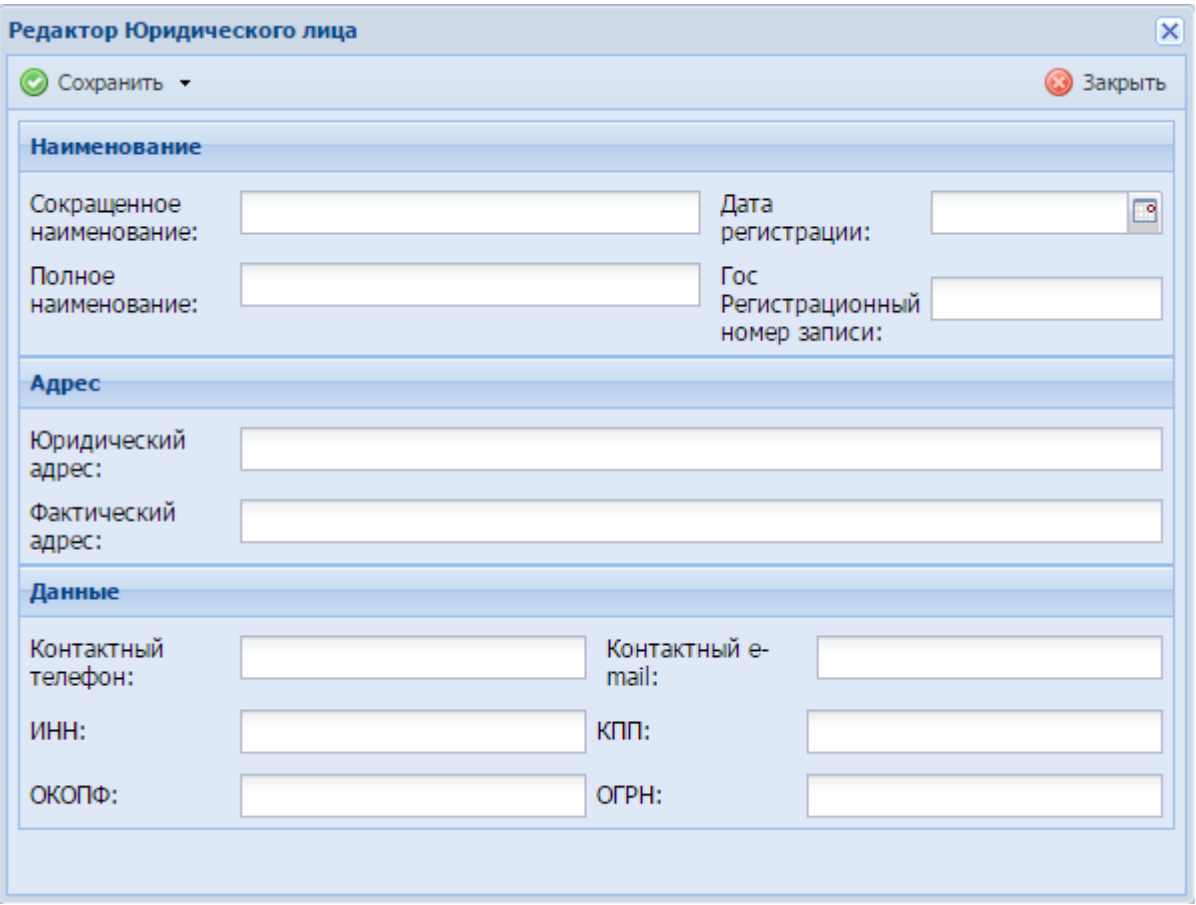

Рисунок 108 - Окно «Редактор Юридические лица»

<span id="page-119-0"></span>Данное окно содержит следующие поля:

- «Сокращенное наименование» введите сокращенное наименование;
- «Полное наименование» введите полное наименование;
- «Дата регистрации» введите дату регистрации с помощью календаря (см. п. [3.5\)](#page-20-0);
- «Гос. Регистрационный номер записи» введите гос. регистрационный номер записи;
- «Юридический адрес» введите юридический адрес;
- «Фактический адрес» введите фактический адрес;
- «Контактный телефон» введите контактный телефон;
- «Контактный e-mail» введите контактный e-mail;
- «ИНН» введите ИНН;
- «КПП» введите КПП;
- «ОКОПФ» введите ОКОПФ;
- «ОГРН» введите ОГРН.

После нажатия на кнопку «Сохранить» или «Сохранить и закрыть» новая запись отобразится в общем списке реестра «Юридические лица».

### **8.2.1.2 Изменение/редактирование записи о юридическом лице**

<span id="page-120-0"></span>Для редактирования данных о юридическом лице выполните следующие действия:

а) выберите в реестре необходимую запись;

б) нажмите кнопку «Редактировать» на панели инструментов.

В результате откроется окно «Редактор Юридические лица», содержащее те же поля, которые заполнялись при создании записи. В открывшемся окне внесите необходимые изменения, после чего нажмите кнопку «Сохранить» или «Сохранить и закрыть».

# **8.2.2 Реестр «Специализированные организации»**

**Примечание** - Перед началом работы в реестре внимательно изучите информацию о приемах работы с реестрами и вкладками (см. п. [3\)](#page-16-0).

Информация включает в себя:

- сведения о панели инструментов реестров и справочников;
- сведения о перемещении между страницами реестра;
- сведения о поиске элементов реестра;
- сведения о сортировке навигации по календарю;
- сведения о работе с карточкой элемента.

Для перехода к реестру «Специализированные организации» выберите пункт «Меню/Для юридических лиц/Специализированные организации». После чего откроется окно реестра «Специализированные организации» [\(Рисунок](#page-121-0) 109).

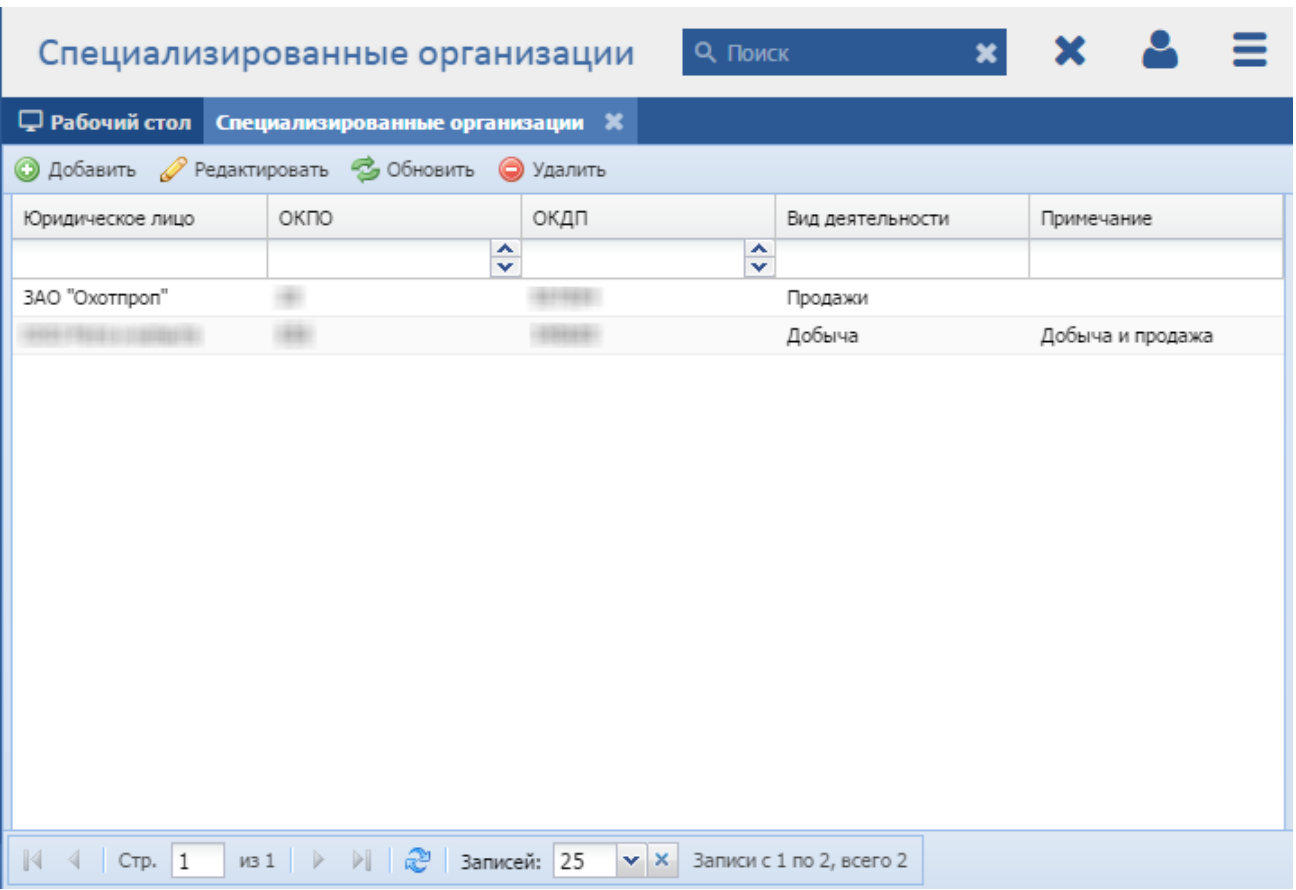

Рисунок 109 - Реестр «Специализированные организации»

<span id="page-121-0"></span>В реестре предусмотрены следующие возможности:

- добавление записи в реестр (см. п. [8.2.2.1\)](#page-121-1);
- редактирование записи реестра (см. п. [8.2.2.2\)](#page-122-0);
- функция поиска (см. п. [3.3\)](#page-18-0);
- функция фильтрации записей (см. п. [3.4\)](#page-19-0).

#### **8.2.2.1 Добавление записи о специализированной организации**

<span id="page-121-1"></span>Для добавления нового объекта в реестр нажмите кнопку «Добавить» на панели инструментов, после чего откроется окно «Редактор Спец. организации» [\(Рисунок](#page-122-1) 110).

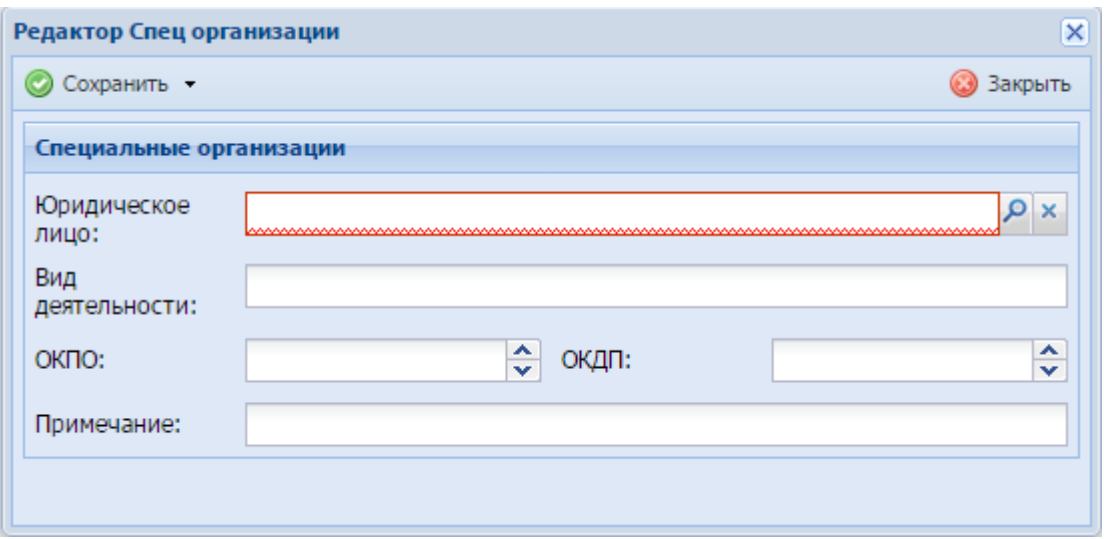

Рисунок 110 - Окно «Редактор. Спец. организации»

<span id="page-122-1"></span>Данное окно содержит следующие поля:

- «Юридическое лицо» выберите из реестра «Юридические лица»;
- «Вид деятельности» введите вид деятельности;
- «ОКПО» введите ОКПО с клавиатуры либо нажатием на кнопки  $\blacktriangle$  и  $\blacktriangledown$ (см. п. [3.6\)](#page-21-0);
- «ОКДП» введите ОКДП с клавиатуры либо нажатием на кнопки **A** и V (см. п. [3.6\)](#page-21-0);
- «Примечание» при необходимости введите примечание.

После нажатия на кнопку «Сохранить» или «Сохранить и закрыть» новая запись отобразится в общем списке реестра «Специализированные организации».

# <span id="page-122-0"></span>**8.2.2.2 Изменение/редактирование записи о специализированной организации**

Для редактирования данных о специализированной организации выполните следующие действия:

- а) выберите в реестре необходимую запись;
- б) нажмите кнопку «Редактировать» на панели инструментов.

В результате откроется окно «Редактор Спец. организации», содержащее те же поля, которые заполнялись при создании записи. В открывшемся окне внесите необходимые изменения, после чего нажмите кнопку «Сохранить» или «Сохранить и закрыть».

## **8.3 Категория «Для индивидуальных предпринимателей»**

#### **8.3.1 Реестр «Индивидуальные предприниматели»**

**Примечание** - Перед началом работы в реестре внимательно изучите информацию о приемах работы с реестрами и вкладками (см. п. [3\)](#page-16-0).

Информация включает в себя:

- сведения о панели инструментов реестров и справочников;
- сведения о перемещении между страницами реестра;
- сведения о поиске элементов реестра;
- сведения о сортировке навигации по календарю;
- сведения о работе с карточкой элемента.

Для перехода к реестру «Индивидуальные предприниматели» выберите пункт «Меню/Индивидуальные предприниматели/Индивидуальные предприниматели». После чего откроется окно реестра «Индивидуальные предприниматели» [\(Рисунок](#page-123-0) 111).

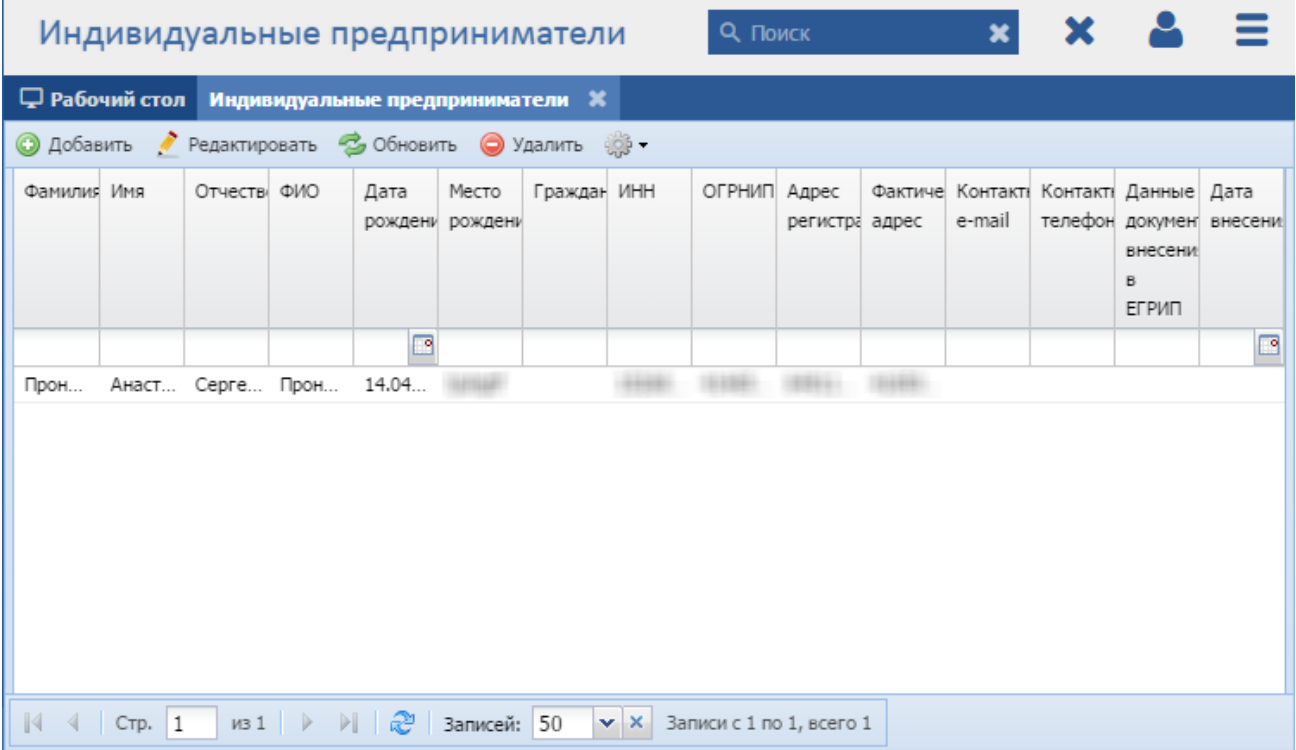

#### Рисунок 111 - Реестр «Индивидуальные предприниматели»

<span id="page-123-0"></span>В реестре предусмотрены следующие возможности:

- добавление записи в реестр (см. п. [8.3.1.1\)](#page-124-0);
- редактирование записи реестра (см. п. [8.3.1.2\)](#page-125-0);
- функция поиска (см. п. [3.3\)](#page-18-0);
- функция фильтрации записей (см. п. [3.4\)](#page-19-0).

## **8.3.1.1 Добавление записи об индивидуальном предпринимателе**

<span id="page-124-0"></span>Для добавления нового объекта в реестр нажмите кнопку «Добавить» на панели инструментов, после чего откроется окно «Редактор индивидуальных предпринимателей» [\(Рисунок](#page-124-1) 112).

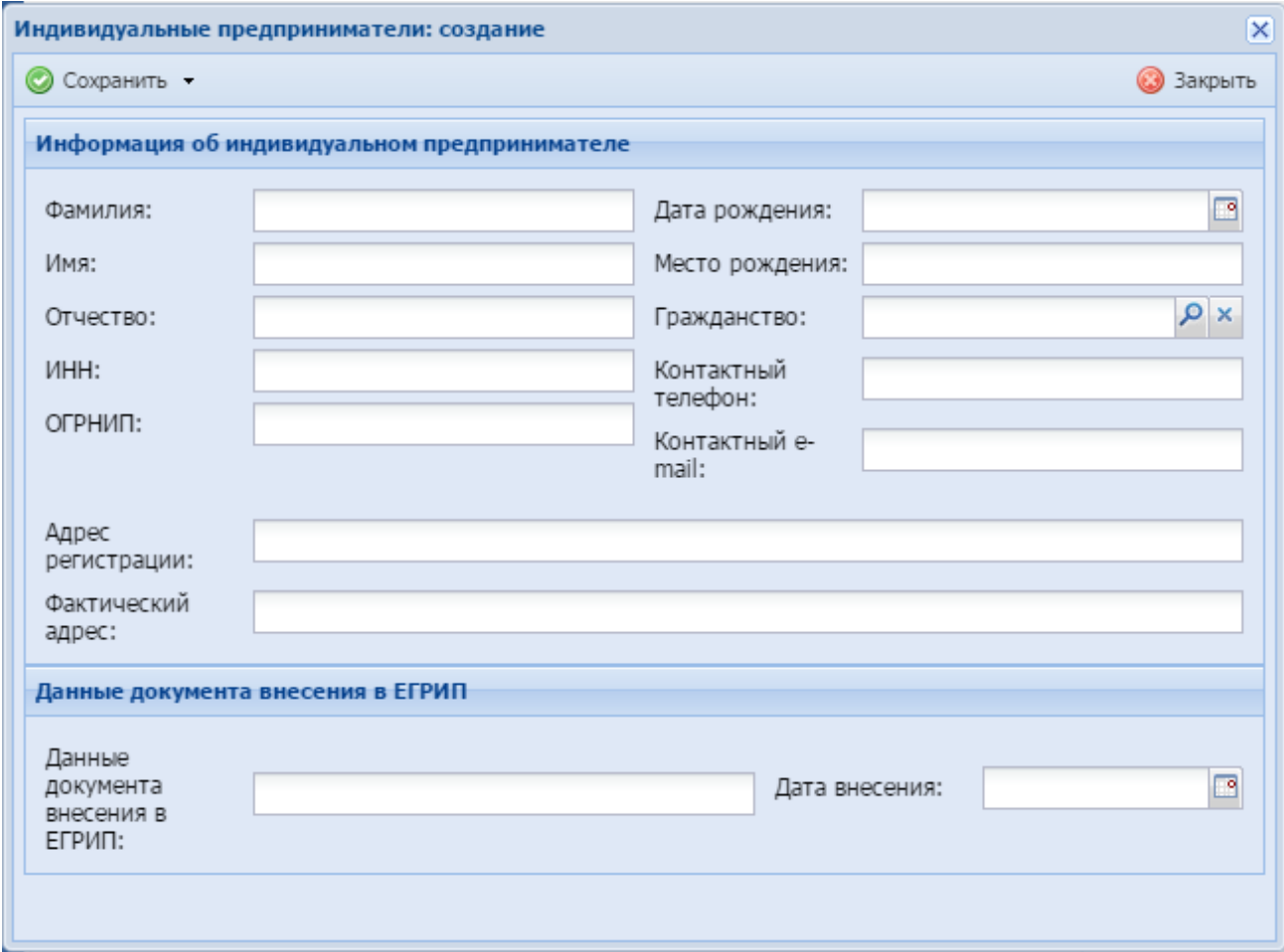

Рисунок 112 - Окно «Редактор индивидуальных предпринимателей»

<span id="page-124-1"></span>Данное окно содержит следующие поля:

- «Фамилия» введите фамилию ИП;
- «Имя» введите имя ИП;
- «Отчество» введите отчество ИП;
- «ИНН» введите ИНН ИП;
- «ОГРНИП» введите ОГРНИП ИП;
- «Дата рождения» введите дату рождения ИП с помощью календаря (см. п. [3.5\)](#page-20-0);
- «Место рождения» введите место рождения ИП;
- «Гражданство» выберите из справочника «Гражданство»;
- «Контактный телефон» введите контактный телефон ИП;
- «Контактный e-mail» введите контактный e-mail ИП;
- «Адрес регистрации» введите адрес регистрации ИП;
- «Фактический адрес» введите фактический адрес ИП;
- «Данные документа внесения в ЕГРИП» введите данные документа внесения в ЕГРИП;
- «Дата внесения» введите дату внесения с помощью календаря (см. п. [3.5\)](#page-20-0).

После нажатия на кнопку «Сохранить» или «Сохранить и закрыть» новая запись отобразится в общем списке реестра «Индивидуальные предприниматели».

# <span id="page-125-0"></span>**8.3.1.2 Изменение/редактирование записи об индивидуальном предпринимателе**

Для редактирования данных об индивидуальном предпринимателе выполните следующие действия:

- а) выберите в реестре необходимую запись;
- б) нажмите кнопку «Редактировать» на панели инструментов.

В результате откроется окно «Редактор индивидуальных предпринимателей», содержащее те же поля, которые заполнялись при создании записи. В открывшемся окне внесите необходимые изменения, после чего нажмите кнопку «Сохранить» «Сохранить и закрыть».

# **8.4 Категория «Охотничьи ресурсы»**

#### **8.4.1 Реестр «Красная книга»**

**Примечание** - Перед началом работы в реестре внимательно изучите информацию о приемах работы с реестрами и вкладками (см. п. [3\)](#page-16-0).

Информация включает в себя:

- сведения о панели инструментов реестров и справочников;
- сведения о перемещении между страницами реестра;
- сведения о поиске элементов реестра;
- сведения о сортировке навигации по календарю;
- сведения о работе с карточкой элемента.

Для перехода к реестру «Красная книга» выберите пункт «Меню/Охотничьи ресурсы/Красная книга». После чего откроется окно реестра «Красная книга» [\(Рисунок](#page-126-0) 113).

| Красная книга РФ                                                                                                    |                                          | О Поиск                                                 |                           |                                              |  |  |  |  |  |  |  |  |
|----------------------------------------------------------------------------------------------------|------------------------------------------|---------------------------------------------------------|---------------------------|----------------------------------------------|--|--|--|--|--|--|--|--|
|                                                                                                    | <b>Д</b> Рабочий стол Красная книга РФ Ж |                                                         |                           |                                              |  |  |  |  |  |  |  |  |
| • Добавить / Редактировать • Обновить • Удалить • 19 -                                                                                    |                                          |                                                         |                           |                                              |  |  |  |  |  |  |  |  |
| Вид ресурса. Наименование вида                                                                                                    |                                          | Вид Красной книги                                       |                           | Реквизиты НПА                                |  |  |  |  |  |  |  |  |
|                                                                                                    |                                          |                                                         | $\mathbf{v}$ $\mathbf{x}$ |                                              |  |  |  |  |  |  |  |  |
| Соболь                                                                                                    |                                          | Нет                                                     |                           | № 172 Об утверждении Перечней редких и наход |  |  |  |  |  |  |  |  |
| Бекас обыкновенный                                                                                                    |                                          | Her                                                     |                           | № 176 Об утверждении Перечней редких и наход |  |  |  |  |  |  |  |  |
| Куропатка                                                                                                    |                                          | Субъекта РФ                                             |                           | Nº564                                        |  |  |  |  |  |  |  |  |
|                                                                                                    |                                          |                                                         |                           |                                              |  |  |  |  |  |  |  |  |
|                                                                                                    |                                          |                                                         |                           |                                              |  |  |  |  |  |  |  |  |
|                                                                                                    |                                          |                                                         |                           |                                              |  |  |  |  |  |  |  |  |
|                                                                                                    |                                          |                                                         |                           |                                              |  |  |  |  |  |  |  |  |
|                                                                                                    |                                          |                                                         |                           |                                              |  |  |  |  |  |  |  |  |
|                                                                                                    |                                          |                                                         |                           |                                              |  |  |  |  |  |  |  |  |
|                                                                                                    |                                          |                                                         |                           |                                              |  |  |  |  |  |  |  |  |
|                                                                                                    |                                          |                                                         |                           |                                              |  |  |  |  |  |  |  |  |
|                                                                                                    |                                          |                                                         |                           |                                              |  |  |  |  |  |  |  |  |
| $\begin{array}{ c c c c c }\n\hline\n\multicolumn{1}{ c }{4} & \multicolumn{1}{ c }{Crp.} & \multicolumn{1}{ c }{1}\n\hline\n\end{array}$ | из 1   ▷ ▷     2   Записей: 25           | $\mathbf{v} \times \mathbf{X}$ Записи с 1 по 3, всего 3 |                           |                                              |  |  |  |  |  |  |  |  |

Рисунок 113 - Реестр «Красная книга»

<span id="page-126-0"></span>В реестре предусмотрены следующие возможности:

- добавление записи в реестр (см. п. [8.4.1.1\)](#page-126-1);
- $-$  редактирование записи реестра (см. п. [8.4.1.2\)](#page-127-0);
- функция поиска (см. п. [3.3\)](#page-18-0);
- функция фильтрации записей (см. п. [3.4\)](#page-19-0).

# **8.4.1.1 Добавление записи в реестр «Красная книга»**

<span id="page-126-1"></span>Для добавления нового объекта в реестр нажмите кнопку «Добавить» на панели инструментов, после чего откроется окно «Редактор Красная книга» [\(Рисунок](#page-127-1) 114).

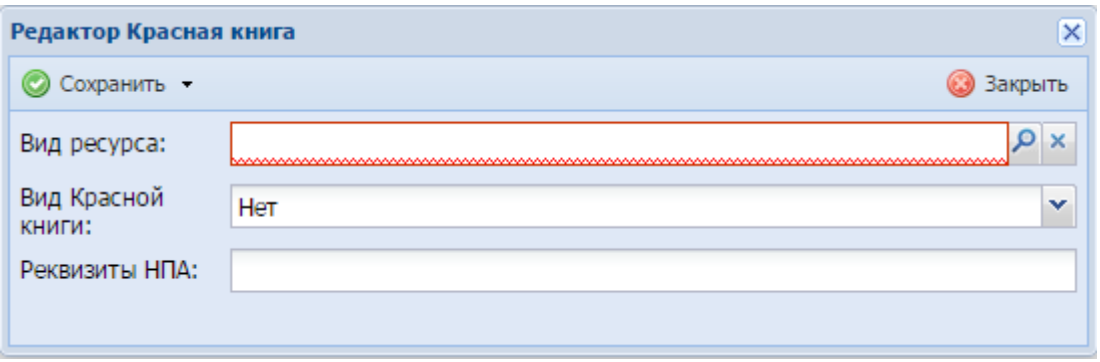

Рисунок 114 - Окно «Редактор Красная книга»

<span id="page-127-1"></span>Данное окно содержит следующие поля:

- «Вид ресурса» выберите из справочника «Виды охотничьих ресурсов»;
- «Вид красной книги» выберите из выпадающего списка вид красной книги;
- «Реквизиты НПА» введите реквизиты НПА.

**Примечание** - В поле «Реквизиты НПА» введите реквизиты нормативного правового акта субъекта Российской Федерации, по которому данный вид охотничьих ресурсов занесен в красную книгу субъекта Российской Федерации.

После нажатия на кнопку «Сохранить» или «Сохранить и закрыть» новая запись отобразится в общем списке реестра «Красная книга».

#### **8.4.1.2 Изменение/редактирование записи реестра «Красная книга»**

<span id="page-127-0"></span>Для редактирования данных о ресурсах, внесенных в красную книгу, выполните следующие действия:

- а) выберите в реестре необходимую запись;
- б) нажмите кнопку «Редактировать» на панели инструментов.

В результате откроется окно «Редактор Красная книга», содержащее те же поля, которые заполнялись при создании записи. В открывшемся окне внесите необходимые изменения, после чего нажмите кнопку «Сохранить» «Сохранить и закрыть».

#### **8.4.2 Реестр «Плодовитость копытных животных»**

**Примечание** - Перед началом работы в реестре внимательно изучите информацию о приемах работы с реестрами и вкладками (см. п. [3\)](#page-16-0).

Информация включает в себя:

- сведения о панели инструментов реестров и справочников;
- сведения о перемещении между страницами реестра;
- сведения о поиске элементов реестра;

128

- сведения о сортировке навигации по календарю;
- сведения о работе с карточкой элемента.

Для перехода к реестру «Плодовитость копытных животных» выберите пункт «Меню/Охотничьи ресурсы/Плодовитость копытных животных». После чего откроется окно реестра «Плодовитость копытных животных» [\(Рисунок](#page-128-0) 115).

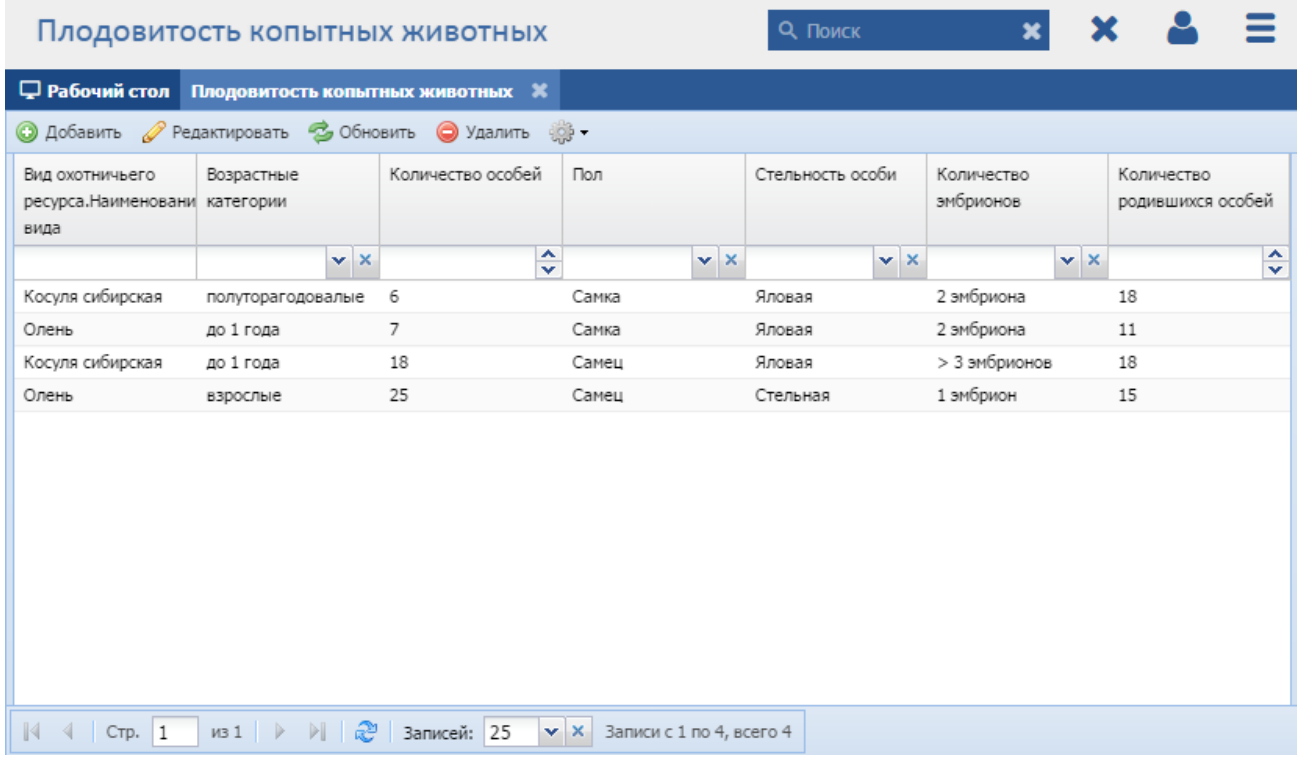

Рисунок 115 - Реестр «Плодовитость копытных животных»

<span id="page-128-0"></span>В реестре предусмотрены следующие возможности:

- добавление записи в реестр (см. п. [8.4.2.1\)](#page-128-1);
- редактирование записи реестра (см. п. [8.4.2.2\)](#page-129-0);
- функция поиска (см. п. [3.3\)](#page-18-0);
- функция фильтрации записей (см. п. [3.4\)](#page-19-0).

# **8.4.2.1 Добавление записи о плодовитости копытных животных**

<span id="page-128-1"></span>Для добавления нового объекта в реестр нажмите кнопку «Добавить» на панели инструментов, после чего откроется окно «Редактор Плодовитость копытных животных» [\(Рисунок](#page-129-1) 116).

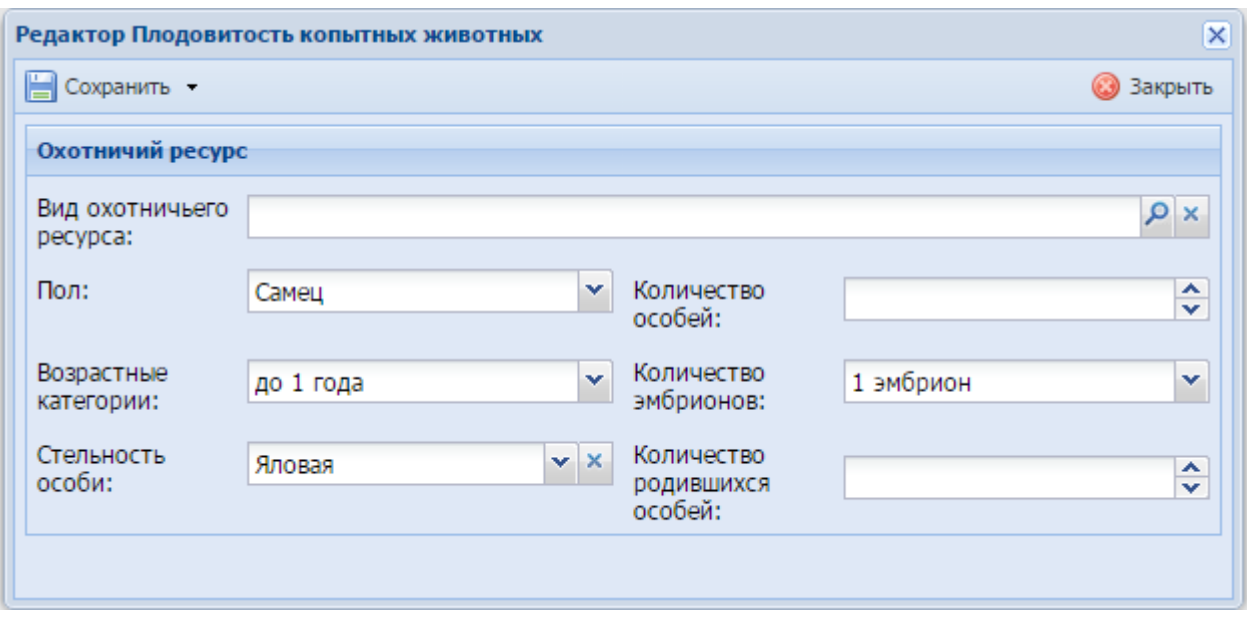

Рисунок 116 - Окно «Редактор Плодовитость копытных животных»

<span id="page-129-1"></span>Данное окно содержит следующие поля:

- «Вид охотничьего ресурса» выберите из справочника «Виды охотничьих ресурсов»;
- «Пол» выберите из выпадающего списка (по умолчанию выбирается значение «Самец»);
- «Возрастные категории» выберите из выпадающего списка (по умолчанию выбирается значение «до 1 года»);
- «Стельность особи» выберите из выпадающего списка (по умолчанию выбирается значение «Яловая»);
- «Количество особей» введите количество особей с клавиатуры либо нажатием на кнопки  $\blacktriangle$  и  $\blacktriangledown$  (см. п. [3.6\)](#page-21-0);
- «Количество эмбрионов» выберите из выпадающего списка;
- «Количество родившихся особей» введите количество родившихся особей с клавиатуры либо нажатием на кнопки  $\blacktriangle$  и  $\blacktriangledown$  (см. п. [3.6\)](#page-21-0).

После нажатия на кнопку «Сохранить» или «Сохранить и закрыть» новая запись отобразится в общем списке реестра «Плодовитость копытных животных».

# <span id="page-129-0"></span>**8.4.2.2 Изменение/редактирование записи о плодовитости копытных животных**

Для редактирования данных о плодовитости копытных животных выполните следующие действия:

а) выберите в реестре необходимую запись;

б) нажмите кнопку «Редактировать» на панели инструментов.

В результате откроется окно «Редактор Плодовитость копытных животных», содержащее те же поля, которые заполнялись при создании записи. В открывшемся окне внесите необходимые изменения, после чего нажмите кнопку «Сохранить» или «Сохранить и закрыть».

# **8.4.3 Реестр «Регулирование численности ресурсов»**

**Примечание** - Перед началом работы в реестре внимательно изучите информацию о приемах работы с реестрами и вкладками (см. п[.3\)](#page-16-0).

Информация включает в себя:

- сведения о панели инструментов реестров и справочников;
- сведения о перемещении между страницами реестра;
- сведения о поиске элементов реестра;
- сведения о сортировке навигации по календарю;
- сведения о работе с карточкой элемента.

Для перехода к реестру «Регулирование численности ресурсов» выберите пункт «Меню/Охотничьи ресурсы/Регулирование численности ресурсов». После чего откроется окно реестра «Регулирование численности ресурсов» [\(Рисунок](#page-130-0) 117).

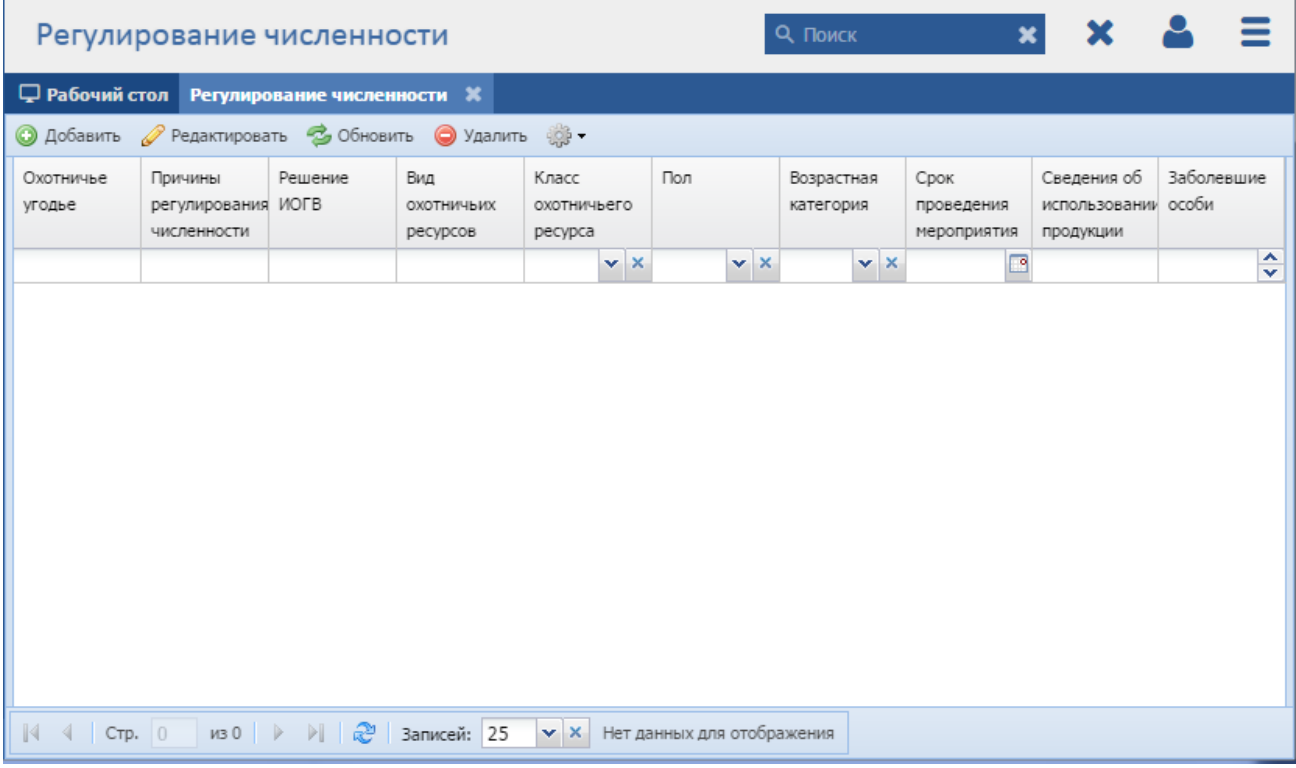

Рисунок 117 - Реестр «Регулирование численности ресурсов»

<span id="page-130-0"></span>В реестре предусмотрены следующие возможности:

- добавление записи в реестр (см. п. [8.4.3.1\)](#page-131-0);
- редактирование записи реестра (см. п. [8.4.3.2\)](#page-132-0);
- функция поиска (см. п. [3.3\)](#page-18-0);
- функция фильтрации записей (см. п. [3.4\)](#page-19-0).

### **8.4.3.1 Добавление записи о регулировании численности ресурсов**

<span id="page-131-0"></span>Для добавления нового объекта в реестр нажмите кнопку «Добавить» на панели инструментов, после чего откроется окно «Редактор Регулирование численности» [\(Рисунок](#page-131-1) 118).

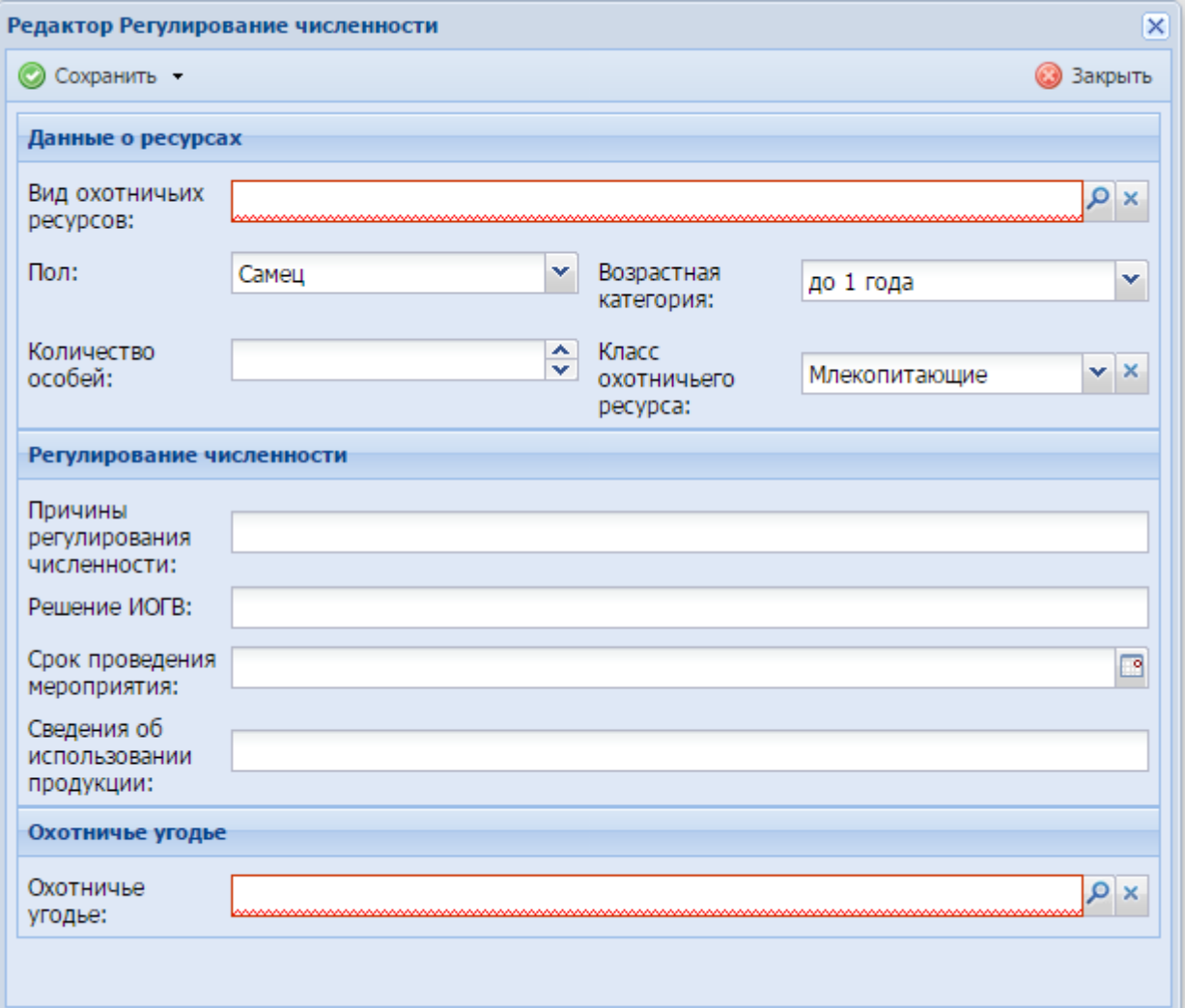

Рисунок 118 - Окно «Редактор Регулирование численности»

<span id="page-131-1"></span>Данное окно содержит следующие поля:

- «Вид охотничьих ресурсов» выберите из справочника «Виды охотничьих ресурсов»;
- «Пол» выберите пол из выпадающего списка;
- «Возрастная категория» выберите значение из выпадающего списка;
- «Количество особей» введите количество особей с клавиатуры либо нажатием на кнопки  $\sim$  и  $\sim$  (см. п. [3.6\)](#page-21-0);
- «Класс охотничьего ресурса» выберите класс охотничьего ресурса из выпадающего списка;
- «Причины регулирования численности» введите причины регулирования численности;
- «Решение ИОГВ» введите решение ИОГВ;
- «Срок проведения мероприятия» введите срок проведения мероприятия с помощью календаря (см. п. [3.5\)](#page-20-0);
- «Сведения об использовании продукции» введите сведения об использовании продукции;
- «Охотничье угодье» выберите из реестра «Охотничьи угодья».

**Примечание** - В поле «Решение ИОГВ» введите реквизиты нормативного правового акта исполнительного органа государственной власти Российской Федерации, на основании которого происходит регулирование численности.

После нажатия на кнопку «Сохранить» или «Сохранить и закрыть» новая запись отобразится в общем списке реестра «Регулирование численности ресурсов».

# <span id="page-132-0"></span>**8.4.3.2 Изменение/редактирование записи о регулировании численности ресурсов**

Для редактирования данных о регулировании численности ресурсов выполните следующие действия:

- а) выберите в реестре необходимую запись;
- б) нажмите кнопку «Редактировать» на панели инструментов.

В результате откроется окно «Редактор Регулирование численности», содержащее те же поля, которые заполнялись при создании записи. В открывшемся окне внесите необходимые изменения, после чего нажмите кнопку «Сохранить» или «Сохранить и закрыть».

#### **8.4.4 Реестр «Квоты добычи охотничьих ресурсов»**

**Примечание** - Перед началом работы в реестре внимательно изучите информацию о приемах работы с реестрами и вкладками (см. п[.3\)](#page-16-0).

Информация включает в себя:

- сведения о панели инструментов реестров и справочников;
- сведения о перемещении между страницами реестра;
- сведения о поиске элементов реестра;
- сведения о сортировке навигации по календарю;
- сведения о работе с карточкой элемента.

Для перехода к реестру «Квоты добычи ресурсов» выберите пункт «Меню/Охотничьи ресурсы/Квоты добычи ресурсов». После чего откроется окно реестра «Квоты добычи охотничьих ресурсов» [\(Рисунок](#page-133-0) 119).

|                          | Квоты добычи охот ресурсов                            |                               |                                           |                                             |                                                     |                                                                                                    |                              |                              |                                   |                                          | Q <b>ПОИСК</b>               |                              | $\mathbf x$             |                            |                                                  |
|--------------------------|-------------------------------------------------------|-------------------------------|-------------------------------------------|---------------------------------------------|-----------------------------------------------------|----------------------------------------------------------------------------------------------------|------------------------------|------------------------------|-----------------------------------|------------------------------------------|------------------------------|------------------------------|-------------------------|----------------------------|--------------------------------------------------|
|                          | ѱ Рабочий стол<br><b>Квоты добычи охот ресурсов Ж</b> |                               |                                           |                                             |                                                     |                                                                                                    |                              |                              |                                   |                                          |                              |                              |                         |                            |                                                  |
|                          | • Добавить                                            |                               |                                           |                                             |                                                     |                                                                                                    |                              |                              |                                   |                                          |                              |                              |                         |                            |                                                  |
| $\rightarrow$<br>фильтры | Охотничье<br>угодье                                   | Вид<br>охотничьего<br>ресурса | Неквотируе Квоты                          |                                             | количество<br>ресурсов                              | Утвержденн Количество Количество Оставшийсі Стоимость<br>разрешенны добытых<br>к добыче<br>ресурсов | ресурсов                     | pecypc                       | единицы<br>добычи                 | Ограничень Норма<br>Ha<br>разрешени день | добычи за                    | Норма<br>добычи за<br>сезон  | Дата<br>начала<br>ОХОТЫ | Дата<br>окончания<br>ОХОТЫ | Дата и<br>время<br>начала<br>выдачи<br>разрешени |
|                          |                                                       |                               | $\mathbf{v} \times$                       | $\blacktriangle$<br>$\overline{\mathbf{v}}$ | $\overline{\phantom{a}}$<br>$\overline{\mathbf{v}}$ | $\blacktriangle$<br>$\overline{\mathbf{v}}$                                                         | ▴<br>$\overline{\mathbf{v}}$ | ᅕ<br>$\overline{\mathbf{v}}$ | $\sim$<br>$\overline{\mathbf{v}}$ | ▴<br>$\overline{\mathbf{v}}$             | ᅕ<br>$\overline{\mathbf{v}}$ | ×<br>$\overline{\mathbf{v}}$ | ⊡                       | ▣                          | ়ণ                                               |
|                          |                                                       |                               | ⊟ Охотничье угодье: ООУ Баганского района |                                             |                                                     |                                                                                                    |                              |                              |                                   |                                          |                              |                              |                         |                            |                                                  |
|                          | ООУ Баг Косуля с                                      |                               | $\begin{array}{c} \square \end{array}$    | $\Omega$                                    | 0                                                   | 0                                                                                                   | 0                            | $\circ$                      | 0,000                             | $\mathbf{1}$                             | 0                            | 0                            | 01.11.20                | 15.12.2014 17.10.20.       |                                                  |
|                          |                                                       | ООУ Баг Лисица о              | $\overline{\mathbf{v}}$                   | 0                                           | 103                                                 | 0                                                                                                   | 0                            | $\circ$                      | 0,000                             | 50                                       | 0                            | 50                           | 24.10.20                | 27.02.2015 11.10.20        |                                                  |
|                          | OOY Bar                                               | Корсак                        | $\overline{\mathsf{v}}$                   | 0                                           | $\mathbf{0}$                                        | $\mathbf{0}$                                                                                        | $\mathbf{0}$                 | $\circ$                      | 0,000                             | 30                                       | $\circ$                      | 0                            | 25,10,20                | 28.02.2015                 | 11.10.20                                         |
|                          | OOY Bar                                               | Барсук                        | $\overline{\mathcal{L}}$                  | $\Omega$                                    | 0                                                   | $\Omega$                                                                                            | $\circ$                      | $\circ$                      | 0,000                             | $\mathbf{1}$                             | 0                            | $\Omega$                     | 10.08.20.               | 31.05.2017 21.09.20.       |                                                  |
|                          | OOY Bar                                               | Куница л                      | $\overline{\mathbf{v}}$                   | $\Omega$                                    | 0                                                   | 0                                                                                                   | 10                           | 0                            | 0,000                             | 20                                       | $\Omega$                     | $\Omega$                     | 25,10,20                | 30.06.2015 11.10.20.       |                                                  |
|                          |                                                       | ООУ Баг Заяц-бел              | $\overline{\mathbf{v}}$                   | $\circ$                                     | $\circ$                                             | $\circ$                                                                                             | $\circ$                      | $^{\circ}$                   | 0,000                             | 10                                       | $\mathbf{0}$                 | $^{\circ}$                   | 25.10.20.               | 10.01.2015 11.10.20.       |                                                  |
|                          | OOY Bar                                               | Заяц-рус                      | $\overline{\mathcal{J}}$                  | 0                                           | 0                                                   | 0                                                                                                   | 0                            | $\circ$                      | 0,000                             | 5                                        | 0                            | 0                            | 25.10.20                | 10.01.2015 11.10.20.       |                                                  |
|                          | 00У Баг                                               | Ондатра                       | $\overline{\mathbf{v}}$                   | 0                                           | 8                                                   | 0                                                                                                   | 0                            | $\circ$                      | 0.000                             | 3                                        | $\circ$                      | $\Omega$                     | 19,09,20                | 31.03.2015                 | 07.04.20                                         |
|                          | ООУ Баг Гуси                                          |                               | $\overline{\mathcal{J}}$                  |                                             | 0                                                   | 0                                                                                                   |                              | $\circ$                      | 0,000                             | 20                                       |                              |                              | 23.08.20                | 15.11.2014 09.08.20.       |                                                  |
| $\mathbb{N}$             | CTD.                                                  | из 17<br>$\vert$ 1            | ÞI.                                       | æ                                           | Записей: 50                                         | $\times$ $\times$                                                                                   | Записи с 1 по 50, всего 838  |                              |                                   |                                          |                              |                              |                         |                            |                                                  |

Рисунок 119 - Реестр «Квоты добычи охотничьих ресурсов»

<span id="page-133-0"></span>В реестре предусмотрены следующие возможности:

- добавление записи в реестр (см. п. [8.4.4.1\)](#page-133-1);
- редактирование записи реестра (см. п. [8.4.4.2\)](#page-136-0);
- функция поиска (см. п. [3.3\)](#page-18-0);
- функция фильтрации записей (см. п. [3.4\)](#page-19-0).

# **8.4.4.1 Добавление записи о квотах добычи охотничьих ресурсов**

<span id="page-133-1"></span>Для добавления нового объекта в реестр нажмите кнопку «Добавить» на панели инструментов, после чего откроется окно «Редактор Квоты добычи охотничьих ресурсов» [\(Рисунок](#page-134-0) 120).

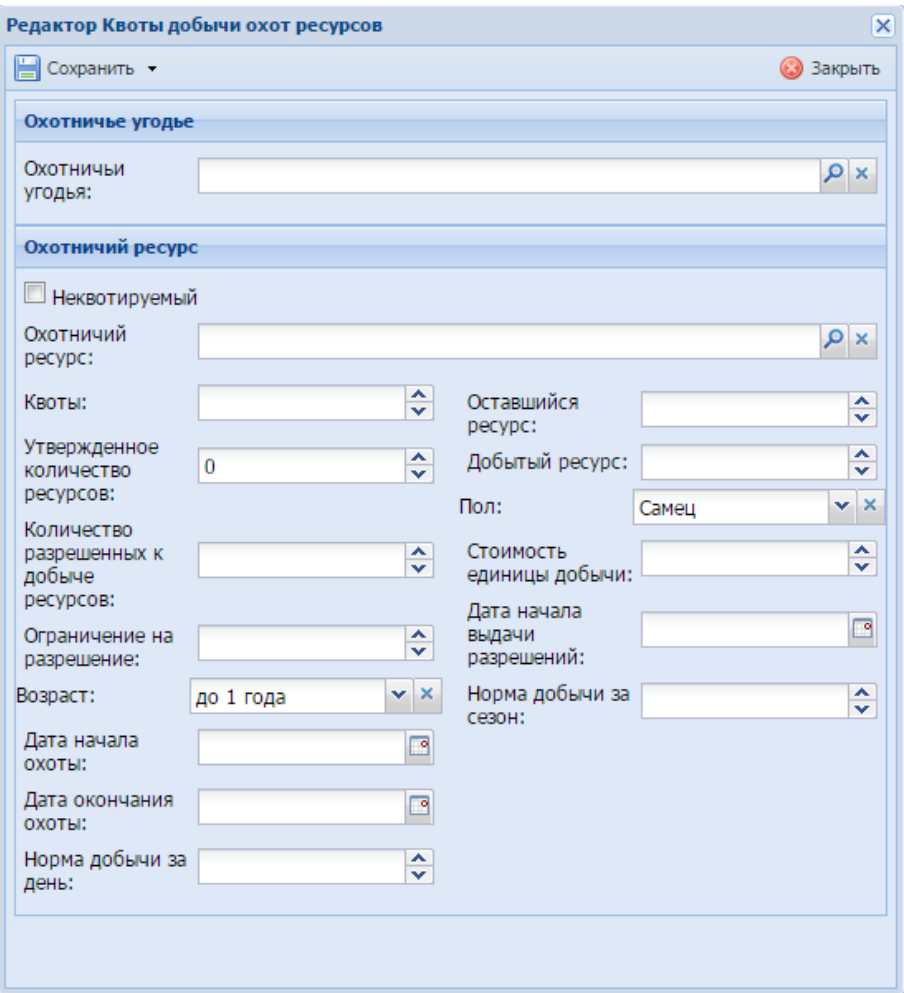

Рисунок 120 - Окно «Редактор Квоты добычи охотничьих ресурсов»

<span id="page-134-0"></span>Данное окно содержит следующие поля:

- «Охотничьи угодья» выберите из реестра «Охотничьи угодья»;
- «Неквотируемый» заполняется установкой «флажка». Если охотничий ресурс является неквотируемым, установите «флажок» в данном поле;
- «Охотничий ресурс» выберите из справочника «Виды охотничьих ресурсов»;
- $-$  «Квоты» введите квоту с клавиатуры либо нажатием на кнопки  $\blacktriangle$  и  $\blacktriangledown$ [\(3.6\)](#page-21-0).

**Примечание** - Данное поле доступно для заполнения, если в поле «Неквотируемый» не установлен «флажок».

- «Утвержденное количество ресурсов» введите общее утвержденное количество ресурсов с клавиатуры либо нажатием на кнопки  $\blacktriangle$  и  $\blacktriangledown$  [\(3.6\)](#page-21-0);
- «Количество разрешенных к добыче ресурсов» автоматически рассчитывается количество разрешенных к добыче ресурсов со всех заявок

на разрешение на добычу. Разрешенные к добыче ресурсы суммируются при переходе заявок в статус «Разрешение выдано»;

- «Ограничение на разрешение» введите ограничение на разрешение на добычу с клавиатуры либо нажатием на кнопки  $\blacktriangle$  и  $\blacktriangledown$  (см. п. [3.6\)](#page-21-0);
- «Возраст» выберите возраст из выпадающего списка;
- «Дата начала охоты» введите дату начала охоты с помощью календаря (см. п. [3.5\)](#page-20-0);
- «Дата окончания охоты» введите дату окончания охоты с помощью календаря (см. п. [3.6\)](#page-21-0);
- «Норма добычи за день» введите норму добычи за день с клавиатуры либо нажатием на кнопки  $\blacktriangle$  и  $\blacktriangledown$  (см. п. [3.5\)](#page-20-0);
- «Оставшийся ресурс» введите оставшийся ресурс с клавиатуры либо нажатием на кнопки  $\blacktriangle$  и  $\blacktriangledown$  (см. п. [3.6\)](#page-21-0);

**Примечание** - Данное поле доступно для заполнения, если в поле «Неквотируемый» не установлен «флажок».

- «Добытый ресурс» автоматически рассчитывается количество добытых ресурсов со всех заявок на разрешение на добычу. Добытые ресурсы суммируются при переходе заявок в статус «Завершена»;
- «Пол» выберите пол из выпадающего списка;
- «Стоимость единицы добычи» введите размер пошлины за использование объекта животного мира с клавиатуры либо нажатием на кнопки  $\blacksquare$  и  $\blacksquare$ (см. п. [3.6\)](#page-21-0);
- «Дата начала выдачи разрешений» введите дату начала выдачи разрешений с помощью календаря (см. п. [3.5\)](#page-20-0);

**Примечание** – В указанную в данном поле дату начинается выдача разрешений на добычу через портал ЕПГУ и через личный прием заявителей (см. п. [4\)](#page-32-0).

 «Норма добычи за сезон» – введите норму добычи за сезон с клавиатуры либо нажатием на кнопки  $\blacktriangle$  и  $\blacktriangledown$  (см. п. [3.6\)](#page-21-0).

В случае, если ресурс участвует в распределении, необходимо установить «флажок» «Участие в распределении» и заполнить поля (**[Рисунок 121](#page-136-1)**):

 «Количество для распределения» - ввести количество, доступное для распределения;

- «Оставшееся количество» поле будет заполнено автоматически, выводится в Программе для информации;
- «Дата начала приема заявок на участие в распределении» дата начала приема заявок;
- **Примечание** В указанную в данном поле дату начинается прием заявок через портал ЕПГУ. Прием заявок начинается в 00 часов 00 минут в указанную дату.
- «Дата окончания приема заявок на участие в распределении» дата окончания приема заявок.
- **Примечание** В указанную в данном поле дату заканчивается прием заявок через портал ЕПГУ. Указанная дата в поле – это 00 часов 00 минут, поэтому дата указана не включительно. Например, дата 13.10.2017 означает, что это дата 13.10.2017 00 часов 00 минут и, соответственно, в 00 часов 00 минут 01 секунд 13 октября прием заявок станет не доступен.

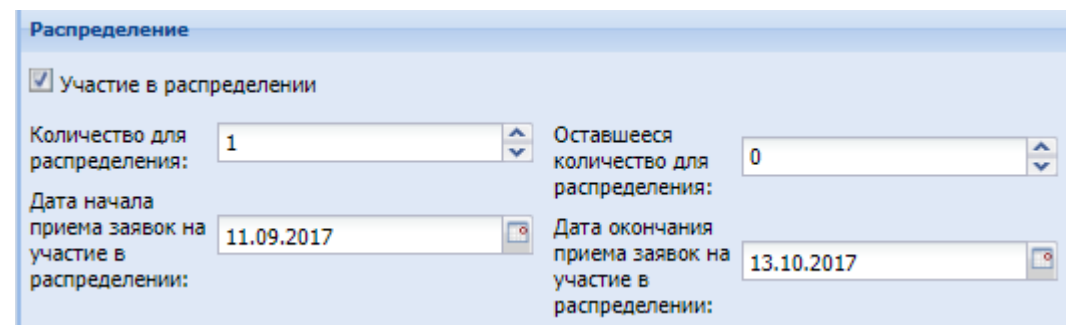

<span id="page-136-1"></span>Рисунок 121 – Блок «Распределение» окна редактора Квоты добычи охотничьих ресурсов

После нажатия на кнопку «Сохранить» или «Сохранить и закрыть» новая запись отобразится в общем списке реестра «Квоты добычи охотничьих ресурсов».

#### **8.4.4.2 Добавление записей массово**

<span id="page-136-0"></span>Для добавления ресурса по нескольким угодьям одновременно на панели инструментов окна нажмите кнопку «Добавить массово», откроется окно [\(Рисунок 122\)](#page-137-0), состоящее из блоков «Охотничьи угодья» и «Охотничий ресурс».

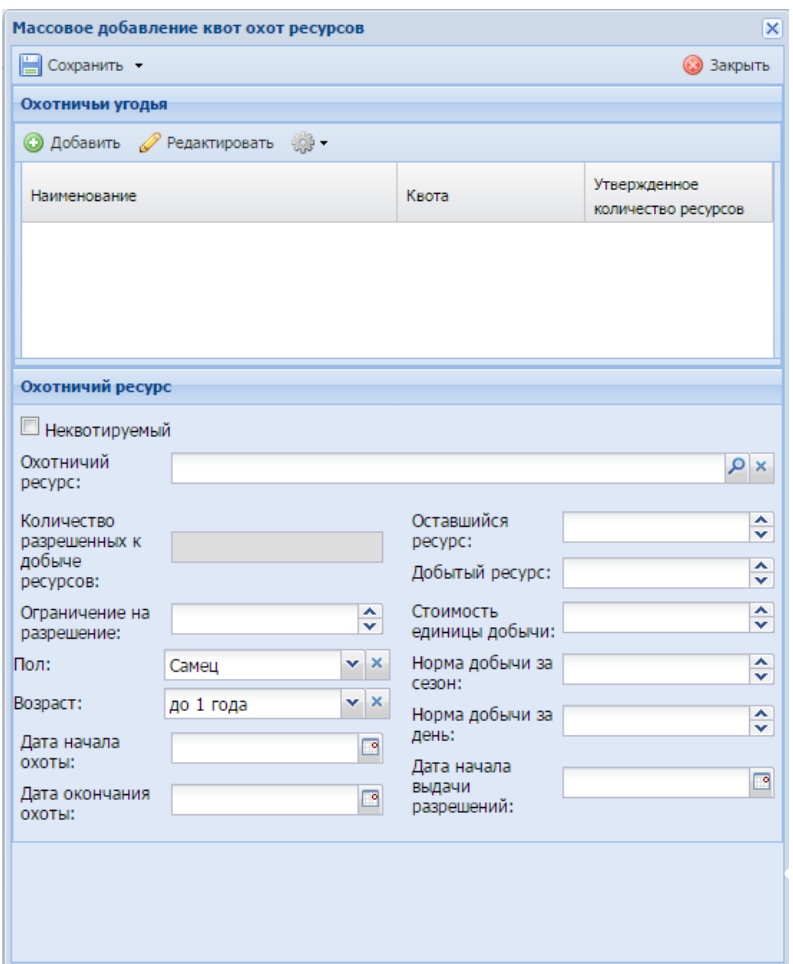

Рисунок 122 – Окно «Массовое добавление квот охотничьих ресурсов»

<span id="page-137-0"></span>В блоке «Охотничьи угодья» для добавления угодий нажмите кнопку «Добавить» на панели инструментов блока. Откроется окно, в котором напротив наименования угодий, которые необходимо добавить, установите «флажки», заполните данные о квоте (при необходимости) и утвержденном количестве ресурсов, и нажмите кнопку «Сохранить» или «Сохранить и закрыть».

В случае, если ресурс участвует в распределении, необходимо установить «флажок» «Участие в распределении» и заполнить поля (аналогично заполнению в разделе [8.4.4.1\)](#page-133-1):

- «Дата начала приема заявок на участие в распределении» дата начала приема заявок;
- **Примечание** В указанную в данном поле дату начинается прием заявок через портал ЕПГУ. Прием заявок начинается в 00 часов 00 минут в указанную дату.
- «Дата окончания приема заявок на участие в распределении» дата окончания приема заявок.

**Примечание** – В указанную в данном поле дату заканчивается прием заявок через портал ЕПГУ. Указанная дата в поле – это 00 часов 00 минут, поэтому дата указана не включительно. Например, дата 13.10.2017 означает, что это дата 13.10.2017 00 часов 00 минут и, соответственно, в 00 часов 00 минут 01 секунд 13 октября прием заявок станет не доступен.

Описание блока «Охотничий ресурс» представлено в п. [8.4.1.1.](#page-126-1)

#### **8.4.4.3 Удаление записей массово**

Для удаления записей массово на панели инструментов окна нажмите кнопку «Удалить массово», откроется окно [\(Рисунок 123\)](#page-139-0), состоящее из блоков:

- «Ресурсы» для добавления в блок ресурсов, которые необходимо удалить, на панели инструментов блока нажмите кнопку «Добавить». В открывшемся окне напротив ресурсов, которые необходимо добавить, установите «флажки»;
- «Охотничьи угодья» для добавления угодий, которые необходимо удалить, на панели инструментов блока нажмите кнопку «Добавить», в открывшемся окне напротив угодий, которые необходимо добавить в блок, установите «флажки».

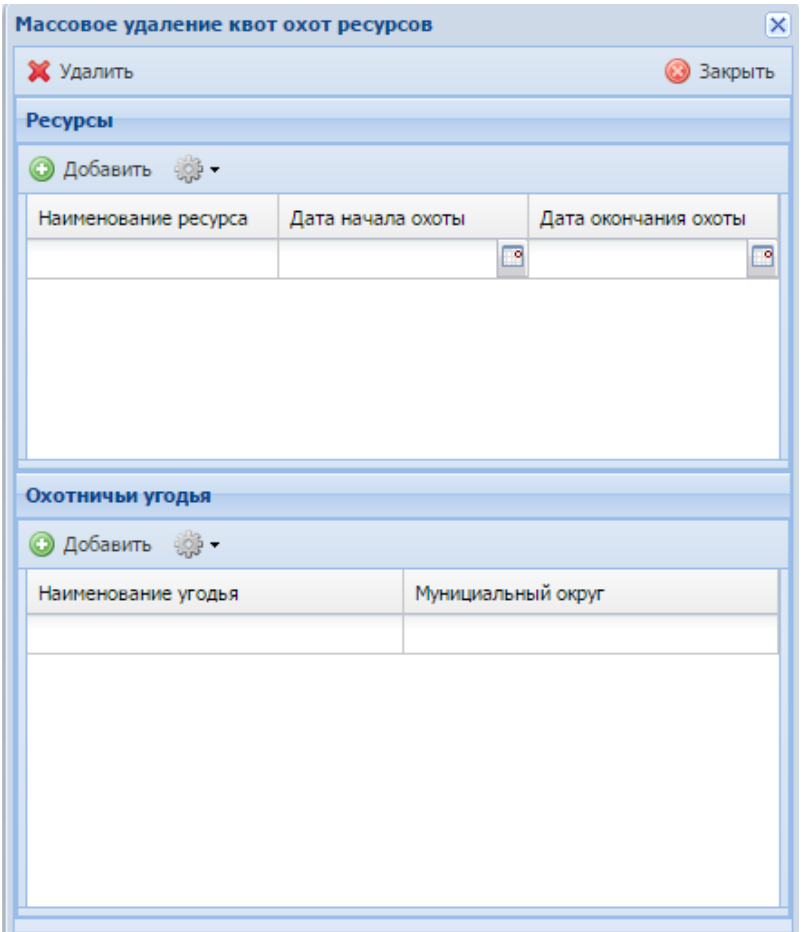

Рисунок 123 – Окно «Массовое удаление квот охот ресурсов»

<span id="page-139-0"></span>После заполнения блоков данными нажмите кнопку «Удалить» на панели инструментов окна.

# **8.4.4.4 Изменение/редактирование записи о квотах добычи охотничьих ресурсов**

Для редактирования данных о квотах добычи охотничьих ресурсов выполните следующие действия:

- а) выберите в реестре необходимую запись;
- б) нажмите кнопку «Редактировать» на панели инструментов.

В результате откроется окно «Редактор Квоты добычи охотничьих ресурсов», содержащее те же поля, которые заполнялись при создании записи. В открывшемся окне внесите необходимые изменения, после чего нажмите кнопку «Сохранить» или «Сохранить и закрыть».

# **8.4.5 Реестр «Гибель ресурсов»**

**Примечание** - Перед началом работы в реестре внимательно изучите информацию о приемах работы с реестрами и вкладками (см. п[.3\)](#page-16-0).

Информация включает в себя:

- сведения о панели инструментов реестров и справочников;
- сведения о перемещении между страницами реестра;
- сведения о поиске элементов реестра;
- сведения о сортировке навигации по календарю;
- сведения о работе с карточкой элемента.

Для перехода к реестру «Гибель ресурсов» выберите пункт «Меню/Охотничьи ресурсы/Гибель ресурсов». После чего откроется окно реестра «Гибель охотничьих ресурсов» [\(Рисунок](#page-140-0) 124).

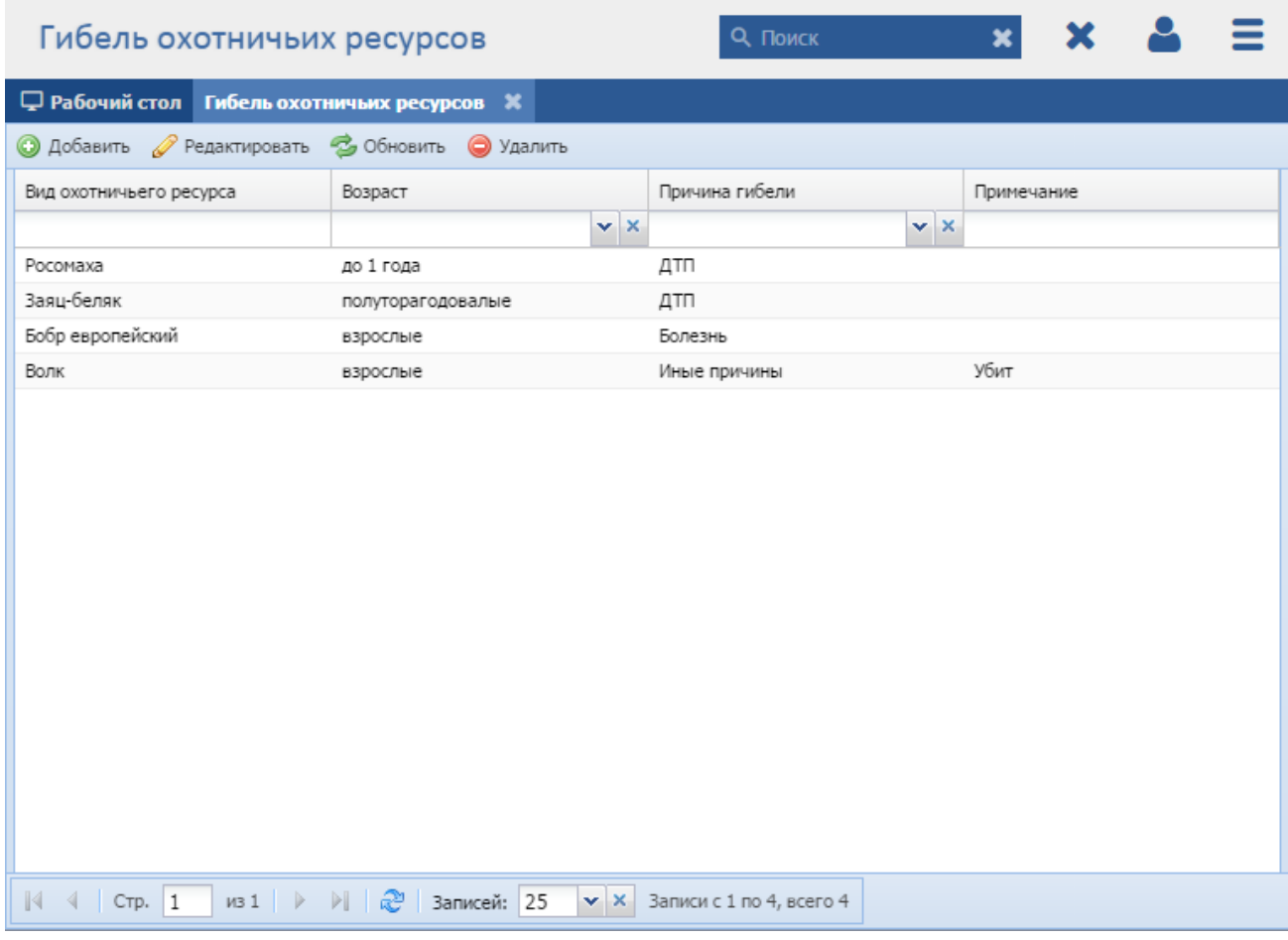

Рисунок 124 - Окно реестра «Гибель охотничьих ресурсов»

<span id="page-140-0"></span>В реестре предусмотрены следующие возможности:

- $-$  добавление записи в реестр (см. п. [8.4.5.1\)](#page-141-0);
- редактирование записи реестра (см. п. [8.4.5.2\)](#page-141-1);
- функция поиска (см. п. [3.3\)](#page-18-0);
- функция фильтрации записей (см. п. [3.4\)](#page-19-0).

#### **8.4.5.1 Добавление записи о гибели охотничьих ресурсов**

<span id="page-141-0"></span>Для добавления нового объекта в реестр нажмите кнопку «Добавить» на панели инструментов, после чего откроется окно «Редактор Гибель охотничьих ресурсов» [\(Рисунок](#page-141-2) 125).

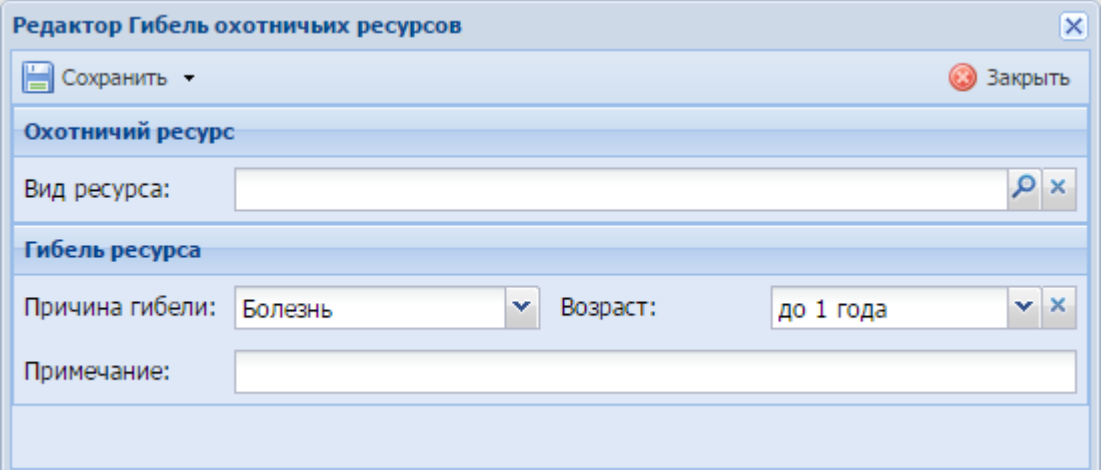

Рисунок 125 - Окно «Редактор Гибель охотничьих ресурсов»

<span id="page-141-2"></span>В открывшемся окне для заполнения доступны следующие поля:

- «Вид ресурса» выберите вид ресурса из справочника «Виды охотничьих ресурсов»;
- «Причина гибели» выберите причину гибели из выпадающего списка;
- «Возраст» выберите возраст ресурса из выпадающего списка;
- «Примечание» при необходимости введите примечание.

После нажатия на кнопку «Сохранить» или «Сохранить и закрыть» новая запись отобразится в общем списке реестра «Гибель охотничьих ресурсов».

#### **8.4.5.2 Изменение/редактирование записи о гибели охотничьих ресурсов**

<span id="page-141-1"></span>Для редактирования данных о гибели охотничьих ресурсов выполните следующие действия:

- а) выберите в реестре необходимую запись;
- б) нажмите кнопку «Редактировать» на панели инструментов.

В результате откроется окно «Редактор Гибель охотничьих ресурсов», содержащее те же поля, которые заполнялись при создании записи. В открывшемся окне внесите необходимые изменения, после чего нажмите кнопку «Сохранить» или «Сохранить и закрыть».

# **8.4.6 Реестр «Ограничения»**

**Примечание** - Перед началом работы в реестре внимательно изучите информацию о приемах работы с реестрами и вкладками (см. п. [3\)](#page-16-0).

Информация включает в себя:

- сведения о панели инструментов реестров и справочников;
- сведения о перемещении между страницами реестра;
- сведения о поиске элементов реестра;
- сведения о сортировке навигации по календарю;
- сведения о работе с карточкой элемента.

Для перехода к реестру «Ограничения» выберите пункт «Меню/Охотничьи ресурсы/Ограничения». После чего откроется окно реестра «Ограничения» [\(Рисунок](#page-142-0) 126).

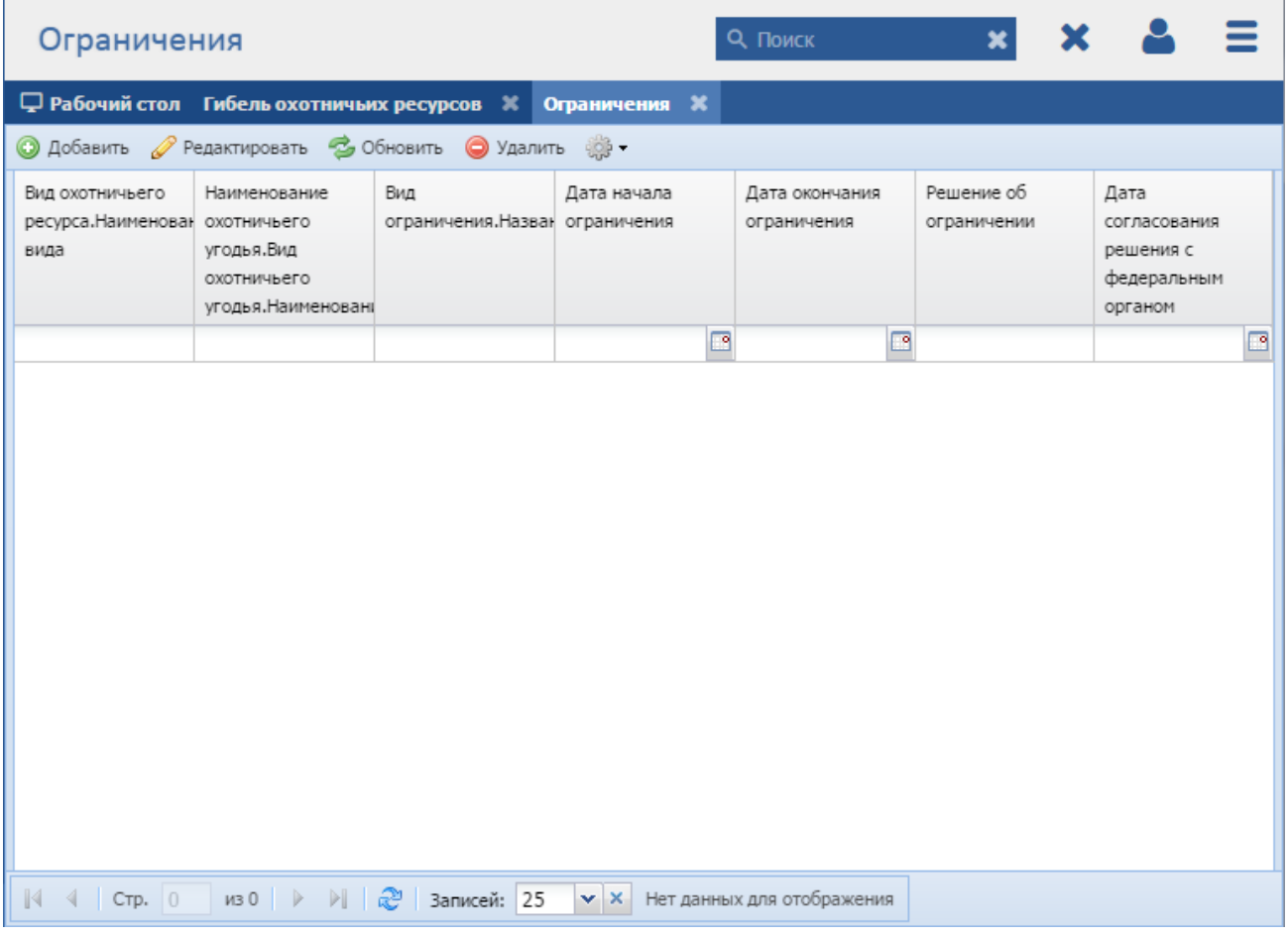

Рисунок 126 - Реестр «Ограничения»

<span id="page-142-0"></span>В реестре предусмотрены следующие возможности:

- добавление записи в реестр (см. п. [8.4.6.1\)](#page-143-0);
- редактирование записи реестра (см. п. [8.4.6.2\)](#page-144-0);
- функция поиска (см. п. [3.3\)](#page-18-0);
- функция фильтрации записей (см. п. [3.4\)](#page-19-0).

## **8.4.6.1 Добавление записи об ограничениях**

<span id="page-143-0"></span>Для добавления нового объекта в реестр нажмите кнопку «Добавить» на панели инструментов, после чего откроется окно «Редактор Ограничения» [\(Рисунок](#page-143-1) 127).

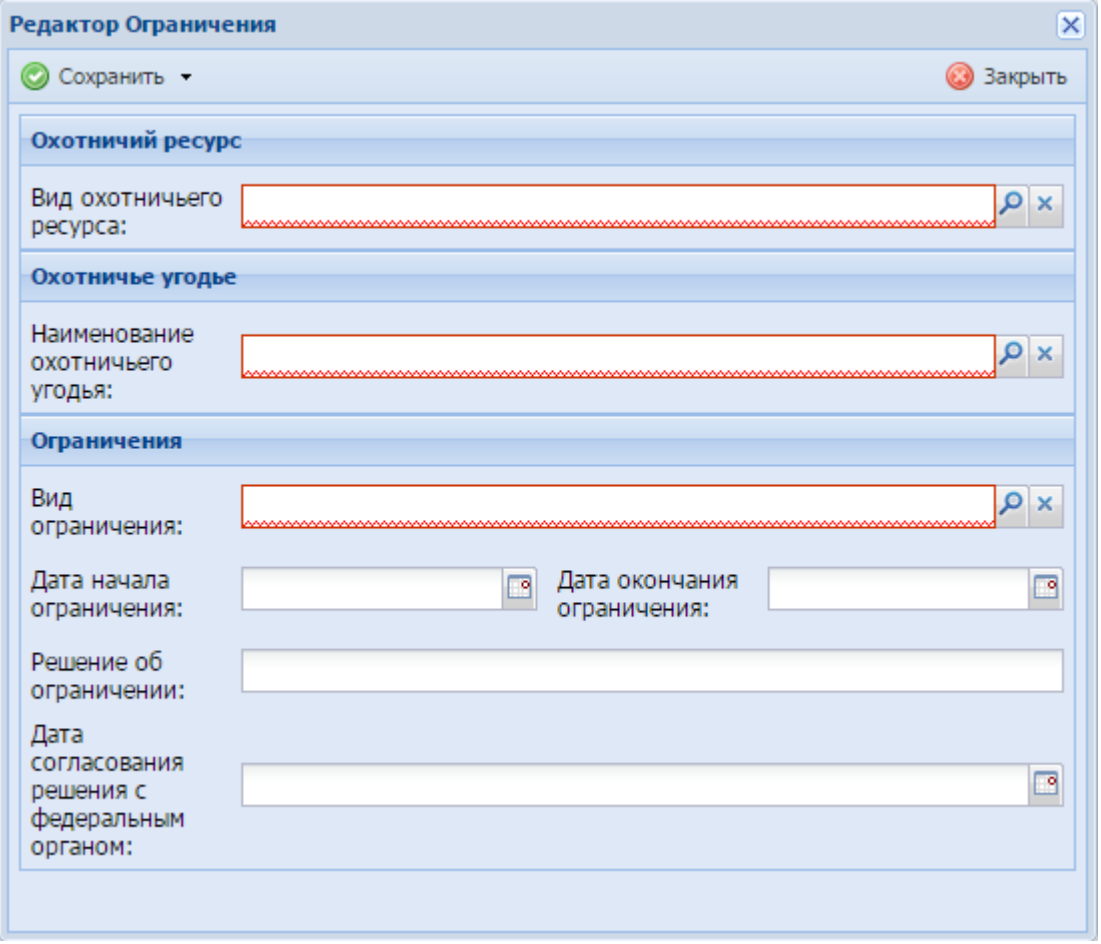

Рисунок 127 - Окно «Редактор Ограничения»

<span id="page-143-1"></span>Данное окно содержит следующие поля:

- «Вид охотничьего ресурса» выберите из справочника «Виды охотничьих ресурсов» вид охотничьего ресурса;
- «Наименование охотничьего угодья» выберите наименование охотничьего угодья из справочника «Виды охотничьих угодий»;
- «Вид ограничения» выберите вид ограничения из справочника «Виды ограничений»;
- «Дата начала ограничения» укажите дату начала ограничения на ресурс с помощью календаря (см. п. [3.5\)](#page-20-0);
- «Дата окончания ограничения» укажите дату окончания ограничения на ресурс календаря (см. п. [3.5\)](#page-20-0);
- «Решение об ограничении» введите решение об ограничении;
- «Дата согласования решения с федеральным органом» укажите дату согласования решения с федеральным органом с помощью календаря (см. п. [3.5\)](#page-20-0).

### **8.4.6.2 Изменение/редактирование записи об ограничениях**

Для редактирования данных об ограничениях выполните следующие действия:

- а) выберите в реестре необходимую запись;
- б) нажмите кнопку «Редактировать» на панели инструментов.

В результате откроется окно «Редактор ограничения», содержащее те же поля, которые заполнялись при создании записи. В открывшемся окне внесите необходимые изменения, после чего нажмите кнопку «Сохранить» или «Сохранить и закрыть».

# **8.4.7 Реестр «Добыча в исследовательской деятельности»**

**Примечание** - Перед началом работы в реестре внимательно изучите информацию о приемах работы с реестрами и вкладками (см. п[.3\)](#page-16-0).

Информация включает в себя:

- сведения о панели инструментов реестров и справочников;
- сведения о перемещении между страницами реестра;
- сведения о поиске элементов реестра;
- сведения о сортировке навигации по календарю;
- сведения о работе с карточкой элемента.

Для перехода к реестру «Добыча в исследовательской деятельности» выберите пункт «Меню/Охотничьи ресурсы/Добыча в исследовательской деятельности». После чего откроется окно реестра «Добыча в исследовательской деятельности» [\(Рисунок](#page-145-0) 128).

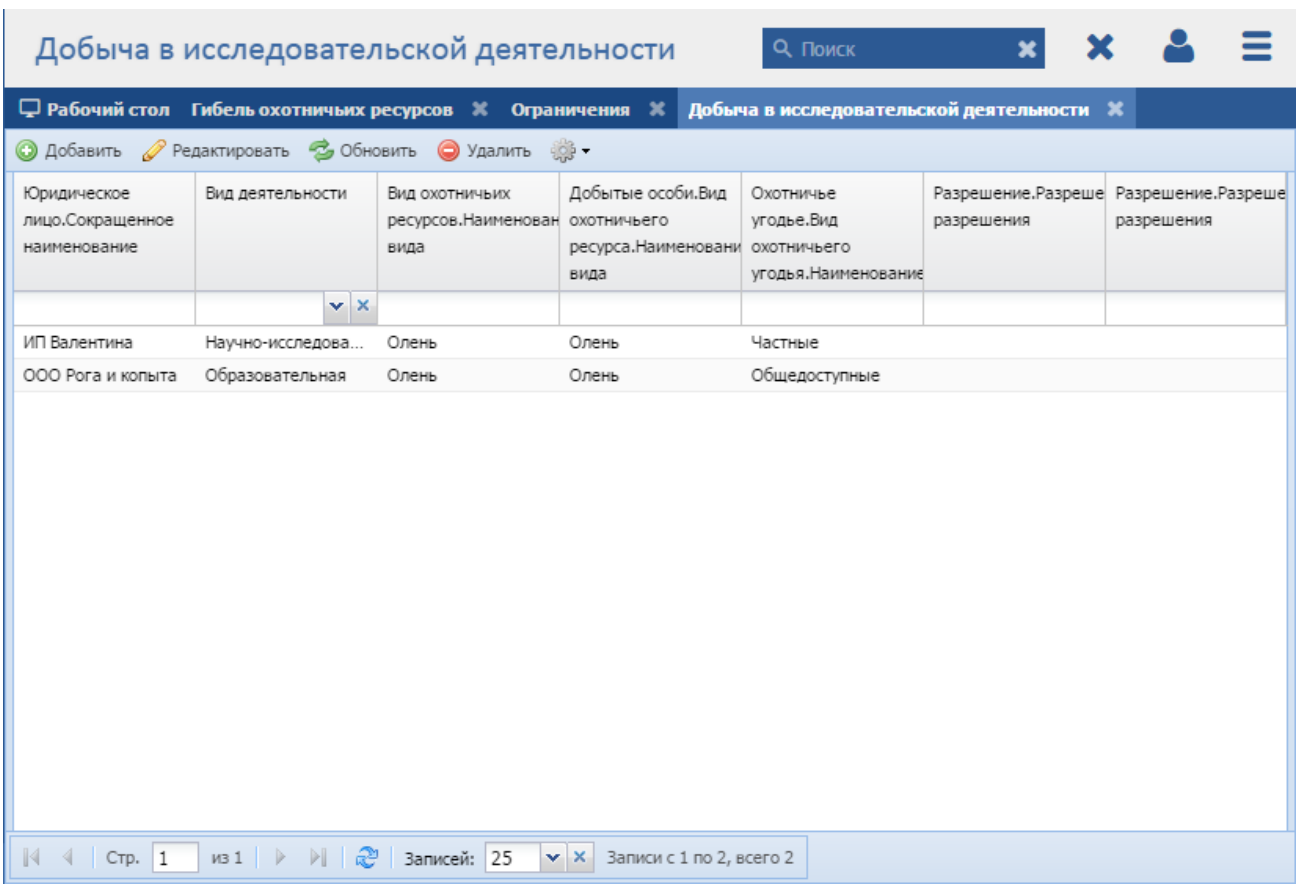

Рисунок 128 - Реестр «Добыча в исследовательской деятельности»

<span id="page-145-0"></span>В реестре предусмотрены следующие возможности:

- $-$  добавление записи в реестр (см. п. [8.4.7.1\)](#page-145-1);
- редактирование записи реестра (см. п. [8.4.7.2\)](#page-146-0);
- функция поиска (см. п. [3.3\)](#page-18-0);
- функция фильтрации записей (см. п. [3.4\)](#page-19-0).

# **8.4.7.1 Добавление записи о добыче в исследовательской деятельности**

<span id="page-145-1"></span>Для добавления нового объекта в реестр нажмите кнопку «Добавить» на панели инструментов, после чего откроется окно «Редактор добыча в исследовательской деятельности» [\(Рисунок](#page-146-1) 129).

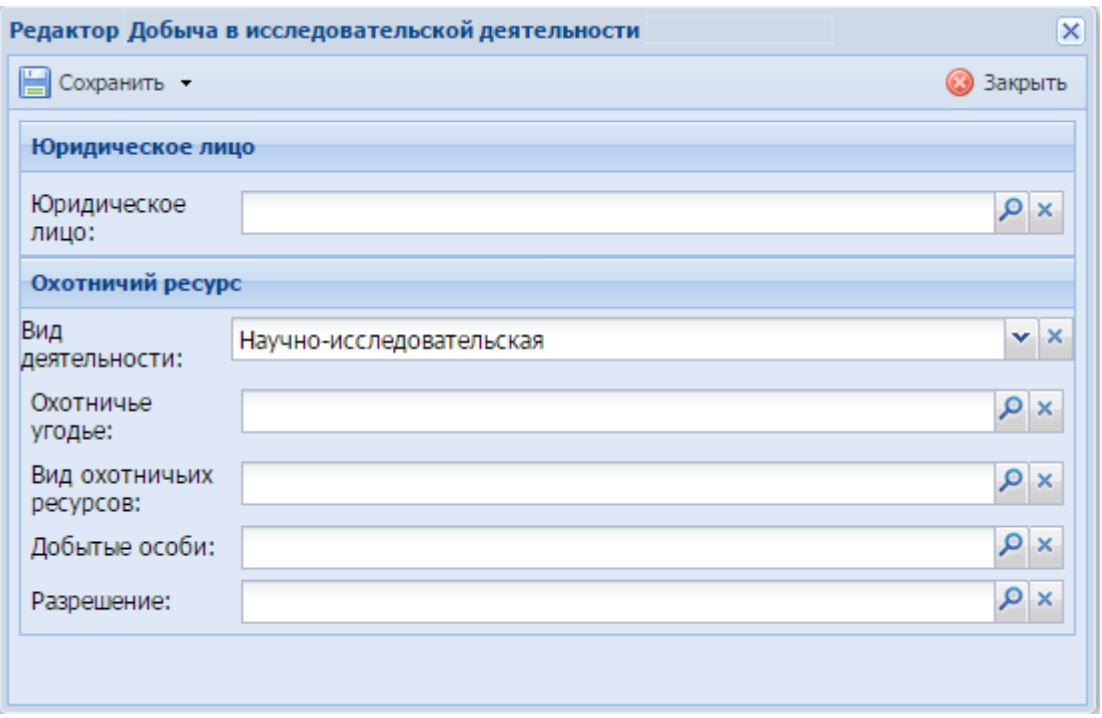

<span id="page-146-1"></span>Рисунок 129 - Окно «Редактор добыча в исследовательской деятельности»

Данное окно содержит следующие поля:

- «Юридическое лицо» значение выберите из реестра «Юридические лица»;
- «Вид деятельности» укажите вид деятельности из выпадающего списка;
- «Охотничье угодье» выберите значение из реестра «Охотничьи угодья»;
- «Вид охотничьих ресурсов» из справочника «Виды охотничьих ресурсов» выберите вид охотничьих ресурсов;
- «Добытые особи» значение выберите из реестра «Добытые особи»;
- «Разрешение» значение выберите из реестра «Заявка на разрешение».

После нажатия на кнопку «Сохранить» или «Сохранить и закрыть» новая запись отобразится в общем списке реестра «Добыча в исследовательской деятельности».

# <span id="page-146-0"></span>**8.4.7.2 Изменение/редактирование записи о добыче в исследовательской деятельности**

Для редактирования данных о добыче в исследовательской деятельности выполните следующие действия:

- а) выберите в реестре интересующую запись;
- б) нажмите кнопку «Редактировать» на панели инструментов.

В результате откроется окно «Редактор добыча в исследовательской деятельности», содержащее те же поля, которые заполнялись при создании записи. В открывшемся окне внесите необходимые изменения, после чего нажмите кнопку «Сохранить» или «Сохранить и закрыть».

# **8.5 Категория «Охотничьи угодья»**

#### **8.5.1 Реестр «Охотничьи угодья»**

**Примечание** - Перед началом работы в реестре внимательно изучите информацию о приемах работы с реестрами и вкладками (см. п[.3\)](#page-16-0).

Информация включает в себя:

- сведения о панели инструментов реестров и справочников;
- сведения о перемещении между страницами реестра;
- сведения о поиске элементов реестра;
- сведения о сортировке навигации по календарю;
- сведения о работе с карточкой элемента.

Для перехода к реестру «Охотничьи угодья» выберите пункт «Меню/Охотничьи угодья/Охотничьи угодья». После чего откроется окно реестра «Охотничьи угодья» [\(Рисунок](#page-148-0) 130).

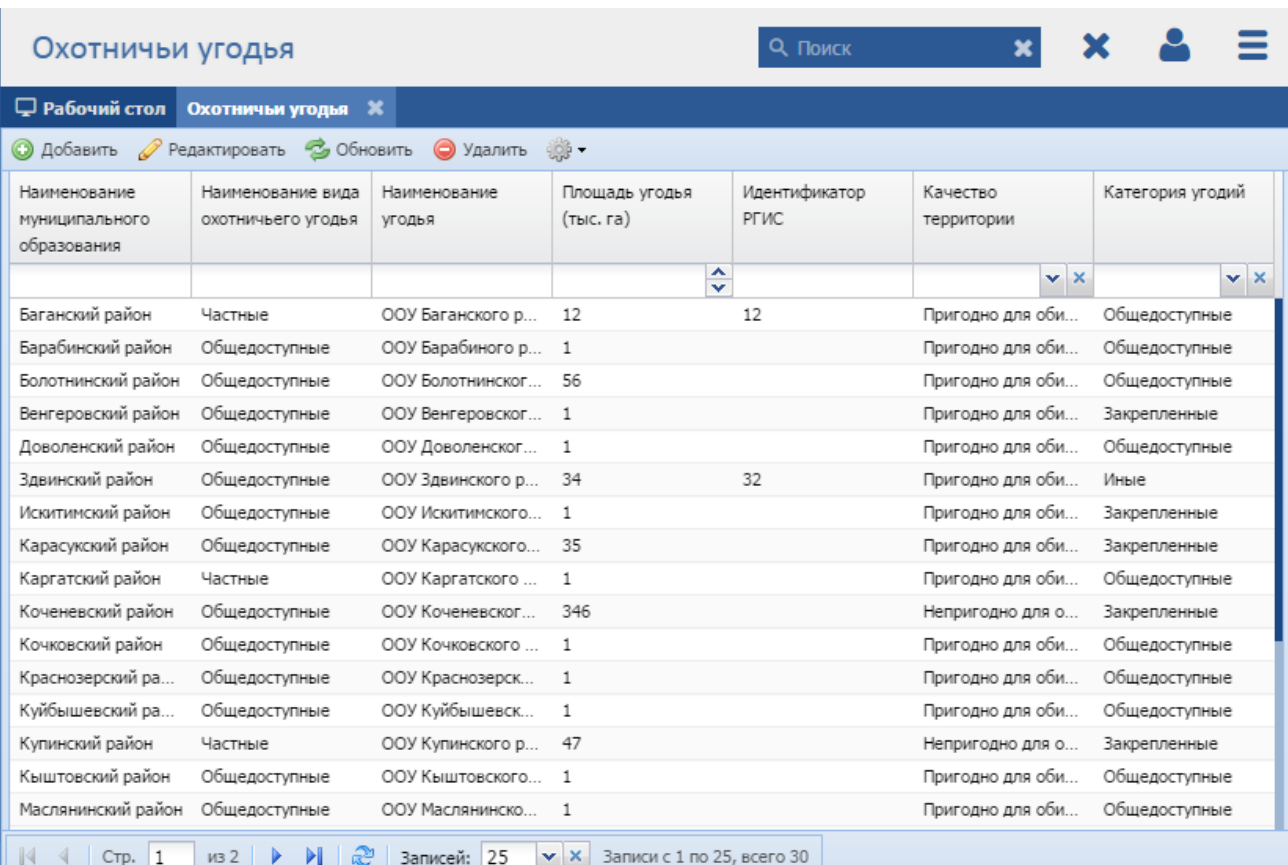

# Рисунок 130 - Реестр «Охотничьи угодья»

<span id="page-148-0"></span>В реестре предусмотрены следующие возможности:

- добавление записи в реестр (см. п. [8.5.1.1\)](#page-148-1);
- редактирование записи реестра (см. п. [8.5.1.2\)](#page-149-0);
- функция поиска (см. п. [3.3\)](#page-18-0);
- функция фильтрации записей (см. п. [3.4\)](#page-19-0).

# **8.5.1.1 Добавление записи об охотничьих угодьях**

<span id="page-148-1"></span>Для добавления нового объекта в реестр нажмите кнопку «Добавить» на панели инструментов, после чего откроется окно «Редактор охотничьих угодий» [\(Рисунок](#page-146-1) 129).

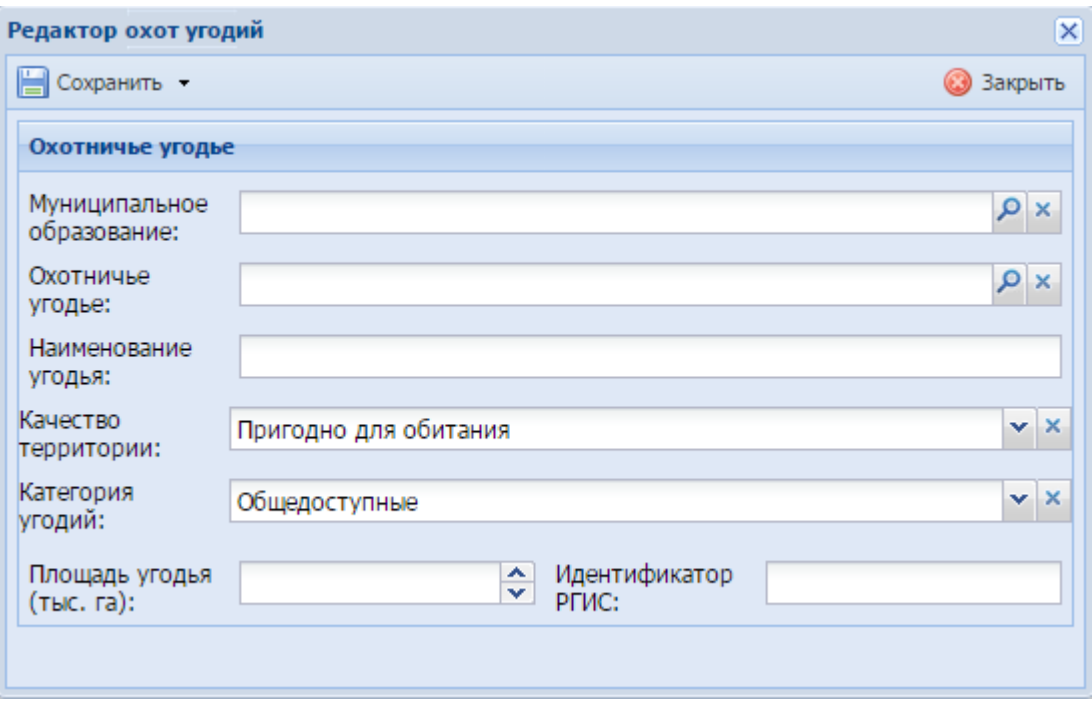

Рисунок 131 - Окно «Редактор охот угодий»

Данное окно содержит следующие поля:

- «Муниципальное образование» выбор из справочника «Муниципальные образования»;
- «Охотничье угодье» выбор из справочника «Виды охотничьих угодий»;
- «Наименование угодья» введите наименование угодья;
- «Качество территории» выберите значение из выпадающего списка;
- «Категория угодий» выберите значение из выпадающего списка;
- «Площадь угодья» заполняется вводом с клавиатуры либо нажатием на кнопки  $\boxed{\sim}$  и  $\boxed{\sim}$  (см. п. [3.6\)](#page-21-0);
- «Идентификатор РГИС» введите идентификатор РГИС.

После нажатия на кнопку «Сохранить» или «Сохранить и закрыть» новая запись отобразится в общем списке реестра «Охотничьи угодья».

#### **8.5.1.2 Изменение/редактирование записи об охотничьих ресурсах**

<span id="page-149-0"></span>Для редактирования данных об охотничьих ресурсах выполните следующие действия:

- а) выберите в реестре необходимую запись;
- б) нажмите кнопку «Редактировать» на панели инструментов.

В результате откроется окно редактирования данных об охотничьем угодье, содержащее те же поля, которые заполнялись при создании записи. В открывшемся окне внесите необходимые изменения, после чего нажмите кнопку «Сохранить» или «Сохранить и закрыть».

# **8.5.2 Реестр «Биотехнические мероприятия»**

**Примечание** - Перед началом работы в реестре внимательно изучите информацию о приемах работы с реестрами и вкладками (см. п[.3\)](#page-16-0).

Информация включает в себя:

- сведения о панели инструментов реестров и справочников;
- сведения о перемещении между страницами реестра;
- сведения о поиске элементов реестра;
- сведения о сортировке навигации по календарю;
- сведения о работе с карточкой элемента.

Для перехода к реестру «Биотехнические мероприятия» выберите пункт «Меню/Охотничьи угодья/Биотехнические мероприятия». После чего откроется окно реестра «Биотехнические мероприятия» [\(Рисунок](#page-150-0) 132).

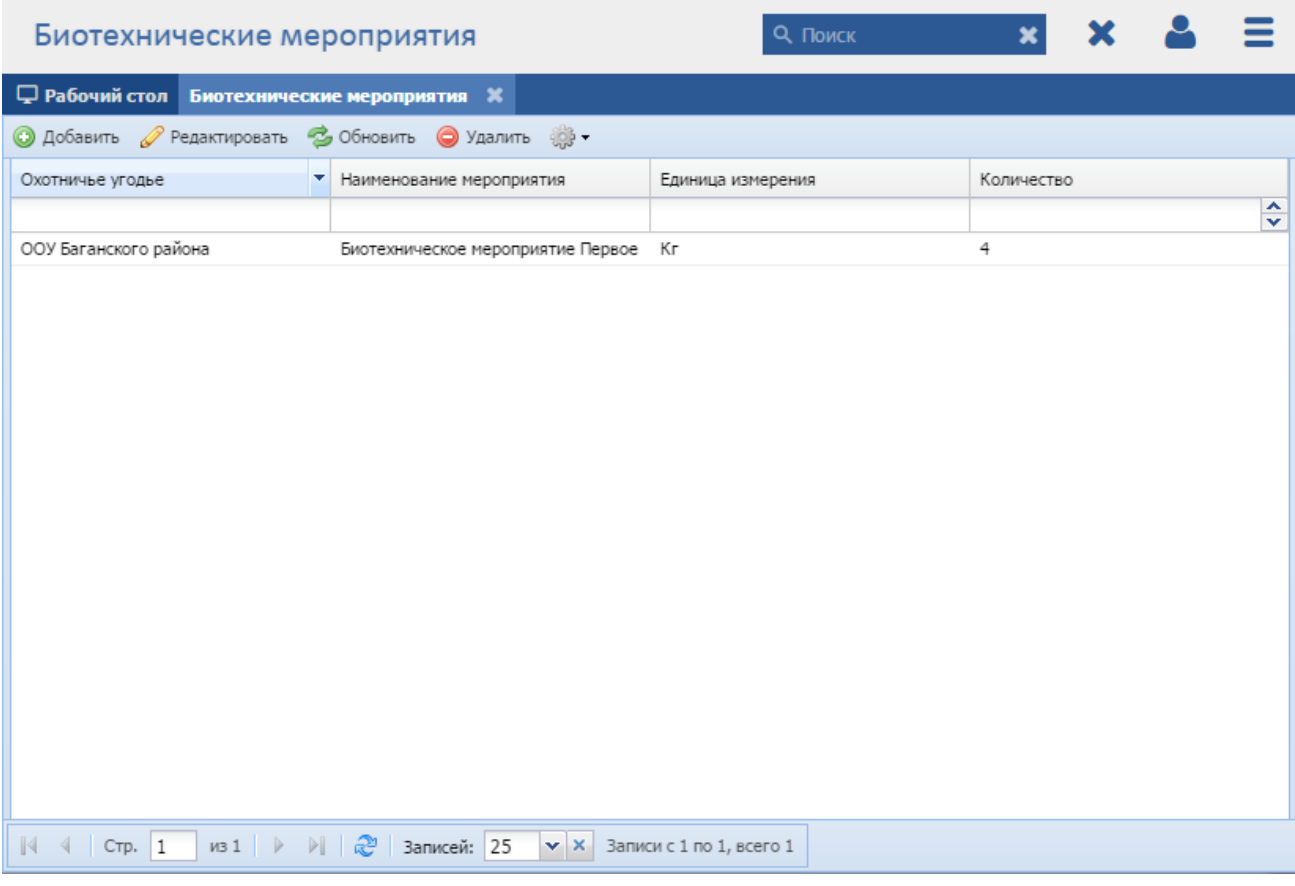

# Рисунок 132 - Реестр «Биотехнические мероприятия»

<span id="page-150-0"></span>В реестре предусмотрены следующие возможности:

добавление записи в реестр (см. п. [8.5.2.1\)](#page-151-0);

- $-$  редактирование записи реестра (см. п. [8.5.2.2\)](#page-151-1);
- функция поиска (см. п. [3.3\)](#page-18-0);
- функция фильтрации записей (см. п. [3.4\)](#page-19-0).

#### **8.5.2.1 Добавление записи о биотехнических мероприятиях**

<span id="page-151-0"></span>Для добавления нового объекта в реестр нажмите кнопку «Добавить» на панели инструментов, после чего откроется окно «Редактор Биотехнические мероприятия» [\(Рисунок](#page-151-2) 133).

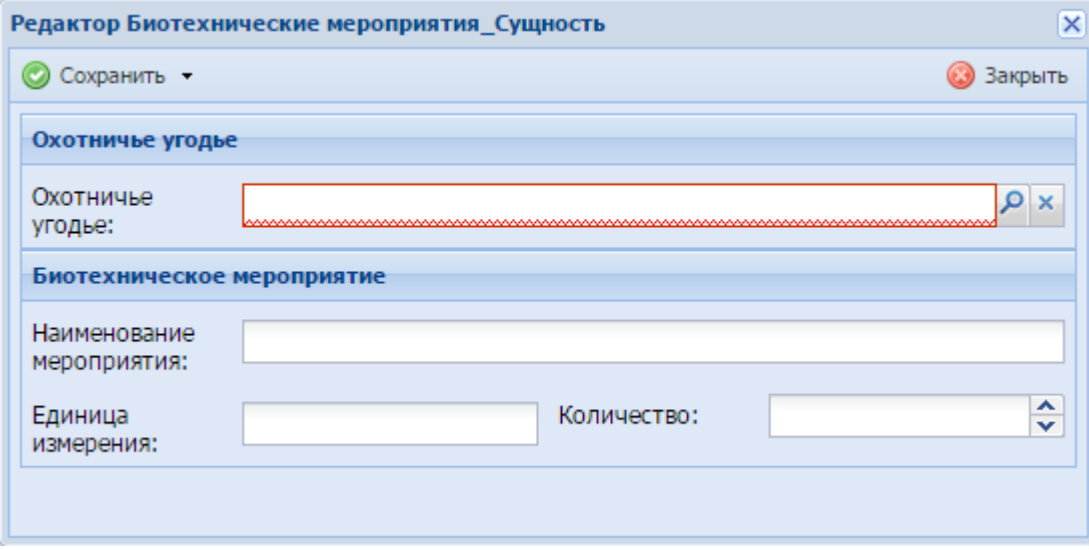

Рисунок 133 - Окно «Редактор Биотехнические мероприятия»

<span id="page-151-2"></span>Данное окно содержит следующие поля:

- «Охотничье угодье» выберите значение из реестра «Охотничьи угодья»;
- «Наименование мероприятия» введите наименование мероприятия;
- «Единица измерения» введите единицу измерения;
- «Количество» введите количество с клавиатуры либо нажатием на кнопки  $\boxed{\sim}$  и  $\boxed{\sim}$  (см. п. [3.6\)](#page-21-0).

После нажатия на кнопку «Сохранить» или «Сохранить и закрыть» новая запись отобразится в общем списке реестра «Биотехнические мероприятия».

# <span id="page-151-1"></span>**8.5.2.2 Изменение/редактирование записи о биотехнических мероприятиях**

Для редактирования данных о биотехнических мероприятиях выполните следующие действия:

- а) выберите в реестре необходимую запись;
- б) нажмите кнопку «Редактировать» на панели инструментов.

В результате откроется окно редактирования биотехнического мероприятия, содержащее те же поля, которые заполнялись при создании записи. В открывшемся окне внесите необходимые изменения, после чего нажмите кнопку «Сохранить» или «Сохранить и закрыть».

#### **8.5.3 Реестр «Охотсоглашения»**

**Примечание** - Перед началом работы в реестре внимательно изучите информацию о приемах работы с реестрами и вкладками (см. п[.3\)](#page-16-0).

Информация включает в себя:

- сведения о панели инструментов реестров и справочников;
- сведения о перемещении между страницами реестра;
- сведения о поиске элементов реестра;
- сведения о сортировке навигации по календарю;
- сведения о работе с карточкой элемента.

Для перехода к реестру «Охотсоглашения» выберите пункт «Меню/Охотничьи угодья/Охотсоглашения». После чего откроется окно реестра «Охотсоглашения» [\(Рисунок](#page-153-0) 134).

|                                                                             | Охотсоглашения     |                                |                                                 |                                             |                                                  | <b>Q</b> Поиск                                      | ×                                  |                                                     |                                                          |
|-----------------------------------------------------------------------------|--------------------|--------------------------------|-------------------------------------------------|---------------------------------------------|--------------------------------------------------|-----------------------------------------------------|------------------------------------|-----------------------------------------------------|----------------------------------------------------------|
| <b>■ Рабочий стол   Охотсоглашения Ж</b>                                    |                    |                                |                                                 |                                             |                                                  |                                                     |                                    |                                                     |                                                          |
| • Редактировать • Обновить • Действие удаление • 199 •<br><b>• Добавить</b> |                    |                                |                                                 |                                             |                                                  |                                                     |                                    |                                                     |                                                          |
| Номер<br>соглашения                                                         | Дата<br>соглашения | Срок<br>действия<br>соглашения | Год<br>проведения<br>охотустройства проведенным | Процент<br>охвата<br>охотустройство         | Количество<br>егерей                             | Количество<br>охотоведов                            | Количество<br>штатных<br>ОХОТНИКОВ | Количество<br>работников<br>на полной<br>ставке     | Количество<br>работников,<br>занятых по<br>совместительс |
| $\blacktriangle$<br>$\overline{\mathbf{v}}$                                 | ▣                  | œ                              | $\div$                                          | $\blacktriangle$<br>$\overline{\mathbf{v}}$ | $\div$                                           | $\overline{\phantom{a}}$<br>$\overline{\mathbf{v}}$ | $\div$                             | $\overline{\phantom{a}}$<br>$\overline{\mathbf{v}}$ | ٨<br>v                                                   |
| 123                                                                         | 01.12.2014         | 08.01.2015                     | 2014                                            | 23                                          | 3                                                | 3                                                   | 5                                  | 7                                                   | 4                                                        |
| 143                                                                         | 23.11.2010         | 29.12.2019                     | 2014                                            | 34                                          | 4                                                | 9                                                   | $\overline{7}$                     | 5                                                   | 14                                                       |
|                                                                             |                    |                                |                                                 |                                             |                                                  |                                                     |                                    |                                                     |                                                          |
| $\mathbb{N}$ $\mathbb{N}$ CTp. 1                                            |                    |                                | из 1   ▷     2 Записей: 25                      |                                             | $\mathbf{v} \mathbf{x}$ 3anucu c 1 no 2, всего 2 |                                                     |                                    |                                                     |                                                          |

Рисунок 134 - Реестр «Охотсоглашения»

<span id="page-153-0"></span>В реестре предусмотрены следующие возможности:

- добавление записи в реестр (см. п. [8.5.3.1\)](#page-153-1);
- редактирование записи реестра (см. п. [8.5.3.2\)](#page-155-0);
- функция поиска (см. п. [3.3\)](#page-18-0);
- функция фильтрации записей (см. п. [3.4\)](#page-19-0).

# **8.5.3.1 Добавление записи об охотсоглашениях**

<span id="page-153-1"></span>Для добавления нового объекта в реестр нажмите на кнопку «Добавить» на панели инструментов, после чего откроется окно «Редактор Охотсоглашения» [\(Рисунок](#page-154-0) 135).

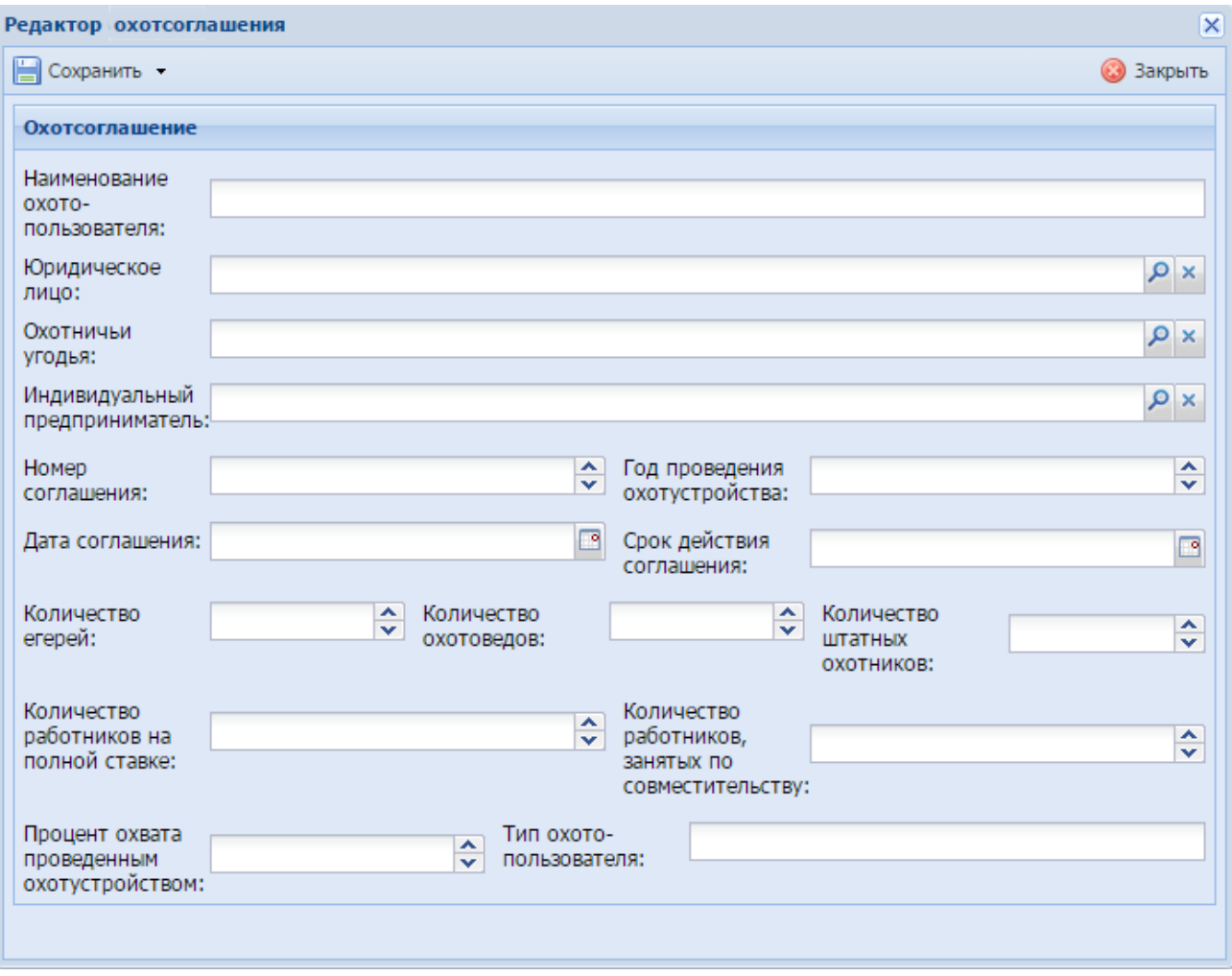

Рисунок 135 - Окно «Редактор Охотсоглашения»

<span id="page-154-0"></span>В открывшемся окне для заполнения доступны следующие поля:

- «Наименование охотопользователя» введите наименование охотопользователя;
- «Юридическое лицо» значение выберите из реестра «Юридические лица»;
- «Охотничьи угодья» значение выберите из реестра «Охотничьи угодья»;
- «Индивидуальный предприниматель» значение выберите из реестра «Индивидуальные предприниматели»;
- «Номер соглашения» введите номер соглашения с клавиатуры либо нажатием на кнопки  $\blacktriangle$  и  $\blacktriangledown$  (см. п. [3.6\)](#page-21-0);
- «Год проведения охотоустройства»– введите год проведения охотоустройства с клавиатуры либо нажатием на кнопки <u>Аи У</u> (см. п. [3.6\)](#page-21-0);
- «Дата соглашения» введите дату соглашения с помощью календаря (см. п. [3.5\)](#page-20-0);
- «Срок действия соглашения» введите срок действия соглашения с помощью календаря (см. п. [3.5\)](#page-20-0);
- «Количество егерей» введите количество егерей с клавиатуры либо нажатием на кнопки  $\blacktriangle$  и  $\blacktriangledown$  (см. п. [3.6\)](#page-21-0);
- «Количество охотоведов» введите количество охотоведов с клавиатуры либо нажатием на кнопки  $\blacktriangle$  и  $\blacktriangledown$  (см. п. [3.6\)](#page-21-0);
- «Количество штатных охотников» введите количество штатных охотников с клавиатуры либо нажатием на кнопки  $\blacktriangle$  и  $\blacktriangledown$  (см. п. [3.6\)](#page-21-0);
- «Количество работников на полной ставке» введите количество работников на полной ставке с клавиатуры либо нажатием на кнопки  $\sim$  и  $\boxed{\mathbf{v}}$  (см. п. [3.6\)](#page-21-0);
- «Количество работников, занятых по совместительству» введите количество работников, занятых по совместительству, с клавиатуры либо нажатием на кнопки  $\blacktriangle$  и  $\blacktriangledown$  (см. п. [3.6\)](#page-21-0);
- «Процент охвата проведенным охотустройством» введите процент охвата проведенным охотустройством с клавиатуры либо нажатием на кнопки  $\blacktriangle$  и  $\boxed{\mathbf{v}}$  (см. п. [3.6\)](#page-21-0);
- «Тип охотопользователя»– введите тип охотопользователя.

После нажатия на кнопку «Сохранить» или «Сохранить и закрыть» новая запись отобразится в общем списке реестра «Охотсоглашения».

#### **8.5.3.2 Изменение/редактирование записи об охотсоглашениях**

<span id="page-155-0"></span>Для редактирования данных об охотсоглашениях выполните следующие действия:

а) выберите в реестре необходимую запись;

б) нажмите кнопку «Редактировать» на панели инструментов.

В результате откроется окно «Редактор Охотсоглашения», содержащее те же поля, которые заполнялись при создании записи. В открывшемся окне внесите необходимые изменения, после чего нажмите кнопку «Сохранить» или «Сохранить и закрыть».

#### **8.5.4 Реестр «Особо охраняемые природные территории»**

**Примечание** - Перед началом работы в реестре внимательно изучите информацию о приемах работы с реестрами и вкладками (см. п[.3\)](#page-16-0).

Информация включает в себя:

156

- сведения о панели инструментов реестров и справочников;
- сведения о перемещении между страницами реестра;
- сведения о поиске элементов реестра;
- сведения о сортировке навигации по календарю;
- сведения о работе с карточкой элемента.

Для перехода к реестру «Особо охраняемые природные территории» выберите пункт «Меню/Охотничьи угодья/Особо охраняемые природные территории». После чего откроется окно реестра «Особо охраняемые природные территории» [\(Рисунок](#page-156-0) 136).

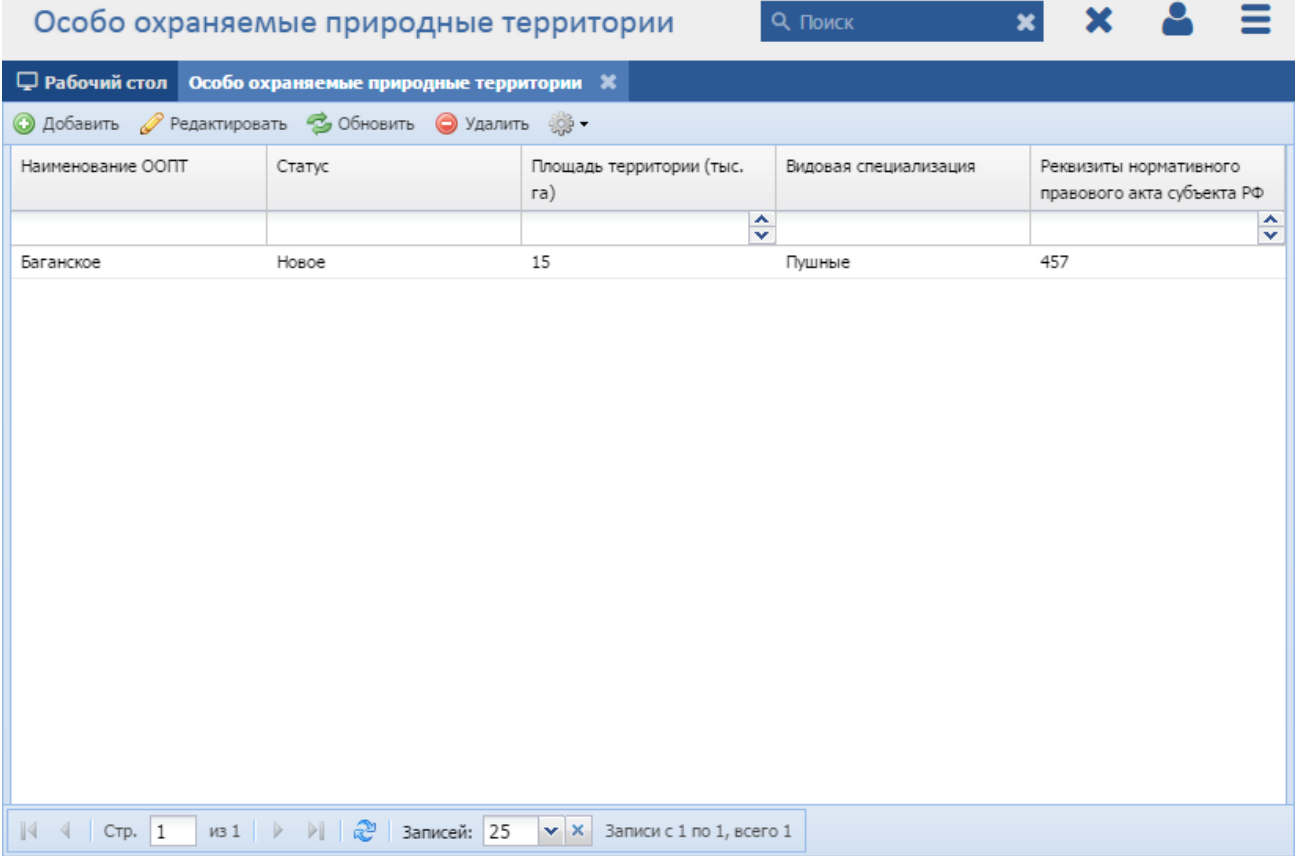

Рисунок 136 - Реестр «Особо охраняемые природные территории»

<span id="page-156-0"></span>В реестре предусмотрены следующие возможности:

- добавление записи в реестр (см. п. [8.5.4.1\)](#page-157-0);
- $-$  редактирование записи реестра (см. п. [8.5.4.2\)](#page-158-0);
- функция поиска (см. п. [3.3\)](#page-18-0);
- функция фильтрации записей (см. п. [3.4\)](#page-19-0).

#### **8.5.4.1 Добавление записи об особо охраняемых природных территориях**

<span id="page-157-0"></span>Для добавления нового объекта в реестр нажмите кнопку «Добавить» на панели инструментов, после чего откроется окно «Редактор Особо охраняемые природные территории» [\(Рисунок](#page-157-1) 137).

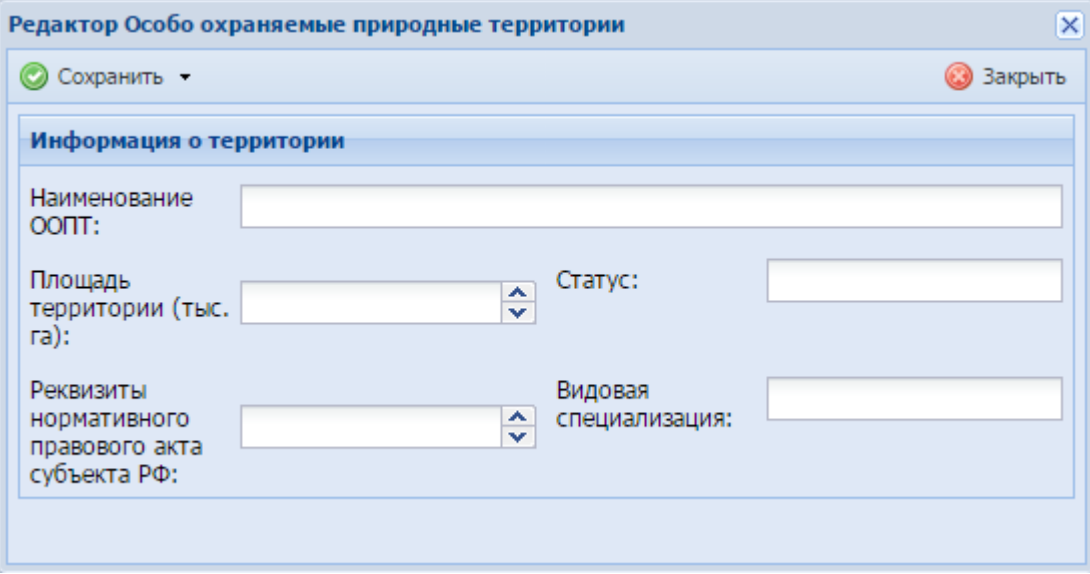

<span id="page-157-1"></span>Рисунок 137 - Окно «Редактор Особо охраняемые природные территории»

Данное окно содержит следующие поля:

- «Наименование ООПТ» введите наименование ООПТ;
- «Площадь территории (тыс. га)» введите площадь охраняемой территории с клавиатуры либо нажатием на кнопки  $\blacktriangle$  и  $\blacktriangledown$  (см. п. [3.6\)](#page-21-0);
- «Статус» введите статус территории;
- «Реквизиты нормативного правового акта субъекта РФ» введите реквизиты нормативного правового акта субъекта РФ с клавиатуры либо нажатием на кнопки  $\blacktriangle$  и  $\blacktriangledown$  (см. п. [3.6\)](#page-21-0);
- «Видовая специализация» введите видовую специализацию.

**Примечание** - В поле «Реквизиты нормативного правового акта субъекта РФ» введите реквизиты нормативного правового акта субъекта Российской Федерации, на основании которого данная территория получила статус особо охраняемой природной территории.

После нажатия на кнопку «Сохранить» или «Сохранить и закрыть» новая запись отобразится в общем списке реестра «Особо охраняемые природные территории».

# <span id="page-158-0"></span>**8.5.4.2 Изменение/редактирование записи об особо охраняемых природных территориях**

Для редактирования данных об особо охраняемых природных территориях выполните следующие действия:

а) выберите в реестре необходимую запись;

б) нажмите кнопку «Редактировать» на панели инструментов.

В результате откроется окно «Редактор Особо охраняемые природные территории», содержащее те же поля, которые заполнялись при создании записи. В открывшемся окне внесите необходимые изменения, после чего нажмите кнопку «Сохранить» или «Сохранить и закрыть».

### **8.5.5 Реестр «Охота с иностранными гражданами»**

**Примечание** - Перед началом работы в реестре внимательно изучите информацию о приемах работы с реестрами и вкладками (см. п[.3\)](#page-16-0).

Информация включает в себя:

- сведения о панели инструментов реестров и справочников;
- сведения о перемещении между страницами реестра;
- сведения о поиске элементов реестра;
- сведения о сортировке навигации по календарю;
- сведения о работе с карточкой элемента.

Для перехода к реестру «Охота с иностранными гражданами» выберите пункт «Меню/Охотничьи угодья/Охота с иностранными гражданами». После чего откроется окно реестра «Охота с иностранными гражданами» [\(Рисунок](#page-159-0) 138).

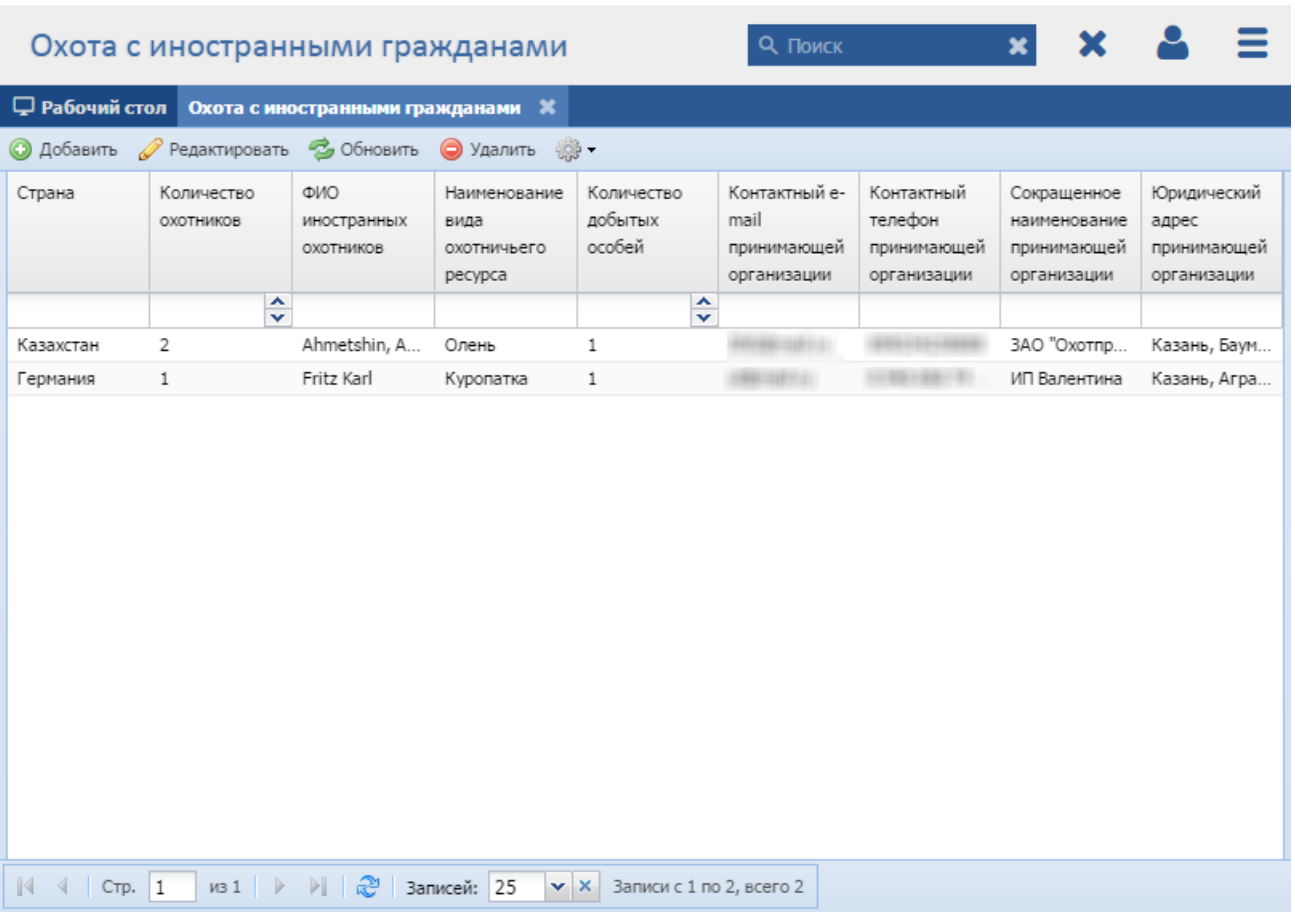

## Рисунок 138 - Реестр «Охота с иностранными гражданами»

<span id="page-159-0"></span>В реестре предусмотрены следующие возможности:

- добавление записи в реестр (см. п. [8.5.5.1\)](#page-159-1);
- редактирование записи реестра (см. п. [8.5.5.2\)](#page-161-0);
- функция поиска (см. п. [3.3\)](#page-18-0);
- функция фильтрации записей (см. п. [3.4\)](#page-19-0).

# **8.5.5.1 Добавление записи об охоте с иностранными гражданами**

<span id="page-159-1"></span>Для добавления нового объекта в реестр нажмите кнопку «Добавить» на панели инструментов, после чего откроется окно «Редактор Охота с иностранными гражданами» [\(Рисунок](#page-160-0) 139).

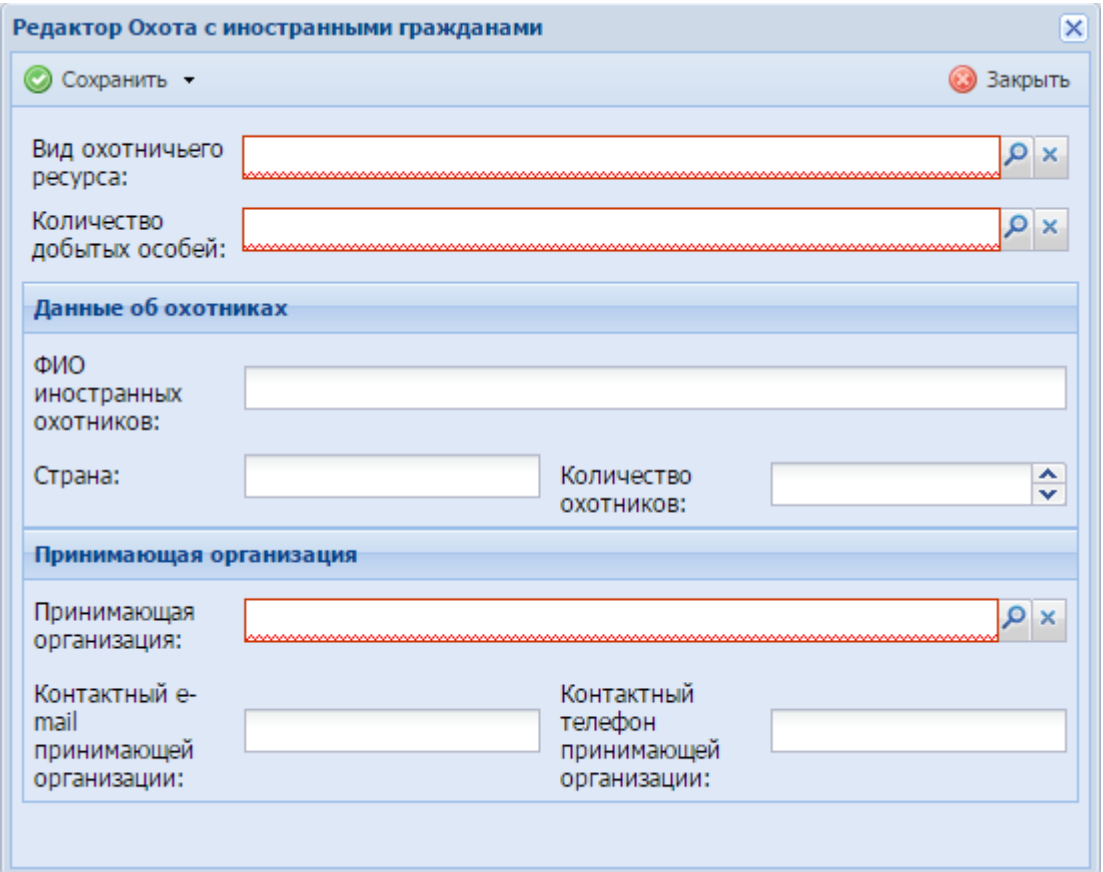

Рисунок 139 - Окно «Редактор Охота с иностранными гражданами»

<span id="page-160-0"></span>Данное окно содержит следующие поля:

- «Вид охотничьего ресурса» выберите вид охотничьего ресурса из справочника «Виды охотничьих ресурсов»;
- «Количество добытых особей» значение выберите из справочника;
- «ФИО иностранных охотников» введите ФИО иностранных охотников;
- «Страна» введите страну;
- «Количество охотников» введите количество иностранных охотников с клавиатуры либо нажатием на кнопки  $\blacktriangle$  и  $\blacktriangledown$  (см. п. [3.6\)](#page-21-0);
- «Принимающая организация» выберите принимающую организацию из реестра «Юридические лица»;
- «Контактный e-mail принимающей организации» введите контактный e-mail принимающей организации;
- «Контактный телефон принимающей организации» введите контактный телефон принимающей организации.

После нажатия на кнопку «Сохранить» или «Сохранить и закрыть» новая запись отобразится в общем списке реестра «Охота с иностранными гражданами».

# <span id="page-161-0"></span>**8.5.5.2 Изменение/редактирование записи об охоте с иностранными гражданами**

Для редактирования данных об охоте с иностранными гражданами выполните следующие действия:

а) выберите в реестре необходимую запись;

б) нажмите кнопку «Редактировать», находящуюся на панели инструментов.

В результате откроется окно «Редактор Охота с иностранными гражданами», содержащее те же поля, которые заполнялись при создании записи. В открывшемся окне внесите необходимые изменения, после чего нажмите кнопку «Сохранить» или «Сохранить и закрыть».

### **8.6 Категория «Заявки»**

#### **8.6.1 Реестр «Расписание на прием»**

**Примечание** - Перед началом работы в реестре внимательно изучите информацию о приемах работы с реестрами и вкладками (см. п[.3\)](#page-16-0).

Информация включает в себя:

- сведения о панели инструментов реестров и справочников;
- сведения о перемещении между страницами реестра;
- сведения о поиске элементов реестра;
- сведения о сортировке навигации по календарю;
- сведения о работе с карточкой элемента.

Для перехода к реестру «Расписание на прием» выберите пункт «Меню/Заявки/Расписание на прием». После чего откроется окно реестра «Расписание на прием» [\(Рисунок 70\)](#page-79-0).

162

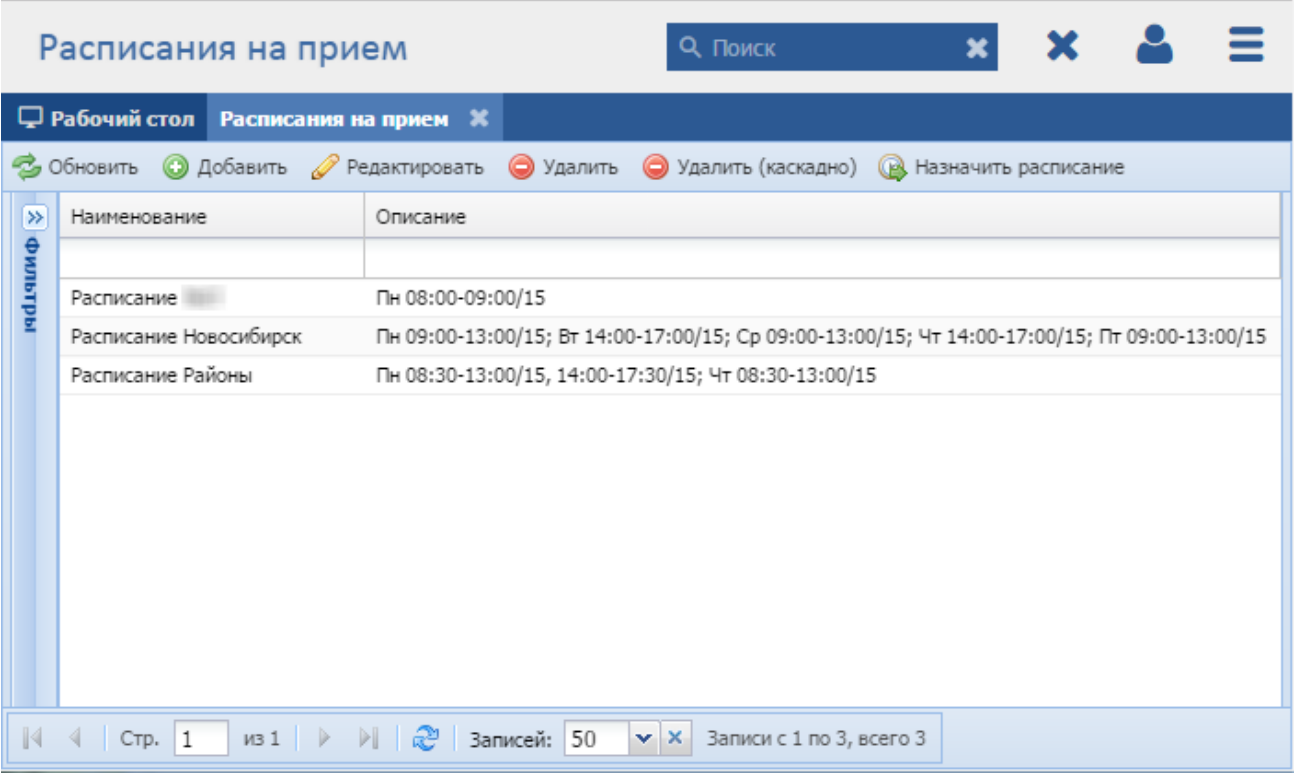

### Рисунок 140 - Реестр «Расписания на прием»

В реестре предусмотрены следующие возможности:

- добавление записи в реестр (см. п. [6.2.1\)](#page-79-1);
- редактирование записи реестра (см. п. [6.2.3\)](#page-91-0);
- функция поиска (см. п. [3.3\)](#page-18-0);
- функция фильтрации записей (см. п. [3.4\)](#page-19-0).
- функция удаления записи каскадно (удаляются все записи, связанные с данной записью);
- функция назначения расписания [\(8.6.1.3\)](#page-164-0).

#### **8.6.1.1 Добавление расписания на прием**

Для добавления нового объекта в реестр нажмите кнопку «Добавить» на панели инструментов, после чего откроется окно «Редактор Расписания на прием» [\(Рисунок](#page-171-0) 148).

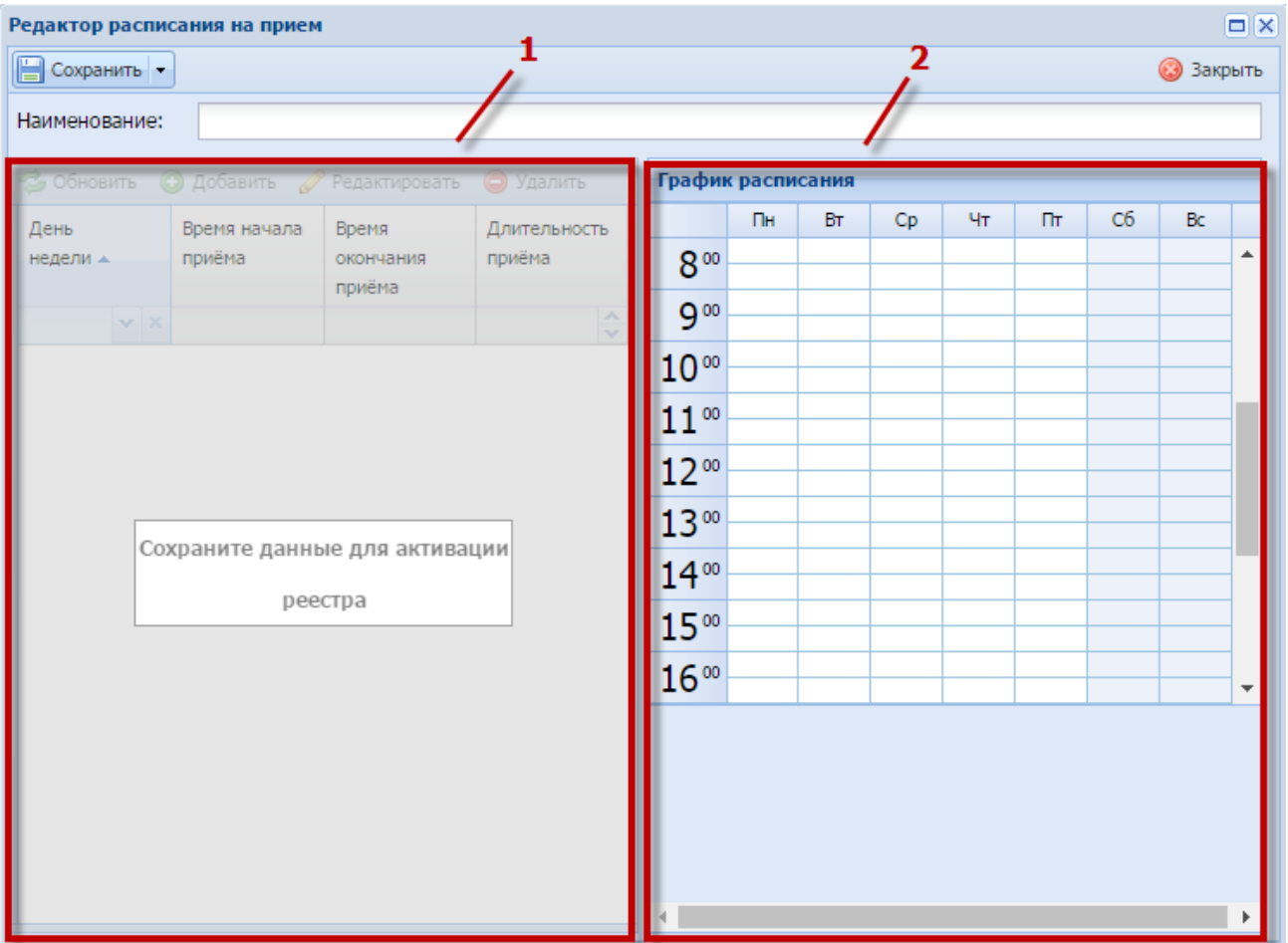

Рисунок 141 - Окно «Редактор Расписания на прием»

<span id="page-163-0"></span>Верхняя панель инструментов окна состоит из следующих кнопок:

- «Сохранить» при нажатии на кнопку происходит сохранение введенных данных;
- «Сохранить и закрыть» при нажатии на кнопку происходит сохранение введенных данных и закрытие окна.

В данном окне:

- а) в поле «Наименование» введите наименование расписания;
- б) нажмите кнопку «Сохранить» или «Сохранить и закрыть», станет доступным блок добавления расписания ((1) [Рисунок 141\)](#page-163-0);

**Примечание** - Работа во вкладке аналогична работе с реестром. На панели инструментов располагаются кнопки «Добавить», «Редактировать», «Обновить», «Удалить».

- в) для добавления записи в блок нажмите кнопку «Добавить», после чего в открывшемся окне заполните следующие поля:
- «День недели» из выпадающего списка укажите день недели, на который составляется расписание;
- «Время начала приема» введите время начала приема в формате чч:мм;
- «Время окончания приема» введите время окончания приема в формате чч:мм;
- «Длительность приема (минут)» введите длительность приема в минутах с клавиатуры либо нажатием на кнопки  $\blacktriangle$  и  $\blacktriangledown$  (см. п. [3.6\)](#page-21-0).
- г) в блоке «График расписания» ((2) [Рисунок 141\)](#page-163-0) отобразится расписание, заполненное в блоке ((1) [Рисунок 141\)](#page-163-0), с указанием количества слотов времени [\(Рисунок 142\)](#page-164-1);

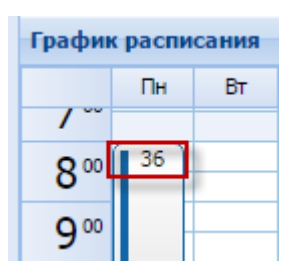

Рисунок 142 – Отображение количества слотов времени

<span id="page-164-1"></span>**Примечание** – Для полного просмотра информации в блоке «График расписания» реализована полоса прокрутки.

После нажатия на кнопку «Сохранить» или «Сохранить и закрыть» новая запись отобразится в общем списке реестра «Расписание на прием».

#### **8.6.1.2 Изменение/редактирование записи расписания на прием**

Для редактирования данных о расписании на прием выполните следующие действия:

- а) выберите в реестре необходимую запись;
- б) нажмите кнопку «Редактировать», находящуюся на панели инструментов.

В результате откроется окно «Редактор Расписания на прием», содержащее те же поля, которые заполнялись при создании записи. В открывшемся окне внесите необходимые изменения, после чего нажмите кнопку «Сохранить» или «Сохранить и закрыть».

#### **8.6.1.3 Назначение расписания**

<span id="page-164-0"></span>Для назначения расписания нажмите кнопку «Назначит расписание» на панели инструментов реестра «Расписания на прием», откроется окно [\(Рисунок 143\)](#page-165-0), в котором:

 в поле «Неделя» - укажите неделю, выбрав дату первого дня недели, на которую назначается расписание;

- в поле «Тип услуги» из выпадающего списка выберите услугу, на которую формируется расписание;
- в поле «Сотрудник» из справочника «Сотрудник» выберите сотрудника;
- в блоке «Организация» добавьте организации, для которых формируется расписание;
- в блоке «Расписание» отобразится график расписания с указанием количества слотов времени на каждый день недели;
- для сохранения записи нажмите кнопку «Сохранить» или «Сохранить и закрыть».

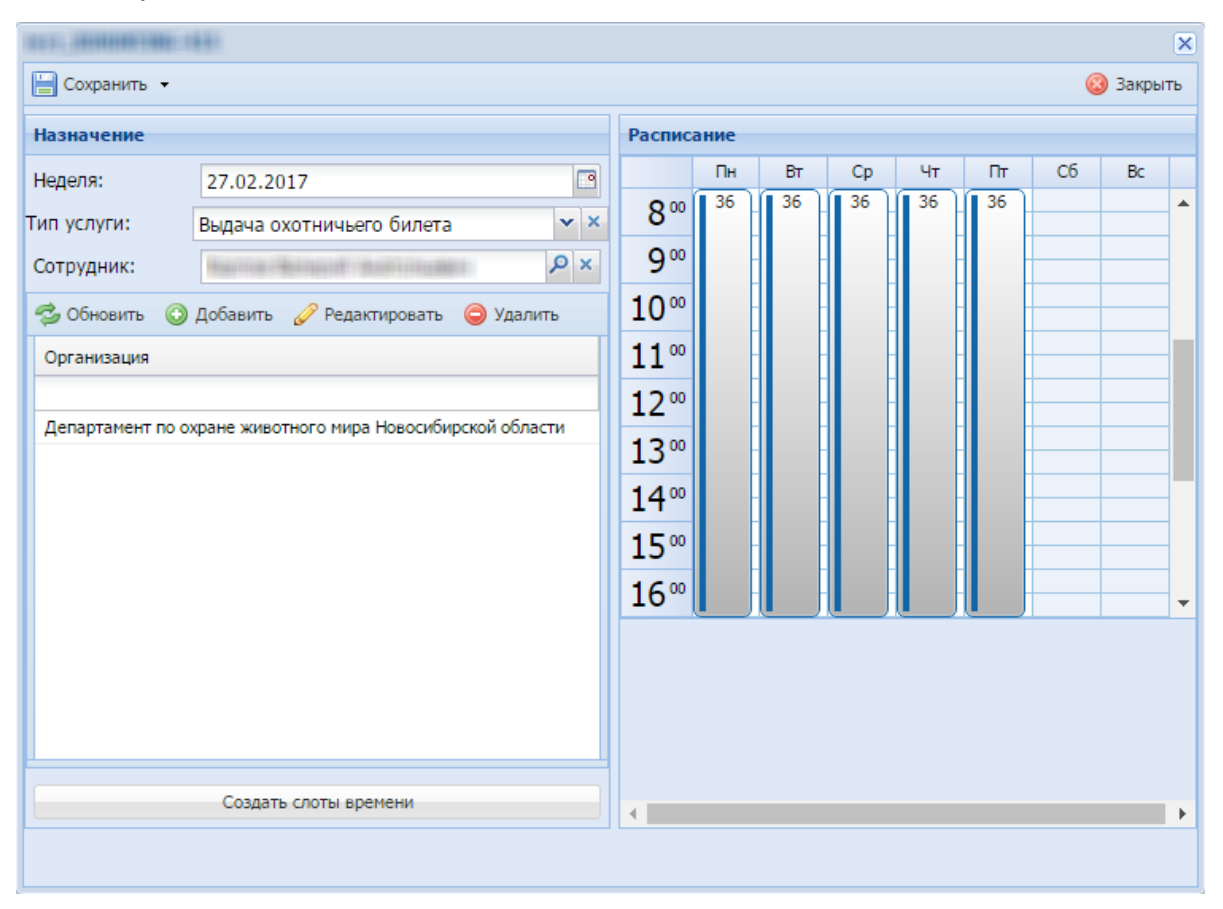

Рисунок 143 – Окно назначения расписания

#### <span id="page-165-0"></span>**8.6.2 Реестр «Запись на прием»**

**Примечание** - Перед началом работы в реестре внимательно изучите информацию о приемах работы с реестрами и вкладками (см. п[.3\)](#page-16-0).

Информация включает в себя:

- сведения о панели инструментов реестров и справочников;
- сведения о перемещении между страницами реестра;
- сведения о поиске элементов реестра;
- сведения о сортировке навигации по календарю;
- сведения о работе с карточкой элемента.

Для перехода к реестру «Запись на прием» выберите пункт «Меню/Заявки/Запись на прием». После чего откроется окно реестра «Запись на прием» [\(Рисунок 70\)](#page-79-0).

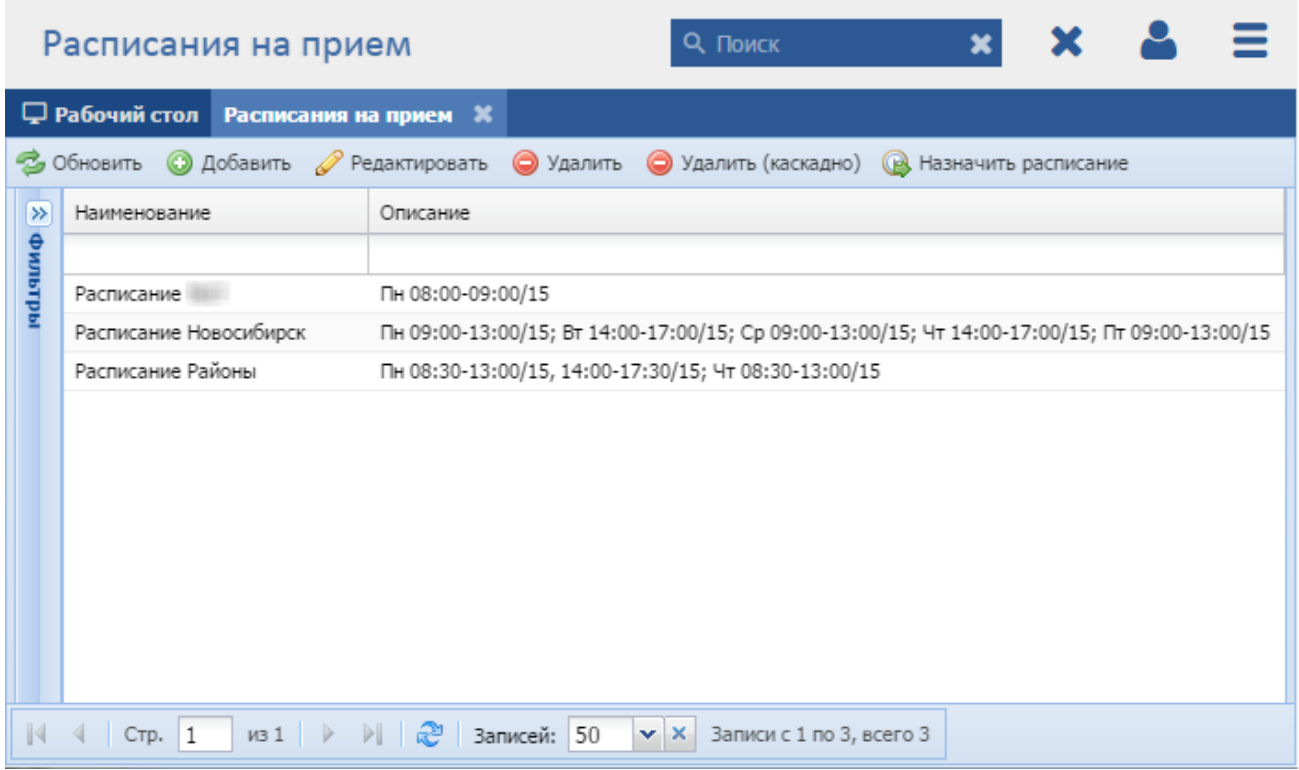

Рисунок 144 - Реестр «Запись на прием»

В реестре предусмотрены следующие возможности:

- добавление записи в реестр (см. п. [6.2.1\)](#page-79-1);
- редактирование записи реестра (см. п. [6.2.3\)](#page-91-0);
- функция поиска (см. п. [3.3\)](#page-18-0);
- функция фильтрации записей (см. п. [3.4\)](#page-19-0).
- функция очистки журнала действий в реестре [\(8.6.1.3\)](#page-164-0).

# **8.6.2.1 Добавление записи на прием**

Для добавления нового объекта в реестр нажмите кнопку «Добавить» на панели инструментов, после чего откроется окно «Форма редактирования Запись на прием» [\(Рисунок](#page-171-0) 148).

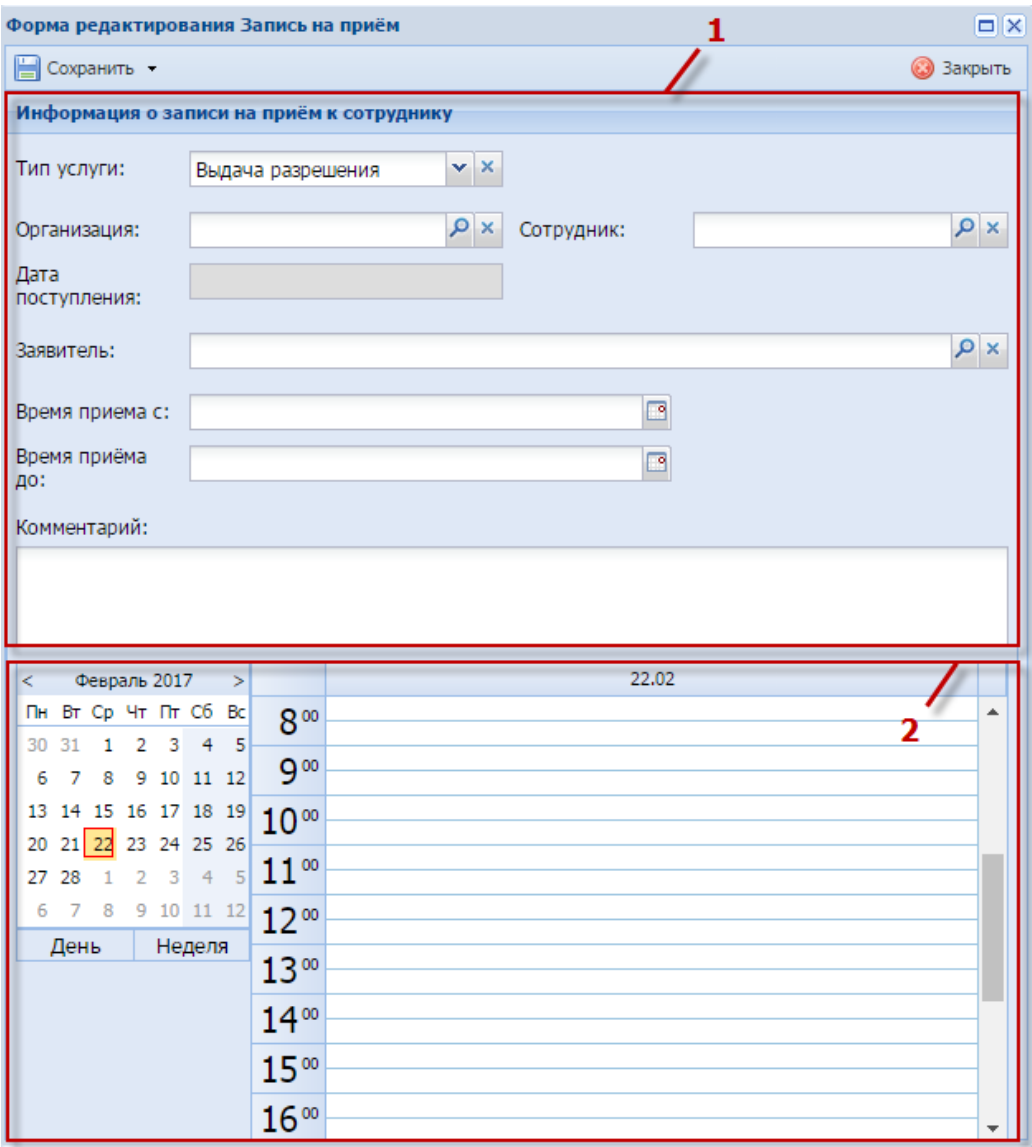

Рисунок 145 - Окно «Форма редактирования Запись на прием»

<span id="page-167-0"></span>Верхняя панель инструментов окна состоит из следующих кнопок:

- «Сохранить» при нажатии на кнопку происходит сохранение введенных данных;
- «Сохранить и закрыть» при нажатии на кнопку происходит сохранение введенных данных и закрытие окна.

Данное окно визуально разделено на два блока. В блоке «Информация о записи на прием к сотруднику» ((1) [Рисунок 141\)](#page-163-0):

- а) в поле «Тип услуги» из выпадающего списка выберите услугу, на которую производится запись;
- б) в поле «Организация» укажите организацию из справочника «ОХОТА.ОхотБилет.Организации.Региональные»;
- в) в поле «Сотрудник» укажите значение из справочника «Сотрудник»;
- г) в поле «Дата поступления» указывается дата поступления;
- д) в поле «Заявитель» укажите заявителя из реестра «Физические лица»;
- е) в поле «Время приема с» укажите время начала приема;
- ж) в поле «Время приема до» укажите время окончания приема;
- з) в поле «Комментарий» укажите при необходимости комментарий.
- и) в блоке, расположенном в нижней части окна ((2[\)Рисунок 145\)](#page-167-0), отображается занятость слотов времени.

**Примечание** – Для полного просмотра информации в блоке «График расписания» реализована полоса прокрутки.

После нажатия на кнопку «Сохранить» или «Сохранить и закрыть» новая запись отобразится в общем списке реестра «Запись на прием».

## **8.6.2.2 Изменение/редактирование записи на прием**

Для редактирования данных о записи на прием выполните следующие действия:

а) выберите в реестре необходимую запись;

б) нажмите кнопку «Редактировать», находящуюся на панели инструментов.

В результате откроется окно «Редактор Запись на прием», содержащее те же поля, которые заполнялись при создании записи. В открывшемся окне внесите необходимые изменения, после чего нажмите кнопку «Сохранить» или «Сохранить и закрыть».

#### **8.6.2.3 Очистка журнала действий в реестре**

Для очистки журнала действий в реестре нажмите кнопку «Очистить» на панели инструментов реестра «Запись на прием», откроется окно [\(Рисунок 143\)](#page-165-0). В полях «Начальная дата» и «Конечная дата» с помощью календаря укажите период, за который необходимо очистить записи в реестре, и нажмите кнопку «Очистить».

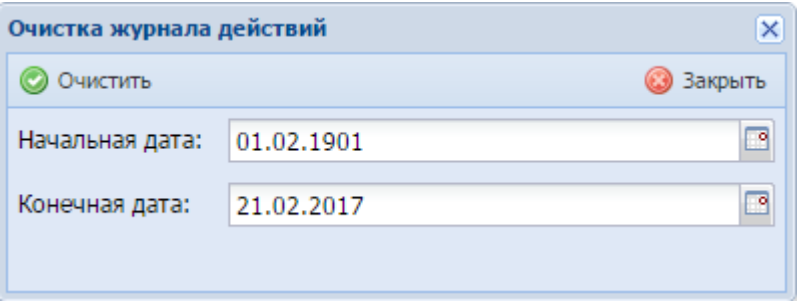

Рисунок 146 – Очистка журнала действий

# **8.6.3 Реестр «Заявка на разрешение. Личный прием»**

Работа в реестре «Заявка на разрешение. Личный прием» описана выше (см. п. [6.2\)](#page-78-0).

# **8.6.4 Реестр «Заявка на билет. Личный прием»**

Работа в реестре «Заявка на билет. Личный прием» описана выше (см. п. [5.2\)](#page-61-0).

# **8.6.5 Реестр «Заявка на выдачу дубликата билета»**

**Примечание** - Перед началом работы в реестре внимательно изучите информацию о приемах работы с реестрами и вкладками (см. п[.3\)](#page-16-0).

Информация включает в себя:

- сведения о панели инструментов реестров и справочников;
- сведения о перемещении между страницами реестра;
- сведения о поиске элементов реестра;
- сведения о сортировке навигации по календарю;
- сведения о работе с карточкой элемента.

Для перехода к реестру «Заявки на выдачу дубликата билета» выберите пункт «Меню/Заявки/Заявка на выдачу дубликата билета». После чего откроется окно реестра «Заявка на выдачу дубликата билета» [\(Рисунок](#page-170-0) 147).

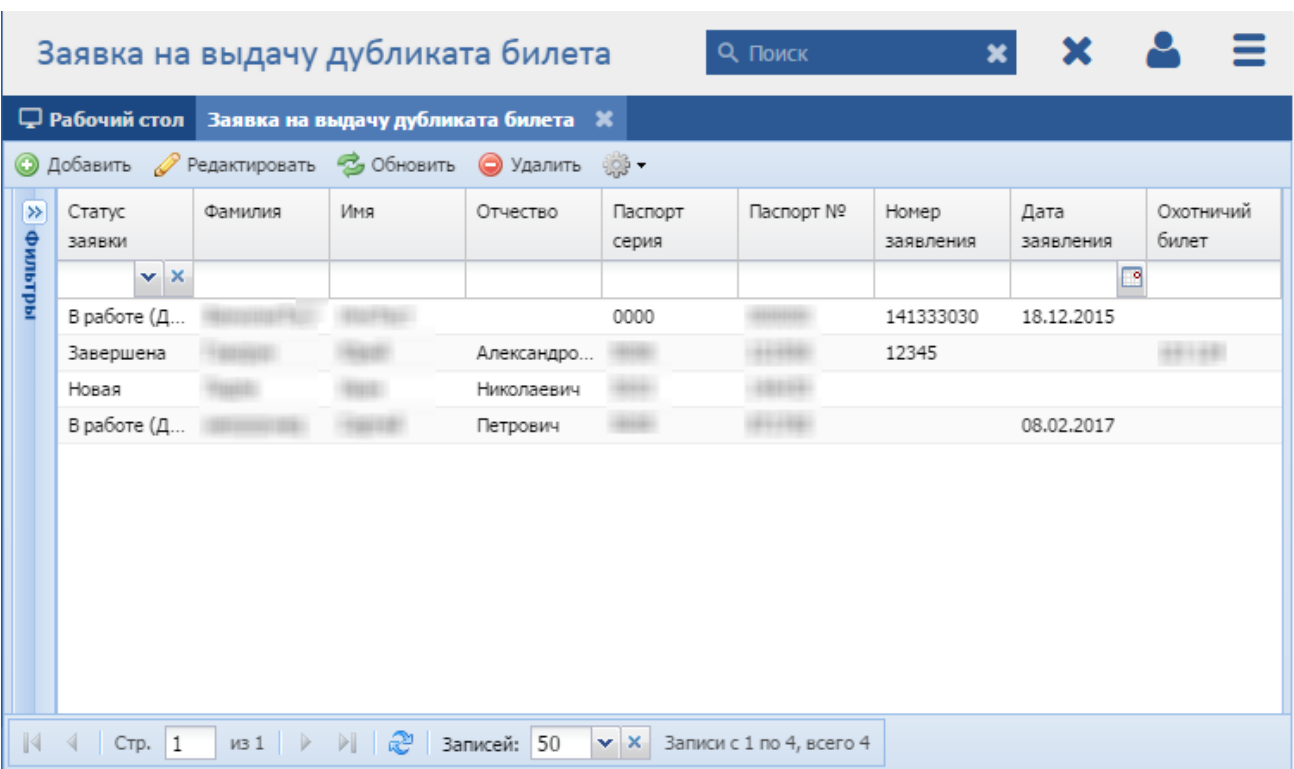

# Рисунок 147 - Реестр «Заявка на выдачу дубликата билета»

<span id="page-170-0"></span>В реестре предусмотрены следующие возможности:

- $-$  добавление записи в реестр (см. п. [8.6.5.1\)](#page-170-1);
- $-$  редактирование записи реестра (см. п. [8.6.5.3\)](#page-172-0);
- функция поиска (см. п. [3.3\)](#page-18-0);
- функция фильтрации записей (см. п. [3.4\)](#page-19-0).

# <span id="page-170-1"></span>**8.6.5.1 Статусы заявок в Программе**

Заявки в Программе могут находиться в следующих статусах:

- «Новая» создание заявки с последующим нажатием кнопки «Сохранить» или «Сохранить и закрыть» на панели инструментов окна [\(Рисунок](#page-171-0) 148);
- «В работе (документ подготовлен)» заполнение данных о заявителе и заявке с последующим нажатием кнопки «Сохранить» или «Сохранить и закрыть» на панели инструментов окна [\(Рисунок](#page-171-0) 148);
- «Завершена» выдача дубликата заявителю лично с последующим нажатием кнопки «Дубликат выдан» на панели инструментов окна [\(Рисунок](#page-171-0) 148).

### **8.6.5.2 Добавление заявки на выдачу дубликата билета**

Для добавления нового объекта в реестр нажмите кнопку «Добавить» на панели инструментов, после чего откроется окно «Редактор Заявка на выдачу дубликата билета» [\(Рисунок](#page-171-0) 148).

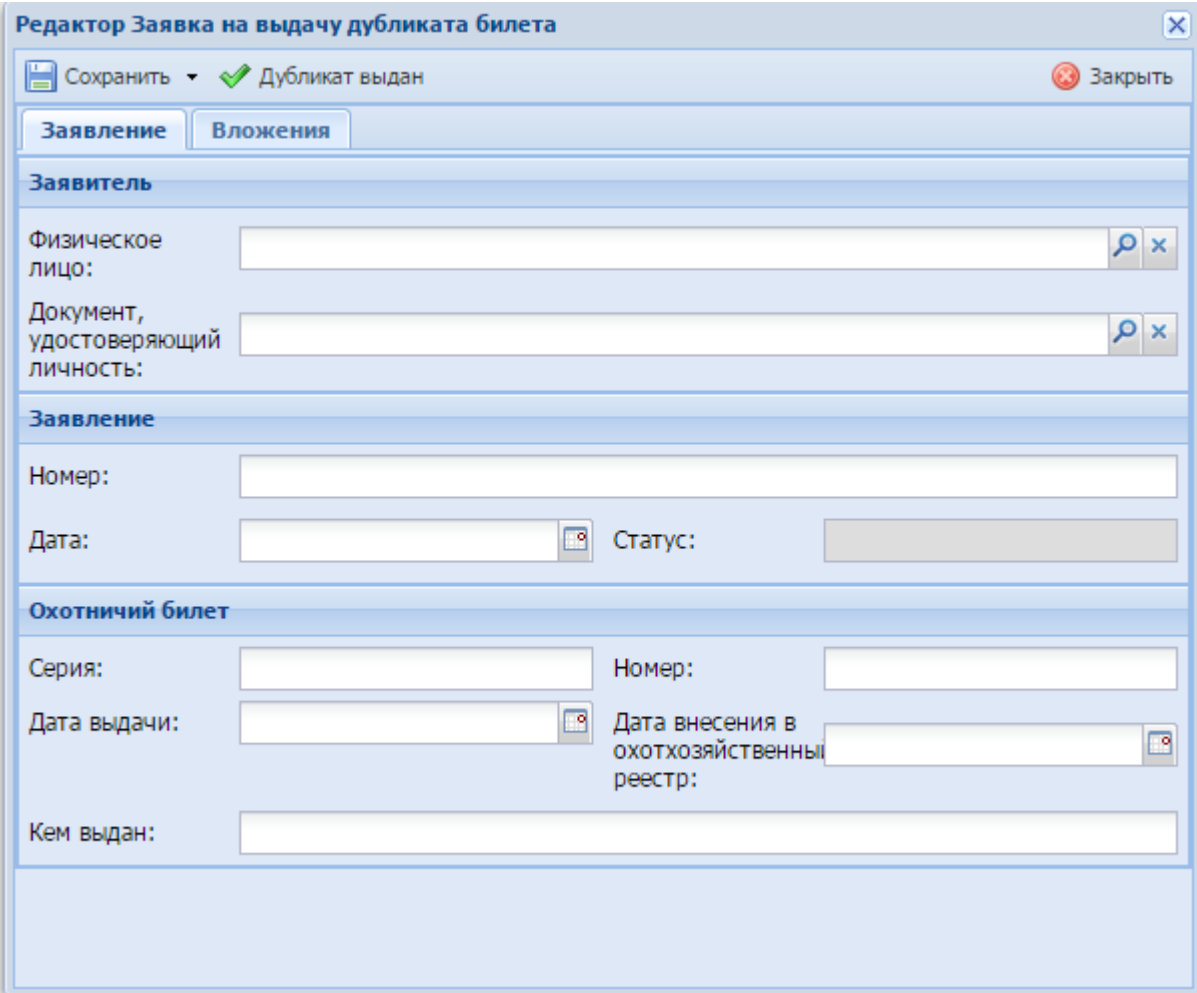

Рисунок 148 - Окно «Редактор Заявка на выдачу дубликата билета»

<span id="page-171-0"></span>Верхняя панель инструментов окна состоит из следующих кнопок:

- «Сохранить» при нажатии на кнопку происходит сохранение введенных данных;
- «Сохранить и закрыть» при нажатии на кнопку происходит сохранение введенных данных и закрытие окна;
- «Дубликат выдан» при нажатии на кнопку статус заявки принимает значение «Завершена».

Окно состоит из двух вкладок:

 вкладка «Заявление» - внесите информацию о заявителе, заявлении и охотничьем билете;

вкладка «Вложения» - при необходимости прикрепите вложения.

После нажатия на кнопку «Сохранить» или «Сохранить и закрыть» новая запись отобразится в общем списке реестра «Заявка на выдачу дубликата билета».

#### **8.6.5.3 Изменение/редактирование заявки на выдачу дубликата билета**

<span id="page-172-0"></span>Для редактирования заявки на выдачу дубликата билета выполните следующие действия:

а) выберите в реестре необходимую запись;

б) нажмите кнопку «Редактировать» на панели инструментов.

В результате откроется окно «Редактор Заявка на выдачу дубликата билета», содержащее те же поля, которые заполнялись при создании записи. В открывшемся окне внесите необходимые изменения, после чего нажмите кнопку «Сохранить» или «Сохранить и закрыть».

#### **8.6.6 Реестр «Заявка на прекращение билета»**

Подача заявки на прекращение билета может осуществляться двумя способами: через ЕПГУ и при личном приеме заявителя. В настоящем руководстве описан процесс подачи заявки при личном приеме заявителя.

**Примечание** - Перед началом работы в реестре внимательно изучите информацию о приемах работы с реестрами и вкладками (см. п[.3\)](#page-16-0).

Информация включает в себя:

- сведения о панели инструментов реестров и справочников;
- сведения о перемещении между страницами реестра;
- сведения о поиске элементов реестра;
- сведения о сортировке навигации по календарю;
- сведения о работе с карточкой элемента.

Для перехода к реестру «Заявка на прекращение билета» выберите пункт «Меню/Заявки/Заявка на прекращение билета». После чего откроется окно реестра «Заявка на прекращение» [\(Рисунок](#page-173-0) 149).

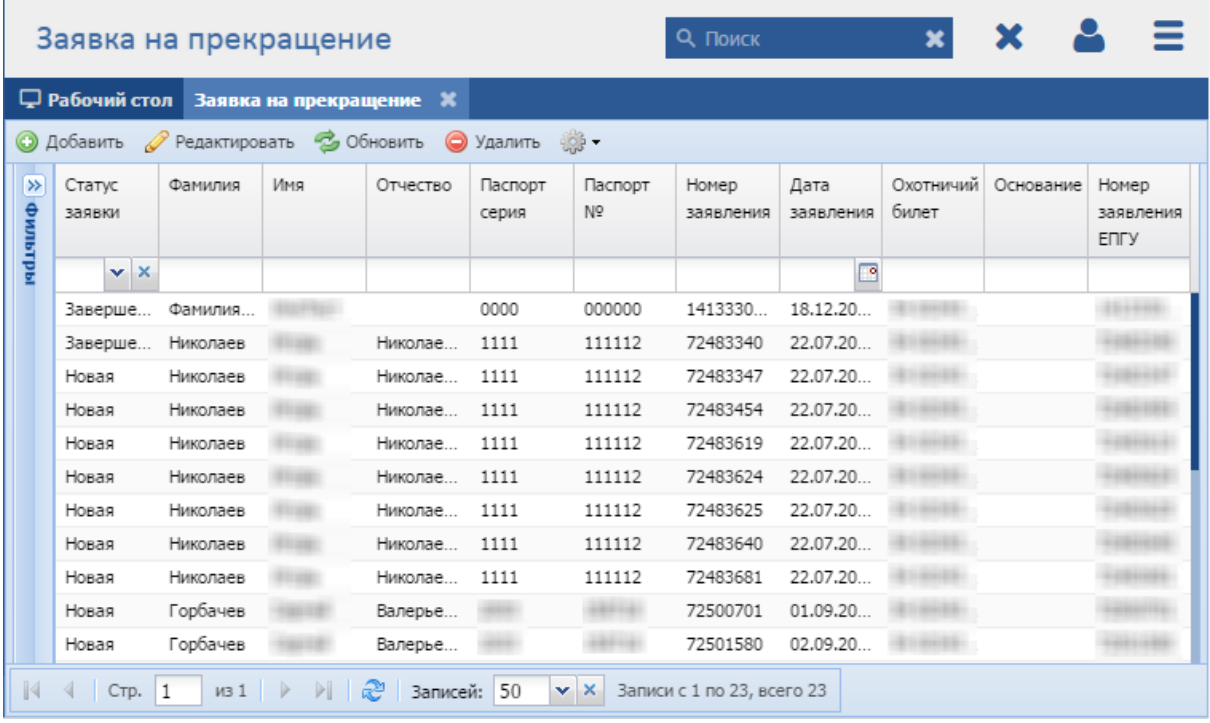

# Рисунок 149 - Реестр «Заявка на досрочное прекращение»

<span id="page-173-0"></span>В реестре предусмотрены следующие возможности:

- добавление записи в реестр (см. п. [8.6.6.1\)](#page-173-1);
- редактирование записи реестра (см. п. [8.6.6.3\)](#page-175-0);
- функция поиска (см. п. [3.3\)](#page-18-0);
- функция фильтрации записей (см. п. [3.4\)](#page-19-0).

#### <span id="page-173-1"></span>**8.6.6.1 Статусы заявок в Программе**

Заявки в Программе могут находиться в следующих статусах:

- «Новая» создание заявки с последующим нажатием кнопки «Сохранить» или «Сохранить и закрыть»;
- «Завершена» заполнение блоков «Физическое лицо», «Заявление», «Охотничий билет» с последующим нажатием кнопки «Билет аннулирован».

#### **8.6.6.2 Добавление заявки на прекращение билета**

Для добавления нового объекта в реестр нажмите кнопку «Добавить» на панели инструментов, после чего откроется окно «Редактор Заявка на прекращение» [\(Рисунок](#page-174-0) 150).

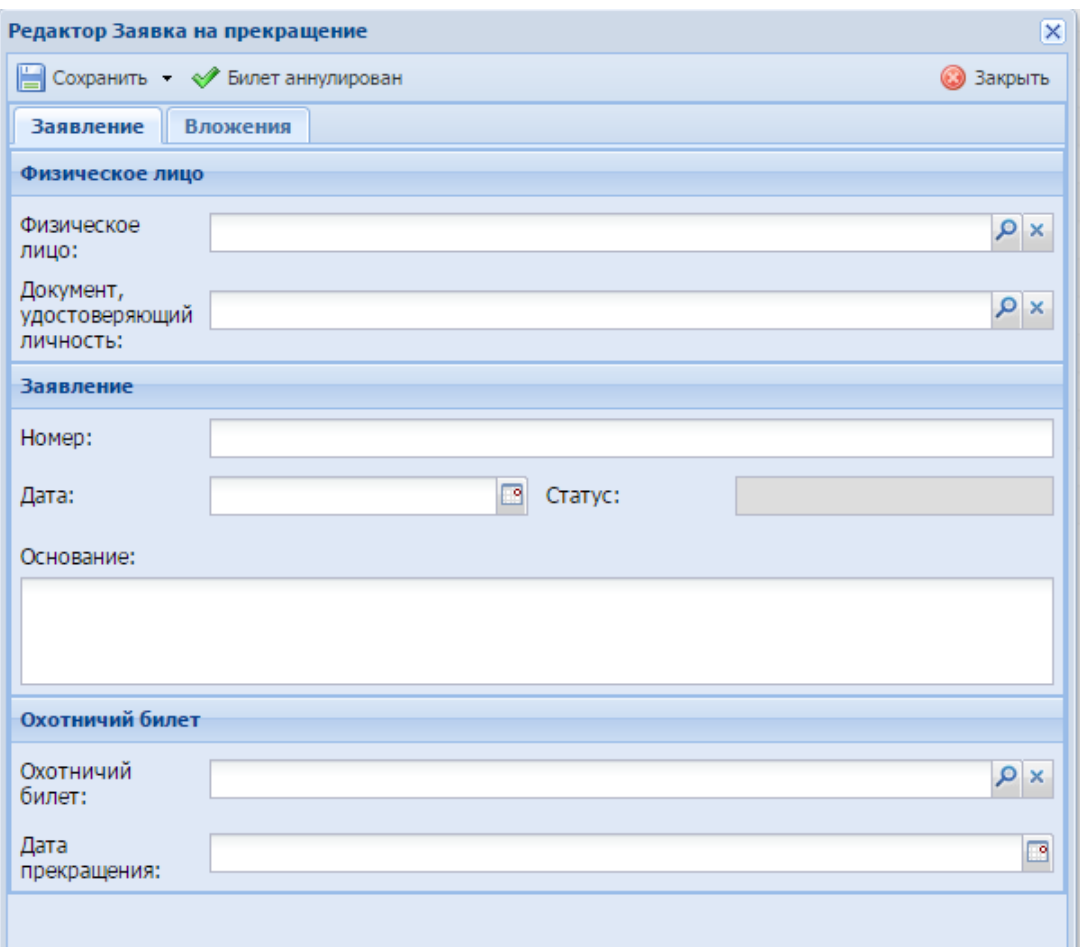

Рисунок 150 - Окно «Заявка на прекращение: создание»

<span id="page-174-0"></span>Верхняя панель инструментов окна состоит из следующих кнопок:

- «Сохранить» при нажатии на кнопку происходит сохранение введенных данных;
- «Сохранить и закрыть» при нажатии на кнопку происходит сохранение введенных данных и закрытие окна;
- «Билет аннулирован» при нажатии на кнопку статус заявки принимает значение «Завершена».

Данное окно состоит из двух вкладок:

- вкладка «Заявление» блок «Физическое лицо»:
	- поле «Физическое лицо» значение выберите из реестра «Физических лиц»;
	- поле «Документ, удостоверяющий личность» в случае если в реестре «Физические лица» есть данные о документе, удостоверяющем личность, поле заполняется автоматически Программой.
- вкладка «Заявление» блок «Заявление»:
	- поле «Номер» введите номер заявления на прекращение охотничьего билета;
	- поле «Дата» введите дату подачи заявления на прекращение охотничьего билета с помощью календаря;
	- поле «Статус» автоматически заполняется Программой.
- вкладка «Заявление» блок «Охотничий билет»:
	- поле «Охотничий билет» выберите значение из реестра «Охотничьи билеты»;
	- поле «Дата прекращения» введите дату прекращения охотничьего билета с помощью календаря (см. п. [3.5\)](#page-20-0);
- вкладка «Вложения» для добавления вложения сохраните данные, введенные на вкладке «Заявление», далее на панели инструментов вкладки нажмите кнопку «Добавить». Откроется окно добавления вложения, в котором заполните поле «Код», в поле «Вложение» для загрузки файла нажмите на пиктограмму  $\overline{P}$ , откроется окно загрузки документа с локального компьютера. Для загрузки документа нажмите на пиктограмму

**Х**, документ будет загружен в указанный каталог на локальном компьютере. После нажатия на кнопку «Сохранить» или «Сохранить и закрыть» новая запись отобразится в общем списке реестра «Заявка на прекращение».

Для аннулирования билета в окне редактора заявки на прекращение [\(Рисунок](#page-174-0) 150) нажмите кнопку «Билет аннулирован».

#### **8.6.6.3 Изменение/редактирование заявки на прекращение билета**

<span id="page-175-0"></span>Для редактирования заявки на прекращение билета выполните следующие действия:

- а) выберите в реестре необходимую запись;
- б) нажмите кнопку «Редактировать» на панели инструментов.

В результате откроется окно редактора заявки на прекращение, содержащее те же поля, которые заполнялись при создании записи. В открывшемся окне внесите необходимые изменения, после чего нажмите кнопку «Сохранить» или «Сохранить и закрыть».

#### **8.6.7 Реестр «Заявка на содержание и разведение»**

Подача заявки на содержание и разведение охотничьих ресурсов в полувольных условиях может осуществляться двумя способами: через ЕПГУ и при личном приеме заявителя. В настоящем руководстве описан процесс подачи заявки при личном приеме заявителя.

**Примечание** - Перед началом работы в реестре внимательно изучите информацию о приемах работы с реестрами и вкладками (см. п[.3\)](#page-16-0).

Информация включает в себя:

- сведения о панели инструментов реестров и справочников;
- сведения о перемещении между страницами реестра;
- сведения о поиске элементов реестра;
- сведения о сортировке навигации по календарю;
- сведения о работе с карточкой элемента.

Для перехода к реестру «Заявка на содержание и разведение» выберите пункт «Меню/Заявки/Заявка на содержание и разведение». После чего откроется окно реестра «Заявка на содержание» [\(Рисунок](#page-176-0) 151).

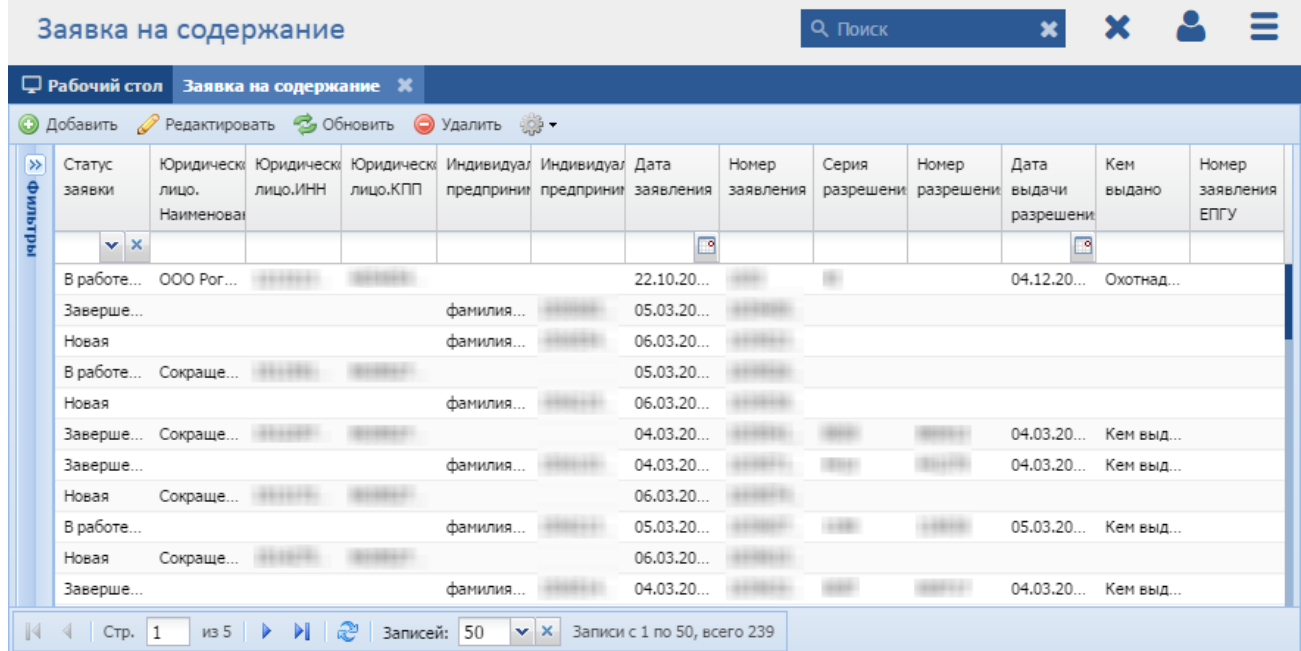

#### Рисунок 151 - Реестр «Заявка на содержание и разведение»

<span id="page-176-0"></span>В реестре предусмотрены следующие возможности:

- $-$  добавление записи в реестр (см. п. [8.6.7.1\)](#page-177-0);
- редактирование записи реестра (см. п. [8.6.7.3\)](#page-181-0);
- функция поиска (см. п. [3.3\)](#page-18-0);

функция фильтрации записей (см. п. [3.4\)](#page-19-0).

# <span id="page-177-0"></span>**8.6.7.1 Статусы заявок в Программе**

Заявки в Программе могут находиться в следующих статусах:

- «Новая» создание заявки с последующим нажатием кнопки «Сохранить» или «Сохранить и закрыть» на панели инструментов окна [\(Рисунок](#page-184-0) 155);
- «В работе (документ подготовлен)» заполнение данных о заявителе и заявлении с последующим нажатием кнопки «Сохранить» или «Сохранить и закрыть» на панели инструментов окна [\(Рисунок](#page-184-0) 155);
- «Завершена» заполнение данных о разрешении и ресурсах, выдача разрешения заявителю лично с последующим нажатием кнопки «Разрешение выдано» на панели инструментов окна [\(Рисунок](#page-184-0) 155).

# **8.6.7.2 Добавление заявки на содержание и разведение**

Для добавления нового объекта в реестр нажмите кнопку «Добавить» на панели инструментов, после чего откроется окно «Редактор Заявка на содержание» [\(Рисунок](#page-178-0) 152).

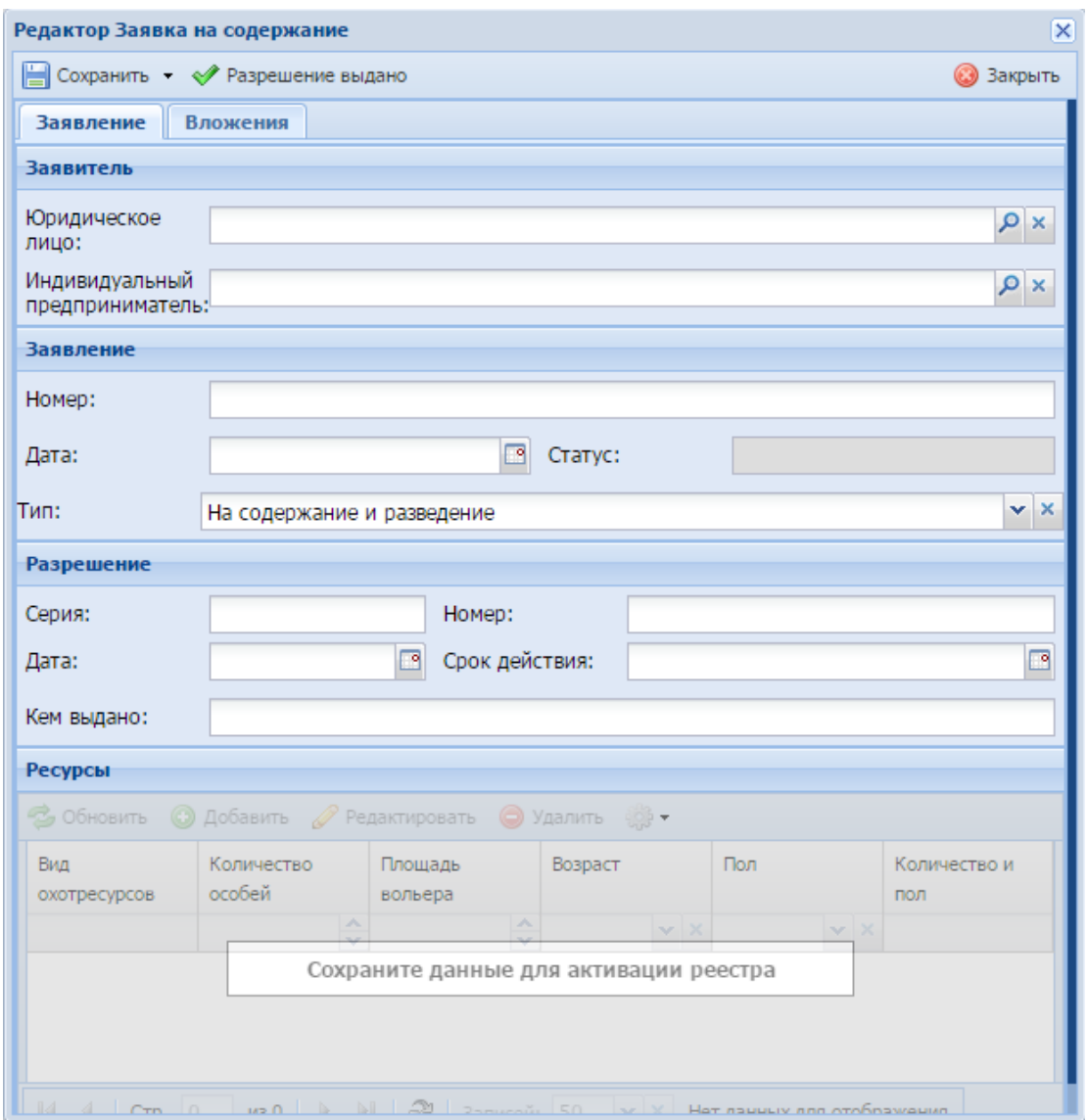

Рисунок 152 - Окно «Редактор Заявка на содержание»

<span id="page-178-0"></span>Верхняя панель инструментов окна состоит из следующих кнопок:

- «Сохранить» при нажатии на кнопку происходит сохранение введенных данных;
- «Сохранить и закрыть» при нажатии на кнопку происходит сохранение введенных данных и закрытие окна;
- «Разрешение выдано» при нажатии на кнопку статус заявки принимает значение «Завершена».

Данное окно состоит из двух вкладок:

- вкладка «Заявление» блок «Заявитель»:
	- поле «Юридическое лицо» значение выберите из реестра «Юридических лиц»;
- поле «Индивидуальный предприниматель» значение выберите из реестра «Индивидуальные предприниматели».
- вкладка «Заявление» блок «Заявление»:
	- поле «Номер» введите номер заявления на содержание и разведение охотничьих ресурсов в полувольных условиях;
	- поле «Дата» введите дату подачи заявления на содержание и разведение охотничьих ресурсов в полувольных условиях с помощью календаря;
	- поле «Статус» автоматически заполняется Программой;
	- поле «Тип» выберите значение из выпадающего списка.
- вкладка «Заявление» блок «Разрешение»:
	- поле «Серия» введите серию разрешения;
	- поле «Номер» введите номер разрешения;
	- поле «Дата» введите дату выдачи разрешения с помощью календаря;
	- поле «Срок действия» введите срок действия разрешения;
	- поле «Кем выдано» введите ФИО сотрудника, выдавшего разрешение;
- вкладка «Заявление» блок «Ресурсы».

Работа в разделе аналогична работе с реестром. На панели инструментов располагаются кнопки «Добавить», «Редактировать», «Обновить», «Удалить», «Экспорт в Excel».

Для добавления записи в блок «Ресурсы» на панели инструментов блока нажмите кнопку «Добавить», откроется окно [\(Рисунок 153\)](#page-181-1), в котором заполните следующие поля:

- «Вид охотничьих ресурсов» значение выберите из справочника «Виды охотничьих ресурсов»;
- «Количество особей» введите количество особей с клавиатуры либо нажатием на кнопки  $\blacktriangle$  и  $\blacktriangledown$  (см. п. [3.6\)](#page-21-0);
- «Площадь вольера» введите площадь вольера с клавиатуры либо нажатием на кнопки  $\blacktriangle$  и  $\blacktriangledown$  (см. п. [3.6\)](#page-21-0);
- «Возраст» выберите значение из выпадающего списка;
- «Пол» выберите значение из выпадающего списка;
- «Количество и пол» введите количество и пол;
- вкладка «Акклиматизация и переселение»:
- «Количество особей на переселение» введите количество особей на переселение с клавиатуры либо нажатием на кнопки  $\triangle$  и  $\triangledown$ (см. п. [3.6\)](#page-21-0);
- «Срок проведения работ» введите срок проведения работ с помощью календаря (см. п. [3.5\)](#page-20-0);
- «Место отлова» введите место отлова;
- «Место выпуска» введите место выпуска.
- раздел «Гибридизация» [\(Рисунок](#page-207-0) 166):
	- «Вид особи» значение выберите из справочника «Виды охотничьих ресурсов»;
	- «Количество особей» *–* введите количество особей с клавиатуры либо нажатием на кнопки  $\blacktriangle$  и  $\blacktriangledown$  (см. п. [3.6\)](#page-21-0);
	- «Пол» выберите значение из выпадающего списка;
	- «Потомство самок» введите потомство самок с клавиатуры либо нажатием на кнопки  $\blacktriangle$  и  $\blacktriangledown$  (см. п. [3.6\)](#page-21-0);
	- «Потомство самцов»– введите потомство самцов с клавиатуры либо нажатием на кнопки  $\blacktriangle$  и  $\blacktriangledown$  (см. п. [3.6\)](#page-21-0).

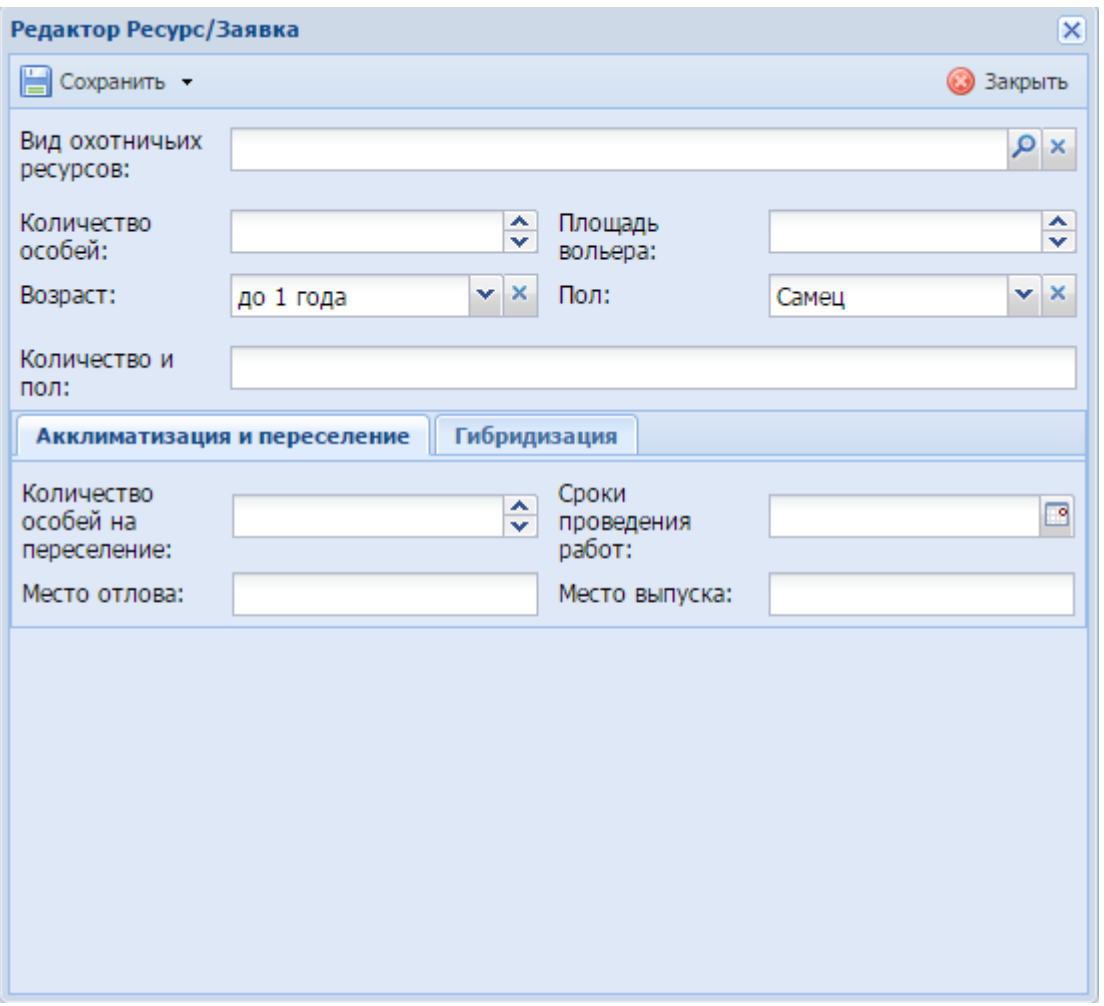

Рисунок 153 – Окно «Редактор Ресурс/Заявка»

 вкладка «Вложения» - для добавления вложения сохраните данные, введенные на вкладке «Заявление», далее на панели инструментов вкладки нажмите кнопку «Добавить». Откроется окно добавления вложения, в котором заполните поле «Код», в поле «Вложение» для загрузки файла нажмите на пиктограмму  $\overline{P}$  откроется окно загрузки документа с локального компьютера. Для загрузки документа нажмите на пиктограмму

 $\mathbf{v}$ , документ будет загружен в указанный каталог на локальном компьютере. После нажатия на кнопку «Сохранить» или «Сохранить и закрыть» новая запись отобразится в общем списке реестра «Заявка на содержание и разведение».

#### **8.6.7.3 Изменение/редактирование заявки на содержание и разведение**

Для редактирования заявки на содержание и разведение выполните следующие действия:

- а) выберите в реестре необходимую запись;
- б) нажмите кнопку «Редактировать» на панели инструментов.

В результате откроется окно «Редактор Заявка на содержание», содержащее те же поля, которые заполнялись при создании записи. В открывшемся окне внесите необходимые изменения, после чего нажмите кнопку «Сохранить» или «Сохранить и закрыть».

#### **8.6.8 Реестр «Заявка на заключение охотхозяйственных соглашений»**

Подача заявки на заключение охотхозяйственных соглашений может осуществляться двумя способами: через ЕПГУ и при личном приеме заявителя. В настоящем руководстве описан процесс подачи заявки при личном приеме заявителя.

**Примечание** - Перед началом работы в реестре внимательно изучите информацию о приемах работы с реестрами и вкладками (см. п[.3\)](#page-16-0).

Информация включает в себя:

- сведения о панели инструментов реестров и справочников;
- сведения о перемещении между страницами реестра;
- сведения о поиске элементов реестра;
- сведения о сортировке навигации по календарю;
- сведения о работе с карточкой элемента.

Для перехода к реестру «Заявка на заключение охотхозяйственных соглашений» выберите пункт «Меню/Заявки/Заявка на охотхозяйственные соглашения». После чего откроется окно реестра «Заявка на заключение охотхозяйственных соглашений» [\(Рисунок](#page-183-0) 154).

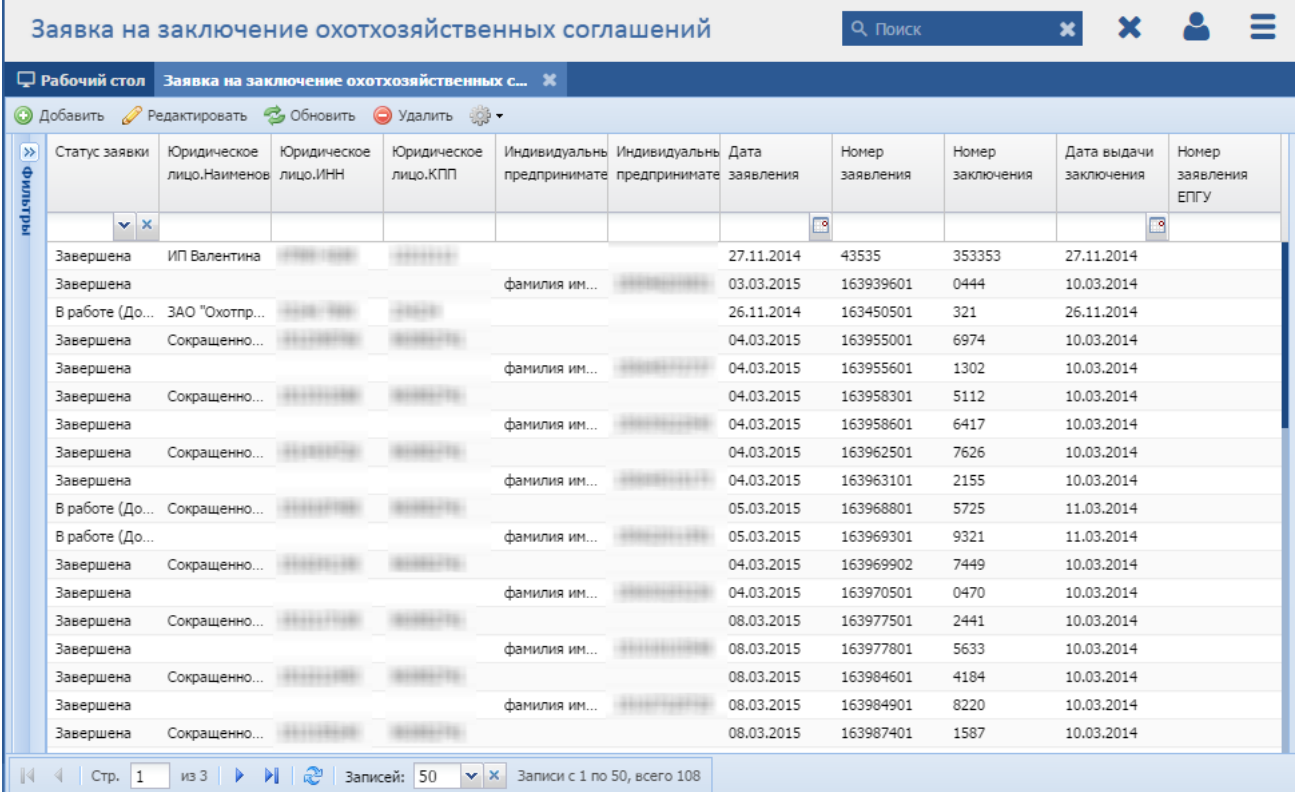

#### <span id="page-183-0"></span>Рисунок 154 - Реестр «Заявка на заключение охотхозяйственных соглашений»

В реестре предусмотрены следующие возможности:

- добавление записи в реестр (см. п. [8.6.8.1\)](#page-183-1);
- редактирование записи реестра (см. п. [8.6.8.3\)](#page-185-0);
- функция поиска (см. п. [3.3\)](#page-18-0);
- функция фильтрации записей (см. п. [3.4\)](#page-19-0).

# <span id="page-183-1"></span>**8.6.8.1 Статусы заявок в Программе**

Заявки в Программе могут находиться в следующих статусах:

- «Новая» заполнение данных о заявителе и заявлении с последующим нажатием кнопки «Сохранить» или «Сохранить и закрыть» на панели инструментов окна [\(Рисунок](#page-184-0) 155);
- «В работе (документ подготовлен)» заполнение данных о соглашении с последующим нажатием кнопки «Сохранить» или «Сохранить и закрыть» на панели инструментов окна [\(Рисунок](#page-184-0) 155);
- «Завершена» выдача соглашения заявителю лично с последующим нажатием кнопки «Соглашение выдано» на панели инструментов окна [\(Рисунок](#page-184-0) 155).

#### **8.6.8.2 Добавление заявки на заключение охотхозяйственных соглашений**

Для добавления нового объекта в реестр нажмите кнопку «Добавить» на панели инструментов, после чего откроется окно «Редактор Заявка на заключение охотхозяйственных соглашений» [\(Рисунок](#page-184-0) 155).

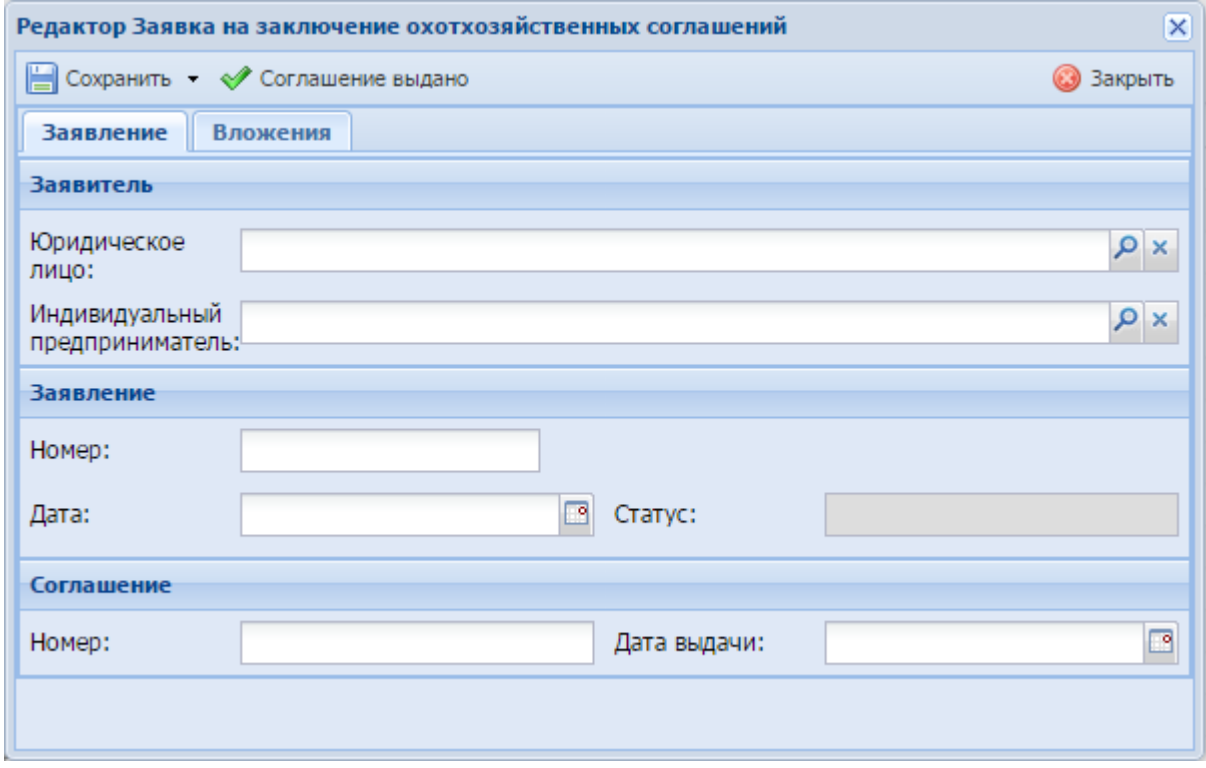

<span id="page-184-0"></span>Рисунок 155 - Окно «Редактор Заявка на заключение охотхозяйственных соглашений»

Верхняя панель инструментов окна состоит из следующих кнопок:

- «Сохранить» при нажатии на кнопку происходит сохранение введенных данных;
- «Сохранить и закрыть» при нажатии на кнопку происходит сохранение введенных данных и закрытие окна;
- «Соглашение выдано» при нажатии на кнопку статус заявки принимает значение «Завершена».

Данное окно содержит следующие поля:

- вкладка «Заявление» блок «Заявитель»:
	- «Юридическое лицо» выберите значение из реестра «Юридические лица»;
	- «Индивидуальный предприниматель» выберите значение из реестра «Индивидуальные предприниматели».
- вкладка «Заявление» блок «Заявление»:
	- «Номер» введите номер заявления;
- «Дата» введите дату подачи заявления с помощью календаря (см. п. [3.5\)](#page-20-0);
- «Статус» заполняется Программой автоматически (см. п. [8.6.8.1\)](#page-183-1).
- вкладка «Заявление» блок «Соглашение»:
	- «Номер» введите номер соглашения;
	- «Дата выдачи» введите дату выдачи соглашения с помощью календаря (см. п. [3.5\)](#page-20-0).
- вкладка «Вложения» для добавления вложения сохраните данные, введенные на вкладке «Заявление», далее на панели инструментов вкладки нажмите кнопку «Добавить». Откроется окно добавления вложения, в котором заполните поле «Код», в поле «Вложение» для загрузки файла нажмите на пиктограмму  $P$ , откроется окно загрузки документа с локального компьютера. Для загрузки документа нажмите на пиктограмму  $\vert \mathbf{v} \vert$ , документ будет загружен в указанный каталог на локальном компьютере.

После нажатия на кнопку «Сохранить» или «Сохранить и закрыть» новая запись отобразится в общем списке реестра «Заявка на заключение охотхозяйственных соглашений».

# <span id="page-185-0"></span>**8.6.8.3 Изменение/редактирование заявки на заключение охотхозяйственных соглашений**

Для редактирования заявки на заключение охотхозяйственных соглашений выполните следующие действия:

- а) выберите в реестре необходимую запись;
- б) нажмите кнопку «Редактировать», находящуюся на панели инструментов.

В результате откроется окно «Редактор Заявка на заключение охотхозяйственных соглашений», содержащее те же поля, которые заполнялись при создании записи. В открывшемся окне внесите необходимые изменения, после чего нажмите кнопку «Сохранить» или «Сохранить и закрыть».

#### **8.6.9 Реестр «Заявка на предоставление бланков разрешений»**

Подача заявки на предоставление бланков разрешений может осуществляться двумя способами: через ЕПГУ и при личном приеме заявителя. В настоящем руководстве описан процесс подачи заявки при личном приеме заявителя.

**Примечание** - Перед началом работы в реестре внимательно изучите информацию о приемах работы с реестрами и вкладками (см. п[.3\)](#page-16-0).

Информация включает в себя:

- сведения о панели инструментов реестров и справочников;
- сведения о перемещении между страницами реестра;
- сведения о поиске элементов реестра;
- сведения о сортировке навигации по календарю;
- сведения о работе с карточкой элемента.

Для перехода к реестру «Заявка на предоставление бланков разрешений» выберите пункт «Меню/Заявки/Заявка на предоставление бланков разрешений». После чего откроется окно реестра «Заявка на предоставление бланков разрешений» [\(Рисунок](#page-186-0) 156).

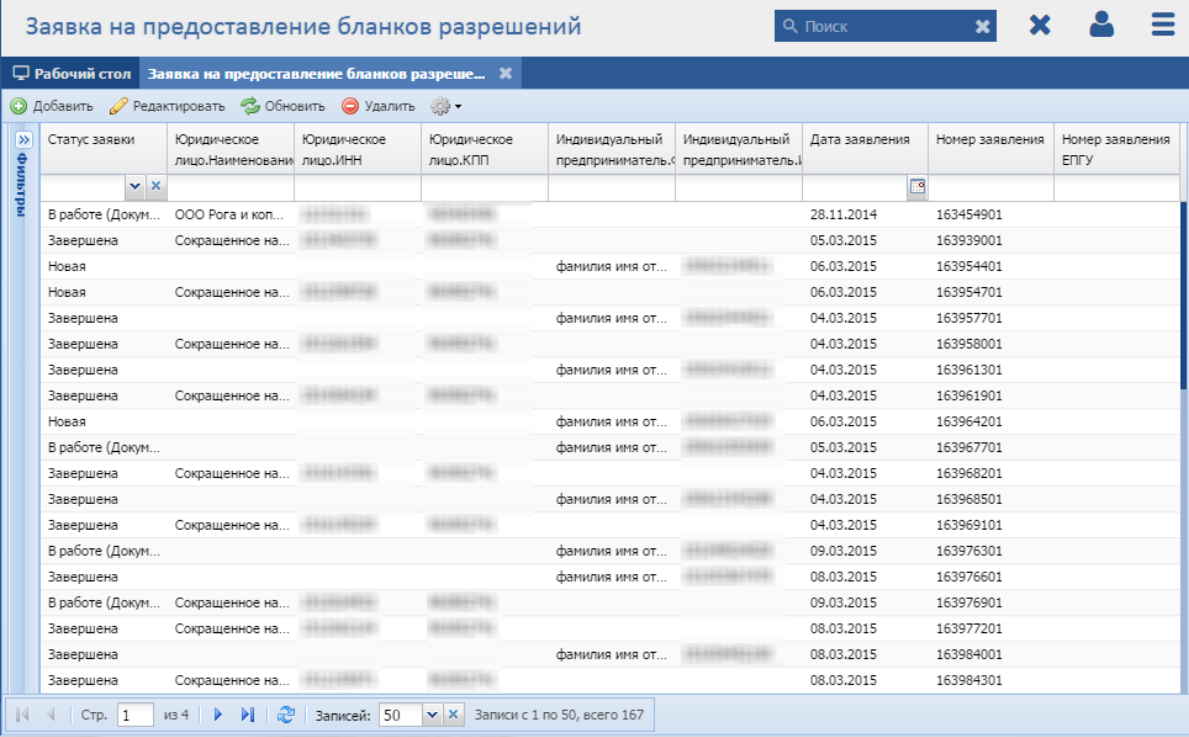

Рисунок 156 - Реестр «Заявка на предоставление бланков разрешений»

<span id="page-186-0"></span>В реестре предусмотрены следующие возможности:

- добавление записи в реестр (см. п. [8.6.9.1\)](#page-186-1);
- редактирование записи реестра (см. п. [8.6.9.3\)](#page-188-0);
- функция поиска (см. п. [3.3\)](#page-18-0);
- функция фильтрации записей (см. п. [3.4\)](#page-19-0).

#### <span id="page-186-1"></span>**8.6.9.1 Статусы заявок в Программе**

Заявки в Программе могут находиться в следующих статусах:

- «Новая» создание заявки с последующим нажатием кнопки «Сохранить» или «Сохранить и закрыть» на панели инструментов окна [\(Рисунок](#page-187-0) 157);
- «В работе (документ подготовлен)» заполнение данных о заявителе и заявке с последующим нажатием кнопки «Сохранить» или «Сохранить и закрыть» на панели инструментов окна [\(Рисунок](#page-187-0) 157);
- «Завершена» выдача соглашения заявителю лично с последующим нажатием кнопки «Бланки выданы» на панели инструментов окна [\(Рисунок](#page-184-0) 155).

### **8.6.9.2 Добавление заявки на предоставление бланков разрешений**

Для добавления нового объекта в реестр нажмите кнопку «Добавить» на панели инструментов, после чего откроется окно «Редактор Заявка на предоставление бланков разрешений» [\(Рисунок](#page-187-0) 157).

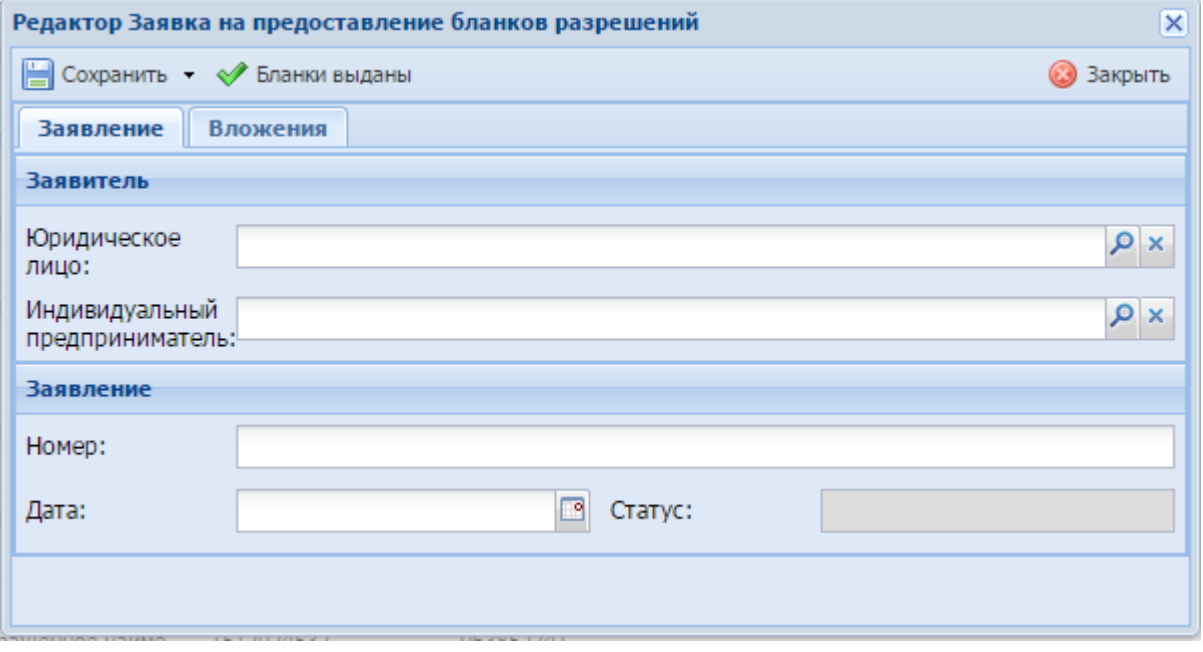

<span id="page-187-0"></span>Рисунок 157 - Окно «Редактор Заявка на предоставление бланков разрешений»

Верхняя панель инструментов окна состоит из следующих кнопок:

- «Сохранить» при нажатии на кнопку происходит сохранение введенных данных;
- «Сохранить и закрыть» при нажатии на кнопку происходит сохранение введенных данных и закрытие окна;
- «Бланки выданы» при нажатии на кнопку статус заявки принимает значение «Завершена».

В данном окне доступны следующие поля:

- вкладка «Заявление» блок «Заявитель»:
	- «Юридическое лицо» выберите значение из реестра «Юридические лица»;
	- «Индивидуальный предприниматель» выберите значение из реестра «Индивидуальные предприниматели».
- вкладка «Заявление» блок «Заявление»:
	- «Номер» введите номер заявления;
	- «Дата» введите дату подачи заявления с помощью календаря (см. п. [3.5\)](#page-20-0);
	- «Статус» заполняется Программой автоматически (см. п. [8.6.9.1\)](#page-186-1).
- вкладка «Вложения» для добавления вложения сохраните данные, введенные на вкладке «Заявление», далее на панели инструментов вкладки нажмите кнопку «Добавить». Откроется окно добавления вложения, в котором заполните поле «Код», в поле «Вложение» для загрузки файла нажмите на пиктограмму Р, откроется окно загрузки документа с локального компьютера. Для загрузки документа нажмите на пиктограмму **| • |** документ будет загружен в указанный каталог на локальном компьютере.

После нажатия на кнопку «Сохранить» или «Сохранить и закрыть» новая запись отобразится в общем списке реестра «Заявка на предоставление бланков разрешений».

# <span id="page-188-0"></span>**8.6.9.3 Изменение/редактирование заявки на предоставление бланков разрешений**

Для редактирования заявки на предоставление бланков разрешений выполните следующие действия:

а) выберите в реестре необходимую запись;

б) нажмите кнопку «Редактировать», находящуюся на панели инструментов.

В результате откроется окно «Редактор Заявка на предоставление бланков разрешений», содержащее те же поля, которые заполнялись при создании записи. В открывшемся окне внесите необходимые изменения, после чего нажмите кнопку «Сохранить» или «Сохранить и закрыть».

189

# **8.6.10Реестр «Заявка на разрешение на использование объектов животного мира»**

Подача заявки на содержание и разведение охотничьих ресурсов в полувольных условиях разрешение на использование объектов животного мира может осуществляться двумя способами: через ЕПГУ и при личном приеме заявителя. В настоящем руководстве описан процесс подачи заявки при личном приеме заявителя.

**Примечание** - Перед началом работы в реестре внимательно изучите информацию о приемах работы с реестрами и вкладками (см. п[.3\)](#page-16-0).

Информация включает в себя:

- сведения о панели инструментов реестров и справочников;
- сведения о перемещении между страницами реестра;
- сведения о поиске элементов реестра;
- сведения о сортировке навигации по календарю;
- сведения о работе с карточкой элемента.

Для перехода к реестру «Заявка на разрешение на использование объектов животного мира» выберите пункт «Меню/Заявки/Заявка на разрешение на использование животных». После чего откроется окно реестра «Заявка на разрешение на использование объектов животного мира» [\(Рисунок](#page-190-0) 158).

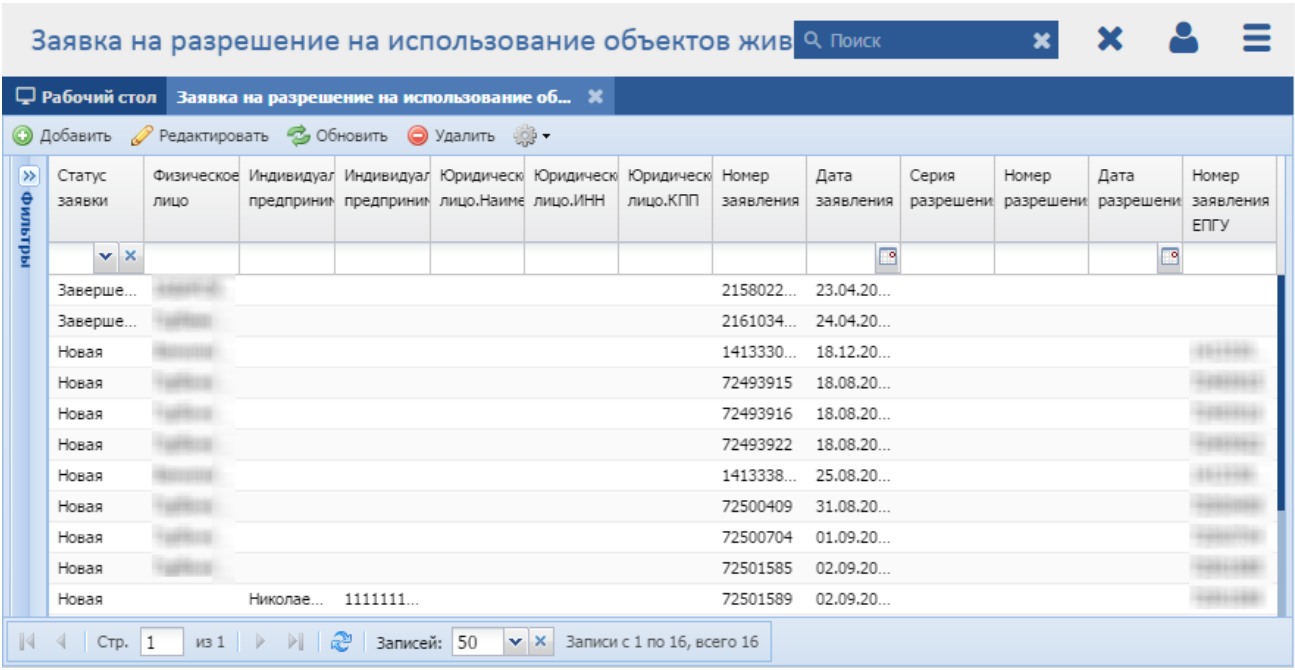

<span id="page-190-0"></span>Рисунок 158 - Реестр «Заявка на разрешение на использование объектов животного

мира»

В реестре предусмотрены следующие возможности:

- добавление записи в реестр (см. п. [8.6.10.1\)](#page-190-1);
- $-$  редактирование записи реестра (см. п. [8.6.10.3\)](#page-192-0);
- функция поиска (см. п. [3.3\)](#page-18-0);
- функция фильтрации записей (см. п. [3.4\)](#page-19-0).

# <span id="page-190-1"></span>**8.6.10.1 Статусы заявок в Программе**

Заявки в Программе могут находиться в следующих статусах:

- «Новая» заполнение данных о заявителе и заявлении с последующим нажатием кнопки «Сохранить» или «Сохранить и закрыть» на панели инструментов окна [\(Рисунок](#page-191-0) 159);
- «В работе (документ подготовлен)» заполнение данных о разрешении с последующим нажатием кнопки «Сохранить» или «Сохранить и закрыть» на панели инструментов окна [\(Рисунок](#page-191-0) 159);
- «Завершена» выдача разрешения заявителю лично с последующим нажатием кнопки «Разрешение выдано» на панели инструментов окна [\(Рисунок](#page-191-0) 159).

# **8.6.10.2 Добавление заявки на разрешение на использование объектов животного мира**

Для добавления нового объекта в реестр нажмите кнопку «Добавить» на панели инструментов, после чего откроется окно «Редактор Заявка на разрешение на использование объектов животного мира» [\(Рисунок](#page-191-0) 159).

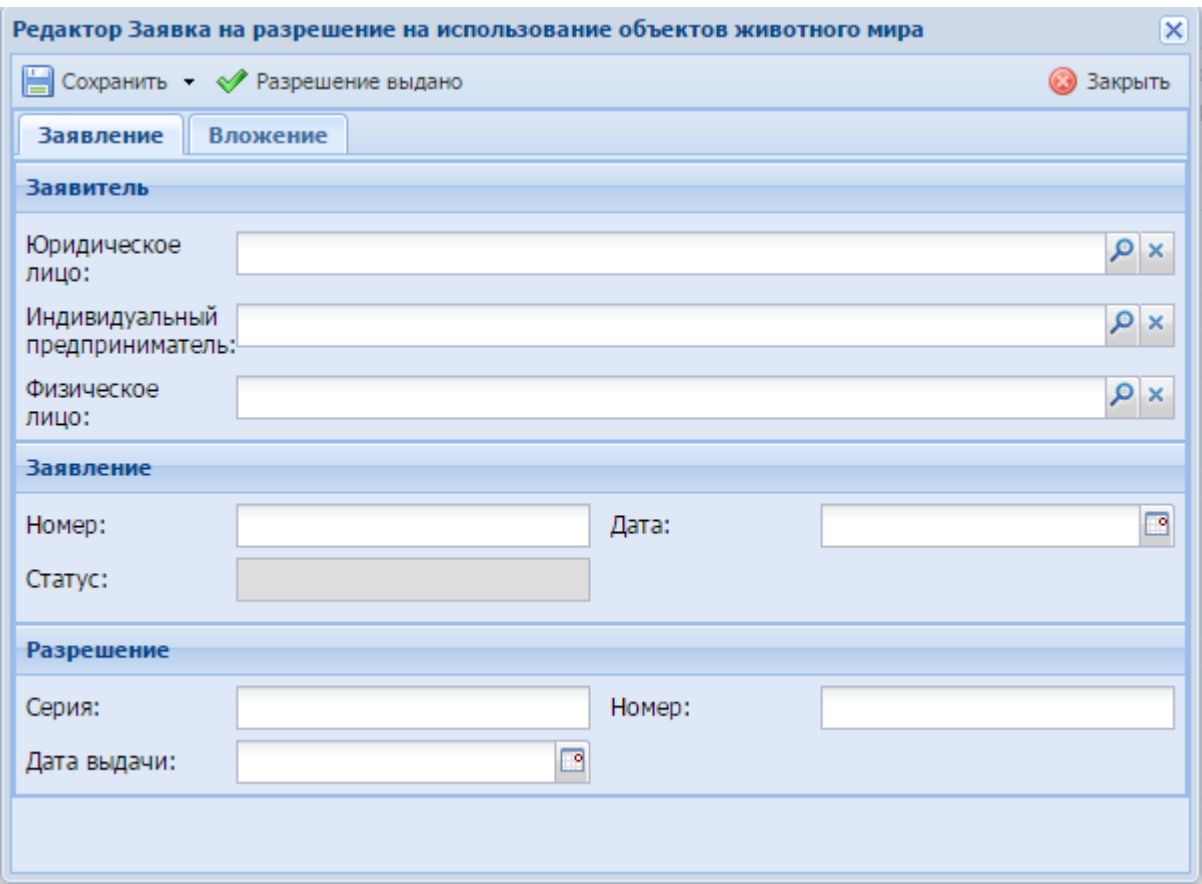

<span id="page-191-0"></span>Рисунок 159 - Окно «Редактор Заявка на разрешение на использование объектов животного мира»

В данном окне доступны следующие поля:

- вкладка «Заявление» блок «Заявитель»:
	- «Юридическое лицо» выберите значение из реестра «Юридические лица»;
	- «Индивидуальный предприниматель» выберите значение из реестра «Индивидуальные предприниматели»;
	- «Физическое лицо» выберите значение из реестра «Физические лица».

вкладка «Заявление» блок «Заявление»:

– «Номер» – введите номер заявления;

- «Дата» введите дату подачи заявления с помощью календаря (см. п. [3.5\)](#page-20-0);
- «Статус» заполняется Программой автоматически (см. п. [8.6.10.1\)](#page-190-1).
- вкладка «Заявление» блок «Разрешение»:
	- «Номер» введите номер разрешения;
	- «Дата выдачи» введите дату выдачи разрешения с помощью календаря (см. п. [3.5\)](#page-20-0).
- вкладка «Вложения» для добавления вложения сохраните данные, введенные на вкладке «Заявление», далее на панели инструментов вкладки нажмите кнопку «Добавить». Откроется окно добавления вложения, в котором заполните поле «Код», в поле «Вложение» для загрузки файла нажмите на пиктограмму  $P$ , откроется окно загрузки документа с локального компьютера. Для загрузки документа нажмите на пиктограмму

 $\blacktriangleright$ , документ будет загружен в указанный каталог на локальном компьютере.

После нажатия на кнопку «Сохранить» или «Сохранить и закрыть» новая запись отобразится в общем списке реестра «Заявка на разрешение на использование объектов животного мира».

# <span id="page-192-0"></span>**8.6.10.3 Изменение/редактирование заявки на разрешение на использование объектов животного мира**

Для редактирования заявки на разрешение на использование объектов животного мира выполните следующие действия:

- а) выберите в реестре необходимую запись;
- б) нажмите кнопку «Редактировать», находящуюся на панели инструментов.

В результате откроется окно «Редактор Заявка на разрешение на использование объектов животного мира», содержащее те же поля, которые заполнялись при создании записи. В открывшемся окне внесите необходимые изменения, после чего нажмите кнопку «Сохранить» или «Сохранить и закрыть».

#### **8.6.11Реестр «Выдача (продление) разрешений на строительство»**

Подача заявки на выдачу (продление) разрешений на строительство может осуществляться двумя способами: через ЕПГУ и при личном приеме заявителя. В настоящем руководстве описан процесс подачи заявки при личном приеме заявителя.

**Примечание** - Перед началом работы в реестре внимательно изучите информацию о приемах работы с реестрами и вкладками (см. п[.3\)](#page-16-0).

Информация включает в себя:

- сведения о панели инструментов реестров и справочников;
- сведения о перемещении между страницами реестра;
- сведения о поиске элементов реестра;
- сведения о сортировке навигации по календарю;
- сведения о работе с карточкой элемента.

Для перехода к реестру «Выдача (продление) разрешений на строительство» выберите пункт «Меню/Заявки/ Выдача (продление) разрешений на строительство». После чего откроется окно реестра «Выдача (продление) разрешений на строительство» [\(Рисунок](#page-190-0) 158).

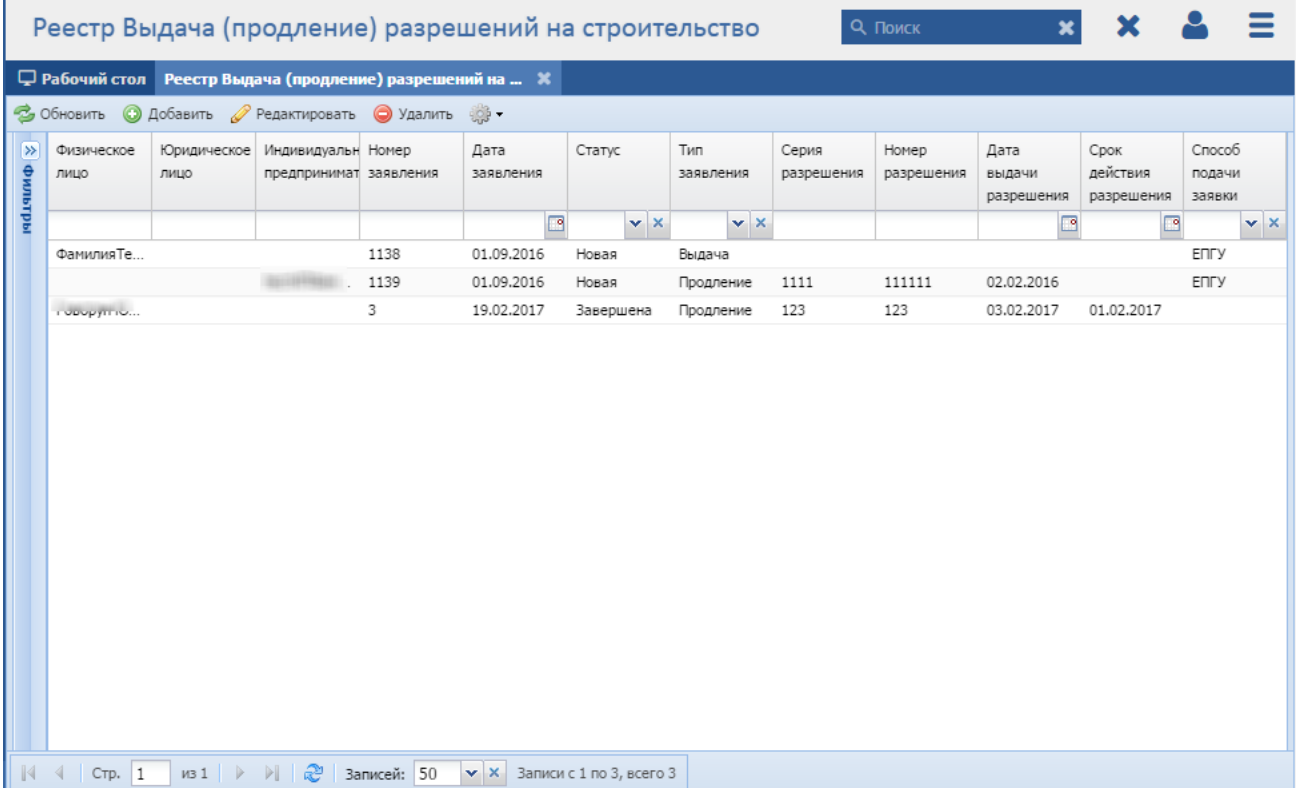

Рисунок 160 - Реестр «Выдача (продление) разрешений на строительство»

В реестре предусмотрены следующие возможности:

- добавление записи в реестр (см. п. [8.6.10.1\)](#page-190-1);
- $-$  редактирование записи реестра (см. п. [8.6.10.3\)](#page-192-0);
- функция поиска (см. п. [3.3\)](#page-18-0);
- функция фильтрации записей (см. п. [3.4\)](#page-19-0).

# <span id="page-193-0"></span>**8.6.11.1 Статусы заявок в Программе**

Заявки в Программе могут находиться в следующих статусах:

- «Новая» создание заявки с последующим нажатием кнопки «Сохранить» или «Сохранить и закрыть»;
- «В работе (документ подготовлен)» заполнение блоков «Разрешение» и «Результат» вкладки «Информация» с последующим нажатием кнопки «Разрешение подготовлено»;
- «Завершена» выдача разрешения заявителю лично с последующим нажатием кнопки «Разрешение выдано» в окне добавления заявки на разрешение;
- «Отказано» отказ в выдаче разрешения (заполнение блока «Результат» вкладки «Информация») [\(Рисунок 161\)](#page-195-0).

# **8.6.11.2 Добавление заявки на выдачу (продление) разрешений на строительство**

Для добавления нового объекта в реестр нажмите кнопку «Добавить» на панели инструментов, после чего откроется окно «Редактор Выдача (продление) разрешений на строительство» [\(Рисунок](#page-191-0) 159).

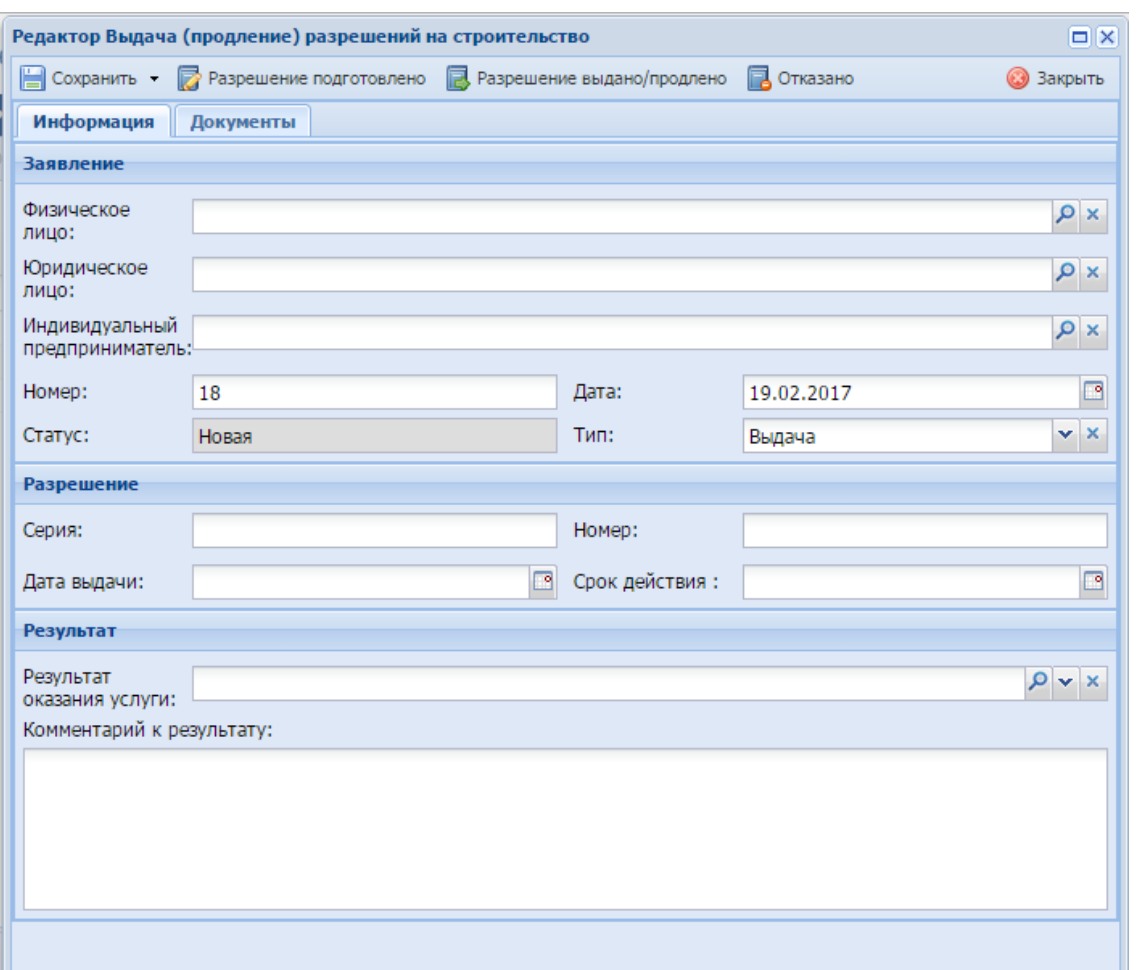

<span id="page-195-0"></span>Рисунок 161 - Окно «Редактор Выдача (продление) разрешений на строительство»

В данном окне доступны следующие поля:

- вкладка «Информация» блок «Заявление»:
	- «Физическое лицо» выберите значение из реестра «Физические лица»;
	- «Юридическое лицо» выберите значение из реестра «Юридические лица»;
	- «Индивидуальный предприниматель» выберите значение из реестра «Индивидуальные предприниматели»;
	- «Номер» введите номер заявления;
	- «Дата» введите дату подачи заявления с помощью календаря (см. п. [3.5\)](#page-20-0);
	- «Статус» заполняется Программой автоматически (см. п. [8.6.11.1\)](#page-193-0);
	- «Тип» из выпадающего списка укажите тип заявления.
- вкладка «Информация» блок «Разрешение»:
	- «Серия» введите серию разрешения;
- «Номер» введите номер разрешения;
- «Дата выдачи» введите дату выдачи разрешения с помощью календаря (см. п. [3.5\)](#page-20-0).
- «Срок действия» введите срок действия разрешения.
- вкладка «Информация» блок «Результат»:
	- «Результат оказания услуги» прикрепите результат оказания услуги. Для загрузки документа в поле нажмите на пиктограмму  $\Omega$ , откроется окно загрузки документа с локального компьютера. Для загрузки документа нажмите на пиктограмму  $\vert$  документ будет загружен в указанный каталог на локальном компьютере;
	- «Комментарий к результату» при необходимости введите комментарий к результату.
- Вкладка «Документы»:
	- «Заявление о продлении срока разрешения на строительство»;
	- «Оригиналы разрешений на строительство (для внесения записи о продлении срока действия разрешения на строительство)»;
	- «Материалы, содержащиеся в проектной документации»;
	- «Разрешение на отклонение от предельных параметров разрешенного строительства, реконструкции»;
	- «Свидетельство об аккредитации юридического лица, выдавшего положительное заключение негосударственной экспертизы»;
	- «Схема планировочной организации земельного участка с обозначением места размещения объекта индивидуального жилищного строительства»;
	- «Проект организации строительства, откорректированный на срок продления разрешения на строительство»;
	- «Заявление о выдаче разрешения на строительство»;
	- «Положительное заключение экспертизы проектной документации»;
	- «Согласие всех правообладателей объекта капитального строительства в случае реконструкции такого объекта»;
	- «Правоустанавливающие документы на земельный участок»;
	- «Градостроительный план земельного участка».

**Примечание** – Вкладка «Документы» содержит данные по документам заявителя. Для загрузки документа в поле нажмите на пиктограмму Р

откроется окно загрузки файла с локального компьютера. Для загрузки документа нажмите на пиктограмму  $\blacktriangleright$ , файл будет загружен в указанный каталог на локальном компьютере.

После нажатия на кнопку «Сохранить» или «Сохранить и закрыть» новая запись отобразится в общем списке реестра «Выдача (продление) разрешений на строительство».

# **8.6.11.3 Изменение/редактирование заявки на выдачу (продление) разрешений на строительство**

Для редактирования заявки на разрешение на выдачу (продление) разрешений на строительство выполните следующие действия:

а) выберите в реестре необходимую запись;

б) нажмите кнопку «Редактировать», находящуюся на панели инструментов.

В результате откроется окно «Редактор Выдача (продление) разрешений на строительство», содержащее те же поля, которые заполнялись при создании записи. В открывшемся окне внесите необходимые изменения, после чего нажмите кнопку «Сохранить» или «Сохранить и закрыть».

#### **8.6.12Реестр «Изменения разрешений на строительство»**

Подача заявки на изменение разрешений на строительство может осуществляться двумя способами: через ЕПГУ и при личном приеме заявителя. В настоящем руководстве описан процесс подачи заявки при личном приеме заявителя.

**Примечание** - Перед началом работы в реестре внимательно изучите информацию о приемах работы с реестрами и вкладками (см. п[.3\)](#page-16-0).

Информация включает в себя:

- сведения о панели инструментов реестров и справочников;
- сведения о перемещении между страницами реестра;
- сведения о поиске элементов реестра;
- сведения о сортировке навигации по календарю;
- сведения о работе с карточкой элемента.

Для перехода к реестру «Изменения разрешений на строительство» выберите пункт «Меню/Заявки/ Изменения разрешений на строительство». После чего откроется окно реестра «Изменения разрешений на строительство» [\(Рисунок](#page-190-0) 158).

198

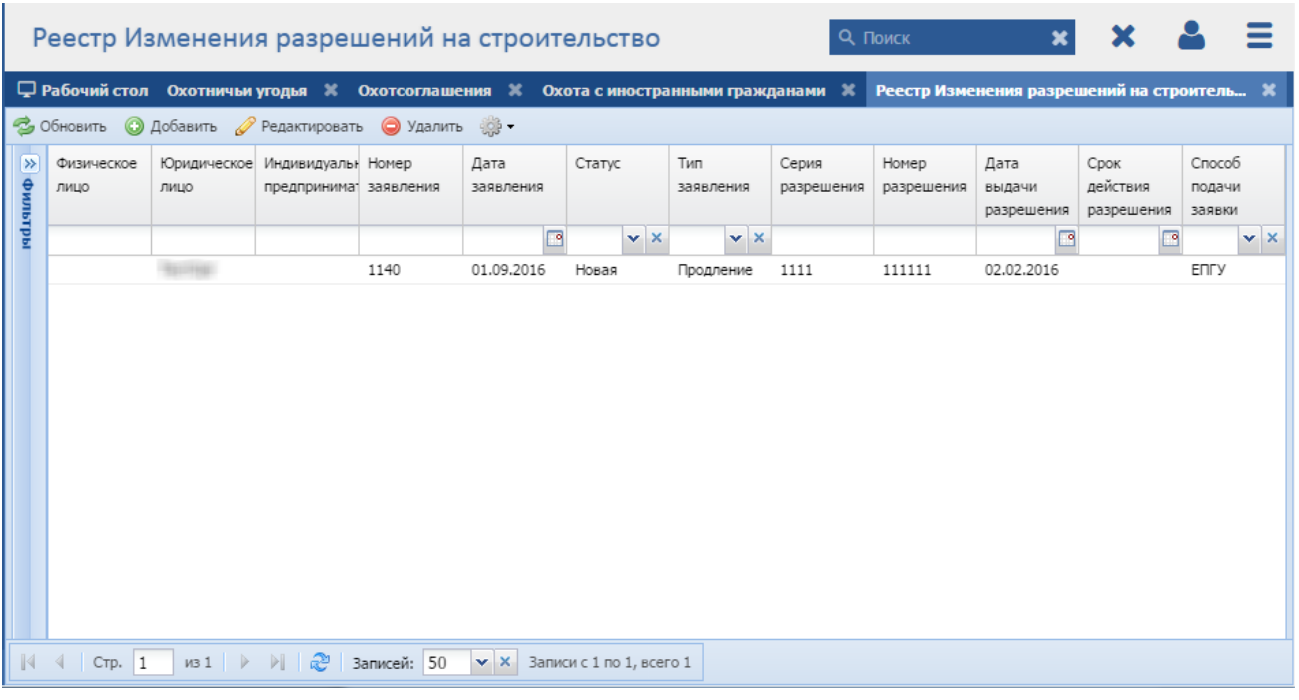

Рисунок 162 - Реестр «Изменения разрешений на строительство»

В реестре предусмотрены следующие возможности:

- добавление записи в реестр (см. п. [8.6.10.1\)](#page-190-1);
- $-$  редактирование записи реестра (см. п. [8.6.10.3\)](#page-192-0);
- функция поиска (см. п. [3.3\)](#page-18-0);
- функция фильтрации записей (см. п. [3.4\)](#page-19-0).

#### <span id="page-198-0"></span>**8.6.12.1 Статусы заявок в Программе**

Заявки в Программе могут находиться в следующих статусах:

- «Новая» создание заявки с последующим нажатием кнопки «Сохранить» или «Сохранить и закрыть»;
- «В работе (документ подготовлен)» заполнение блоков «Разрешение» и «Результат» вкладки «Информация» с последующим нажатием кнопки «Разрешение подготовлено»;
- «Завершена» выдача разрешения заявителю лично с последующим нажатием кнопки «Разрешение выдано» в окне добавления заявки на изменение разрешения;
- «Отказано» отказ в выдаче изменения разрешения (заполнение блока «Результат» вкладки «Информация» с последующим нажатием кнопки «Сохранить» или «Сохранить и закрыть») [\(Рисунок 161\)](#page-195-0).

# **8.6.12.2 Добавление заявки на изменение разрешений на строительство**

Для добавления нового объекта в реестр нажмите кнопку «Добавить» на панели инструментов, после чего откроется окно «Редактор Изменения разрешений на строительство» [\(Рисунок](#page-191-0) 159).

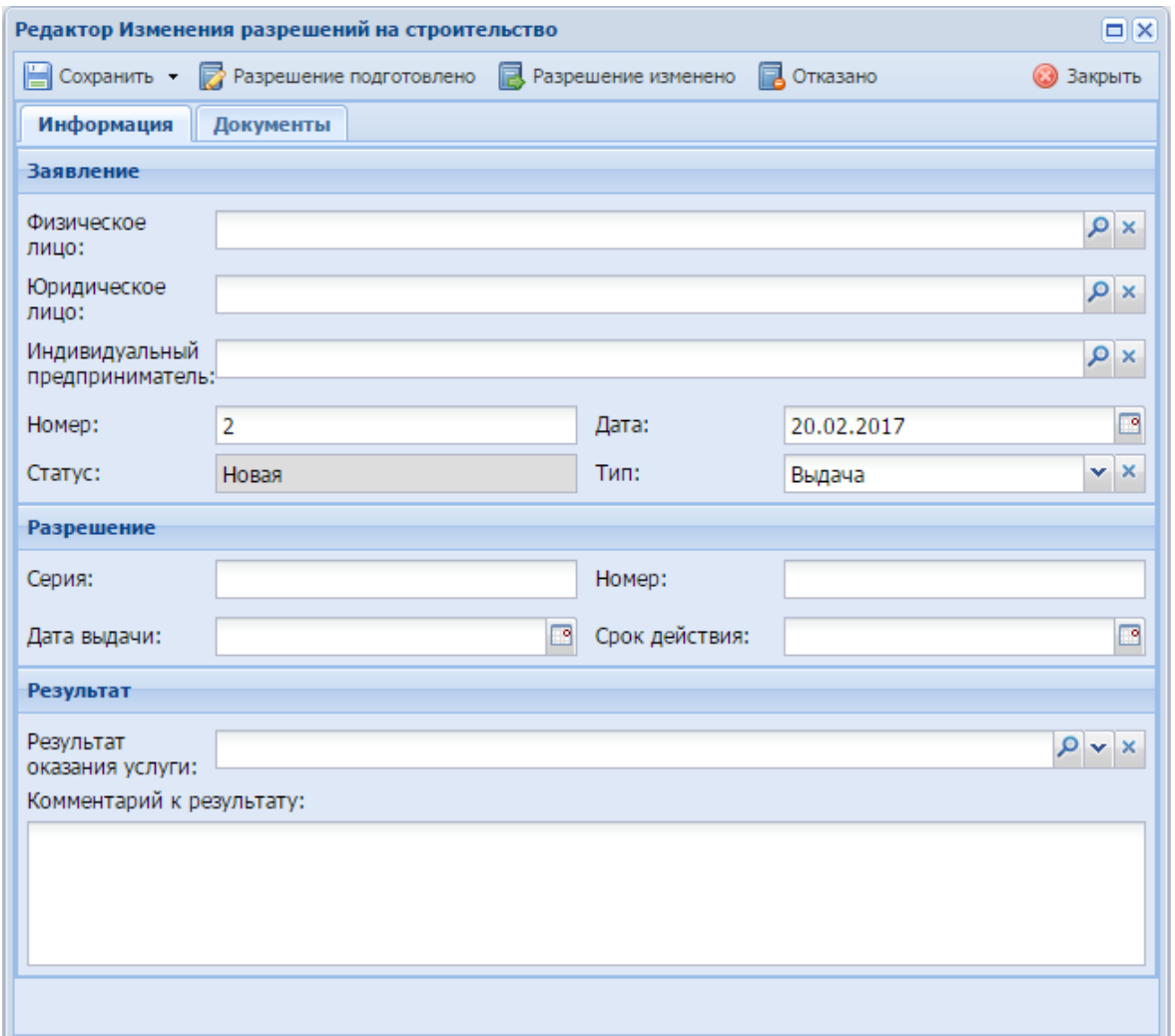

Рисунок 163 - Окно «Редактор Изменения разрешений на строительство»

В данном окне доступны следующие поля:

- вкладка «Информация» блок «Заявление»:
	- «Физическое лицо» выберите значение из реестра «Физические лица»;
	- «Юридическое лицо» выберите значение из реестра «Юридические лица»;
	- «Индивидуальный предприниматель» выберите значение из реестра «Индивидуальные предприниматели»;
	- «Номер» введите номер заявления;
- «Дата» введите дату подачи заявления с помощью календаря (см. п. [3.5\)](#page-20-0);
- «Статус» заполняется Программой автоматически (см. п. [8.6.12.1\)](#page-198-0);
- «Тип» из выпадающего списка укажите тип заявления.
- вкладка «Информация» блок «Разрешение»:
	- «Серия» введите серию разрешения;
	- «Номер» введите номер разрешения;
	- «Дата выдачи» введите дату выдачи разрешения с помощью календаря (см. п. [3.5\)](#page-20-0).
	- «Срок действия» введите срок действия разрешения.
- вкладка «Информация» блок «Результат»:
	- «Результат оказания услуги» прикрепите результат оказания услуги.

Для загрузки документа в поле нажмите на пиктограмму . откроется окно загрузки документа с локального компьютера. Для загрузки документа нажмите на пиктограмму  $\blacktriangleright$ , документ будет загружен в указанный каталог на локальном компьютере;

- «Комментарий к результату» при необходимости введите комментарий к результату.
- Вкладка «Документы»:
	- «Правоустанавливающие документы на земельный участок»;
	- «Документы, подтверждающие изменение адреса объекта капитального строительства или строительного адреса в случае его изменения»;
	- «Документы, подтверждающие изменение наименования застройщика и/или его адреса в случае его изменения»;
	- «Уведомление о переходе к заявителю прав на земельный участок»;
	- «Заявление о внесении изменений в разрешение на строительство»;
	- «Решения об образовании земельных участков в случаях, предусмотренных частями 21.6 и 21.7 статьи 51 Градостроительного кодекса».

**Примечание** – Вкладка «Документы» содержит данные по документам заявителя. Для загрузки документа в поле нажмите на пиктограмму  $\boxed{9}$ . откроется окно загрузки файла с локального компьютера. Для загрузки документа нажмите на пиктограмму  $\mathbf{v}$ , файл будет загружен в указанный каталог на локальном компьютере.

После нажатия на кнопку «Сохранить» или «Сохранить и закрыть» новая запись отобразится в общем списке реестра «Изменение разрешений на строительство».

# **8.6.12.3 Изменение/редактирование заявки на изменение разрешений на строительство**

Для редактирования заявки на изменение разрешения на строительство выполните следующие действия:

а) выберите в реестре необходимую запись;

б) нажмите кнопку «Редактировать», находящуюся на панели инструментов.

В результате откроется окно «Редактор Изменение разрешений на строительство», содержащее те же поля, которые заполнялись при создании записи. В открывшемся окне внесите необходимые изменения, после чего нажмите кнопку «Сохранить» или «Сохранить и закрыть».

#### **8.7 Категория «Справочники»**

Для ведения справочной информации в Программе реализованы следующие справочники:

- «Виды охотничьих ресурсов»;
- «Гражданство»;
- «Виды охотничьих угодий»;
- «Муниципальные образования»;
- «Нарушения техники безопасности»;
- «Виды охоты»;
- «Нарушения»;
- «Нарушители»;
- «Виды ограничений»;
- «Передача материалов в следственные органы»;
- «Орган исполнительной власти»;
- «Кем выявлено нарушение»;
- «Численность охотничьих ресурсов»;
- «ОХОТА.ОхотБилет.Организации.Региональные»;

«Сотрудник».

# **8.7.1 Общие принципы работы со справочниками**

Перед началом работы со справочниками внимательно изучите информацию о приемах работы со справочниками и вкладками (см. п[.3\)](#page-16-0).

Информация включает в себя:

- сведения о панели инструментов справочников;
- сведения о перемещении между страницами справочника;
- сведения о поиске элементов справочника;
- сведения о сортировке навигации по календарю;
- сведения о работе с карточкой элемента.

Рассмотрим работу со справочниками на примере справочника «Виды охотничьих ресурсов» [\(Рисунок 164\)](#page-202-0).

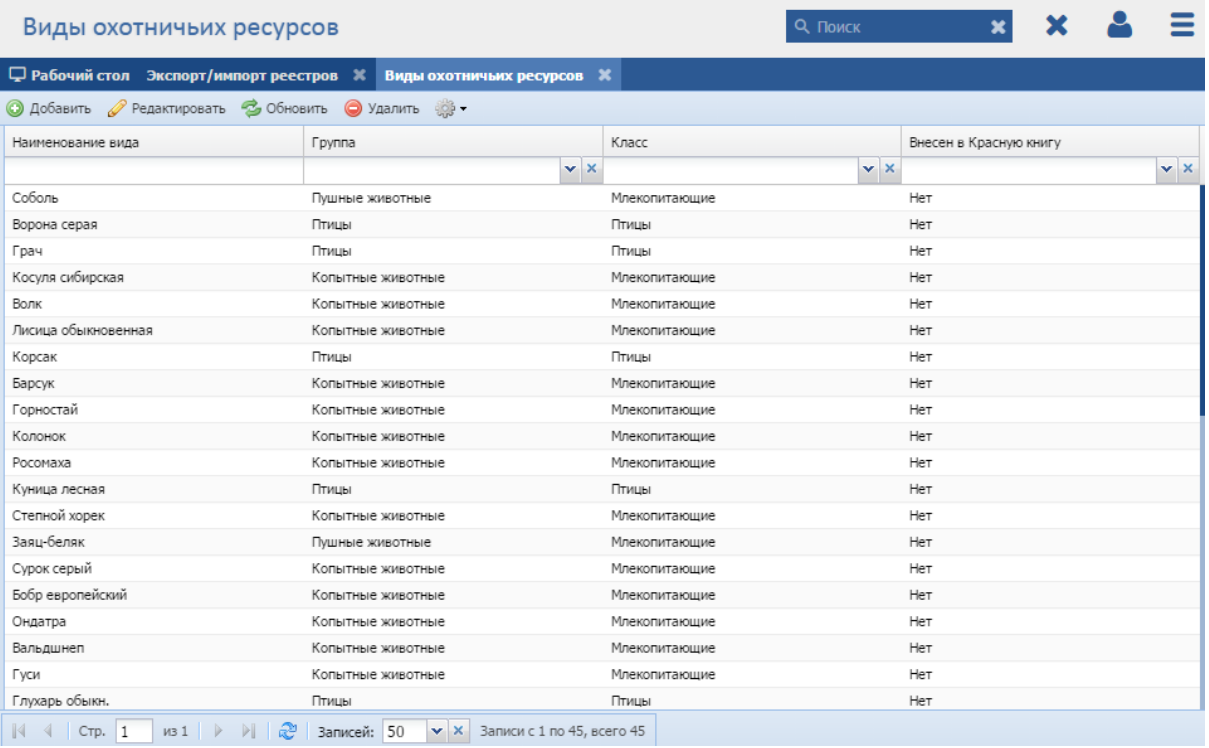

Рисунок 164 – Справочник «Виды охотничьих ресурсов»

<span id="page-202-0"></span>Данный справочник содержит информацию о видах охотничьих ресурсов и состоит из следующих столбцов:

- «Наименование вида» указывается наименование вида охотничьего ресурса;
- «Группа» указывается наименование группы, к которой относится ресурс;
- «Класс» указывается класс, к которому относится ресурс;

 «Внесен в Красную книгу» - указывается, внесен ли данный ресурс в Красную книгу.

Для добавления записи в справочник нажмите кнопку «Добавить» на панели инструментов, откроется окно [\(Рисунок 165\)](#page-203-0), в котором заполните следующие поля:

- «Наименование вида» введите наименование вида;
- «Группа» укажите наименование группы из выпадающего списка;
- «Класс» укажите наименование класса из выпадающего списка.
- «Внесен в Красную книгу» заполняется автоматически Программой;
- «Реквизиты НПА» заполняется автоматически Программой.

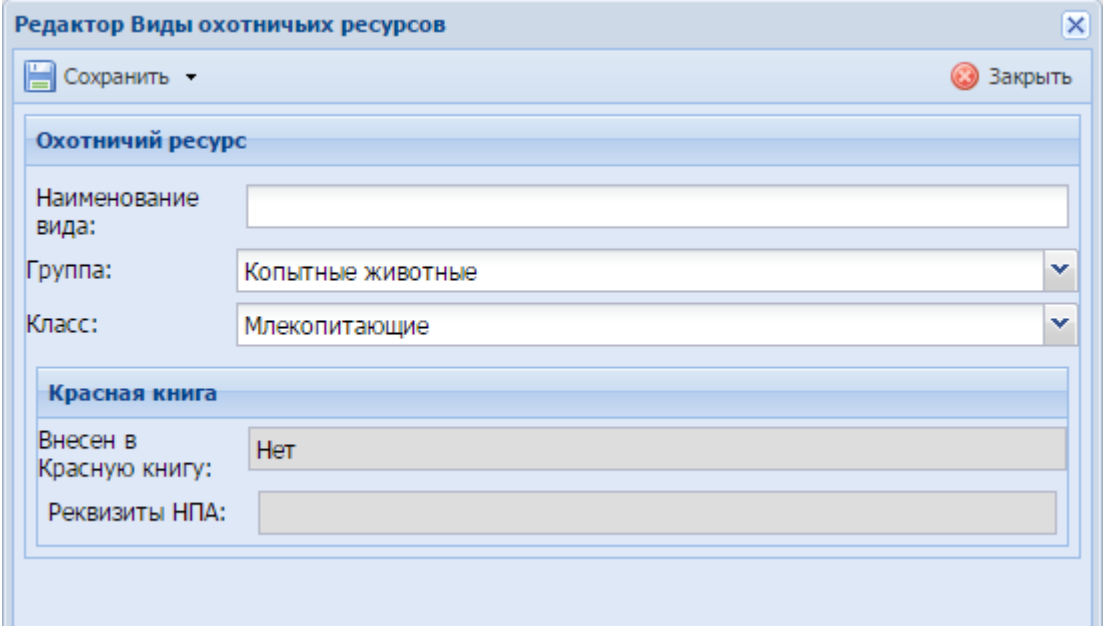

<span id="page-203-0"></span>Рисунок 165 – Окно добавления записи в справочник «Виды охотничьих ресурсов»

Для редактирования записи в справочнике выполните следующие действия:

- а) выберите в справочнике необходимую запись;
- б) нажмите кнопку «Редактировать», находящуюся на панели инструментов.

В результате откроется окно добавления записи, содержащее те же поля, которые заполнялись при создании записи. В открывшемся окне внесите необходимые изменения, после чего нажмите кнопку «Сохранить» или «Сохранить и закрыть».

# **8.7.2 Справочник «Гражданство»**

Данный справочник содержит информацию о видах гражданства.

Справочник состоит из столбца «Гражданство», в который вносится вид гражданства.

#### **8.7.3 Справочник «Виды охотничьих угодий»**

Данный справочник содержит информацию о видах охотничьих угодий. Справочник состоит из столбца «Наименование», в который вносится наименование вида охотничьего угодья.

#### **8.7.4 Справочник «Муниципальные образования»**

Данный справочник содержит информацию о видах муниципальных образований и состоит из следующих столбцов:

- «Наименование МО»;
- «Общая площадь МО (тыс. га)»;
- «Код по ОКАТО»;
- «Код по ОКТМО».

#### **8.7.5 Справочник «Нарушения техники безопасности»**

Данный справочник содержит информацию о видах нарушения техники безопасности.

Справочник состоит из столбца «Нарушение техники безопасности», в который вносится вид нарушения техники безопасности.

#### **8.7.6 Справочник «Виды охоты»**

Данный справочник содержит информацию о видах охоты.

Справочник состоит из столбца «Наименование вида охоты», в который вносится наименование вида охоты.

#### **8.7.7 Справочник «Нарушения»**

Данный справочник содержит информацию о видах нарушения.

Справочник состоит из столбца «Нарушения», в который вносится вид нарушения.

#### **8.7.8 Справочник «Нарушители»**

Данный справочник содержит информацию о нарушителях.

Справочник состоит из столбца «Вид нарушителя», в который вносится вид нарушителя.

205

# **8.7.9 Справочник «Виды ограничений»**

Данный справочник содержит информацию о видах ограничений и состоит из следующих столбцов:

- «Вид ресурса»;
- «Название ограничения»;
- «Описание».

# **8.7.10Справочник «Передача материалов в следственные органы»**

Данный справочник содержит информацию о передаче материалов в следственные органы и состоит из следующих столбцов:

- «Наименование материала»;
- «Описание».

# **8.7.11Справочник «Орган исполнительной власти»**

Данный справочник содержит информацию об органах исполнительной власти и состоит из следующих столбцов:

- «Наименование»;
- «Субъект РФ. Наименование».

# **8.7.12Справочник «Кем выявлено нарушение»**

Данный справочник содержит информацию о том, кем было выявлено нарушение.

Справочник состоит из столбца «Кем выявлено нарушение», в который вносится, кем было выявлено нарушение.

# **8.7.13Справочник «Численность охотничьих ресурсов»**

Данный справочник содержит информацию о численности охотничьих ресурсов и состоит из следующих столбцов:

- «Охотничье угодье. Наименование угодья»;
- «Вид ресурса. Наименование вида»;
- «Количество ресурса»;
- «Дата занесения данных».

# **8.7.14Справочник «ОХОТА.ОхотБилет.Организации.Региональные»**

Данный справочник содержит информацию об организациях, выдающих охотничьи билеты, и состоит из следующих столбцов:

- «Код»;
- «Регион»;
- «Полное название»;
- «Краткое название»;
- «Адрес»;
- «Контактные телефоны»;
- «Контактные e-mail»;
- «Реквизиты»;
- «Характеристики».

**Примечание** – Список организаций из справочника «ОХОТА.ОхотБилет.Организации.Региональные» отображается на ЕПГУ в разделе выбора отделения по выдаче охотничьих билетов (см. п. [5.1.1\)](#page-50-0).

### **8.7.15Справочник «Сотрудник»**

Данный справочник содержит информацию о сотрудниках и состоит из следующих столбцов:

- «Организация. Краткое название»;
- «Организация. Статус синхронизации»;
- $-$  «ФИО».

#### **8.8 Категория «Нарушения»**

#### **8.8.1 Реестр «Нападение хищников»**

**Примечание** - Перед началом работы в реестре внимательно изучите информацию о приемах работы с реестрами и вкладками (см. п[.3\)](#page-16-0).

Информация включает в себя:

- сведения о панели инструментов реестров и справочников;
- сведения о перемещении между страницами реестра;
- сведения о поиске элементов реестра;
- сведения о сортировке навигации по календарю;

сведения о работе с карточкой элемента.

Для перехода к реестру «Нападение хищников» выберите пункт «Меню/Нарушения/Нападение хищников». После чего откроется окно реестра «Нападение хищников» [\(Рисунок](#page-207-0) 166).

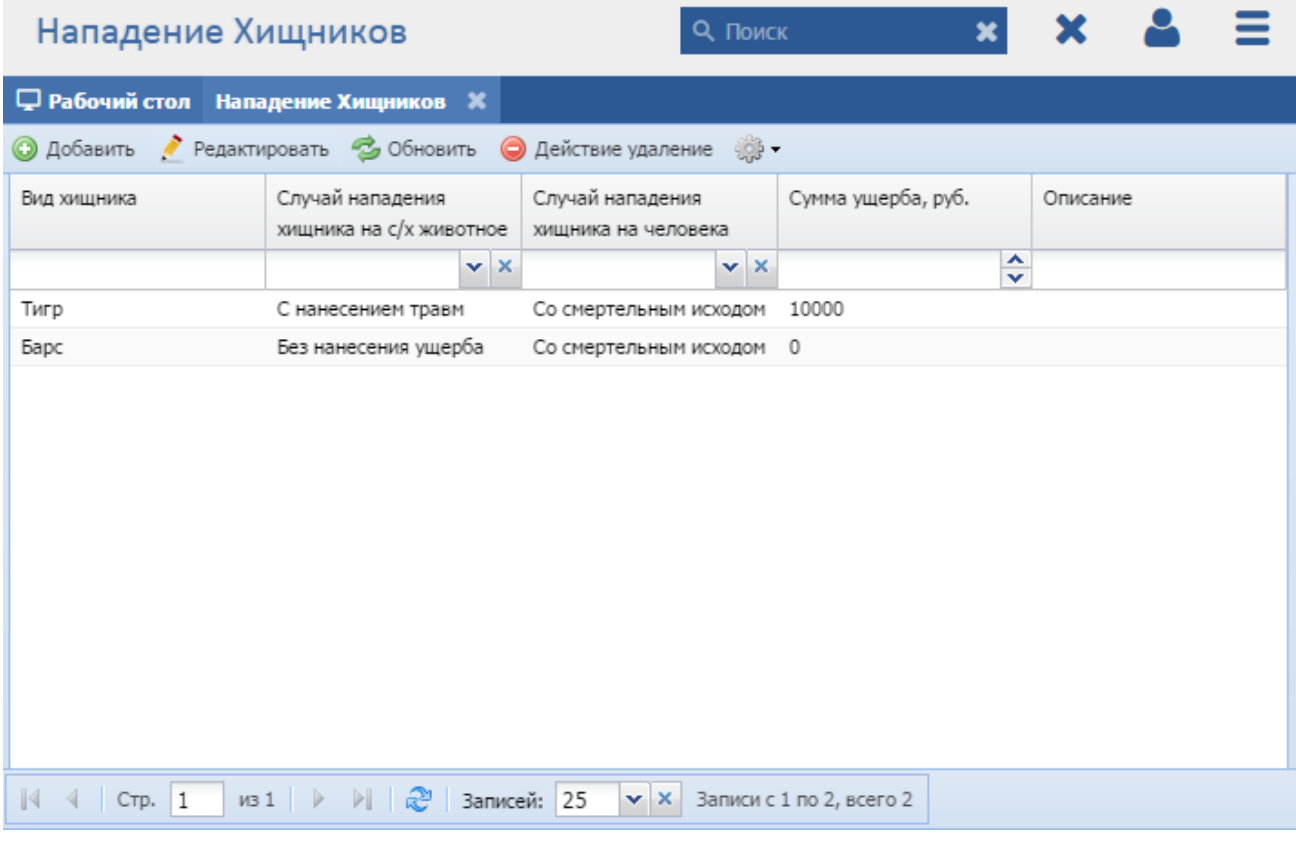

Рисунок 166 - Реестр «Нападение хищников»

<span id="page-207-0"></span>В реестре предусмотрены следующие возможности:

- $-$  добавление записи в реестр (см. п. [8.8.1.1\)](#page-207-1);
- редактирование записи реестра (см. п. [8.8.1.2\)](#page-208-0);
- функция поиска (см. п. [3.3\)](#page-18-0);
- функция фильтрации записей (см. п. [3.4\)](#page-19-0).

#### **8.8.1.1 Добавление записи о нападениях хищников**

<span id="page-207-1"></span>Для добавления нового объекта в реестр нажмите кнопку «Добавить» на панели инструментов, после чего откроется окно «Редактор Нападение хищников» [\(Рисунок](#page-208-1) 167).

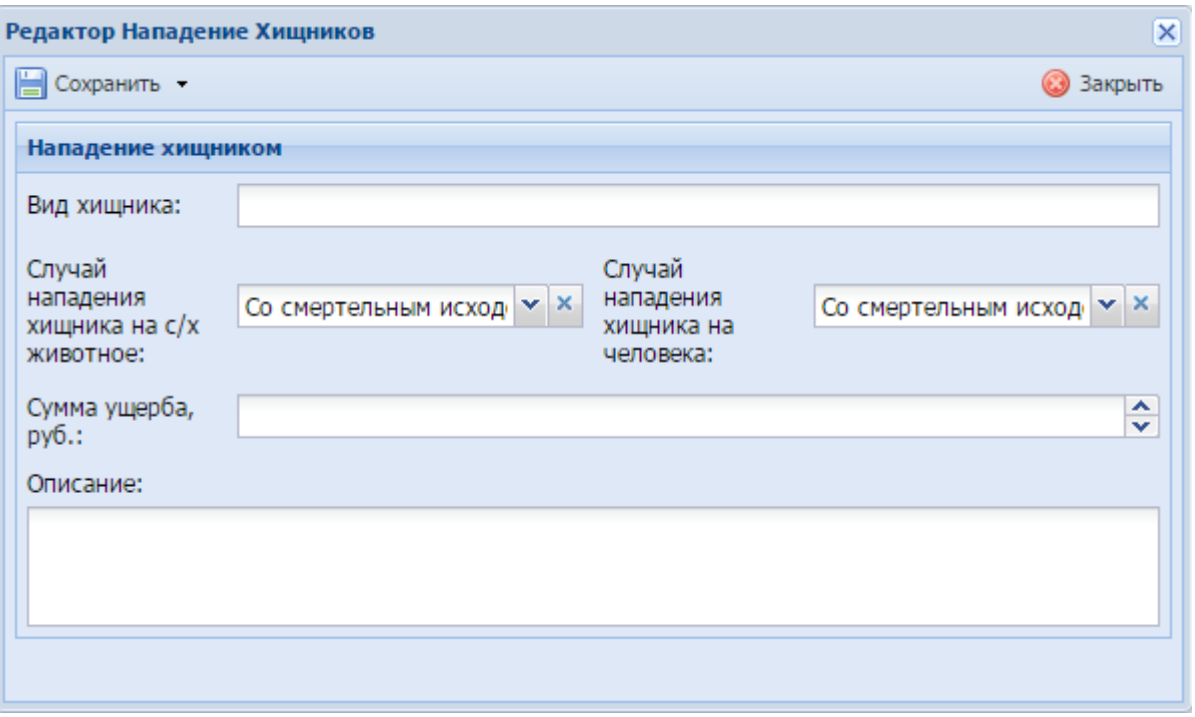

Рисунок 167 - Окно «Редактор Нападение хищников»

<span id="page-208-1"></span>В данном окне заполните следующие поля:

- «Вид хищника» введите вид хищника;
- «Случай нападения хищника на с/х животное» укажите значение из выпадающего списка;
- «Случай нападения хищника на человека» укажите значение из выпадающего списка;
- «Сумма ущерба, руб.» введите сумму ущерба с клавиатуры либо нажатием на кнопки  $\blacktriangle$  и  $\blacktriangledown$  (см. п. [3.6\)](#page-21-0);

«Описание» – введите описание нападения хищника.

Нажмите кнопку «Сохранить» или «Сохранить и закрыть», новая запись отобразится в общем списке реестра «Нападение хищников».

# **8.8.1.2 Изменение/редактирование записи о нападениях хищников**

<span id="page-208-0"></span>Для редактирования данных о нападениях хищников выполните следующие действия:

- а) выберите в реестре необходимую запись;
- б) нажмите кнопку «Редактировать», находящуюся на панели инструментов.

В результате откроется окно «Редактор Нападение хищников», содержащее те же поля, которые заполнялись при создании записи. В открывшемся окне внесите

необходимые изменения, после чего нажмите кнопку «Сохранить» или «Сохранить и закрыть».

# **8.8.2 Реестр «Нарушения»**

**Примечание** - Перед началом работы в реестре внимательно изучите информацию о приемах работы с реестрами и вкладками (см. п[.3\)](#page-16-0).

Информация включает в себя:

- сведения о панели инструментов реестров и справочников;
- сведения о перемещении между страницами реестра;
- сведения о поиске элементов реестра;
- сведения о сортировке навигации по календарю;
- сведения о работе с карточкой элемента.

Для перехода к реестру «Нарушения» выберите пункт [Меню/Нарушения/Нарушения]. После чего откроется окно реестра «Нарушения» [\(Рисунок](#page-209-0) 168).

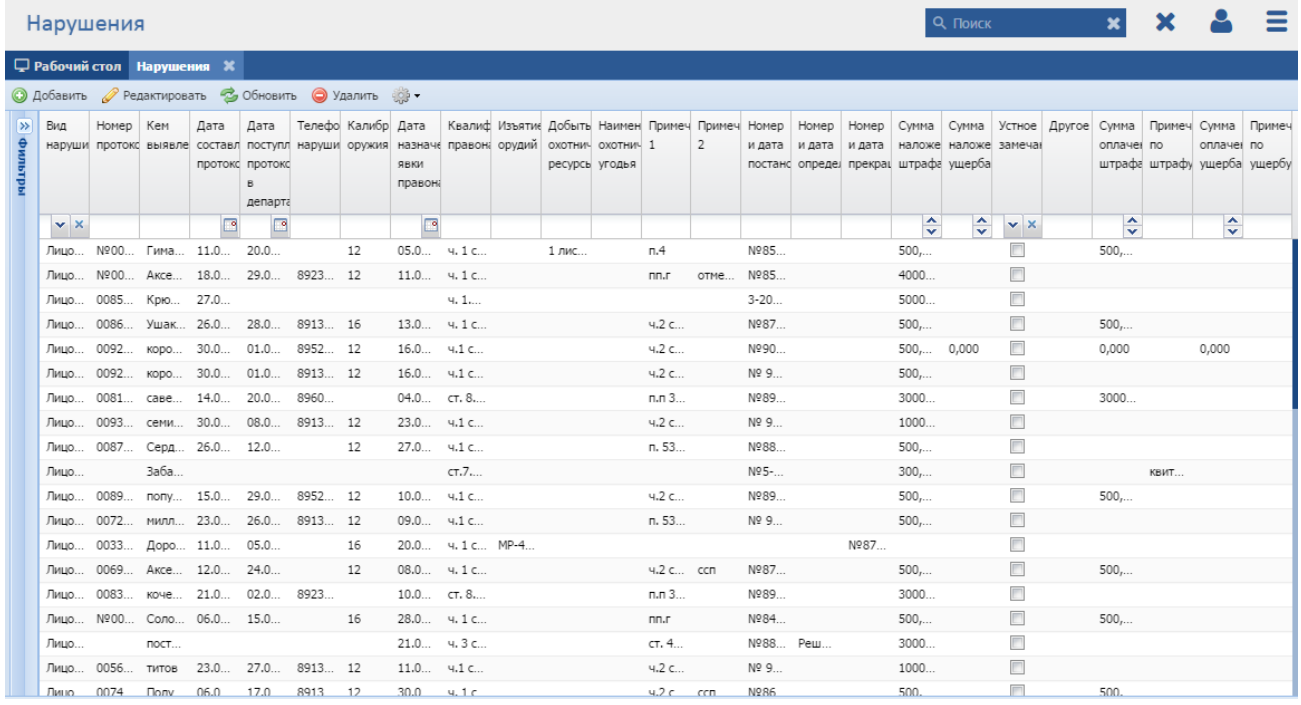

# Рисунок 168 - Реестр «Нарушения»

<span id="page-209-0"></span>В реестре предусмотрены следующие возможности:

- добавление записи в реестр (см. п. [8.8.2.1\)](#page-210-0);
- редактирование записи реестра (см. п. [8.8.2.2\)](#page-215-0);
- функция поиска (см. п. [3.3\)](#page-18-0);
- функция фильтрации записей (см. п. [3.4\)](#page-19-0).

# **8.8.2.1 Добавление записи о нарушениях**

<span id="page-210-0"></span>Для добавления нового объекта в реестр нажмите кнопку «Добавить» на панели инструментов, после чего откроется окно «Нарушения: создание» [\(Рисунок](#page-211-0) 169, [Рисунок](#page-212-0) 170, [Рисунок 171\)](#page-213-0).

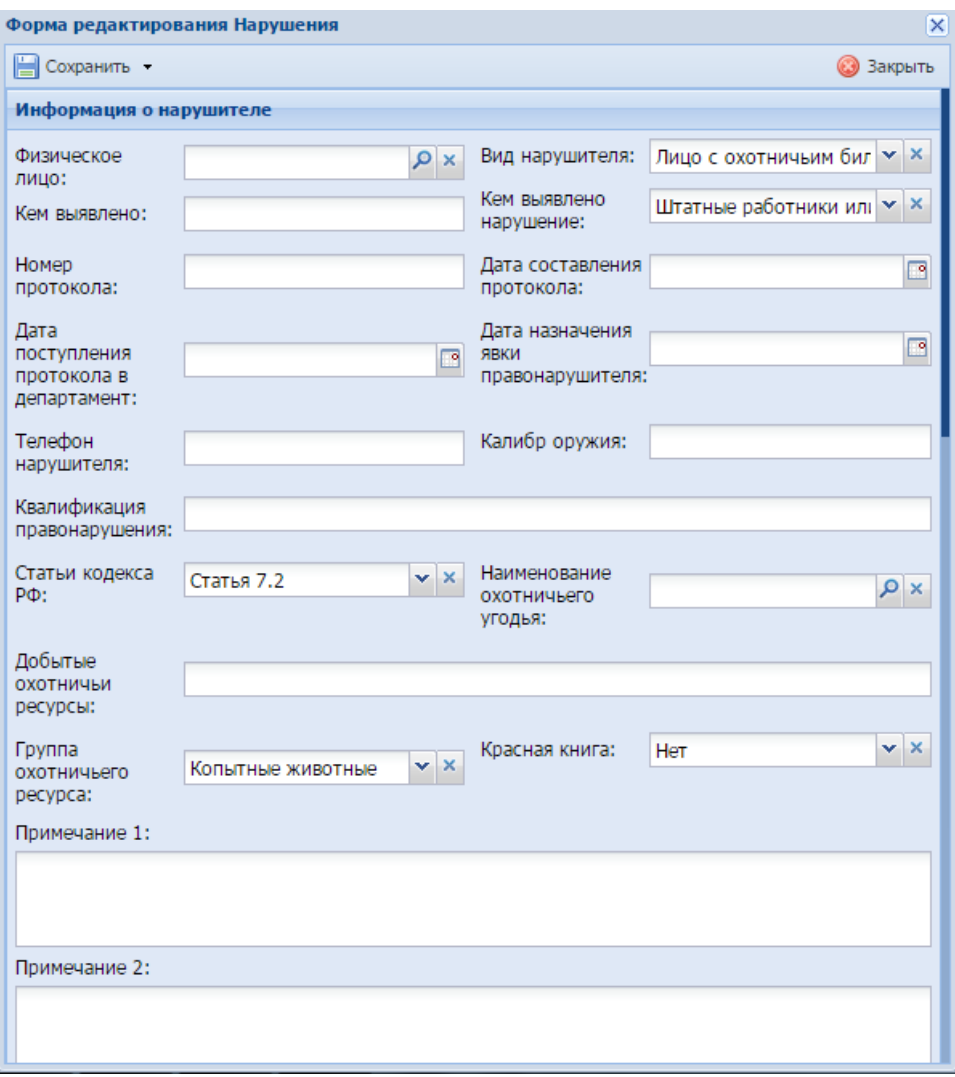

<span id="page-211-0"></span>Рисунок 169 - Окно «Форма редактирования Нарушения»

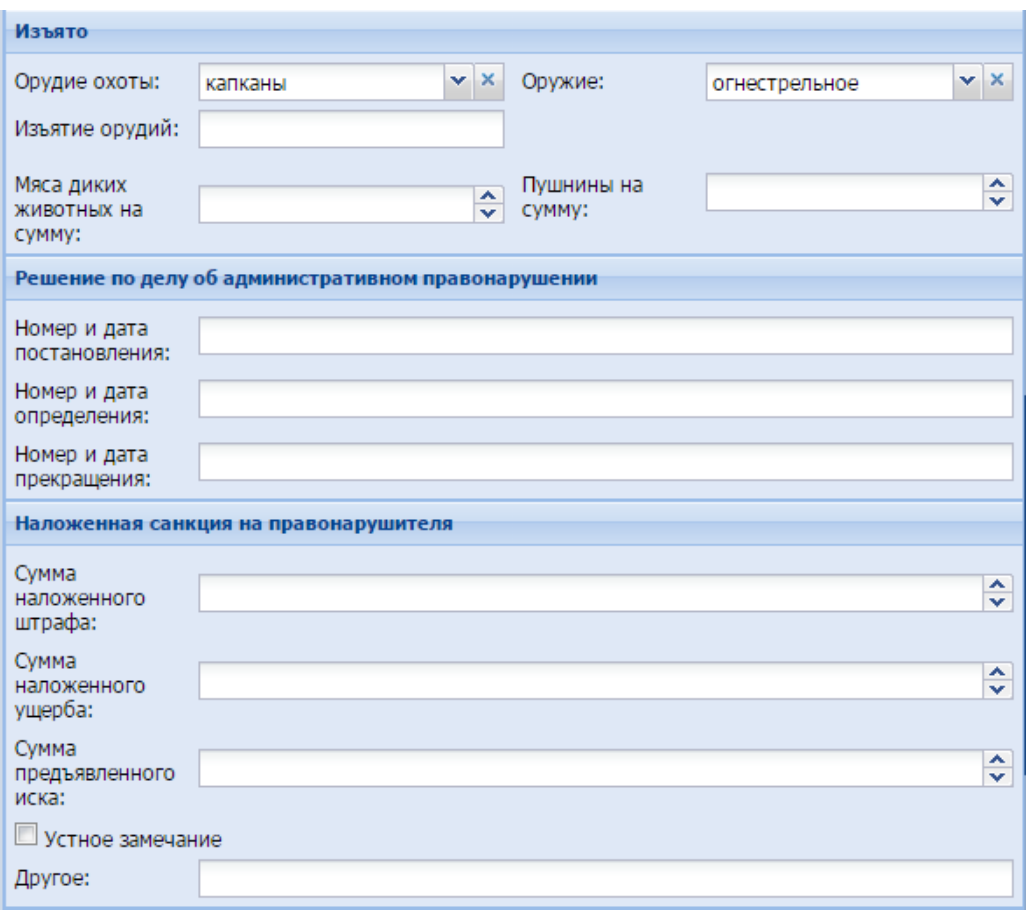

<span id="page-212-0"></span>Рисунок 170 - Окно «Форма редактирования Нарушения»

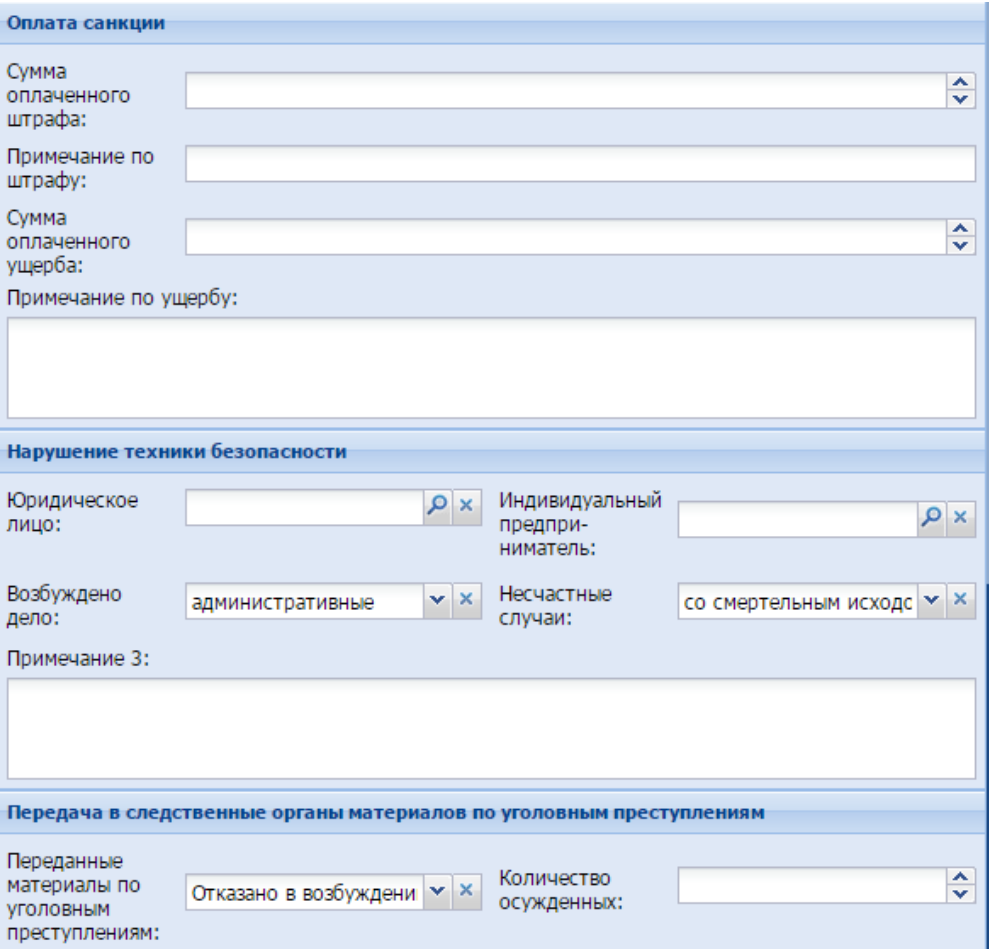

Рисунок 171 – Окно «Форма редактирования Нарушения»

<span id="page-213-0"></span>В открывшемся окне для заполнения доступны следующие поля:

раздел «Информация о нарушителе»:

- «Физическое лицо» значение выберите из реестра «Физические лица»;
- «Вид нарушителя» выберите значение из выпадающего списка;
- «Кем выявлено»– введите ФИО с клавиатуры;
- «Кем выявлено нарушение» выберите значение из выпадающего списка;
- «Номер протокола» введите номер протокола нарушения;
- «Дата составления протокола» введите дату составления протокола с помощью календаря (см. п. [3.5\)](#page-20-0);
- «Дата поступления протокола в департамент» введите дату поступления протокола в департамент с помощью календаря (см. п. [3.5\)](#page-20-0);
- «Дата назначения явки правонарушителя» введите дату назначения явки правонарушителя с помощью календаря (см. п. [3.5\)](#page-20-0);
- «Телефон нарушителя» введите с клавиатуры номер телефона нарушителя;
- «Калибр оружия» введите с клавиатуры калибр оружия;
- «Квалификация правонарушения» введите с клавиатуры квалификацию правонарушения;
- «Статья кодекса РФ» выберите значение из выпадающего списка;
- «Наименование охотничьего угодья» выберите значение из реестра «Охотничьи угодья»;
- «Добытые охотничьи ресурсы» введите значение с клавиатуры;
- «Группа охотничьего ресурса» выберите значение из выпадающего списка;
- «Красная книга» выберите значение из выпадающего списка;
- «Примечание 1» при необходимости введите примечание;
- «Примечание 2» при необходимости введите примечание.
- раздел «Изъято»:
	- «Орудие охоты» выберите значение из выпадающего списка;
	- «Оружие» выберите вид оружия из выпадающего списка;
	- «Изъятие орудий» введите вид изъятого орудия;
	- «Мяса диких животных на сумму» введите сумму мяса диких животных с клавиатуры либо нажатием на кнопки  $\sim$  и  $\sim$  (см. п. [3.6\)](#page-21-0);
	- «Пушнины на сумму» введите сумму пушнины с клавиатуры либо нажатием на кнопки  $\blacktriangle$  и  $\blacktriangledown$  (см. п. [3.6\)](#page-21-0).
- раздел «Решение по делу об административном правонарушении»:
	- «Номер и дата постановления» введите номер и дату постановления;
	- «Номер и дата определения» введите номер и дату определения;
	- «Номер и дата прекращения» ведите номер и дату прекращения.
- раздел «Наложенная санкция на правонарушителя»:
	- «Сумма наложенного штрафа» введите сумму наложенного штрафа с клавиатуры либо нажатием на кнопки  $\blacktriangle$  и  $\blacktriangledown$  (см. п. [3.6\)](#page-21-0);
	- «Сумма наложенного ущерба» введите сумму наложенного ущерба с клавиатуры либо нажатием на кнопки  $\blacktriangle$  и  $\blacktriangledown$  (см. п. [3.6\)](#page-21-0);
	- «Сумма предъявленного иска» введите сумму предъявленного иска с клавиатуры либо нажатием на кнопки  $\blacktriangle$  и  $\blacktriangledown$  (см. п. [3.6\)](#page-21-0);
- «Устное замечание» при необходимости установите «флажок» в поле;
- «Другое» при необходимости заполните поле с клавиатуры.
- раздел «Оплата санкции»:
	- «Сумма оплаченного штрафа» введите сумму оплаченного штрафа с клавиатуры либо нажатием на кнопки  $\blacktriangle$  и  $\blacktriangledown$  (см. п. [3.6\)](#page-21-0);
	- «Примечание по штрафу» при необходимости введите примечание по штрафу;
	- «Сумма оплаченного ущерба» введите сумму оплаченного ущерба с клавиатуры либо нажатием на кнопки  $\blacktriangle$  и  $\blacktriangledown$  (см. п. [3.6\)](#page-21-0);
	- «Примечание по ущербу» при необходимости введите примечание по ущербу.
- раздел «Нарушение техники безопасности»:
	- «Юридическое лицо» выберите значение из реестра «Юридические лица»;
	- «Индивидуальный предприниматель» выберите значение из реестра «Индивидуальный предприниматель»;
	- «Возбуждено дело» значение выберите из выпадающего списка;
	- «Несчастные случаи» значение выберите из выпадающего списка;
	- «Примечание 3» при необходимости введите примечание.
- раздел «Передача в следственные органы материалов по уголовным преступлениям»:
	- «Переданные материалы по уголовным преступлениям» выберите значение из выпадающего списка;
	- «Количество осужденных» введите количество осужденных с клавиатуры либо нажатием на кнопки  $\blacktriangle$  и  $\blacktriangledown$  (см. п. [3.6\)](#page-21-0).

После нажатия на кнопку «Сохранить» или «Сохранить и закрыть» новая запись отобразится в общем списке реестра «Нарушения».

#### <span id="page-215-0"></span>**8.8.2.2 Изменение/редактирование записи о нарушениях**

Для редактирования данных о нарушениях выполните следующие действия:

- а) выберите в реестре необходимую запись;
- б) нажмите кнопку «Редактировать», находящуюся на панели инструментов.

В результате откроется окно «Форма редактирования Нарушения», содержащее те же поля, которые заполнялись при создании записи. В открывшемся
окне внесите необходимые изменения, после чего нажмите кнопку «Сохранить» или «Сохранить и закрыть».

# **8.9 Категория «Журнал действий»**

# **8.9.1 Реестр «Журнал действий»**

В данном реестре в автоматическом режиме формируется журнал действий пользователей Программы.

**Примечание** - Перед началом работы в реестре внимательно изучите информацию о приемах работы с реестрами и вкладками (см. п[.3\)](#page-16-0).

Информация включает в себя:

- сведения о панели инструментов реестров и справочников;
- сведения о перемещении между страницами реестра;
- сведения о поиске элементов реестра;
- сведения о сортировке навигации по календарю;
- сведения о работе с карточкой элемента.

Для перехода к реестру «Журнал действий» выберите пункт «Меню/Журнал действий/Журнал действий». После чего откроется окно реестра «Журнал действий» [\(Рисунок](#page-207-0) 166), состоящее из следующих столбцов:

- «Реестр»;
- «Пользователь»;
- «Дата и время»;
- «Тип операции»;
- «Описание действия».

#### Журнал Лействий

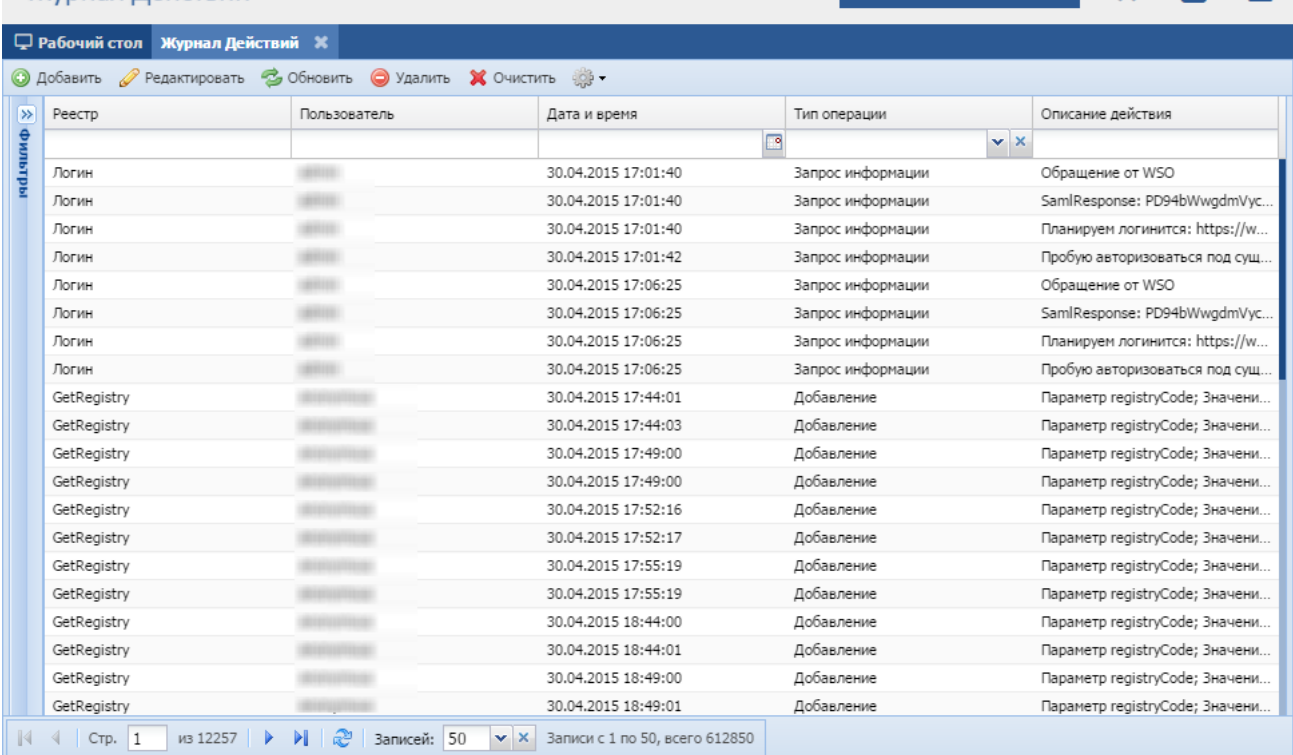

 $\mathbf{L}$ 

**SMARK** 

 $=$ 

#### Рисунок 172 - Реестр «Журнал действий»

В реестре предусмотрены следующие возможности:

- добавление записи в реестр (см. п. [8.8.1.1\)](#page-207-1);
- редактирование записи реестра (см. п. [8.8.1.2\)](#page-208-0);
- функция поиска (см. п. [3.3\)](#page-18-0);
- функция фильтрации записей (см. п. [3.4\)](#page-19-0);
- функция очистки журнала действий.

#### **8.9.1.1 Очистка записей журнала действий**

Для очистки журнала действий в реестре нажмите кнопку «Очистить» на панели инструментов реестра, откроется окно [\(Рисунок 173\)](#page-218-0). В полях «Начальная дата» и «Конечная дата» с помощью календаря укажите период, за который необходимо очистить записи в реестре, и нажмите кнопку «Очистить».

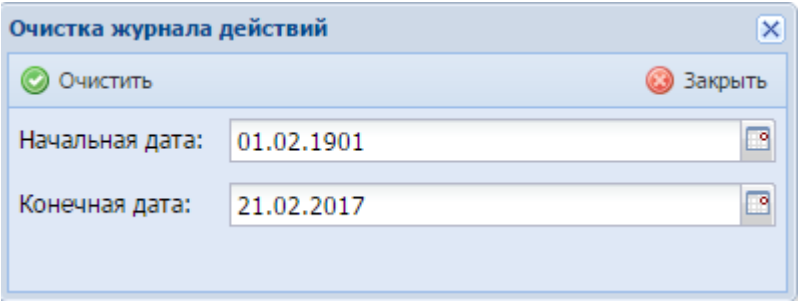

Рисунок 173 – Очистка журнала действий

# <span id="page-218-0"></span>**8.10 Категория «Доступность услуги»**

### **8.10.1Реестр «Доступные услуги»**

**Примечание** - Перед началом работы в реестре внимательно изучите информацию о приемах работы с реестрами и вкладками (см. п[.3\)](#page-16-0).

Информация включает в себя:

- сведения о панели инструментов реестров и справочников;
- сведения о перемещении между страницами реестра;
- сведения о поиске элементов реестра;
- сведения о сортировке навигации по календарю;
- сведения о работе с карточкой элемента.

Для перехода к реестру «Доступные услуги» выберите пункт «Меню/Доступность услуги/Доступные услуги». После чего откроется окно реестра «Доступные услуги» [\(Рисунок](#page-148-0) 130).

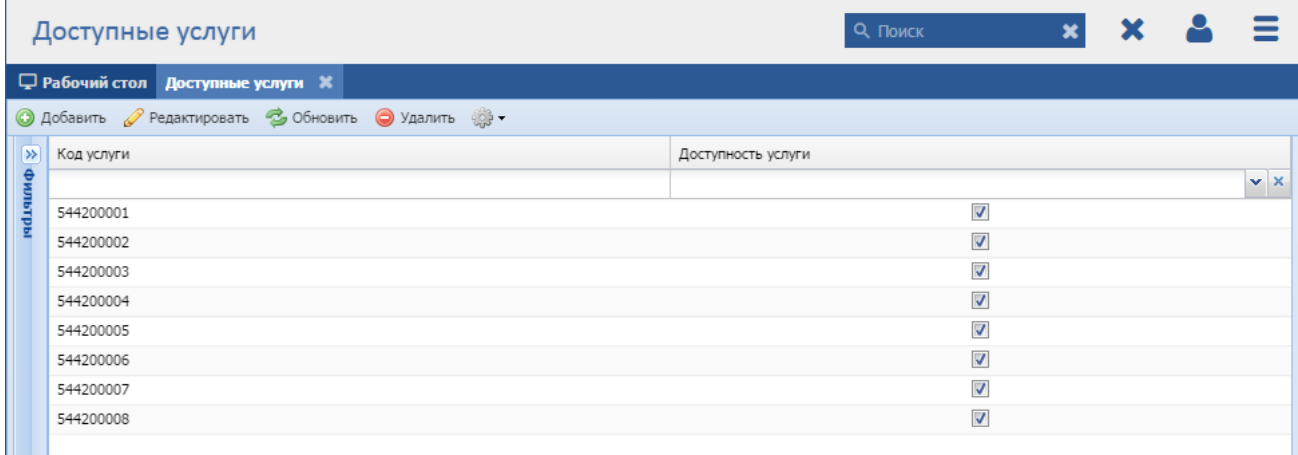

Рисунок 174 - Реестр «Доступные услуги»

В реестре предусмотрены следующие возможности:

добавление записи в реестр (см. п. [8.5.1.1\)](#page-148-1);

- $-$  редактирование записи реестра (см. п. [8.5.1.2\)](#page-149-0);
- функция поиска (см. п. [3.3\)](#page-18-0);
- функция фильтрации записей (см. п. [3.4\)](#page-19-0).

#### **8.10.1.1 Добавление записи о доступных услугах**

Для добавления нового объекта в реестр нажмите кнопку «Добавить» на панели инструментов, после чего откроется окно «Форма редактирования Доступные услуги» [\(Рисунок 175\)](#page-219-0).

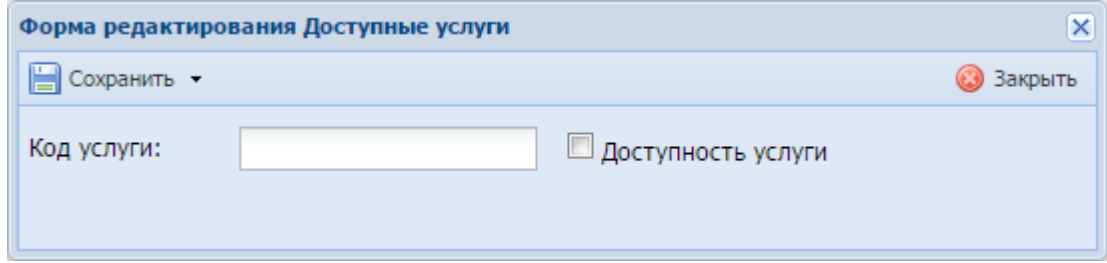

Рисунок 175 - Окно «Форма редактирования Доступные услуги»

<span id="page-219-0"></span>Данное окно содержит следующие поля:

- «Код услуги» введите код услуги;
- «Доступность услуги» в случае доступности данной услуги установите «флажок».

После нажатия на кнопку «Сохранить» или «Сохранить и закрыть» новая запись отобразится в общем списке реестра «Доступные услуги».

#### **8.10.1.2 Изменение/редактирование записи о доступных услугах**

Для редактирования данных о доступных услугах выполните следующие действия:

а) выберите в реестре необходимую запись;

б) нажмите кнопку «Редактировать» на панели инструментов.

В результате откроется окно редактирования данных о доступных услугах, содержащее те же поля, которые заполнялись при создании записи. В открывшемся окне внесите необходимые изменения, после чего нажмите кнопку «Сохранить» или «Сохранить и закрыть».

### **8.10.2Реестр «Оказываемые услуги»**

**Примечание** - Перед началом работы в реестре внимательно изучите информацию о приемах работы с реестрами и вкладками (см. п[.3\)](#page-16-0).

Информация включает в себя:

- сведения о панели инструментов реестров и справочников;
- сведения о перемещении между страницами реестра;
- сведения о поиске элементов реестра;
- сведения о сортировке навигации по календарю;
- сведения о работе с карточкой элемента.

Для перехода к реестру «Оказываемые услуги» выберите пункт «Меню/Доступность услуги/Оказываемые услуги». После чего откроется окно реестра «Оказываемые услуги» [\(Рисунок 176\)](#page-220-0).

|        | Оказывемые услуги                               |                                                                        |                  |                                               | <b>Q</b> Поиск                                      | $\mathbf x$       | $\equiv$<br>x                                       |                          |  |  |  |
|--------|-------------------------------------------------|------------------------------------------------------------------------|------------------|-----------------------------------------------|-----------------------------------------------------|-------------------|-----------------------------------------------------|--------------------------|--|--|--|
|        | <b>Д</b> Рабочий стол Оказывемые услуги Ж       |                                                                        |                  |                                               |                                                     |                   |                                                     |                          |  |  |  |
|        | • Обновить • Добавить • Редактировать • Удалить |                                                                        |                  |                                               |                                                     |                   |                                                     |                          |  |  |  |
| млытры | Индивидуальный                                  | Индивидуальный<br>предприниматель. ФИ предприниматель. ИН наименование | Юридическое лицо | Организационно-<br>правовая форма по<br>ОКОПФ | Оказываемые<br>услуги (в<br>соответствии с<br>окдп) | Единица измерения | Цена за единицу,<br>руб.                            | Стоимость всего,<br>руб. |  |  |  |
|        |                                                 |                                                                        |                  |                                               |                                                     |                   | $\overline{\phantom{a}}$<br>$\overline{\mathbf{v}}$ | $\frac{1}{x}$            |  |  |  |
|        | фамилия имя отчес                               | <b>HISHAHEE</b>                                                        | Сокращенное наим |                                               |                                                     |                   | 2,000                                               | 3,000                    |  |  |  |
|        |                                                 |                                                                        |                  |                                               |                                                     |                   |                                                     |                          |  |  |  |
|        | $\ \cdot\ $ $\cdot\ $ CTp. 1                    | из 1   ▷     2   Записей: 50                                           |                  | $\times$ $\times$ 3anucu c 1 no 1, всего 1    |                                                     |                   |                                                     |                          |  |  |  |

Рисунок 176 - Реестр «Оказываемые услуги»

<span id="page-220-0"></span>В реестре предусмотрены следующие возможности:

- добавление записи в реестр (см. п. [8.5.1.1\)](#page-148-1);
- $-$  редактирование записи реестра (см. п. [8.5.1.2\)](#page-149-0);
- функция поиска (см. п. [3.3\)](#page-18-0);
- функция фильтрации записей (см. п. [3.4\)](#page-19-0).

#### **8.10.2.1 Добавление записи об оказываемых услугах**

Для добавления нового объекта в реестр нажмите кнопку «Добавить» на панели инструментов, после чего откроется окно «Форма редактирования Оказываемые услуги» [\(Рисунок 177\)](#page-221-0).

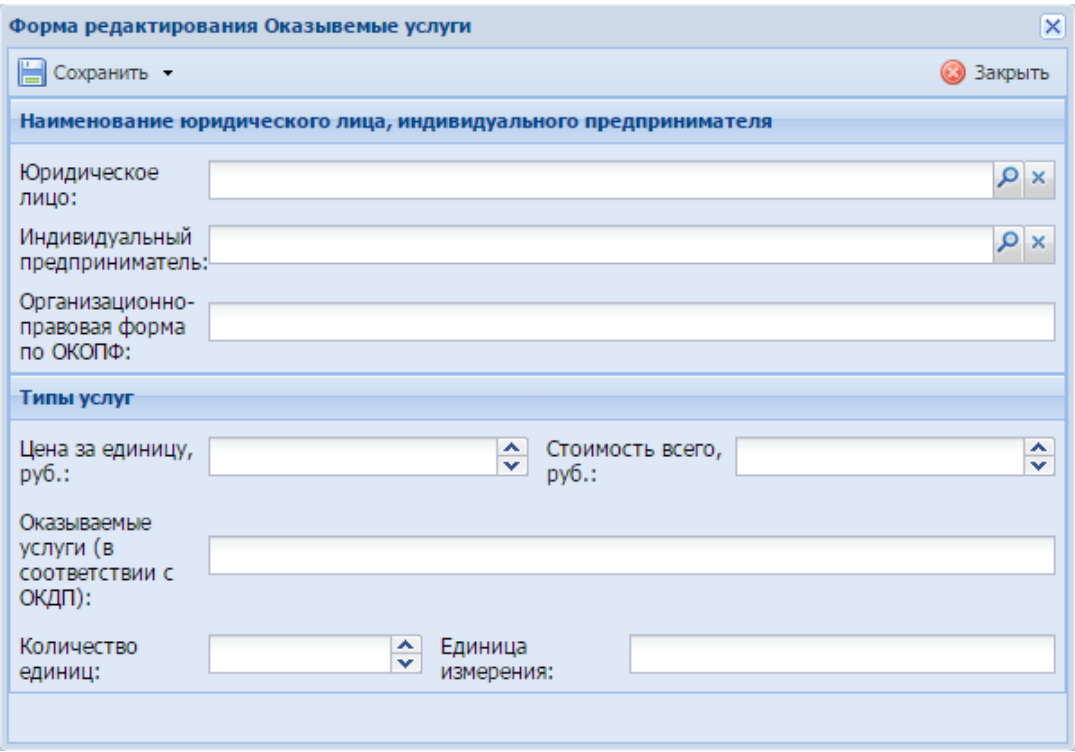

Рисунок 177 - Окно «Форма редактирования Оказываемые услуги»

<span id="page-221-0"></span>Данное окно содержит следующие поля:

- блок «Наименование юридического лица, индивидуального предпринимателя»:
	- «Юридическое лицо» значение выберите из реестра «Юридические лица»;
	- «Индивидуальный предприниматель» выберите значение из реестра «Индивидуальные предприниматели»;
	- «Организационно-правовая форма по ОКОПФ» введите организационно-правовую форму по ОКОПФ;
	- «Доступность услуги» в случае доступности данной услуги установите «флажок».
- блок «Типы услуг»:
	- «Цена за единицу, руб.» введите цену за единицу в рублях с клавиатуры либо нажатием на кнопки  $\blacktriangle$  и  $\blacktriangledown$  (см. п. [3.6\)](#page-21-0);
- «Стоимость всего, руб.» введите общую стоимость в рублях с клавиатуры либо нажатием на кнопки  $\blacktriangle$  и  $\blacktriangledown$  (см. п. [3.6\)](#page-21-0)
- «Оказываемые услуги (в соответствии с ОКДП)» введите наименование оказываемых услуг в соответствии с ОКДП;
- «Количество единиц» введите количество единиц с клавиатуры либо нажатием на кнопки  $\blacktriangle$  и  $\blacktriangledown$  (см. п. [3.6\)](#page-21-0);
- «Единица измерения» введите наименование единицы измерения.

После нажатия на кнопку «Сохранить» или «Сохранить и закрыть» новая запись отобразится в общем списке реестра «Оказываемые услуги».

# **8.10.2.2 Изменение/редактирование записи об оказываемых услугах**

Для редактирования данных об оказываемых услугах выполните следующие действия:

а) выберите в реестре необходимую запись;

б) нажмите кнопку «Редактировать» на панели инструментов.

В результате откроется окно редактирования данных об оказываемых услугах, содержащее те же поля, которые заполнялись при создании записи. В открывшемся окне внесите необходимые изменения, после чего нажмите кнопку «Сохранить» или «Сохранить и закрыть».

# **8.11 Категория «Жалобы»**

Подача жалобы заявителем может осуществлять двумя способами: через ЕПГУ и при личном приеме заявителя.

# **8.11.1Подача жалобы через ЕПГУ**

Для подачи заявки через ЕПГУ доступна ссылка [https://do.gosuslugi.ru/.](https://do.gosuslugi.ru/) При переходе по ссылке открывается окно [\(Рисунок 178\)](#page-223-0), в котором для подачи жалобы необходимо нажать кнопку «Подайте жалобу».

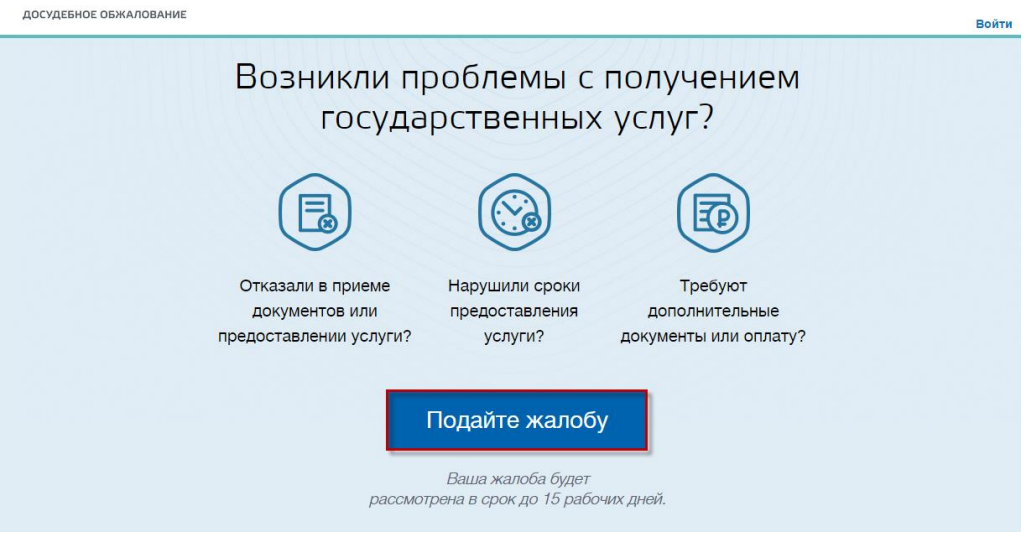

Рисунок 178 – Окно «Досудебное обжалование»

<span id="page-223-0"></span>Откроется окно [\(Рисунок 179,](#page-224-0) [Рисунок 180\)](#page-225-0), в котором заявитель заполняет данные, необходимые для подачи жалобы.

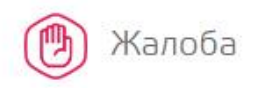

#### Заполните форму подачи жалобы

.<br>Процесс заполнения займет у Вас 3-5 минут. Внимательно читайте подсказки и постарайтесь указать как можно больше<br>подробной информации. Это поможет решить Ваш вопрос в кратчайшие сроки и избежать возможных уточнений и за дополнительных сведений.

 $\ddot{}$ 

#### $\mathbf{1}$ Укажите услугу

Заполните информацию об уалуге, при получении которой у вао вовникли оложности.

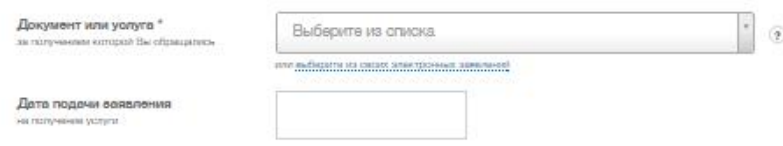

#### $\overline{2}$ Укажите ведомство

Заполните информацию о ведомотве, на которое вы жалуетерь

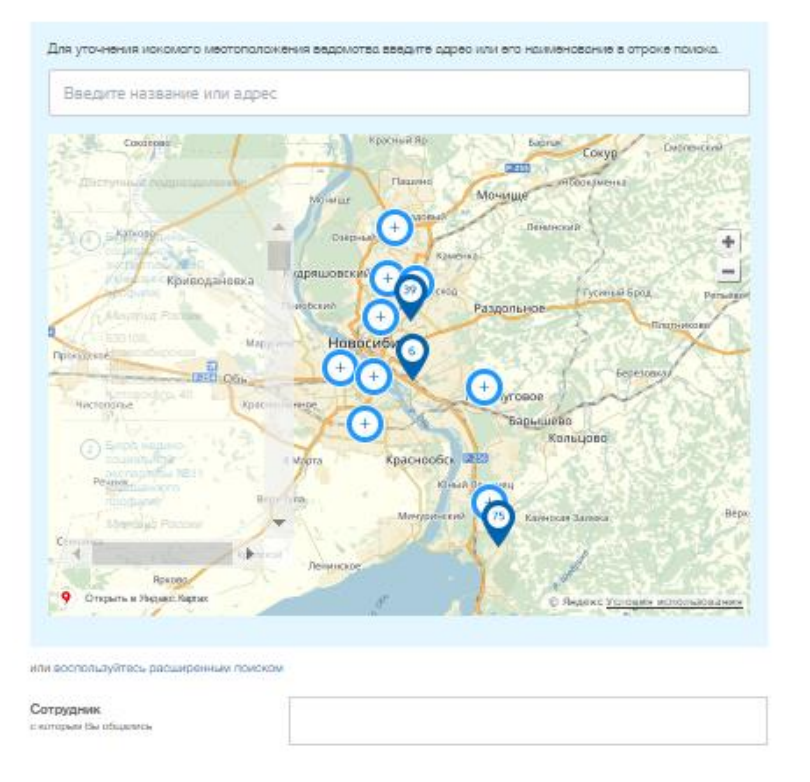

<span id="page-224-0"></span>Рисунок 179 – Окно «Жалоба»

# $3$  укажите причину подачи жалобы \*

В осответотвии о Федеральным ваконом №210-ФЗ «Об органивации предоставления государственных и и очого ветопами и индерситетам компонатизаться от они среди приводила и редактиваются горударителемия.<br>- мужиципальных услуг» Вы можете подать жалобу по следующим причинам. Выберите одну или неокалько причин<br>- подачи жал

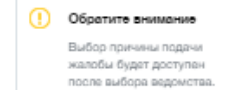

# 4 Укажите дополнительные сведения

Что бы вы хотели укавать дополнительно к предотавленным выше оведениям?

.<br>Максимальное количество символов — 2000, сейчас 0

#### Прикрепленные файлы

Прикрепите необходимые файлы, которые имеют отношение к предмету Вашей жалобы. Электронные версии<br>документов, отоканированные копии, фото, аудио материалы и пр. Максимальный равмер прикрепленных файлов – 5 M6

 $\beta$  перетащите файл сюда или загрузите вручную

# $5$  укажите ваши требования

Что вы хотите добитьоя от ведомотва жалобой?

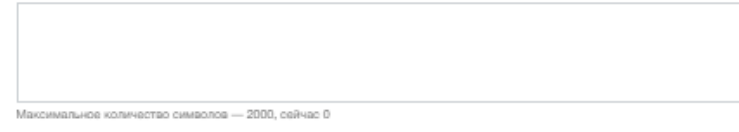

#### 6 Персональные данные

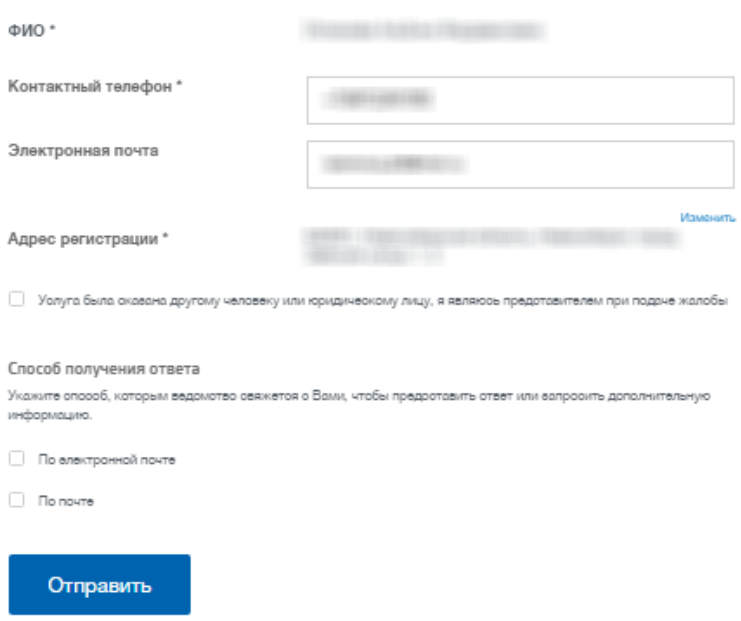

#### Рисунок 180 – Окно «Жалоба»

<span id="page-225-0"></span>В разделе «Укажите услугу» [\(Рисунок 179\)](#page-224-0) заполняется информация об услуге, при получении которой возникли сложности. Заполняются следующие поля:

- «Документ или услуга» значение выбирается из выпадающего списка;
- «Дата подачи заявления» с помощью календаря указывается дата подачи заявления.

В разделе «Укажите ведомство» [\(Рисунок 179\)](#page-224-0) заполняется информация о ведомстве, на которое подает жалобу заявитель. Заявителем выбирается отделение из списка, в окне отобразятся поле поиска и карта. При выборе отделения отображаются наименование ведомства, наименование подразделения, адрес и email. В поле «Сотрудник (с которым вы общались)» указывается ФИО сотрудника.

В разделе «Укажите причину подачи жалобы» [\(Рисунок 180\)](#page-225-0) напротив наименования причины подачи жалобы заявителем устанавливается «флажок». После выбора причины жалобы становится доступным окно, в котором более подробно описывается причина подачи жалобы [\(Рисунок 181\)](#page-226-0).

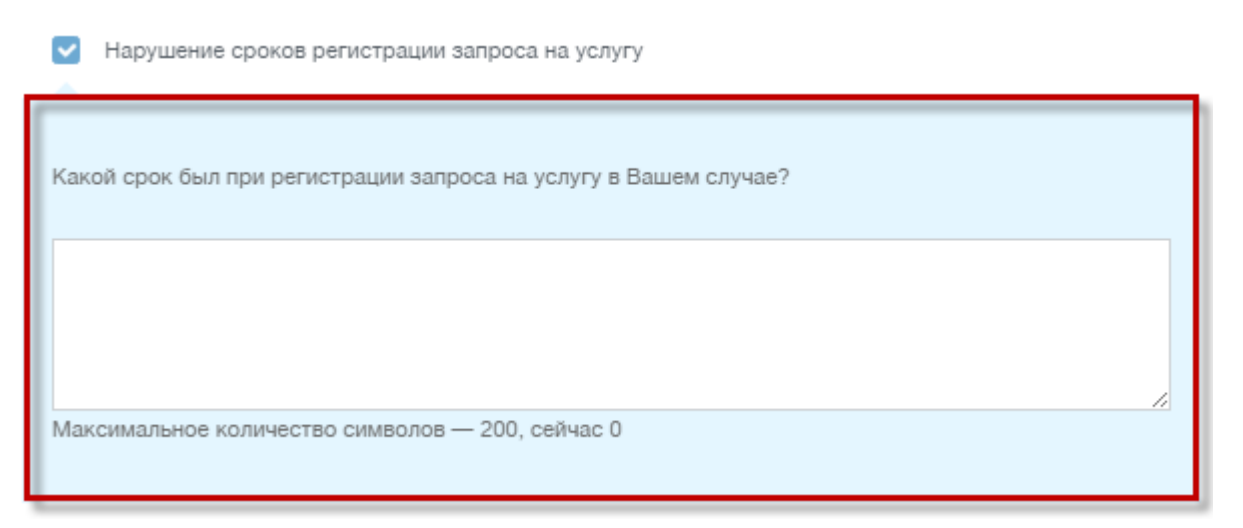

Рисунок 181 – Выбор причины подачи жалобы

<span id="page-226-0"></span>В разделе «Укажите дополнительные сведения» [\(Рисунок 180\)](#page-225-0) заявителем вводятся дополнительные сведения и при необходимости прикрепляются файлы к предмету жалобы.

В разделе «Укажите ваши требования» [\(Рисунок 180\)](#page-225-0) заявителем вводятся требования.

В разделе «Персональные данные» [\(Рисунок 180\)](#page-225-0) автоматически подтягиваются персональные данные заявителя из Личного кабинета на ЕПГУ. В поле «Услуга была оказана другому человеку или юридическому лицу, я являюсь представителем при подаче жалобы» при необходимости устанавливается «флажок». В поле «Способ получения» выбирается способ получения ответа (напротив необходимого значения устанавливается «флажок»).

После заполнения всех полей заявителю необходимо нажать кнопку «Отправить».

После подачи жалобы откроется окно [\(Рисунок 182\)](#page-227-0), содержащее информацию о поданной заявителем жалобе.

227

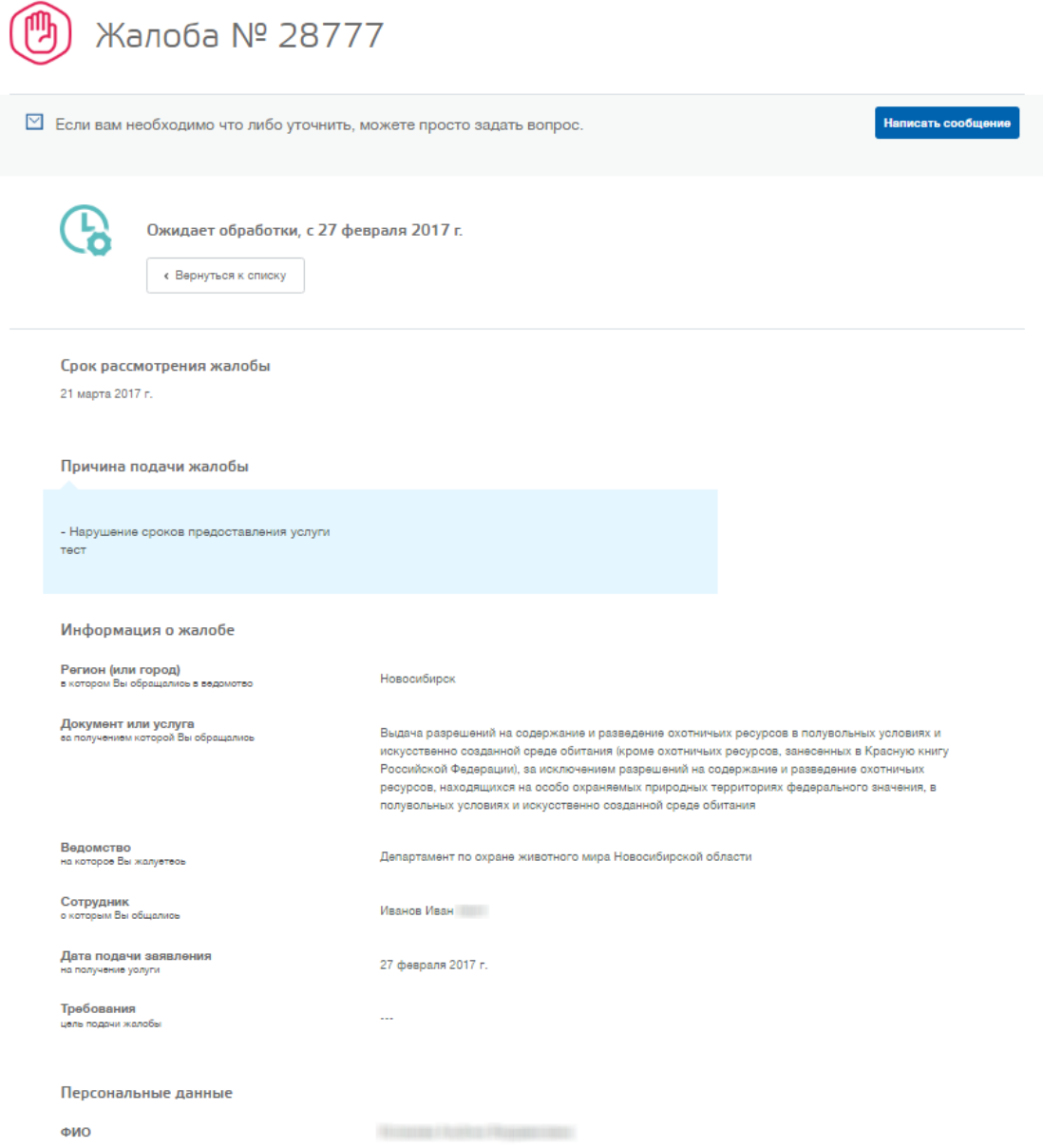

Рисунок 182 – Информация по поданной жалобе

#### <span id="page-227-1"></span><span id="page-227-0"></span>**8.11.2Подача жалобы при личном приеме заявителя**

Подача жалобы при личном приеме заявителя осуществляется в реестре «Жалобы ведомства».

**Примечание** - Перед началом работы в реестре внимательно изучите информацию о приемах работы с реестрами и вкладками (см. п[.3\)](#page-16-0).

Информация включает в себя:

- сведения о панели инструментов реестров и справочников;
- сведения о перемещении между страницами реестра;
- сведения о поиске элементов реестра;
- сведения о сортировке навигации по календарю;

сведения о работе с карточкой элемента.

Для перехода к реестру «Жалобы ведомства» выберите пункт «Меню/Жалобы/Жалобы ведомства». После чего откроется окно реестра «Жалобы ведомства» [\(Рисунок 58\)](#page-62-0).

|               | Жалобы                                                                                                |                 |                  |             |                     | О Поиск            | $\mathbf x$ |                         |  |  |  |
|---------------|----------------------------------------------------------------------------------------------------|-----------------|------------------|-------------|---------------------|--------------------|-------------|-------------------------|--|--|--|
|               | Д Рабочий стол                                                                                        | Жалобы Ж        |                  |             |                     |                    |             |                         |  |  |  |
|               | • Обновить<br><b>• Добавить</b>                                                                       | ● Редактировать | 49-<br>• Удалить |             |                     |                    |             |                         |  |  |  |
| $\rightarrow$ | Номер                                                                                                 | Организация     | Сотрудник        | Дата жалобы | Статус жалобы       | Жалоба             | Заявитель   | Статус<br>синхронизации |  |  |  |
| фильтры       |                                                                                                    |                 |                  | $\Box$      | $\mathbf{v} \times$ |                    |             | $\mathbf{v} \times$     |  |  |  |
|               | 5201                                                                                                  | ДОЖМ            |                  | 31.01.2016  | Закрыта             |                    |             | Синхронизирована        |  |  |  |
|               |                                                                                                    | ДОЖМ            |                  | 21.01.2016  | Закрыта             |                    |             | Синхронизирована        |  |  |  |
|               |                                                                                                    | ДОЖМ            |                  | 24.01.2016  | Закрыта             | Не приняли докуме  |             | Синхронизирована        |  |  |  |
|               | 4156                                                                                                  |                 |                  | 18,12,2015  | В обработке         | Это просто тестова |             | Синхронизирована        |  |  |  |
|               |                                                                                                    | ДОЖМ            |                  | 24.01.2016  | Закрыта             | Услуга оказана не  |             | Синхронизирована        |  |  |  |
|               | 5428                                                                                                  | ДОЖМ            |                  | 27.01.2016  | В обработке         | -                  |             | Синхронизирована        |  |  |  |
|               | 5429                                                                                                  | ДОЖМ            |                  | 27.01.2016  | В обработке         |                    |             | Синхронизирована        |  |  |  |
|               | 5431                                                                                                  | ДОЖМ            |                  | 31.01.2016  | Закрыта             |                    |             | Синхронизирована        |  |  |  |
|               | 5459                                                                                                  | ДОЖМ            |                  | 28.01.2016  | Закрыта             |                    |             | Синхронизирована        |  |  |  |
|               | 5460                                                                                                  | ДОЖМ            |                  | 28.01.2016  | Закрыта             |                    |             | Синхронизирована        |  |  |  |
|               | 5461                                                                                                  | ДОЖМ            |                  | 28.01.2016  | Закрыта             |                    |             | Синхронизирована        |  |  |  |
|               | 5558                                                                                                  |                 |                  | 02.02.2016  | Ожидает обработки   |                    |             | Синхронизирована        |  |  |  |
|               | 5567                                                                                                  | ДОЖМ            |                  | 03.02.2016  | Ожидает обработки   |                    |             | Синхронизирована        |  |  |  |
|               | 6082                                                                                                  | ДОЖМ            |                  | 27.03.2016  | Закрыта             |                    |             | Синхронизирована        |  |  |  |
|               | 6338                                                                                                  |                 |                  | 28.03.2016  | Ожидает обработки   |                    |             | Синхронизирована        |  |  |  |
|               | 7387                                                                                                  |                 |                  | 13.04.2016  | В обработке         | m.                 |             | Синхронизирована        |  |  |  |
|               |                                                                                                    |                 |                  |             |                     |                    |             |                         |  |  |  |
| $\mathbb N$   | æ<br>Записей: 50<br>Записи с 1 по 16, всего 16<br>Стр.<br>Þ<br>$\times$ $\times$<br>$\vert$ 1<br>из 1 |                 |                  |             |                     |                    |             |                         |  |  |  |

Рисунок 183 - Реестр «Жалобы»

В реестре предусмотрены следующие возможности:

- $-$  добавление записи в реестр (см. п. [5.2.1\)](#page-63-0);
- $-$  редактирование записи реестра (см. п. [8.1.1.2\)](#page-111-0);
- функция поиска (см. п. [3.3\)](#page-18-0);
- функция фильтрации записей (см. п. [3.4\)](#page-19-0).

### **8.11.2.1 Статусы заявок в Программе**

Заявки в Программе могут находиться в следующих статусах:

- «Ожидает обработки» создание (заполнение полей «Заявитель», «Тип жалобы», «Жизненная ситуация», «Жалоба», «Дата жалобы») с последующим нажатием кнопки «Сохранить» или «Сохранить и закрыть») или открытие заявки, заполненной заявителем на ЕПГУ;
- «В обработке» рассмотрение жалобы (нажатие на кнопку «В обработку» на панели инструментов окна [\(Рисунок 184\)](#page-230-0));
- «Ожидает подтверждения» подтверждение жалобы (нажатие кнопки «Решено» на панели инструментов окна [\(Рисунок 184\)](#page-230-0), заполнение вкладки «Результат», нажатие кнопки «Сохранить» или «Сохранить и закрыть»);
- «Решение предоставлено» предоставление решения, значение статуса автоматически заполняется значением из ФГИС ДО;
- «Закрыто» закрытие жалобы, значение статуса автоматически заполняется значением из ФГИС ДО;
- «Ожидает перенаправления» ожидание перенаправления жалобы в другое ведомство (нажатие кнопки «Перенаправить» на панели инструментов окна [\(Рисунок 184\)](#page-230-0));
- «Отправлена на корректировку» заявка отправлена в ФГИС ДО на корректировку (вкладка «Результат ФЛК»).

**Примечание** - В реестре указывается также статус синхронизации жалобы с ФГИС ДО.

# **8.11.2.2 Добавление жалобы**

Для добавления заявки в реестр нажмите кнопку «Добавить» на панели инструментов, после чего откроется окно «Редактор Жалобы» [\(Рисунок 59\)](#page-64-0).

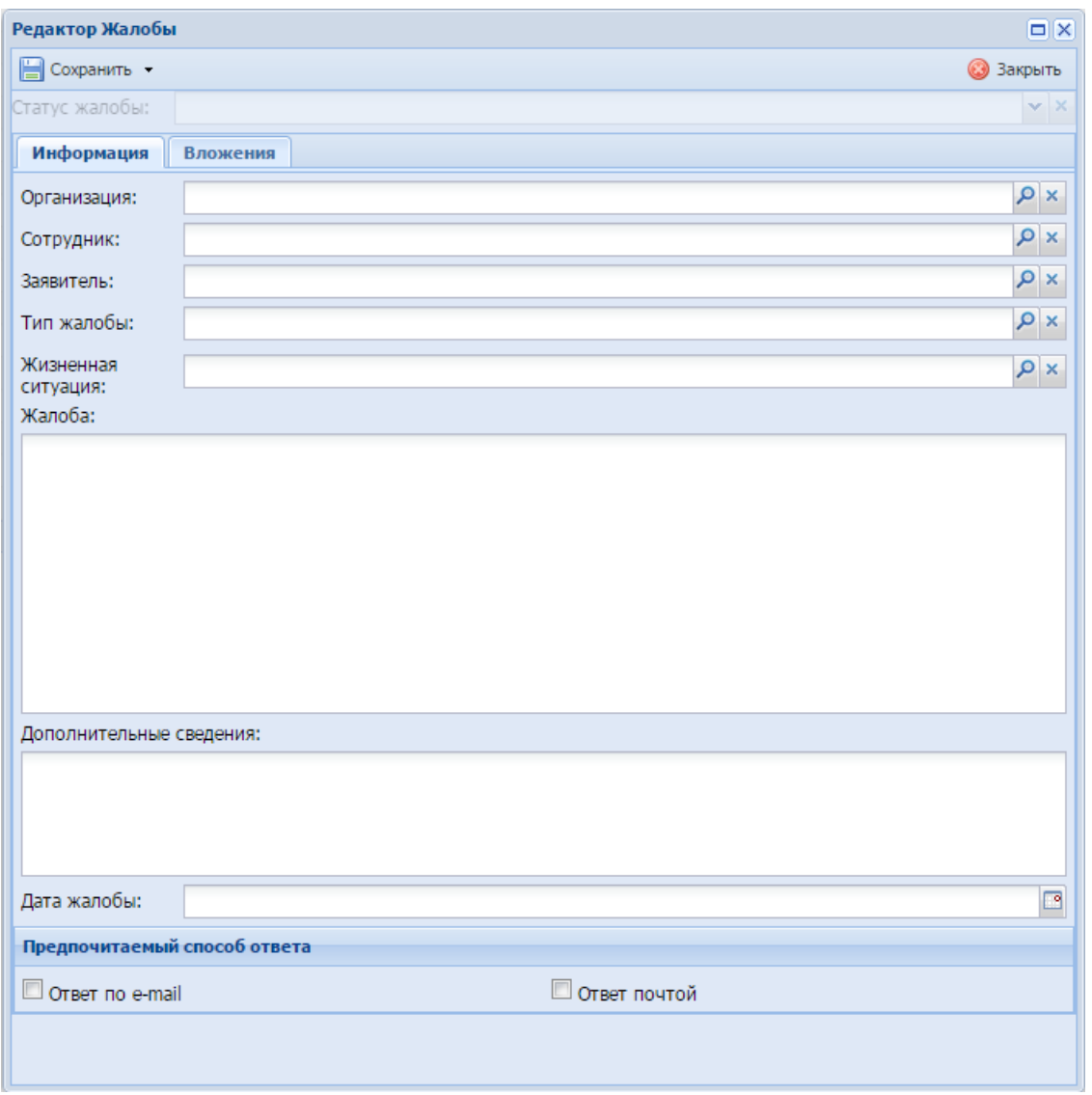

Рисунок 184 - Окно «Редактор Заявка на билет: Личный прием»

<span id="page-230-0"></span>Верхняя панель инструментов окна состоит из следующих кнопок:

- «Сохранить» при нажатии на кнопку происходит сохранение введенных данных;
- «Сохранить и закрыть» при нажатии на кнопку происходит сохранение введенных данных и закрытие окна;
- «В обработку» при нажатии на кнопку статус заявки принимает значение «В обработке»;
- «Перенаправить» при нажатии на кнопку жалоба будет перенаправлена в другое ведомство. Необходимо заполнение вкладки «Перенаправление»;
- «Решено» при нажатии на кнопку статус заявки принимает значение «Ожидает подтверждения»;

 «На проверку» - при нажатии на кнопку происходит повторная отправка жалобы в ФГИС ДО на ФЛК.

В данном окне доступно следующее:

- вкладка «Информация»:
	- поле «Организация» выберите организацию из реестра «ОХОТА.ОхотБилет.Организации.Региональные»;
	- поле «Сотрудник» выберите значение из справочника «Сотрудник»;
	- поле «Заявитель» выберите заявителя из реестра «Физические лица»;
	- поле «Тип жалобы» выберите тип жалобы из справочника;
	- поле «Жизненная ситуация» выберите значение из справочника;
	- поле «Жалоба» введите описание жалобы;
	- поле «Дополнительные сведения» при наличии введите дополнительные сведения;
	- «Дата жалобы» укажите дату подачи жалобы с помощью календаря;
	- блок «Предпочитаемый способ ответа»:
		- поле «Ответ по e-mail» для получения ответа по e-mail установите в данном поле «флажок»;
		- поле «Ответ почтой» для получения ответа почтой установите в данном поле «флажок».
- вкладка «Вложения». Для добавления файла на вкладку нажмите кнопку «Добавить» на панели инструментов вкладки, откроется окно [\(Рисунок 185\)](#page-232-0), в котором:
	- в поле «Вложение» для загрузки документа в поле нажмите на пиктограмму Р, откроется окно загрузки файла с локального компьютера. Для загрузки документа нажмите на пиктограмму  $\mathbf{v}$ файл будет загружен в указанный каталог на локальном компьютере;
	- в поле «Вид файла» выберите значение из выпадающего списка.

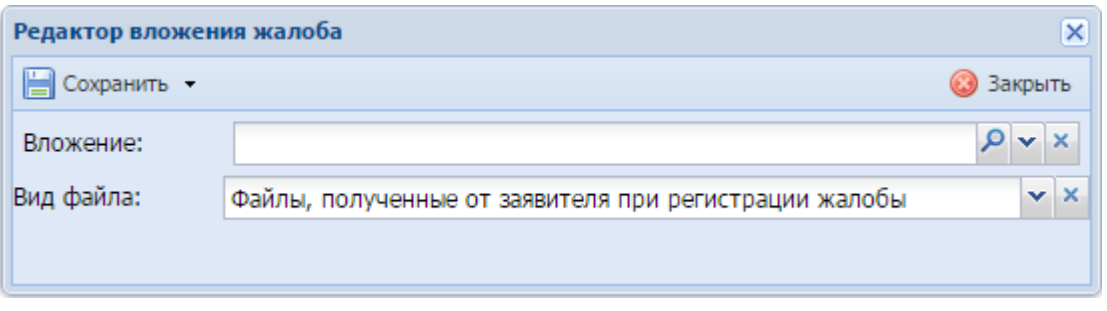

Рисунок 185 – Окно «Редактор вложения жалобы»

- <span id="page-232-0"></span> вкладка «Перенаправление». Данная вкладка отображается в случае перенаправления жалобы в другое ведомство. Заполните следующие поля:
	- «Ведомство» выберите ведомство для перенаправления из справочника;
	- «Жизненная ситуация» выберите тип жизненной ситуации;
	- «Обоснование перенаправления» введите обоснование перенаправления.

После заполнения полей для перенаправления жалобы нажмите кнопку «Перенаправить» на панели инструментов окна.

 вкладка «Результат». Данная вкладка отображается в случае обработки жалобы. Для отображения данной вкладки необходимо нажать кнопку «В обработке». Заполните следующие поля:

- «Вид результата» укажите вид результата из выпадающего списка;
- «Результат» введите результат обработки жалобы;
- «Направить копию в ген. Прокуратуру» при необходимости установите «флажок».

После заполнения полей для предоставления решения по обработке заявки нажмите кнопку «Решено» на панели инструментов окна.

 вкладка «Результат ФЛК». Данная вкладка отображается в случае отправки ФГИС ДО жалобы на корректировку. Необходимо исправить замечания, описанные на вкладке, и нажать кнопку «На проверку» на панели инструментов окна для повторной отправки жалобы.

После нажатия на кнопку «Сохранить» или «Сохранить и закрыть» новая запись отобразится в общем списке реестра «Жалобы».

### **8.11.2.3 Изменение/редактирование жалобы**

Для редактирования жалобы выполните следующие действия:

а) выберите в реестре необходимую запись;

б) нажмите кнопку «Редактировать», находящуюся на панели инструментов.

В результате откроется окно «Жалобы ведомства», содержащее те же поля, которые заполнялись при создании записи. В открывшемся окне внесите необходимые изменения, после чего нажмите кнопку «Сохранить» или «Сохранить и закрыть».

#### **8.11.3Реестр «Жалобы отслеживаемые»**

В реестре «Жалобы отслеживаемые» автоматически формируются перенаправленные в реестре «Жалобы ведомства» (см. п. [8.11.2\)](#page-227-1) жалобы для дальнейшего отслеживания.

Для перехода к реестру «Жалобы отслеживаемые» выберите пункт «Меню/Жалобы/Жалобы отслеживаемые». После чего откроется окно реестра «Жалобы отслеживаемые» [\(Рисунок 176\)](#page-220-0). Данный реестр состоит из следующих столбцов:

- «Номер» указывается номер жалобы;
- «Дата жалобы» указывается дата подачи жалобы;
- «Статус жалобы» указывается статус жалобы;
- «Ведомство» указывается ведомство, в которое была перенаправлена жалоба;
- «Жалоба» указывается описание жалобы;
- «Заявитель» указывается заявитель;
- «Статус синхронизации» указывается статус синхронизации;
- «Дата синхронизации» указывается дата синхронизации.

| Жалобы отслеживаемые                                      |                                                                                                    |  |                                |                     |                                                         | <b>Q</b> Поиск  | $\pmb{\times}$<br>x |                         |                     |  |  |
|-----------------------------------------------------------|----------------------------------------------------------------------------------------------------|--|--------------------------------|---------------------|---------------------------------------------------------|-----------------|---------------------|-------------------------|---------------------|--|--|
| <b>Д Рабочий стол Жалобы отслеживаемые Ж</b>              |                                                                                                    |  |                                |                     |                                                         |                 |                     |                         |                     |  |  |
| • Обновить<br>• Добавить / Редактировать • Удалить • 19 - |                                                                                                    |  |                                |                     |                                                         |                 |                     |                         |                     |  |  |
| ж фильтры                                                 | Номер                                                                                                    |  | Дата жалобы                    | Статус жалобы       | Ведомство                                               | Жалоба          | Заявитель           | Статус<br>синхронизации | Дата синхронизации  |  |  |
|                                                           |                                                                                                    |  | G                              | $\mathbf{v} \times$ |                                                         |                 |                     | $\mathbf{v} \times$     | $\Box$              |  |  |
|                                                           | Hill I                                                                                                    |  | 13.04.2016                     | Ожидает обработки   |                                                         | North Forest Lo |                     | Синхронизирована        | 26.01.2017 23:06:41 |  |  |
|                                                           |                                                                                                    |  |                                |                     |                                                         |                 |                     |                         |                     |  |  |
|                                                           | $\begin{array}{ c c c c c }\n\hline\n\multicolumn{1}{ c }{4} & \multicolumn{1}{ c }{\text{Crp.}}\n\end{array}$ |  | из 1   ▶       2   Записей: 50 |                     | $\mathbf{v} \times \mathbf{X}$ Записи с 1 по 1, всего 1 |                 |                     |                         |                     |  |  |

Рисунок 186 - Реестр «Жалобы отслеживаемые»

# **9 Работа с модулем отчетности и мониторинга**

В модуле отчетности и мониторинга реализована возможность формирования сводных отчетов для включения информации в государственный охотхозяйственный реестр.

Переход к модулю отчетности и мониторинга осуществляется в главном меню Программы выбором раздела «Отчеты и мониторинг».

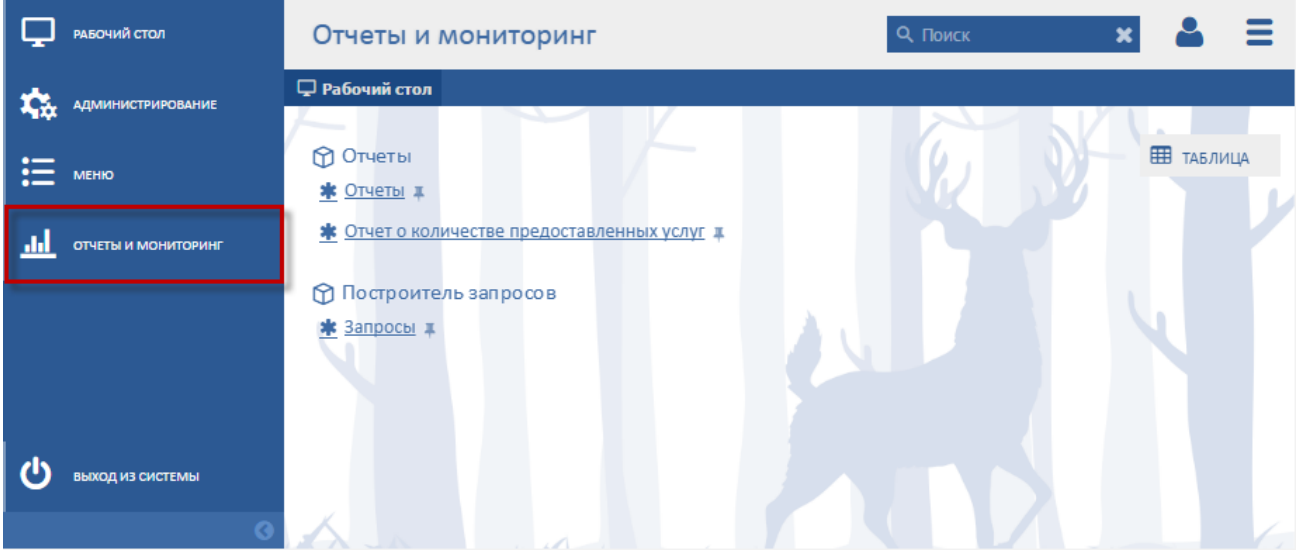

Рисунок 187 - Раздел «Отчеты и мониторинг»

# **9.1 Раздел «Отчеты»**

# **9.1.1 Подраздел «Отчеты»**

В данном подразделе формируются список отчетов Программы из реестра «Настройка отчетов» (см. п. [4.3.1\)](#page-38-0) с возможностью их просмотра.

Для перехода к подразделу «Отчеты» выберите пункт «Отчеты и мониторинг/Отчеты/Отчеты». После чего откроется окно подраздела «Отчеты» [\(Рисунок 188\)](#page-236-0).

|           | Отчеты                          |                                                             | О Поиск                                                 | $\boldsymbol{\mathsf{x}}$ | $\mathbf{x}$ |  |  |
|-----------|---------------------------------|-------------------------------------------------------------|---------------------------------------------------------|---------------------------|--------------|--|--|
|           | □ Рабочий стол Отчеты Х         |                                                             |                                                         |                           |              |  |  |
|           | • Обновить из Просмотр отчета « |                                                             |                                                         |                           |              |  |  |
|           | Тип                             | Наименование                                                | Комментарий                                             |                           |              |  |  |
| ⊗ Фильтры | v<br>$\mathbf{x}$               |                                                             |                                                         |                           |              |  |  |
|           | Oryer Stimul                    | Сведения о выявленых и адм                                  |                                                         |                           |              |  |  |
|           | Oryer Stimul                    | 1                                                           | $\mathbf{1}$                                            |                           |              |  |  |
|           | Аналитическое представление     |                                                             |                                                         |                           |              |  |  |
|           |                                 |                                                             |                                                         |                           |              |  |  |
|           |                                 |                                                             |                                                         |                           |              |  |  |
|           |                                 |                                                             |                                                         |                           |              |  |  |
|           |                                 |                                                             |                                                         |                           |              |  |  |
|           |                                 |                                                             |                                                         |                           |              |  |  |
|           |                                 |                                                             |                                                         |                           |              |  |  |
|           | $\ \cdot\ $ $\ \cdot\ $ CTp. 1  | из 1 $\rightarrow$ $\rightarrow$ $\frac{29}{2}$ Записей: 50 | $\mathbf{v} \times \mathbf{X}$ Записи с 1 по 3, всего 3 |                           |              |  |  |

Рисунок 188 - Подраздел «Отчеты»

<span id="page-236-0"></span>В подразделе предусмотрены следующие возможности:

- функция поиска (см. п. [3.3\)](#page-18-0);
- функция фильтрации записей (см. п. [3.4\)](#page-19-0).

Данное окно состоит из следующих столбцов:

- «Тип» указывается тип отчета;
- «Наименование» указывается наименование отчета;
- «Комментарий» указывается комментарий к отчету.

### **9.1.2 Подраздел «Отчет о количестве предоставленных услуг»**

В данном подразделе формируется отчет о количестве предоставленных услуг по выдаче охотничьего билета.

Для перехода к отчету выберите пункт «Отчеты и мониторинг/Отчеты/Отчет о количестве предоставленных услуг». После чего откроется окно отчета «Отчет о количестве предоставленных услуг» [\(Рисунок 188\)](#page-236-0).

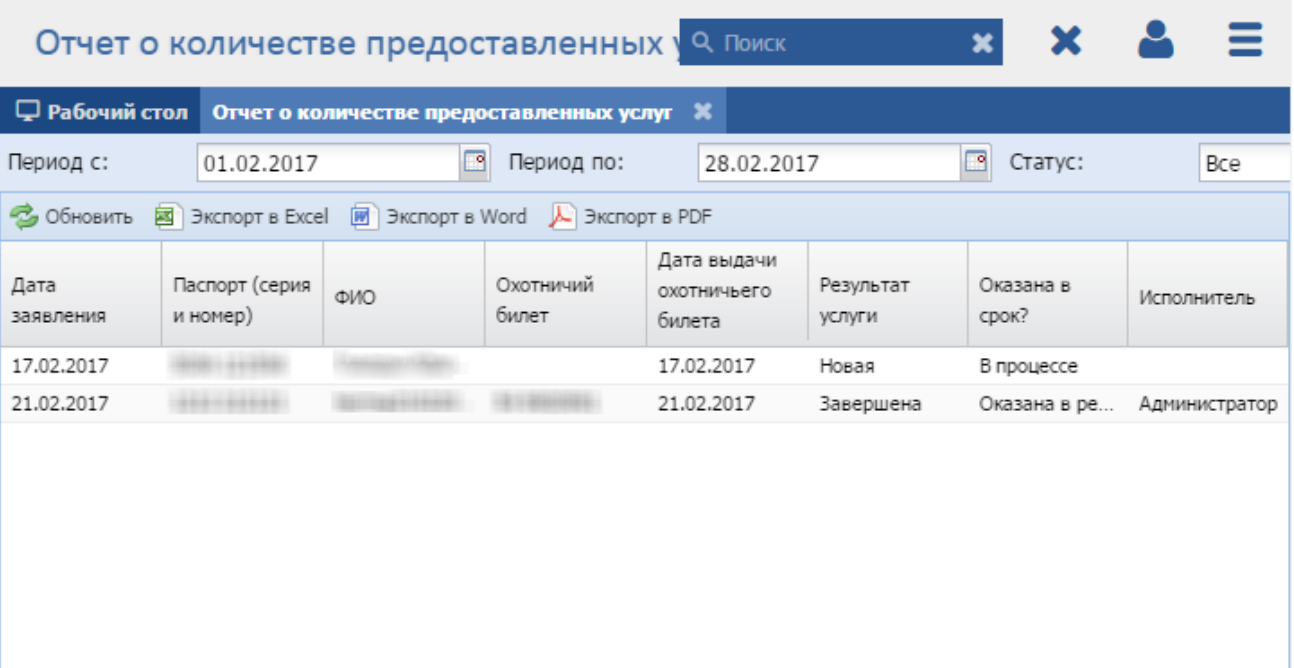

Рисунок 189 - Отчет «Отчет о количестве предоставленных услуг»

Верхняя панель инструментов окна состоит из:

- полей «Период с» и «Период по» в данных полях укажите период подачи заявлений, по которому будет сформирован отчет;
- поля «Статус» укажите статус заявки, по выбранному значению сформируется отчет;
- кнопки «Обновить» при нажатии на кнопку происходит обновление записей отчета;
- кнопки «Экспорт в Excel» при нажатии на кнопку происходит экспорт отчета в формате .xlsx;
- кнопки «Экспорт в Word» при нажатии на кнопку происходит экспорт отчета в формате .docx;
- кнопки «Экспорт в PDF» при нажатии на кнопку происходит экспорт отчета в формате .pdf.

Окно отчета состоит из следующих столбцов:

- «Дата заявления» указывается дата подачи заявки;
- «Паспорт (серия и номер)» указываются серия и номер паспорта заявителя;
- «ФИО» указывается ФИО заявителя;
- «Охотничий билет» указывается номер охотничьего билета;
- «Дата выдачи охотничьего билета» указывается дата выдачи охотничьего билета;
- «Результат услуги» указывается статус заявки в Программе;
- «Оказана в срок?» значение указывается в зависимости от статуса заявки, даты выдачи охотничьего билета и даты подачи заявки на выдачу охотничьего билета;
- «Исполнитель» указывается ФИО сотрудника, выдавшего билет.

# **10 Завершение работы с Программой**

Для завершения работы с Программой перейдите в главное меню Программы и выберите пункт «Выход из системы» [\(Рисунок](#page-239-0) 190).

<span id="page-239-0"></span>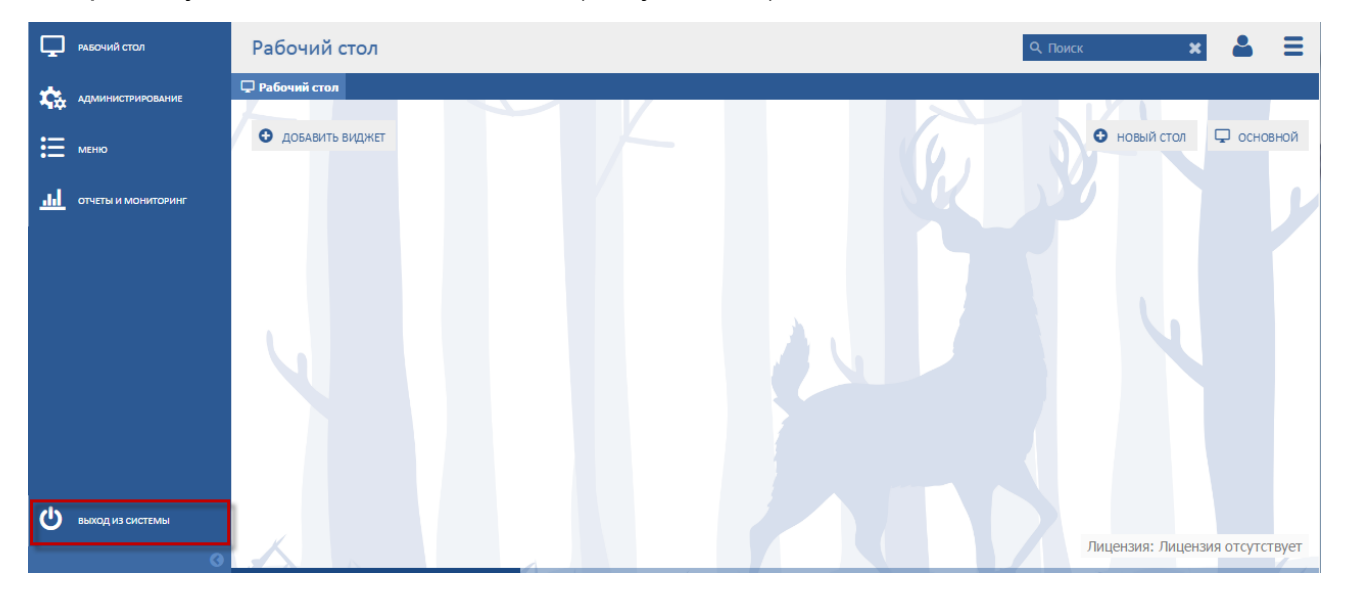

Рисунок 190 - Выход из Программы

# **Лист регистрации изменений**

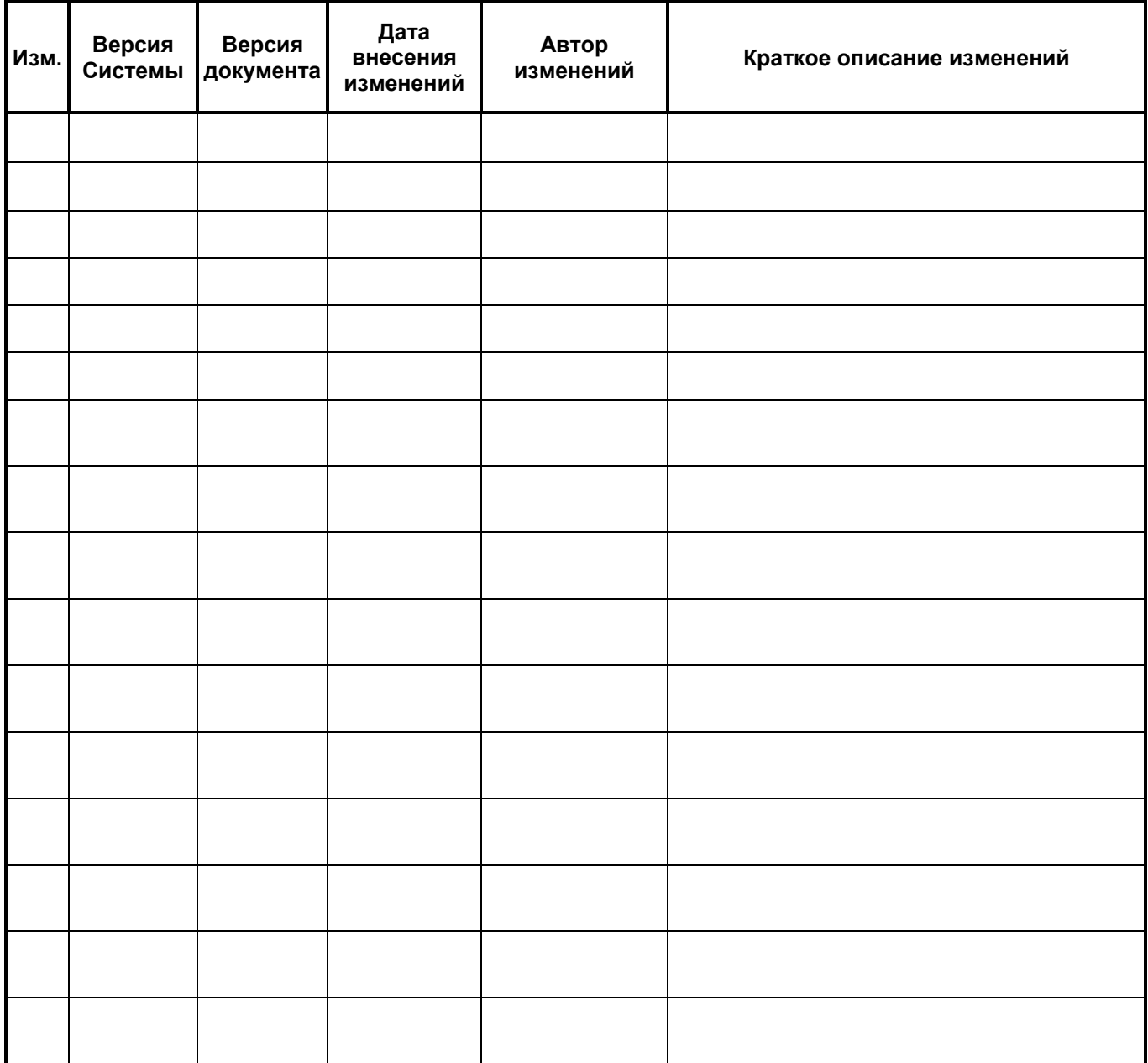